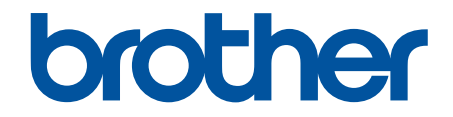

# **Online Příručka uživatele**

**MFC-L9630CDN MFC-L9635CDN MFC-L9670CDN MFC-EX670** 

#### <span id="page-1-0"></span>Domů > Obsah

### Obsah

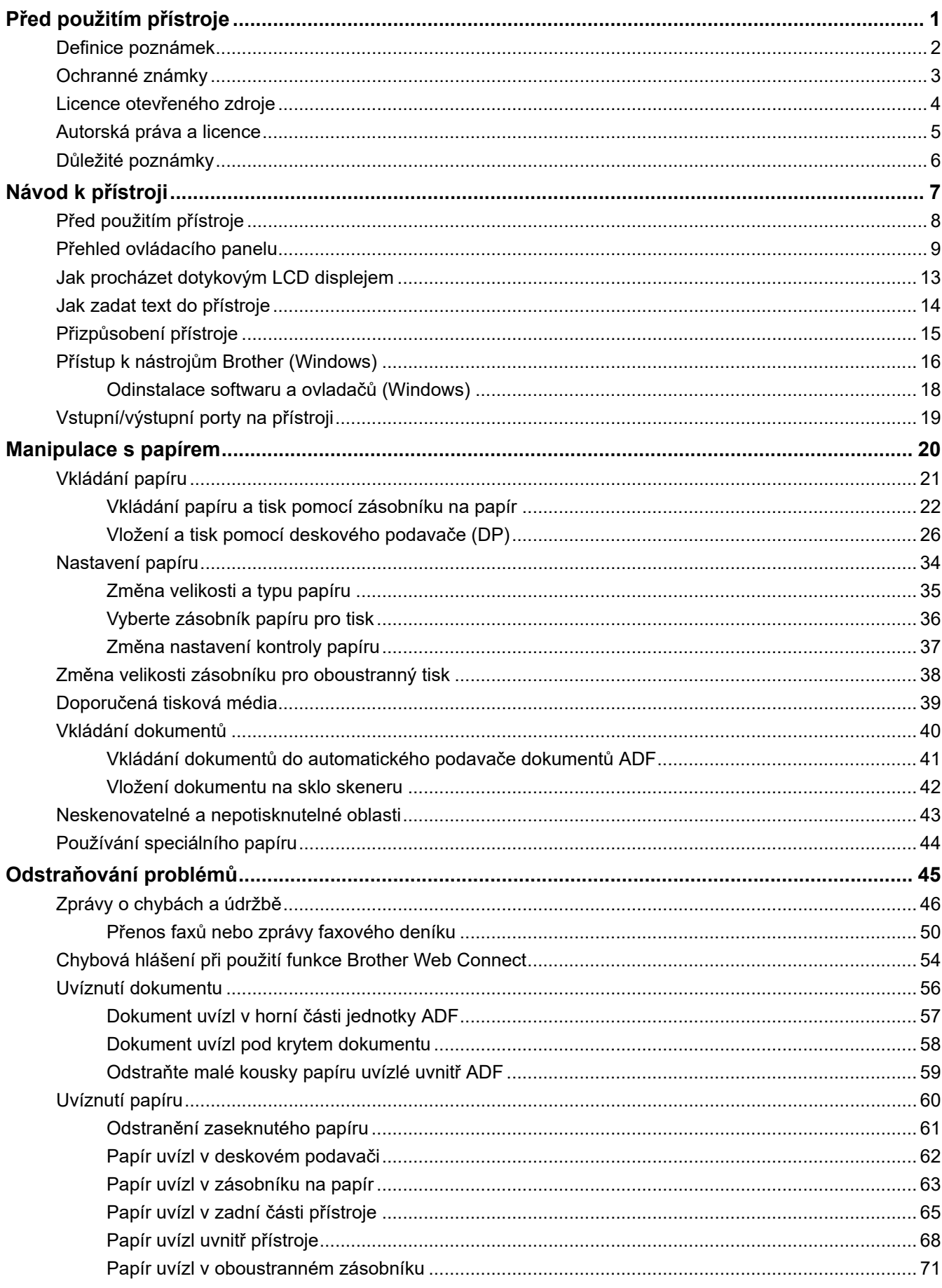

#### Domů > Obsah

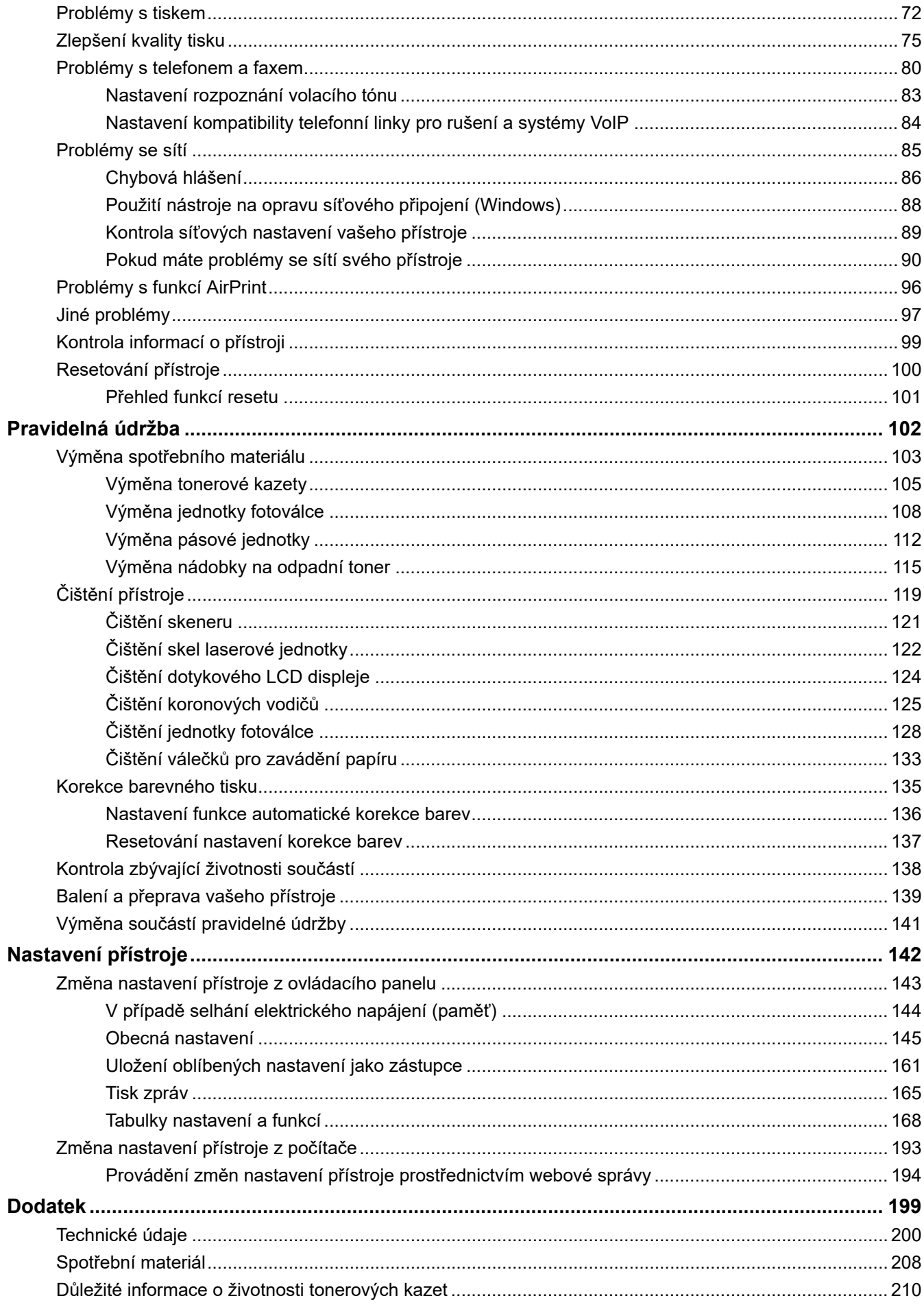

#### Domů > Obsah

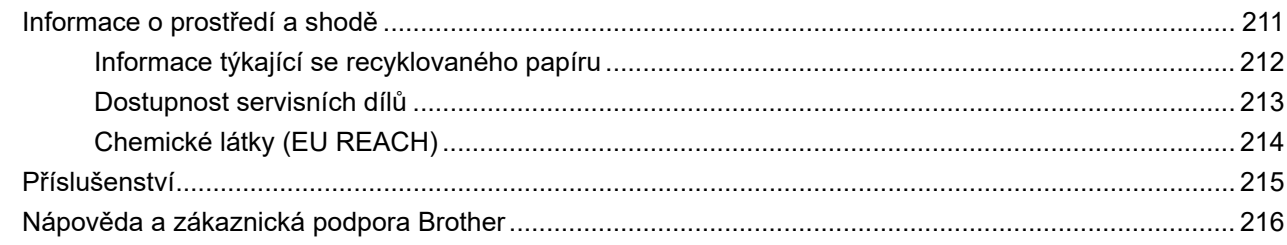

<span id="page-4-0"></span> [Domů](#page-1-0) > Před použitím přístroje

- [Definice poznámek](#page-5-0)
- [Ochranné známky](#page-6-0)
- [Licence otevřeného zdroje](#page-7-0)
- [Autorská práva a licence](#page-8-0)
- [Důležité poznámky](#page-9-0)

<span id="page-5-0"></span> [Domů](#page-1-0) > [Před použitím přístroje](#page-4-0) > Definice poznámek

### **Definice poznámek**

V celé Příručce uživatele jsou použity následující symboly a konvence:

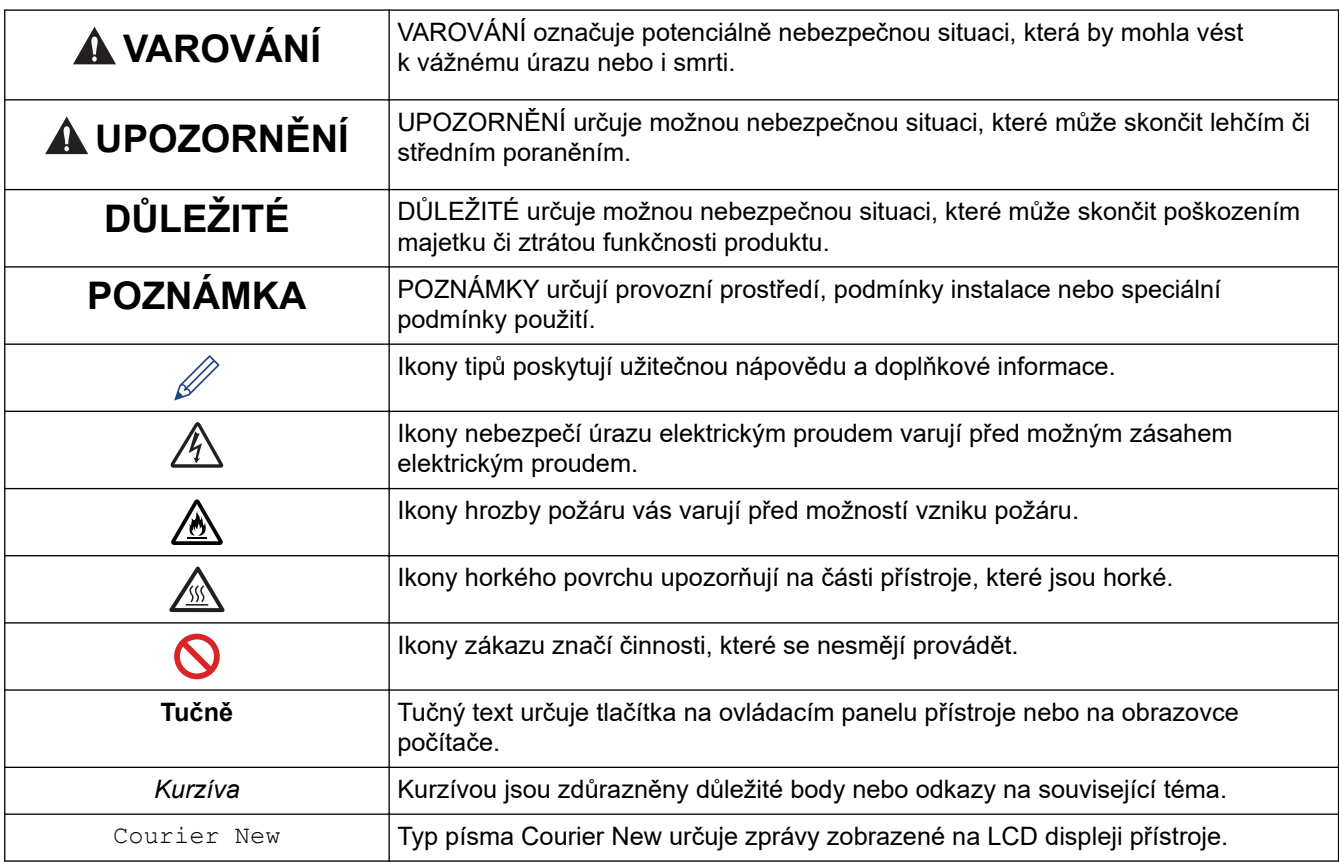

### **Související informace**

<span id="page-6-0"></span> [Domů](#page-1-0) > [Před použitím přístroje](#page-4-0) > Ochranné známky

### **Ochranné známky**

Apple, App Store, Mac, macOS, Safari, AirPrint, logo AirPrint, iPad, iPhone, iPod touch a iPadOS jsou ochranné známky společnosti Apple Inc. registrované v USA a dalších zemích.

Nuance a PaperPort jsou ochranné známky nebo registrované ochranné známky společnosti Nuance Communications, Inc. nebo jejích přidružených organizací v USA a/nebo dalších zemích.

Adobe, PostScript a PostScript 3 jsou buď registrované ochranné známky, nebo ochranné známky společnosti Adobe Systems Incorporated v USA a/nebo jiných zemích.

Wi-Fi, Wi-Fi Alliance a Wi-Fi Direct jsou registrované ochranné známky společnosti Wi-Fi Alliance®.

WPA, WPA2, Wi-Fi CERTIFIED, Wi-Fi Protected Setup a logo Wi-Fi Protected Setup jsou ochranné známky společnosti Wi-Fi Alliance®.

Android, Google Drive, Google Chrome a Google Play jsou ochranné známky společnosti Google LLC. Použití těchto ochranných známek je podmíněno souhlasem společnosti Google.

Mopria<sup>®</sup> a logo Mopria<sup>®</sup> jsou registrované a/nebo neregistrované ochranné známky a značky služeb společnosti Mopria Alliance, Inc. v USA a dalších zemích. Neoprávněné použití je přísně zakázáno.

Evernote je ochranná známka společnosti Evernote Corporation a používá se v rámci licence.

Slovo/znak Bluetooth<sup>®</sup> je registrovaná ochranná známka ve vlastnictví společnosti Bluetooth SIG, Inc. a veškeré používání těchto značek společností Brother Industries, Ltd. je licencováno. Ostatní ochranné známky a obchodní názvy jsou majetkem příslušných vlastníků.

Každá společnost, jejíž program je zmíněn v této příručce, disponuje licenční smlouvou specifickou pro příslušné programové vybavení.

#### **Ochranné známky k softwaru**

FlashFX® je registrovaná ochranná známka společnosti Datalight, Inc.

FlashFX® Pro™ je ochranná známka společnosti Datalight, Inc.

FlashFX® Tera™ je ochranná známka společnosti Datalight, Inc.

Reliance™ je ochranná známka společnosti Datalight, Inc.

Reliance Nitro™ je ochranná známka společnosti Datalight, Inc.

Datalight® je registrovaná ochranná známka společnosti Datalight, Inc.

**Veškeré obchodní názvy a názvy výrobků společností objevující se ve výrobcích společnosti Brother, souvisejících dokumentech nebo jakýchkoliv jiných materiálech, jsou všechny ochrannými známkami, nebo registrovanými ochrannými známkami příslušných společností.** 

#### **Související informace**

<span id="page-7-0"></span> [Domů](#page-1-0) > [Před použitím přístroje](#page-4-0) > Licence otevřeného zdroje

### **Licence otevřeného zdroje**

Tento produkt obsahuje program typu Open Source.

Chcete-li si prohlédnout licenční poznámky k programu typu open source a informace o autorském právu, přejděte na stránku svého modelu **Příručky** na [support.brother.com.](https://support.brother.com/)

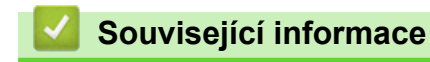

<span id="page-8-0"></span> [Domů](#page-1-0) > [Před použitím přístroje](#page-4-0) > Autorská práva a licence

### **Autorská práva a licence**

©2021 Brother Industries, Ltd. Všechna práva vyhrazena.

Tento produkt obsahuje programové vybavení, který vyvinuli následující dodavatelé:

Tento produkt obsahuje program "KASAGO TCP/IP" vyvinutý společností ZUKEN ELMIC, Inc.

Copyright 1989-2020 Datalight, Inc. Všechna práva vyhrazena.

FlashFX® Copyright 1998-2020 Datalight, Inc.

U.S.Patent Office 5,860,082/6,260,156

### **Související informace**

<span id="page-9-0"></span> [Domů](#page-1-0) > [Před použitím přístroje](#page-4-0) > Důležité poznámky

### **Důležité poznámky**

- Navštivte [support.brother.com](https://support.brother.com/), kde najdete ovladače a aktualizace softwaru zařízení Brother.
- Aby byl zajištěn optimální výkon přístroje, navštivte [support.brother.com](https://support.brother.com/) a vyhledejte nejnovější aktualizaci firmwaru. Jinak nemusí být některé funkce přístroje k dispozici.
- Nepoužívejte tento produkt mimo zemi zakoupení, protože byste tak mohli porušit zákonná ustanovení příslušné země o bezdrátové komunikaci a elektrických zařízeních.
- Ne všechny modely jsou dostupné ve všech zemích.
- Při výměně nebo likvidaci vašeho zařízení společnost Brother důrazně doporučuje obnovit jej do továrního nastavení, aby se odstranily všechny osobní údaje.
- Windows 10 v tomto dokumentu představuje Windows 10 Home, Windows 10 Pro, Windows 10 Education a Windows 10 Enterprise.
- Windows Server 2008 v tomto dokumentu označuje operační systémy Windows Server 2008 a Windows Server 2008 R2.
- Obrazovky nebo obrázky v této příručce uživatele slouží jen k ilustračním účelům a mohou se od skutečných produktů lišit.
- Pokud není uvedeno jinak, obrazovky v této příručce pocházejí ze systému Windows 10. Okna ve vašem počítači se mohou lišit v závislosti na používaném operačním systému.
- Obsah tohoto dokumentu a technické údaje tohoto produktu mohou být bez předchozího upozornění změněny.
- XXX-XXXX označuje v tomto dokumentu název modelu vašeho přístroje.
- V zemích podléhajících omezením vývozu nejsou dostupné všechny funkce.

#### **Související informace**

• [Před použitím přístroje](#page-4-0)

#### **Související témata:**

• [Resetování přístroje](#page-103-0)

<span id="page-10-0"></span> [Domů](#page-1-0) > Návod k přístroji

### **Návod k přístroji**

- [Před použitím přístroje](#page-11-0)
- [Přehled ovládacího panelu](#page-12-0)
- [Jak procházet dotykovým LCD displejem](#page-16-0)
- [Jak zadat text do přístroje](#page-17-0)
- [Přizpůsobení přístroje](#page-18-0)
- [Přístup k nástrojům Brother \(Windows\)](#page-19-0)
- [Vstupní/výstupní porty na přístroji](#page-22-0)

<span id="page-11-0"></span> [Domů](#page-1-0) > [Návod k přístroji](#page-10-0) > Před použitím přístroje

### **Před použitím přístroje**

Než začnete jakékoliv tiskové operace, potvrďte následující:

- Zkontrolujte, zda jste pro svůj přístroj nainstalovali správný program a ovladače.
- Pro uživatele používající kabel USB nebo síťový kabel: Ujistěte se, že kabel rozhraní je fyzicky zabezpečen.

### **Současný tisk, skenování a faxování**

Váš přístroj může tisknout z počítače, zatímco odesíláte či přijímáte fax do paměti nebo skenujete dokument do počítače. Během tisku z počítače nebude odesílání faxu zastaveno. Když však probíhá kopírování nebo příjem faxu s tiskem na papír, zastaví se operace tisku z počítače. Jakmile bude kopírování nebo příjem faxu ukončen, bude tisk pokračovat.

### **Brána firewall (Windows)**

Pokud je váš počítač chráněn bránou firewall a nemůžete na síti tisknout, skenovat nebo používat PC-FAX, budete muset nakonfigurovat nastavení brány firewall. Pokud používáte bránu firewall systému Windows a nainstalovali jste ovladače podle postupu v instalačním programu, byla již potřebná nastavení brány firewall provedena. Jestliže používáte jakýkoliv jiný osobní program brány firewall, nahlédněte do Příručky uživatele k programu nebo se obraťte na jeho výrobce.

### **Související informace**

• [Návod k přístroji](#page-10-0)

<span id="page-12-0"></span> [Domů](#page-1-0) > [Návod k přístroji](#page-10-0) > Přehled ovládacího panelu

### **Přehled ovládacího panelu**

Ovládací panel se může lišit podle zakoupeného modelu.

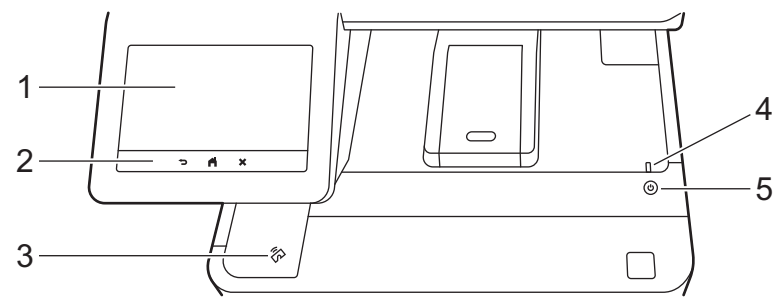

#### **1. Dotykový displej z tekutých krystalů (LCD)**

K nabídkám a možnostem přistupujte stisknutím tlačítka na dotykovém displeji.

Přístroj nabízí osm obrazovek na kartách (označovaných jako domovské obrazovky). Každá domovská obrazovka může obsahovat až osm ikon, které lze použít pro funkce přístroje, nastavení nebo zástupce. Z domovských obrazovek lze vybrat hlavní domovskou obrazovku.

Nabídka [Nastaveni spravce] umožňuje přejmenovat domovské obrazovky a změnit uspořádání ikon.

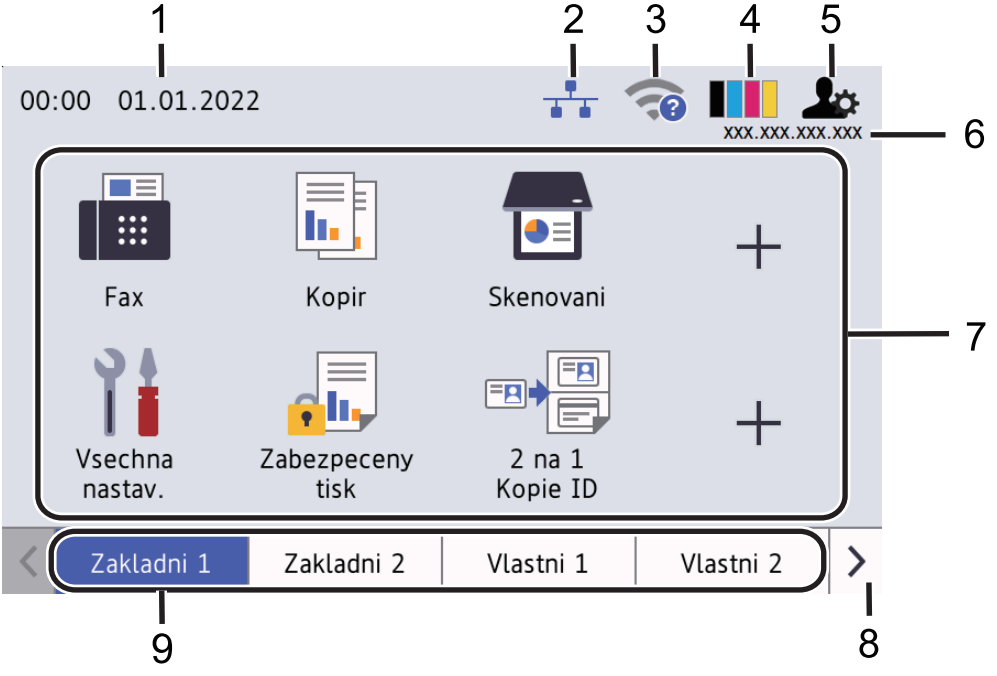

#### 1. **Datum a čas**

Zobrazí datum a čas nastavené na přístroji.

Tato oblast slouží také k zobrazení chybových hlášení a zpráv údržby.

#### 2. **(Stav drátové sítě LAN)**

Stisknutím provedete konfiguraci nastavení drátové sítě. Ikona zobrazuje aktuální stav drátové sítě.

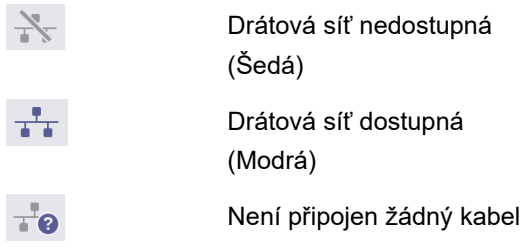

#### 3. **(Stav bezdrátového připojení)**

Stisknutím můžete konfigurovat nastavení bezdrátového připojení.

U některých modelů se na domovské obrazovce zobrazuje stav bezdrátového připojení pouze v případě, že je nainstalován volitelný bezdrátový modul.

Používáte-li bezdrátové připojení, čtyřúrovňový indikátor na displeji zobrazuje aktuální sílu bezdrátového signálu.

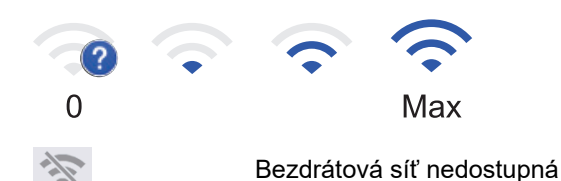

### 4. **(Toner)**

Zobrazení zbývající životnosti toneru. Stisknutím vstoupíte do nabídky [Toner].

#### 5. **(Nastavení správy)**

Stisknutím vstoupíte do nabídky [Nastaveni spravce].

#### 6. **IP adresa**

Pokud je zapnuto nastavení IP adresy v nabídce Zobrazit informace, zobrazí se IP adresa přístroje na domovské obrazovce.

#### 7. **Ikony funkcí, ikony nastavení a ikony zástupců**

Dostupné možnosti se liší podle modelu.

• **[Vsechna nastav]**

Stisknutím vyvoláte nabídku nastavení přístroje.

• **[Fax]**

Stisknutím přejdete do režimu Fax.

• **[Kopir]**

Stisknutím přejdete do režimu Kopírování.

• **[Skenovani]**

Stisknutím přejdete do režimu Skenování.

**di** [Zabezpec. tisk]

Stisknutím vyvoláte možnost [Zabezpeceny tisk].

 $\overline{\mathsf{L}}$   $\overline{\mathsf{L}}$   $\overline{\mathsf{L}}$   $\overline{\mathsf{U}}$   $\overline{\mathsf{U}}$   $\overline{\mathsf{S}}$   $\overline{\mathsf{B}}$   $\overline{\mathsf{U}}$ 

Stiskem vstupte do nabídky USB a zvolte možnosti [Sken do USB] nebo [Primy tisk].

• **[Web]**

Stisknutím připojíte přístroj k internetovým službám.

• **[Aplikace]**

Stiskněte pro připojení přístroje ke službě Brother Apps.

**E**<sup>[2]</sup> [2 na 1 Kopie ID]

Stisknutím získáte přístup k volbě 2 na 1 Kopie ID.

• **[Rezim Eko]**

Stisknutím vstoupíte do nabídky [Rezim Eko].

### • **(Zástupci)**

Stiskem přejdete k zástupcům pro často používané činnosti, jako je odesílání faxů, kopírování, skenování a používání funkce Web Connect.

#### 8. **Tlačítka pro posouvání karet**

Stiskem zobrazíte a přejdete ke všem kartám.

#### 9. **Karty domovských obrazovek**

Stiskem zobrazíte domovskou obrazovku.

• **Nový fax**

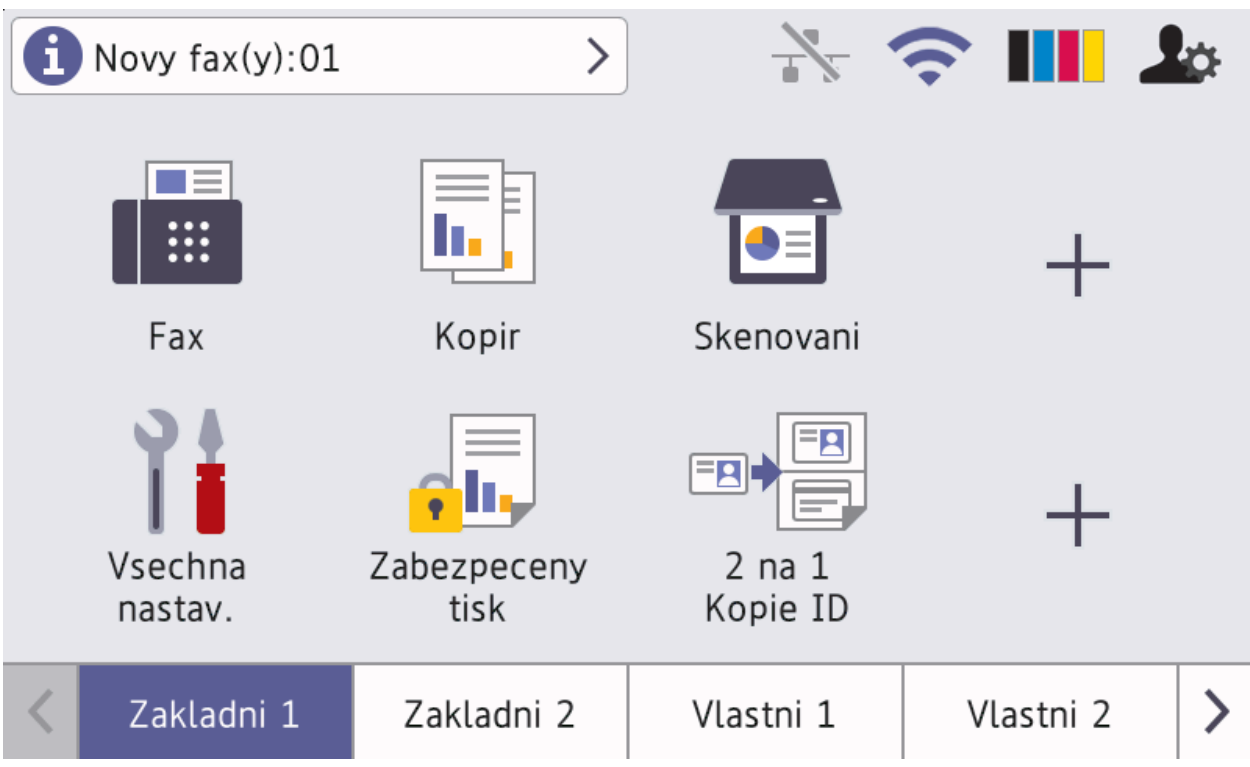

Je-li [Nahled faxu] nastaveno na [Zap.], na vršku obrazovky se objeví počet nových faxů přijatých do paměti.

• **Varovná ikona**

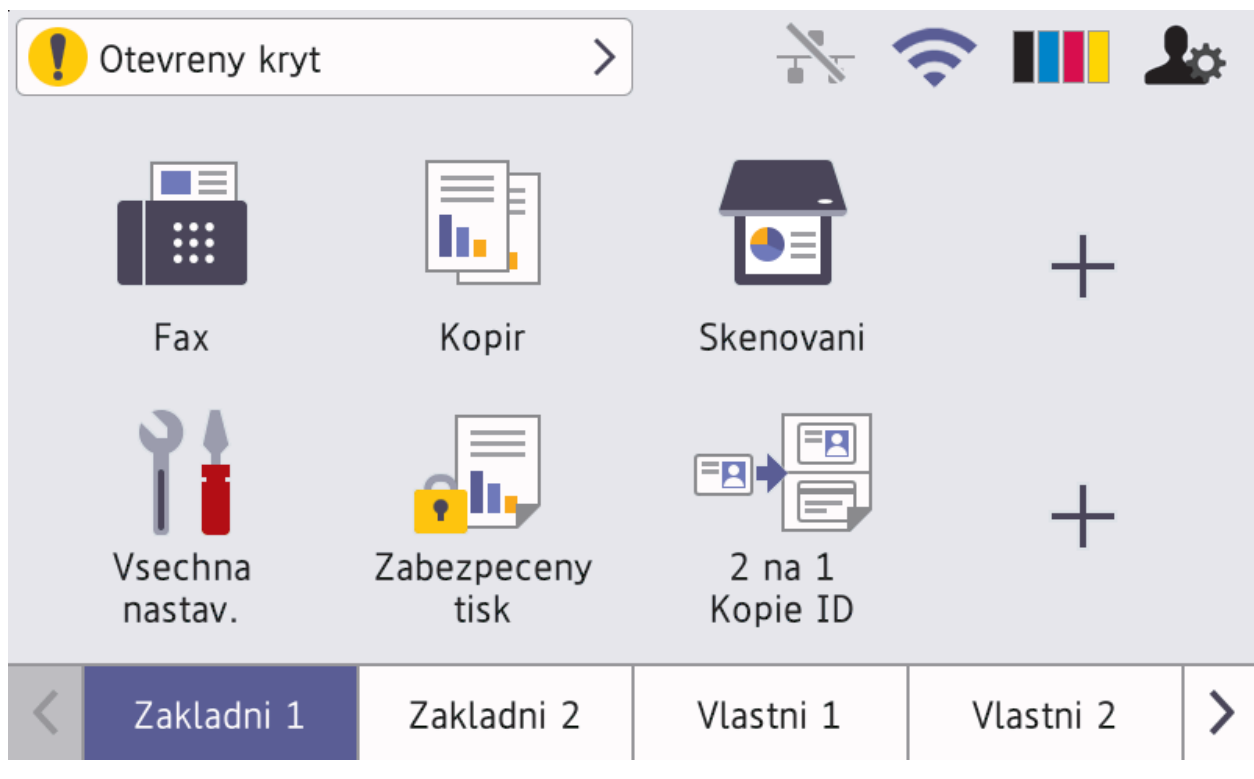

Při chybě nebo zprávě údržby se zobrazí varovná ikona (). Stiskem pole se zprávou tuto zprávu

zobrazíte a následným stiskem se vrátíte na hlavní domovskou obrazovku.

**2. Dotykový panel**

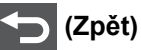

Stisknutím tlačítka se vrátíte do předchozí nabídky.

# **(Domů)**

Stisknutím se vrátíte na hlavní domovskou obrazovku.

### **(Zrušit)**

Stisknutím zrušíte prováděnou operaci.

#### **3. Čtečka NFC (Near Field Communication)**

Dotykem IC karty ke čtečce NFC na ovládacím panelu lze použít ověřování pomocí karty.

#### **4. LED indikátor napájení**

LED dioda se rozsvítí v závislosti na aktuálním stavu napájení přístroje.

- 5.  $(\circlearrowright)$  Zapnutí/vypnutí napájení
	- Zapněte přístroj stisknutím  $(\circlearrowleft)$
	- Vypněte přístroj stisknutím a podržením  $(\circlearrowright)$ . Na LCD se na několik sekund zobrazí zpráva <code>[Usporny</code> rezim] a poté se vypne. Pokud máte připojený externí telefon nebo TAD, je vždy k dispozici, i když přístroj vypnete.

### **Související informace**

- [Návod k přístroji](#page-10-0)
- **Související témata:**
- [Přizpůsobení přístroje](#page-18-0)

<span id="page-16-0"></span> [Domů](#page-1-0) > [Návod k přístroji](#page-10-0) > Jak procházet dotykovým LCD displejem

### **Jak procházet dotykovým LCD displejem**

LCD displej ovládejte dotyky prstů. Chcete-li si zobrazit a přistupovat ke všem možnostem, procházejte jimi přetažením doleva, doprava, nahoru či dolů nebo stisknutím < > nebo ▲ ▼ na LCD displeji.

### **DŮLEŽITÉ**

NETLAČTE na displej LCD ostrými předměty, jako například propisovací tužkou nebo dotykovým perem. Může dojít k poškození přístroje.

### **POZNÁMKA**

NEDOTÝKEJTE se LCD displeje okamžitě po připojení napájecího kabelu nebo zapnutí přístroje. V opačném případě můžete způsobit chybu.

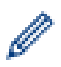

Tento produkt používá písmo společnosti ARPHIC TECHNOLOGY CO.,LTD.

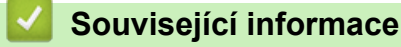

• [Návod k přístroji](#page-10-0)

### <span id="page-17-0"></span>**Jak zadat text do přístroje**

- Když potřebujete do přístroje zadat text, na LCD displeji se zobrazí klávesnice.
- Dostupné znaky se mohou lišit podle vaší země.
- Rozložení klávesnice se může lišit v závislosti na prováděné operaci.
- Zobrazení klávesnice se může lišit v závislosti na modelu.

### Sitovy klic

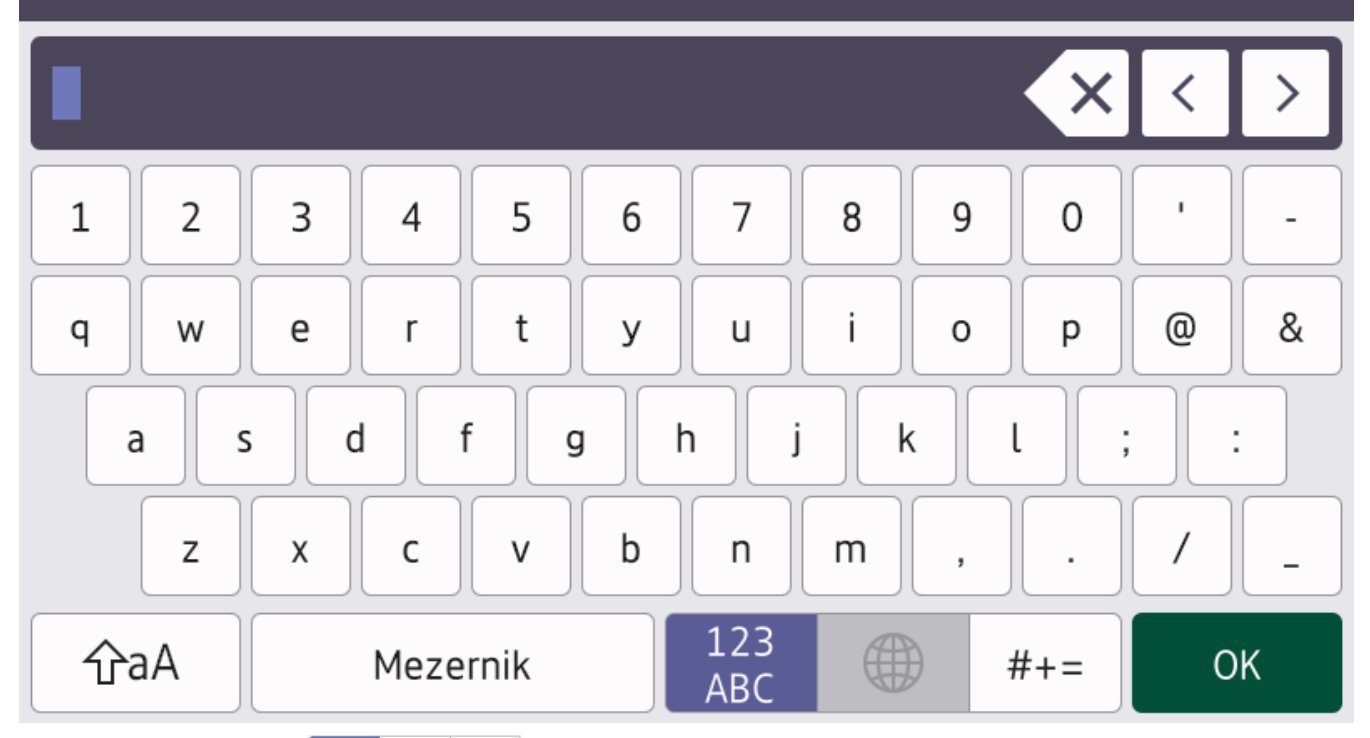

- Stisknutím možnosti  $\frac{123}{486}$   $\oplus$  #+= můžete cyklicky procházet písmena, čísla a speciální znaky.
- Stiskněte  $\phi$ aA pro cyklickou změnu malých a velkých písmen.
- Chcete-li přesunout kurzor o jeden znak doleva nebo doprava, stiskněte ◀ nebo ▶.

#### **Vkládání mezer**

Chcete-li zadat mezeru, stiskněte [Mezernik] či  $\blacktriangleright$ .

#### **Provádění oprav**

- Pokud jste zadali nesprávný znak a chcete jej změnit, stisknutím ◀ nebo ▶ přesuňte kurzor pod nesprávný znak a poté stiskněte  $\times$  . Zadejte správný znak.
- Chcete-li zadat znak, stisknutím tlačítka < nebo ▶ přesuňte kurzor na správné místo a potom zadejte požadovaný znak.
- Stiskněte **X** pro každý znak, který chcete smazat, nebo dlouze stiskněte **ke smazání všech znaků.**

#### **Související informace**

• [Návod k přístroji](#page-10-0)

<span id="page-18-0"></span> [Domů](#page-1-0) > [Návod k přístroji](#page-10-0) > Přizpůsobení přístroje

### **Přizpůsobení přístroje**

Když stisknete kt., na přístroji se zobrazí nabídka [Nastaveni spravce]. Chcete-li omezit přístup do této nabídky, nastavte heslo správce pro její ochranu.

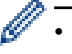

- Toto heslo je stejné jako heslo správce pro webovou správu.
- Výchozí heslo ke správě nastavení tohoto přístroje je uvedeno na zadní straně přístroje a označeno jako "**Pwd**".

Nabídka [Nastaveni spravce] umožňuje přejmenovat domovské obrazovky a změnit uspořádání ikon. Nabídka [Nastaveni hlavni obrazovky] a nabídka [Dalsi nastaveni obrazovky] poskytují následující funkce:

- Přejmenování karet domovské obrazovky
- Přidávání, odebírání a přemisťování ikon na domovských obrazovkách
- Nastavení hlavní domovské obrazovky
- Výběr barvy pozadí
- Volba, zda se má na domovských obrazovkách zobrazit IP adresa přístroje
- Změnu výchozích funkcí pro obrazovku Kopírování a obrazovku Skenování

Nabídka [Nastaveni spravce] umožňuje spravovat oprávnění a omezení.

Nabídka [Sprava omezeni] nabízí následující funkce:

- Omezení uživatelů
	- Secure Function Lock (Blokovací funkce)
	- Ověřování v Active Directory
	- Ověřování LDAP
- Zámek nastavení

#### **Související informace**

• [Návod k přístroji](#page-10-0)

#### **Související témata:**

• [Přehled ovládacího panelu](#page-12-0)

<span id="page-19-0"></span> [Domů](#page-1-0) > [Návod k přístroji](#page-10-0) > Přístup k nástrojům Brother (Windows)

### **Přístup k nástrojům Brother (Windows)**

**Brother Utilities** je spouštěčem aplikací, který nabízí pohodlný přístup ke všem aplikacím Brother instalovaným na vašem počítači.

- 1. Postupujte jedním z následujících způsobů:
	- (Windows 10)

Klikněte na tlačítko > **Brother** > **Brother Utilities**.

• (Windows 8.1)

Přesuňte myš do levého spodního rohu obrazovky **Start** a klikněte na  $\overline{(\cdot)}$  (pokud používáte zařízení s dotykovým ovládáním, přetáhněte prstem od spodního okraje obrazovky **Start** nahoru, čímž vyvoláte obrazovku **Aplikace**).

Když se zobrazí okno **Aplikace**, klepněte nebo klikněte na (**Brother Utilities**).

(Windows 7)

Klikněte na **(Start)** > **Všechny programy** > **Brother** > **Brother Utilities**.

2. Vyberte přístroj (kde XXXX je název vašeho modelu).

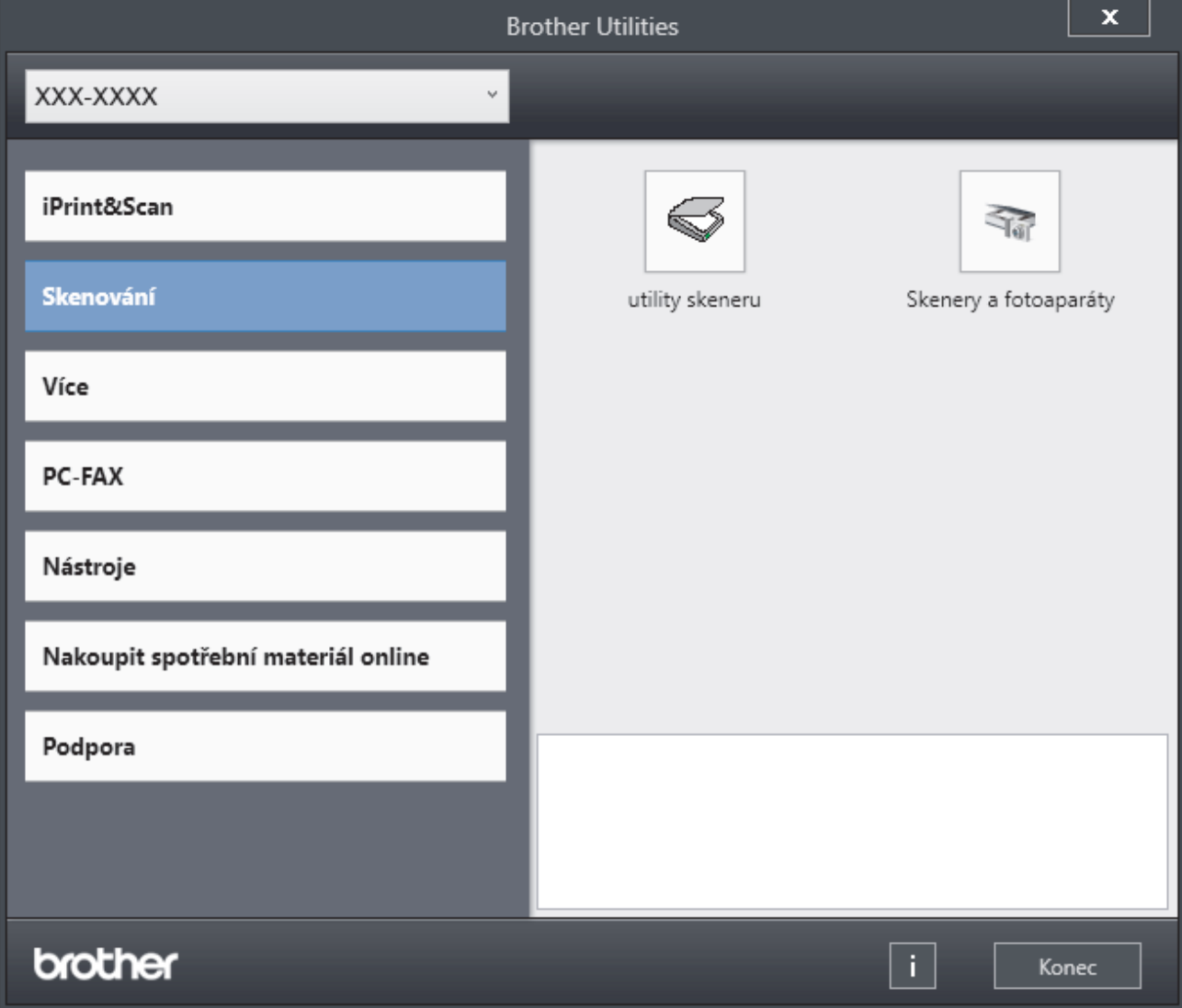

3. Vyberte operaci, kterou chcete použít.

## **Související informace**

• [Návod k přístroji](#page-10-0)

∣√

• [Odinstalace softwaru a ovladačů \(Windows\)](#page-21-0)

<span id="page-21-0"></span> [Domů](#page-1-0) > [Návod k přístroji](#page-10-0) > [Přístup k nástrojům Brother \(Windows\)](#page-19-0) > Odinstalace softwaru a ovladačů (Windows)

### **Odinstalace softwaru a ovladačů (Windows)**

- 1. Vyberte svůj model z rozevíracího seznamu (pokud ještě není vybrán).
- 2. Klikněte na **Nástroje** na levé straně panelu.
	- Pokud je vidět ikona **Oznámení o aktualizaci softwaru**, vyberte ji, a poté klikněte na možnost **Zkontrolovat nyní** > **Kontrola aktualizací softwaru** > **Aktualizovat**. Postupujte podle zobrazených pokynů.
	- Pokud ikona **Oznámení o aktualizaci softwaru** není vidět, přejděte k dalšímu kroku.
- 3. Klikněte na možnost **Odinstalace** v sekci **Nástroje** nástroje **Brother Utilities**.

Podle pokynů uvedených v dialogovém okně odinstalujte programy a ovladače.

#### **Související informace**

• [Přístup k nástrojům Brother \(Windows\)](#page-19-0)

<span id="page-22-0"></span> [Domů](#page-1-0) > [Návod k přístroji](#page-10-0) > Vstupní/výstupní porty na přístroji

### **Vstupní/výstupní porty na přístroji**

Vstupní/výstupní porty se nacházejí na zadní a přední straně přístroje.

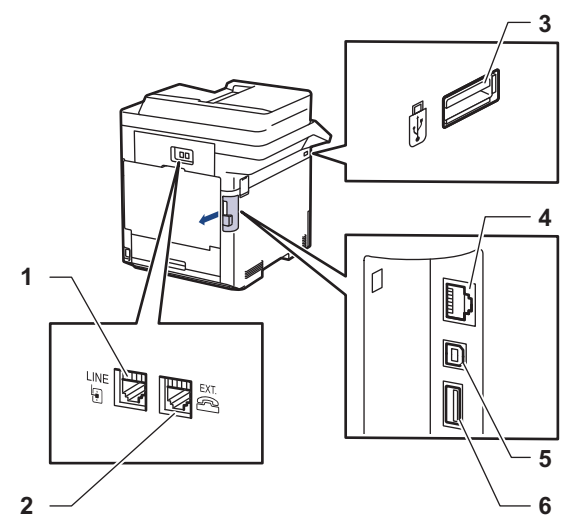

- 1. Konektor LINE (pro modely MFC)
- 2. Konektor EXT. (pro modely MFC)
- 3. Port příslušenství USB (přední)
- 4. Port LAN (pro síťové modely)
- 5. USB port
- 6. Port příslušenství USB (zadní)

Při připojování kabelu USB nebo ethernetového kabelu postupuje podle pokynů v instalačním programu softwaru/ovladače.

Chcete-li nainstalovat ovladač a software potřebné k ovládání přístroje, přejděte na stránku **Soubory ke stažení** svého modelu na webu [support.brother.com](https://support.brother.com/).

#### **Související informace**

• [Návod k přístroji](#page-10-0)

<span id="page-23-0"></span> [Domů](#page-1-0) > Manipulace s papírem

### **Manipulace s papírem**

- [Vkládání papíru](#page-24-0)
- [Nastavení papíru](#page-37-0)
- [Změna velikosti zásobníku pro oboustranný tisk](#page-41-0)
- [Doporučená tisková média](#page-42-0)
- [Vkládání dokumentů](#page-43-0)
- [Neskenovatelné a nepotisknutelné oblasti](#page-46-0)
- [Používání speciálního papíru](#page-47-0)

<span id="page-24-0"></span> [Domů](#page-1-0) > [Manipulace s papírem](#page-23-0) > Vkládání papíru

### **Vkládání papíru**

- [Vkládání papíru a tisk pomocí zásobníku na papír](#page-25-0)
- [Vložení a tisk pomocí deskového podavače \(DP\)](#page-29-0)

<span id="page-25-0"></span> [Domů](#page-1-0) > [Manipulace s papírem](#page-23-0) > [Vkládání papíru](#page-24-0) > Vkládání papíru a tisk pomocí zásobníku na papír

### **Vkládání papíru a tisk pomocí zásobníku na papír**

- [Vkládání papíru do zásobníku papíru](#page-26-0)
- [Problémy s tiskem](#page-75-0)
- [Zprávy o chybách a údržbě](#page-49-0)

<span id="page-26-0"></span> [Domů](#page-1-0) > [Manipulace s papírem](#page-23-0) > [Vkládání papíru](#page-24-0) > [Vkládání papíru a tisk pomocí zásobníku na](#page-25-0) [papír](#page-25-0) > Vkládání papíru do zásobníku papíru

### **Vkládání papíru do zásobníku papíru**

- Je-li nastavení kontroly papíru zapnuto a zásobník papíru vytáhnete z přístroje, na LCD displeji se zobrazí zpráva s dotazem, zda chcete změnit nastavení typu a formátu papíru. V případě potřeby změňte podle pokynů na LCD displeji nastavení velikosti a typu papíru.
- Vložíte-li do zásobníku odlišnou velikost a typ papíru, v přístroji nebo na počítači musíte také změnit nastavení velikosti a typu papíru.
- 1. Vytáhněte zásobník papíru zcela z přístroje.

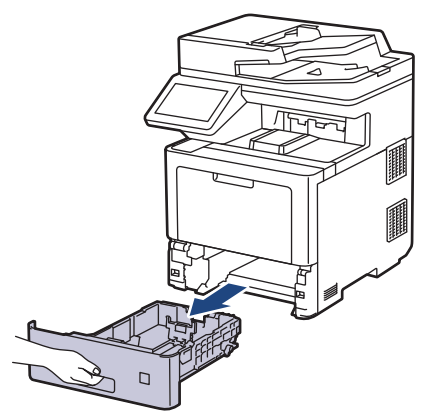

2. Stiskněte zelené páčky a posuňte vodítka papíru podle jeho šířky.

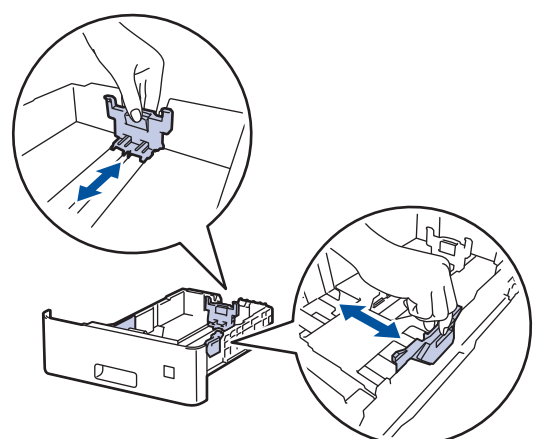

- 3. Stoh papíru dobře provětrejte.
- 4. Vložte papír do zásobníku papíru povrchem k tištění *dolů*.

Používáte-li hlavičkový nebo předtištěný papír, vložte papír ve správné orientaci. >> Související informace: *Změňte nastavení přístroje, aby tiskl na hlavičkový nebo předtištěný papír s použitím zásobníku papíru*

5. Ujistěte se, že papír nepřevyšuje značku maximálního množství papíru (▼ ▼ ). Přeplnění zásobníku papíru může způsobit uvíznutí papíru.

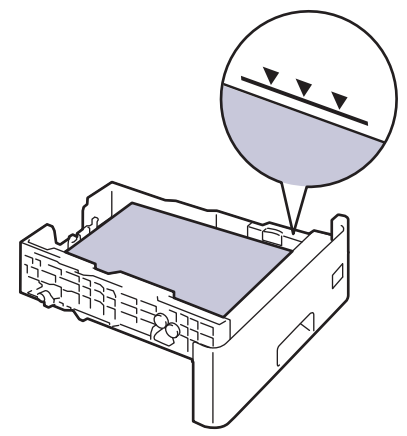

- 6. Pomalu zasuňte zásobník papíru úplně do přístroje.
- 7. Zatlačením otevřete rozkládací podpěru, aby papír nemohl sklouznout ze zásobníku pro výstup lícem směrem dolů.

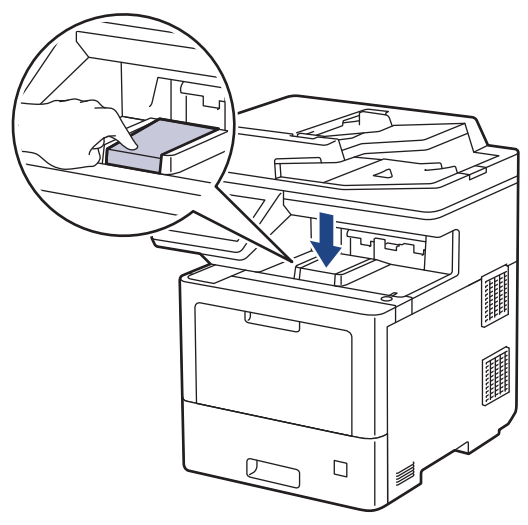

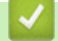

 **Související informace**

- [Vkládání papíru a tisk pomocí zásobníku na papír](#page-25-0)
	- [Změňte nastavení přístroje, aby tiskl na hlavičkový nebo předtištěný papír s použitím zásobníku papíru](#page-28-0)

<span id="page-28-0"></span> [Domů](#page-1-0) > [Manipulace s papírem](#page-23-0) > [Vkládání papíru](#page-24-0) > [Vkládání papíru a tisk pomocí zásobníku na](#page-25-0) [papír](#page-25-0) > [Vkládání papíru do zásobníku papíru](#page-26-0) > Změňte nastavení přístroje, aby tiskl na hlavičkový nebo předtištěný papír s použitím zásobníku papíru

### **Změňte nastavení přístroje, aby tiskl na hlavičkový nebo předtištěný papír s použitím zásobníku papíru**

Pokud k oboustrannému tisku použijete hlavičkový nebo předtištěný papír, změňte nastavení přístroje.

- Do zásobníku papíru NEVKLÁDEJTE současně různé formáty a typy papíru. Může to vést k uvíznutí papíru nebo chybnému podávání.
- Pokud je pozice tisku špatně zarovnaná s hlavičkou nebo předtištěnými objekty, lze ji upravit pomocí nastavení pozice tisku pro zásobník papíru.
- Některé předtištěné papíry mohou v závislosti na způsobu tisku a typu inkoustu způsobit skvrny na tisku.

### **Orientace**

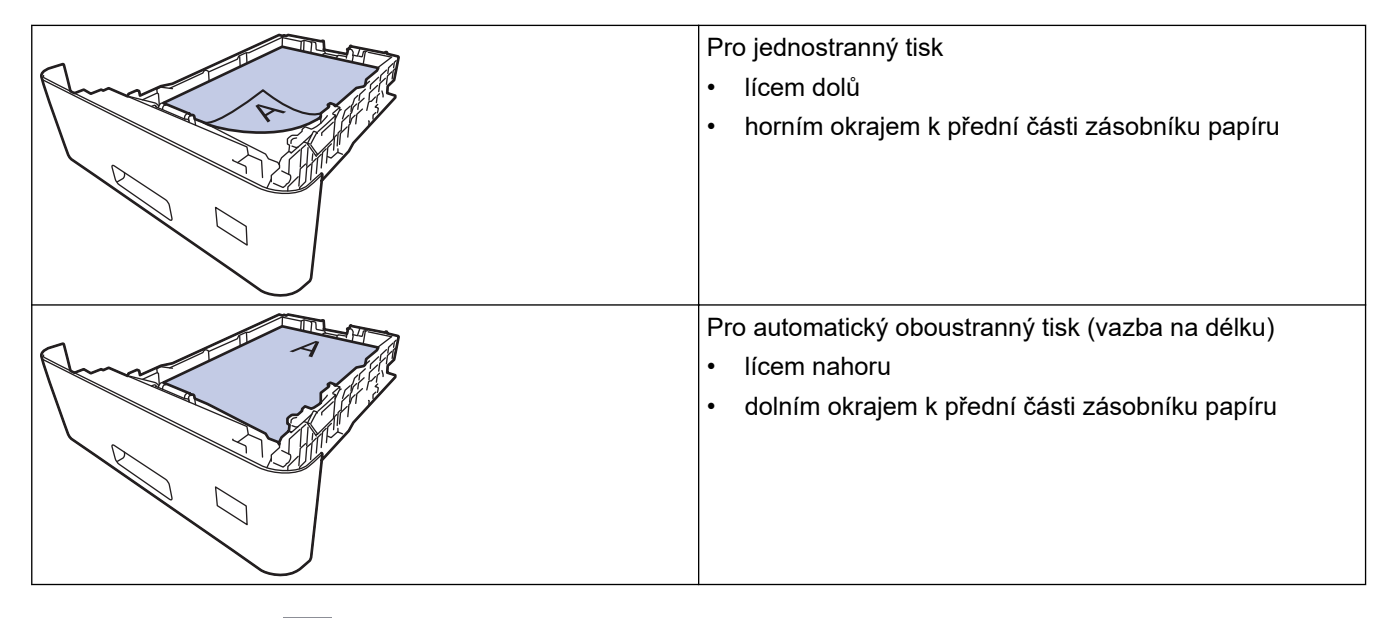

1. Stiskněte tlačítko **(\* 1.** [Nastaveni] > [Vsechna nastav] > [Tiskarna] > [Oboustranny tisk] > [Jeden obrazek] > [2str. podavani].

Pokud se na domovské obrazovce přístroje zobrazí nabídka [Vsechna nastav], nabídku [Nastaveni] přeskočte.

2. Stiskněte tlačítko

#### **Související informace**

• [Vkládání papíru do zásobníku papíru](#page-26-0)

<span id="page-29-0"></span> [Domů](#page-1-0) > [Manipulace s papírem](#page-23-0) > [Vkládání papíru](#page-24-0) > Vložení a tisk pomocí deskového podavače (DP)

### **Vložení a tisk pomocí deskového podavače (DP)**

Do deskového podavače můžete vložit tenký nebo silný papír, recyklovaný papír, kancelářský papír, lesklý papír, hlavičkový papír, barevný papír, štítky, až 100 listů standardního papíru nebo až 15 obálek.

- [Vkládání papíru do deskového podavače \(DP\)](#page-30-0)
- [Vložení a tisk štítků pomocí deskového podavače](#page-33-0)
- [Vložení a tisk na obálky pomocí deskového podavače](#page-35-0)
- [Problémy s tiskem](#page-75-0)
- [Zprávy o chybách a údržbě](#page-49-0)

<span id="page-30-0"></span> [Domů](#page-1-0) > [Manipulace s papírem](#page-23-0) > [Vkládání papíru](#page-24-0) > [Vložení a tisk pomocí deskového podavače](#page-29-0) [\(DP\)](#page-29-0) > Vkládání papíru do deskového podavače (DP)

### **Vkládání papíru do deskového podavače (DP)**

Vložíte-li do zásobníku odlišnou velikost a typ papíru, v přístroji nebo na počítači musíte také změnit nastavení velikosti a typu papíru.

- Standardní papír
- Tenký papír
- Tlustý papír
- Recyklovaný papír
- Kancelářský papír
- Lesklý papír
- Hlavičkový papír
- Barevný papír
- 1. Zatlačením otevřete rozkládací podpěru, aby papír nemohl sklouznout ze zásobníku pro výstup lícem směrem dolů.

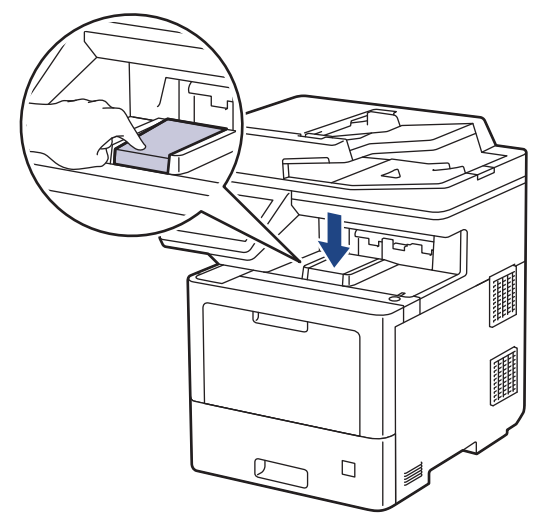

2. Otevřete deskový podavač a opatrně ho sklopte.

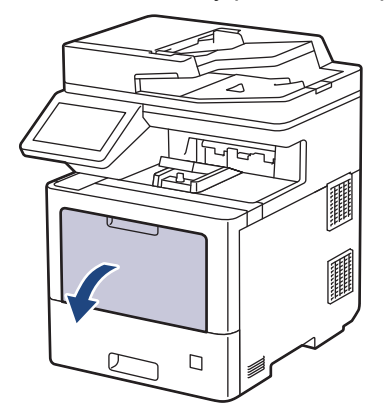

3. Vytáhněte podpěru deskového podavače (1) a rozložte opěrku (2).

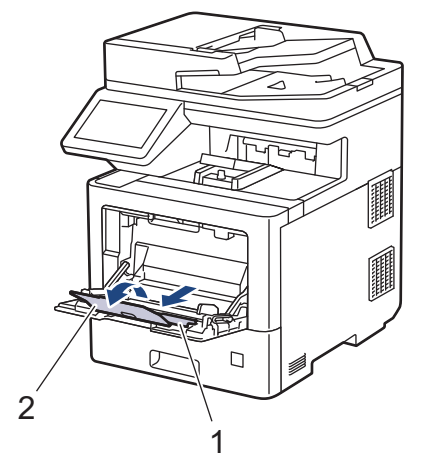

4. Posuňte vodítka papíru deskového podavače tak, aby odpovídala šířce papíru, který používáte.

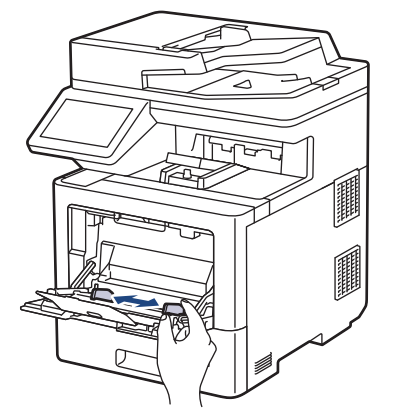

5. Do deskového podavače vložte papír tak, aby strana pro tisk *směřovala nahoru*.

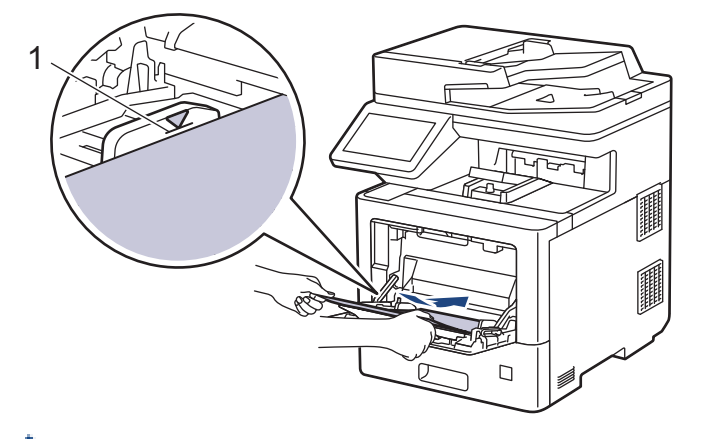

- Ujistěte se, že papír nepřevyšuje značku maximálního množství papíru (1).
- Pokud používáte lesklý papír, vložte do deskového podavače vždy pouze jeden list papíru, aby nedošlo k uvíznutí papíru.
- Používáte-li hlavičkový nebo předtištěný papír, vložte papír ve správné orientaci. **>>** Související *informace*: *Změňte nastavení přístroje, aby tiskl na hlavičkový nebo předtištěný papír s použitím deskového podavače*

#### **Související informace**

- [Vložení a tisk pomocí deskového podavače \(DP\)](#page-29-0)
	- [Změňte nastavení přístroje, aby tiskl na hlavičkový nebo předtištěný papír s použitím deskového](#page-32-0) [podavače](#page-32-0)

<span id="page-32-0"></span> [Domů](#page-1-0) > [Manipulace s papírem](#page-23-0) > [Vkládání papíru](#page-24-0) > [Vložení a tisk pomocí deskového podavače](#page-29-0) [\(DP\)](#page-29-0) > [Vkládání papíru do deskového podavače \(DP\)](#page-30-0) > Změňte nastavení přístroje, aby tiskl na hlavičkový nebo předtištěný papír s použitím deskového podavače

### **Změňte nastavení přístroje, aby tiskl na hlavičkový nebo předtištěný papír s použitím deskového podavače**

Pokud k oboustrannému tisku použijete hlavičkový nebo předtištěný papír, změňte nastavení přístroje.

- Do zásobníku papíru NEVKLÁDEJTE současně různé formáty a typy papíru. Může to vést k uvíznutí papíru nebo chybnému podávání.
- Pokud je pozice tisku špatně zarovnaná s hlavičkou nebo předtištěnými objekty, lze ji upravit pomocí nastavení pozice tisku pro deskový podavač.
- Při použití některých předtištěných papírů se mohou v závislosti na způsobu tisku a inkoustu objevit na tisku skvrny.

### **Orientace**

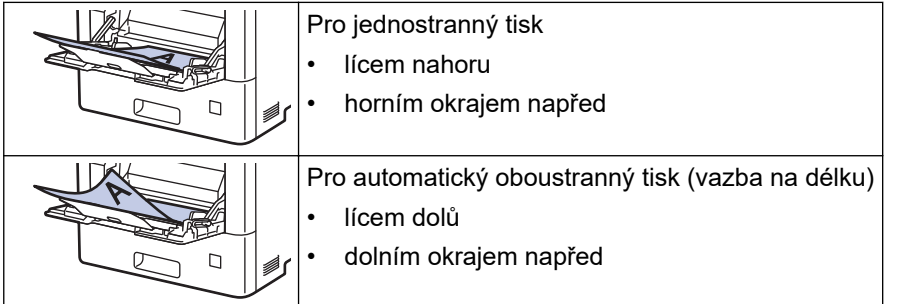

1. Stiskněte tlačítko **(\* 1.** [Nastaveni] > [Vsechna nastav] > [Tiskarna] > [Oboustranny tisk] > [Jeden obrazek] > [2str. podavani].

Pokud se na domovské obrazovce přístroje zobrazí nabídka [Vsechna nastav], nabídku [Nastaveni] přeskočte.

2. Stiskněte tlačítko

### **Související informace**

• [Vkládání papíru do deskového podavače \(DP\)](#page-30-0)

<span id="page-33-0"></span> [Domů](#page-1-0) > [Manipulace s papírem](#page-23-0) > [Vkládání papíru](#page-24-0) > [Vložení a tisk pomocí deskového podavače](#page-29-0) [\(DP\)](#page-29-0) > Vložení a tisk štítků pomocí deskového podavače

### **Vložení a tisk štítků pomocí deskového podavače**

Při tisku na štítky otevřete zadní kryt (zásobník pro výstup lícem nahoru) a použijte deskový podavač. Vložíte-li do zásobníku odlišnou velikost a typ papíru, v přístroji nebo na počítači musíte také změnit nastavení velikosti a typu papíru.

1. Otevřete zadní kryt přístroje (zásobník pro výstup lícem nahoru).

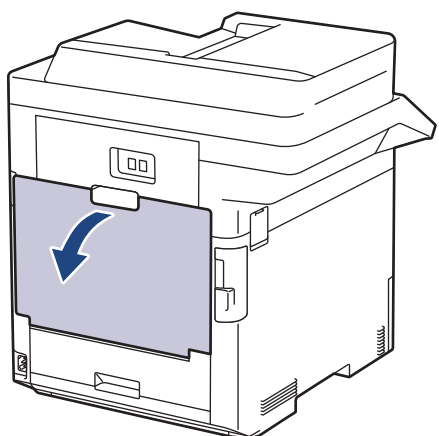

2. Na přední straně přístroje otevřete deskový podavač a jemně jej stáhněte dolů.

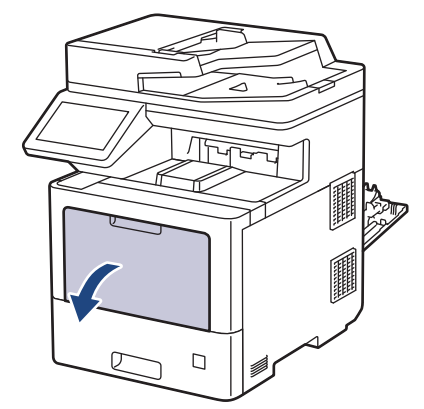

3. Vytáhněte podpěru deskového podavače (1) a rozložte opěrku (2).

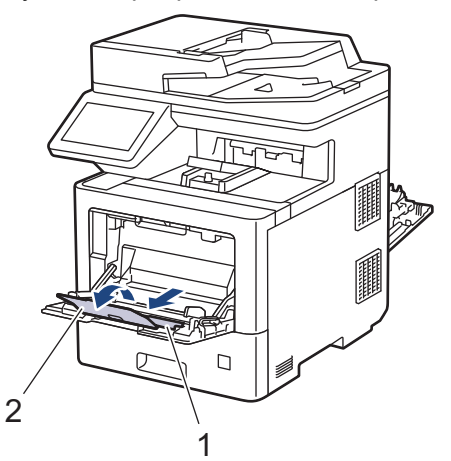

4. Posuňte vodítka papíru deskového podavače tak, aby odpovídala šířce štítků, které používáte.

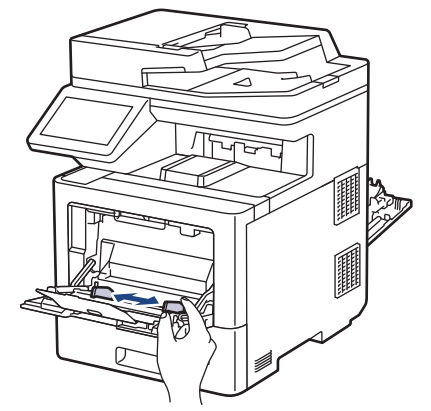

5. Do deskového podavače vložte štítky tak, aby strana pro tisk *směřovala nahoru*.

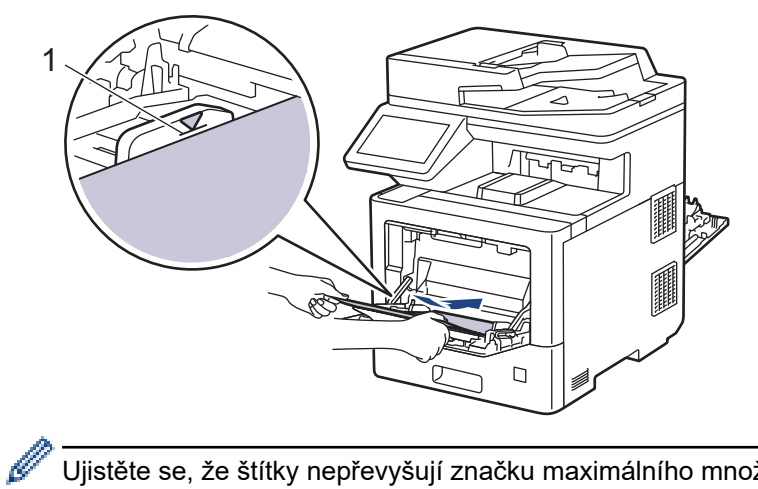

Ujistěte se, že štítky nepřevyšují značku maximálního množství papíru (1).

- 6. Změňte předvolby tisku na obrazovce Tisk.
- 7. Odešlete tiskovou úlohu do přístroje.
- 8. Po dokončení tisku zavřete zadní kryt přístroje (zásobníku pro výstup papíru lícem nahoru), dokud nezaklapne v zavřené poloze.

### **Související informace**

• [Vložení a tisk pomocí deskového podavače \(DP\)](#page-29-0)

<span id="page-35-0"></span> [Domů](#page-1-0) > [Manipulace s papírem](#page-23-0) > [Vkládání papíru](#page-24-0) > [Vložení a tisk pomocí deskového podavače](#page-29-0) [\(DP\)](#page-29-0) > Vložení a tisk na obálky pomocí deskového podavače

### **Vložení a tisk na obálky pomocí deskového podavače**

Do deskového podavače lze vložit až 15 obálek.

Před vkládáním stlačte rohy a boky obálek tak, aby ležely co nejvíce naplocho.

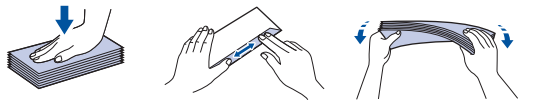

Vložíte-li do zásobníku odlišnou velikost a typ papíru, v přístroji nebo na počítači musíte také změnit nastavení velikosti a typu papíru.

1. Otevřete zadní kryt přístroje (zásobník pro výstup lícem nahoru).

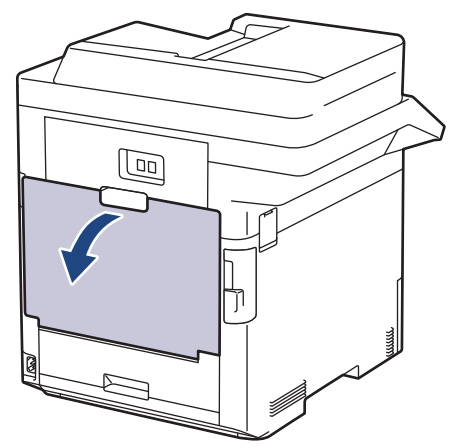

2. Na přední straně přístroje otevřete deskový podavač a jemně jej stáhněte dolů.

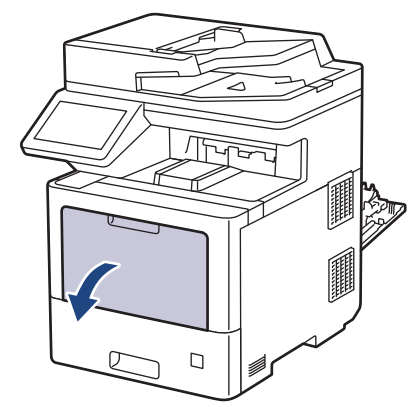

3. Vytáhněte podpěru deskového podavače (1) a rozložte opěrku (2).

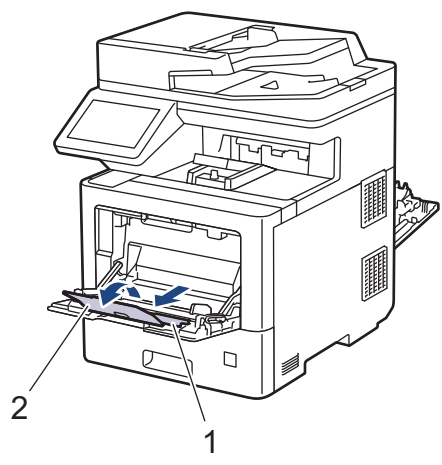
4. Posuňte vodítka papíru deskového podavače tak, aby odpovídala šířce obálek, kterou používáte.

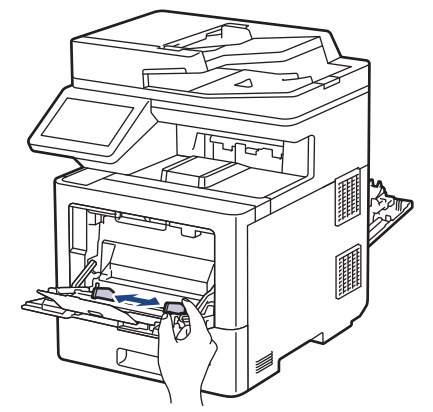

5. Do deskového podavače vložte obálky tak, aby strana pro tisk *směřovala nahoru*.

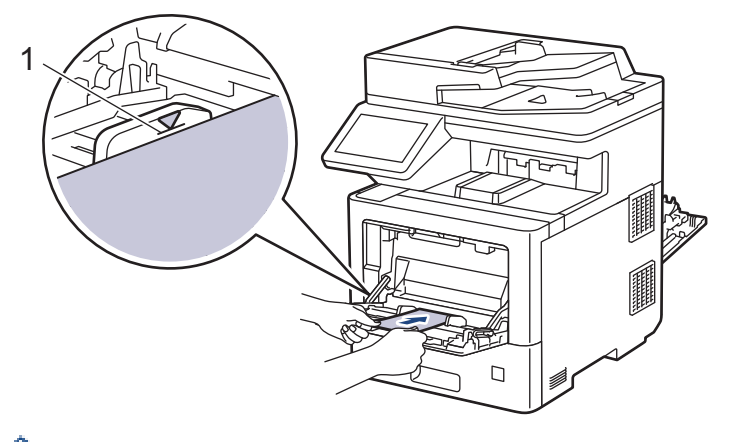

Do deskového podavače vložte až 15 obálek tiskovou stranou nahoru. Ujistěte se, že obálky nepřevyšují značku maximálního množství papíru (1). Více než 15 obálek může způsobit uvíznutí papíru.

6. Změňte předvolby tisku v okně Tisk.

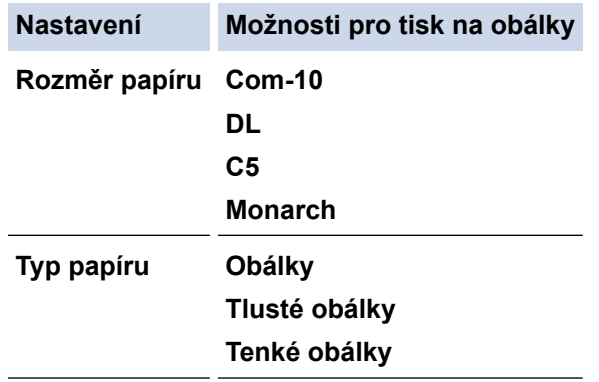

- 7. Odešlete tiskovou úlohu do přístroje.
- 8. Po dokončení tisku zavřete zadní kryt přístroje (zásobníku pro výstup papíru lícem nahoru), dokud nezaklapne v zavřené poloze.

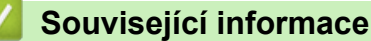

• [Vložení a tisk pomocí deskového podavače \(DP\)](#page-29-0)

<span id="page-37-0"></span> [Domů](#page-1-0) > [Manipulace s papírem](#page-23-0) > Nastavení papíru

### **Nastavení papíru**

- [Změna velikosti a typu papíru](#page-38-0)
- [Vyberte zásobník papíru pro tisk](#page-39-0)
- [Změna nastavení kontroly papíru](#page-40-0)

<span id="page-38-0"></span> [Domů](#page-1-0) > [Manipulace s papírem](#page-23-0) > [Nastavení papíru](#page-37-0) > Změna velikosti a typu papíru

### **Změna velikosti a typu papíru**

Jestliže do zásobníku vložíte papír jiné velikosti a typu, budete muset na LCD displeji změnit také nastavení velikosti a typu papíru.

1. Stiskněte tlačítko **(\* 1.** [Nastaveni] > [Vsechna nastav] > [Zaklad.nastav.] > [Nastaveni zasobniku] > [Typ papiru].

Ø Pokud se na domovské obrazovce přístroje zobrazí nabídka [Vsechna nastav], nabídku [Nastaveni] přeskočte.

- 2. Stiskněte požadovanou volbu.
- 3. Rychlým přetažením nahoru nebo dolů anebo stiskem tlačítka ▲ nebo ▼ zobrazte volby typu papíru a potom požadovanou volbu stiskněte.
- 4. Stiskněte tlačítko
- 5. Stiskněte tlačítko [Format papir].
- 6. Stiskněte požadovanou volbu.
- 7. Rychlým přetažením nahoru nebo dolů anebo stisknutím ▲ nebo ▼ zobrazte volby velikosti papíru a potom požadovanou volbu stiskněte.
- 8. Stiskněte tlačítko

#### **Související informace**

• [Nastavení papíru](#page-37-0)

<span id="page-39-0"></span> [Domů](#page-1-0) > [Manipulace s papírem](#page-23-0) > [Nastavení papíru](#page-37-0) > Vyberte zásobník papíru pro tisk

### **Vyberte zásobník papíru pro tisk**

Změňte na přístroji výchozí zásobník papíru pro tisk kopií, obdržených faxů a tiskových úloh z počítače.

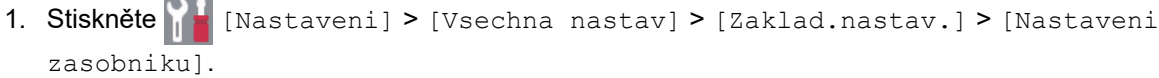

Pokud se na domovské obrazovce přístroje zobrazí nabídka [Vsechna nastav], nabídku [Nastaveni] přeskočte.

- 2. Rychlým přetažením nahoru nebo dolů anebo stiskem tlačítka ▲ či ▼ zobrazte volbu [Pouz. zas.: Kopi.], [Pouz. zas.: Fax], nebo [Pouz. zas.: Tisk] a potom stiskněte požadovanou volbu.
- 3. Rychlým přetažením nahoru nebo dolů anebo stiskem tlačítka ▲ nebo ▼ zobrazte požadovanou volbu a potom ji stiskněte. Pokud například vyberete možnost [DP>Z1], bude přístroj odebírat papír z deskového podavače, dokud jej nevyprázdní, a poté přejde na zásobník 1.
- 4. Stiskněte tlačítko .

k

- Když vytváříte kopii pomoci ADF a nastavíte prioritu pro více zásobníků, přístroj vyhledá zásobník s nejvhodnější velkostí papíru a podá papír z tohoto zásobníku.
	- Pokud při vytváření kopie používáte sklo skeneru, dokument se zkopíruje na papír ze zásobníku s vyšší prioritou, a to i v případě, že je v jiném zásobníku papíru vhodnější papír.
- K tisku faxů používejte následující formáty papíru: Letter, A4, Legal, Folio, Mexico Legal nebo India Legal. Není-li v žádném ze zásobníků vhodná velikost papíru, uloží přístroj obdržené faxy a na dotykové obrazovce se objeví [Nesouhlasi velikost].
- Pokud v zásobníku dojde papír a přijaté faxy jsou v paměti přístroje, na dotykovém displeji se zobrazí [Neni papir]. Vložte papír do prázdného zásobníku.

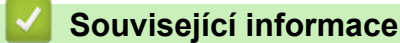

• [Nastavení papíru](#page-37-0)

<span id="page-40-0"></span> [Domů](#page-1-0) > [Manipulace s papírem](#page-23-0) > [Nastavení papíru](#page-37-0) > Změna nastavení kontroly papíru

### **Změna nastavení kontroly papíru**

Když zapnete v přístroji nastavení kontroly papíru, při odstranění zásobníku na papír nebo vložení papíru pomocí deskového podavače přístroj zobrazí hlášení s dotazem, zda jste změnili formát a typ papíru.

Výchozí nastavení je zapnuto.

1. Stiskněte **Mastaveni** | > [Vsechna nastav] > [Zaklad.nastav.] > [Nastaveni zasobniku] > [Zkont. papir].

Ø Pokud se na domovské obrazovce přístroje zobrazí nabídka [Vsechna nastav], nabídku [Nastaveni] přeskočte.

- 2. Stiskněte tlačítko [Zap.] nebo [Vyp.].
- 3. Stiskněte tlačítko

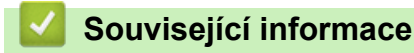

• [Nastavení papíru](#page-37-0)

 [Domů](#page-1-0) > [Manipulace s papírem](#page-23-0) > Změna velikosti zásobníku pro oboustranný tisk

### **Změna velikosti zásobníku pro oboustranný tisk**

Tisknete-li na obě strany papíru, musíte nastavit velikost oboustranného zásobníku na velikost papíru. Jestliže oboustranný zásobník nenastavíte, papír nebude správně podán a uvízne v přístroji nebo dojde k deformaci výtisku.

Tato funkce není v některých zemích dostupná.

1. Nastavte páčku na oboustranném zásobníku na správnou velikost papíru.

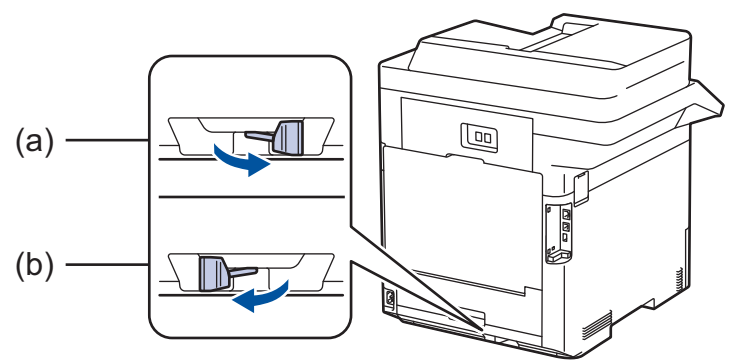

- a. A4 (pro A4)
- b. Letter (pro Letter, Legal, Mexico Legal, India Legal a Folio)

#### **Související informace**

• [Manipulace s papírem](#page-23-0)

<span id="page-42-0"></span> [Domů](#page-1-0) > [Manipulace s papírem](#page-23-0) > Doporučená tisková média

### **Doporučená tisková média**

V zájmu zajištění nejlepší kvality tisku doporučujeme použít papír uvedený v tabulce.

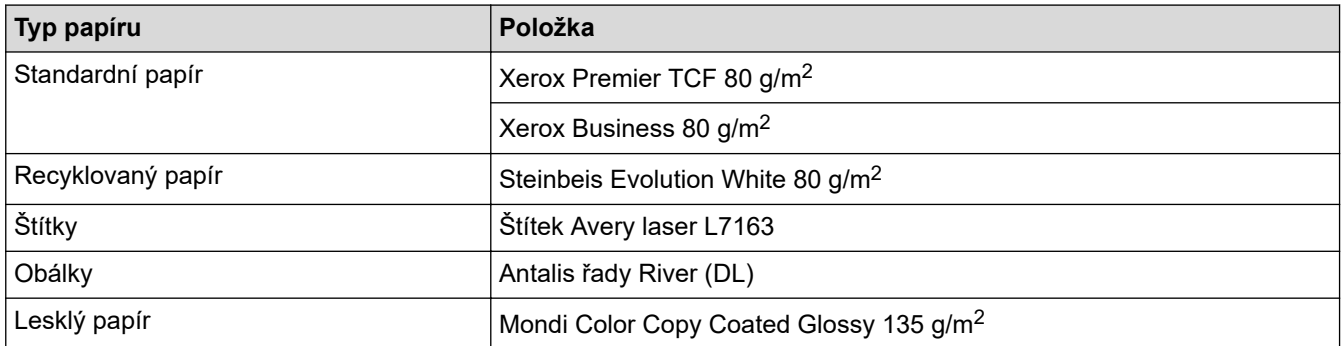

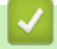

### **Související informace**

• [Manipulace s papírem](#page-23-0)

<span id="page-43-0"></span> [Domů](#page-1-0) > [Manipulace s papírem](#page-23-0) > Vkládání dokumentů

### **Vkládání dokumentů**

Odesílat fax, kopírovat a skenovat můžete z ADF (automatického podavače dokumentu) a ze skla skeneru.

- [Vkládání dokumentů do automatického podavače dokumentů ADF](#page-44-0)
- [Vložení dokumentu na sklo skeneru](#page-45-0)

<span id="page-44-0"></span> [Domů](#page-1-0) > [Manipulace s papírem](#page-23-0) > [Vkládání dokumentů](#page-43-0) > Vkládání dokumentů do automatického podavače dokumentů ADF

### **Vkládání dokumentů do automatického podavače dokumentů ADF**

Pomocí ADF můžete kopírovat nebo naskenovat více stránek dokumentů standardní velikosti.

- ADF může pojmout až 100 listů a každý list podávat samostatně.
- Používejte standardní papír o hmotnosti 80 g/m2.
- Ujistěte se, že dokumenty ošetřené korekční kapalinou nebo psané inkoustem jsou zcela zaschlé.

### **DŮLEŽITÉ**

NEPOUŽÍVEJTE papír, který je zohýbaný, zmačkaný, přeložený, potrhaný, sešitý, spojený svorkami, slepený nebo přelepený páskou.

#### **Podporované velikosti dokumentu**

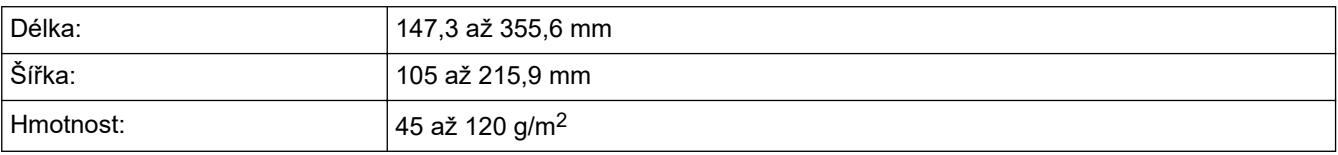

1. Rozložte výstupní podpěru dokumentů ADF.

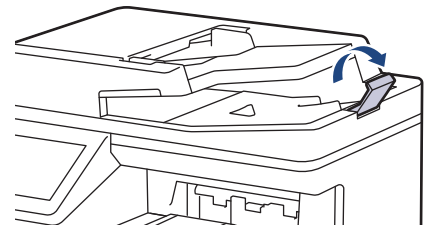

- 2. Stránky dobře provětrejte.
- 3. Urovnejte stránky dokumentu a vložte je *lícem nahoru* a *horním okrajem napřed* do automatického podavače ADF, jak je uvedeno na obrázku.

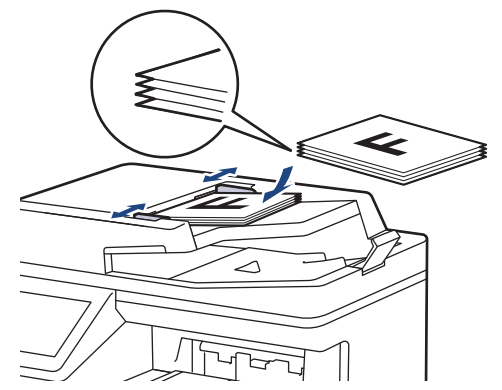

4. Posuňte vodítka papíru na šířku dokumentu.

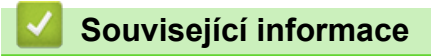

• [Vkládání dokumentů](#page-43-0)

<span id="page-45-0"></span> [Domů](#page-1-0) > [Manipulace s papírem](#page-23-0) > [Vkládání dokumentů](#page-43-0) > Vložení dokumentu na sklo skeneru

### **Vložení dokumentu na sklo skeneru**

Sklo skeneru můžete použít k faxování, kopírování nebo skenování jednotlivých stránek.

#### **Podporované velikosti dokumentu**

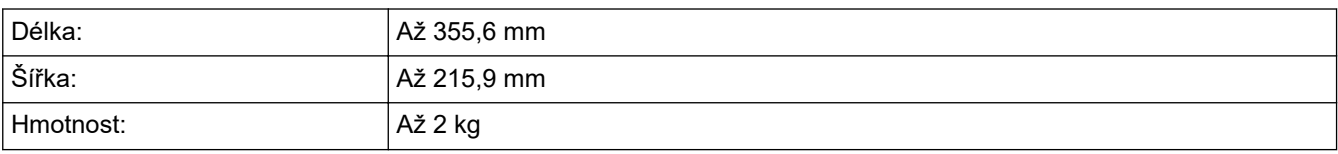

Aby bylo možné používat sklo skeneru, musí být podavač ADF prázdný.

1. Zvedněte kryt dokumentu.

B

2. Dokument položte na sklo skeneru *lícem dolů*.

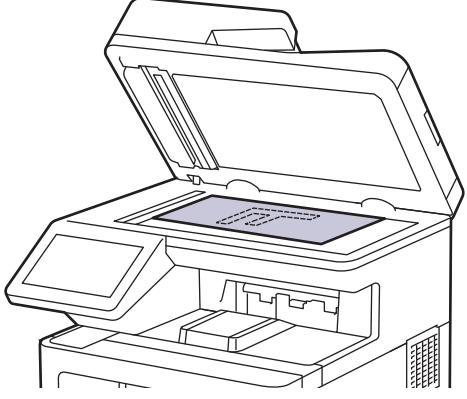

3. Roh stránky umístěte do horního levého rohu skla skeneru.

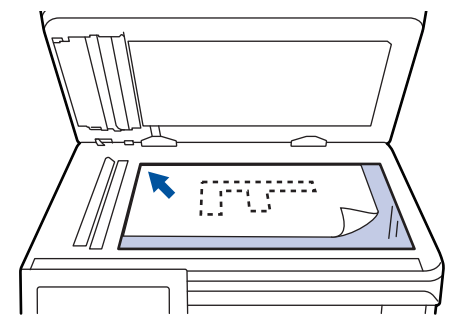

4. Zavřete kryt dokumentu.

Pokud je dokumentem kniha nebo pokud je dokument silný, jemně přitiskněte kryt dokumentu.

#### **Související informace**

• [Vkládání dokumentů](#page-43-0)

 [Domů](#page-1-0) > [Manipulace s papírem](#page-23-0) > Neskenovatelné a nepotisknutelné oblasti

### **Neskenovatelné a nepotisknutelné oblasti**

Hodnoty v následující tabulce ukazují maximální neskenovatelné a nepotisknutelné oblasti od okrajů nejběžnějších velikostí papírů. Tyto rozměry se mohou lišit podle velikosti papíru nebo nastavení používané aplikace.

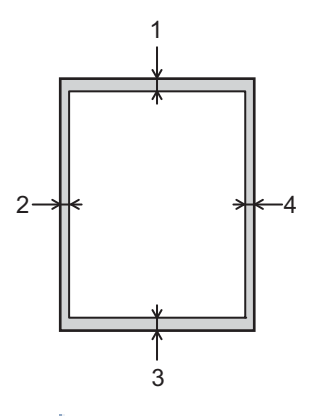

Nepokoušejte se skenovat, kopírovat ani tisknout do těchto oblastí; váš výstup nic z těchto oblastí nic nezohlední.

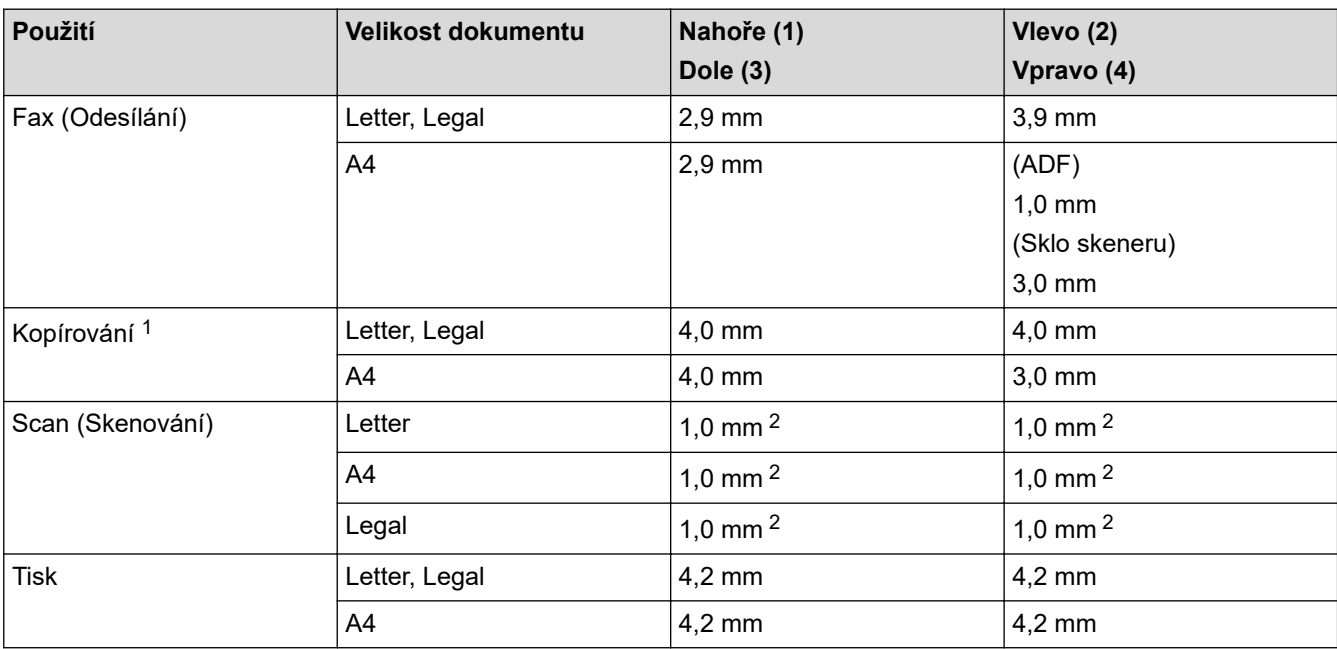

1 Kopie 1 : 1 a kopie ve 100% velikosti dokumentu

2 Uvedené číslo je výchozí hodnota. Toto číslo lze nastavit na 0 mm. Pokud je číslo nastaveno na 0 mm, kolem okrajů naskenovaného snímku se může objevit černý stín.

### **Související informace**

• [Manipulace s papírem](#page-23-0)

<span id="page-47-0"></span> [Domů](#page-1-0) > [Manipulace s papírem](#page-23-0) > Používání speciálního papíru

### **Používání speciálního papíru**

Před zakoupením vždy vyzkoušejte vzorky papíru, abyste si ověřili požadovaný výsledek.

- NEPOUŽÍVEJTE papír pro inkoustové tiskárny: Může způsobit uvíznutí papíru nebo poškození vašeho přístroje.
- Pokud zvolíte hrubý papír, hrubý papír s drsným povrchem nebo papír, který je zvlněný nebo pokrčený, papír může vykazovat zhoršenou kvalitu tisku.

Papír skladujte v původním obalu a udržujte jej hermeticky uzavřený. Uchovávejte jej naplocho a mimo dosah vlhkosti, přímého slunečního světla a tepla.

### **DŮLEŽITÉ**

Některé typy papíru nemusí dosahovat dobrých výsledků nebo mohou poškodit přístroj. NEPOUŽÍVEJTE papír:

- vysoce zrnitý,
- příliš hladký nebo lesklý,
- zohýbaný nebo zmačkaný,
- potažený nebo s chemickou úpravou,
- poškozený, zmačkaný nebo přeložený,
- s vyšší gramáží, než je doporučeno v technických údajích v této příručce,
- s oušky nebo svorkami,
- s hlavičkou vytištěnou nízkotepelnými barvami nebo termografií,
- vícedílný nebo průklepový,
- určený pro tisk na inkoustových tiskárnách.

Pokud používáte některý z výše uvedených typů papíru, můžete přístroj poškodit. Na takové poškození se nevztahuje žádná záruka ani servisní smlouva společnosti Brother.

#### **Související informace**

• [Manipulace s papírem](#page-23-0)

#### <span id="page-48-0"></span> [Domů](#page-1-0) > Odstraňování problémů

### **Odstraňování problémů**

Tato část objasňuje, jak vyřešit typické síťové problémy, s nimiž se můžete setkat při používání přístroje. Většinu problémů můžete napravit sami.

### **DŮLEŽITÉ**

Ø

Potřebujete-li technickou pomoc, musíte zavolat místního prodejce společnosti Brother nebo zákaznický servis Brother.

Používání spotřebního materiálu od jiných výrobců než společnosti Brother může způsobit problémy s kvalitou tisku, výkonností hardwaru nebo spolehlivostí přístroje.

Potřebujete-li další pomoc, navštivte web [support.brother.com.](https://support.brother.com/)

Nejdříve zkontrolujte následující:

- Napájecí kabel přístroje je správně připojen a přístroj je zapnutý.
- Všechny ochranné materiály byly odstraněny.
- Papír je v zásobníku správně založený.
- Kabely rozhraní jsou bezpečně připojeny k přístroji a k počítači nebo je na přístroji i počítači nastaveno bezdrátové připojení.
- Chybové zprávy a zprávy údržby

Pokud jste problém s kontrolami nevyřešili, identifikujte problém a poté uu *Související informace*

#### **Související informace**

- [Zprávy o chybách a údržbě](#page-49-0)
- [Chybová hlášení při použití funkce Brother Web Connect](#page-57-0)
- [Uvíznutí dokumentu](#page-59-0)
- [Uvíznutí papíru](#page-63-0)
- [Problémy s tiskem](#page-75-0)
- [Zlepšení kvality tisku](#page-78-0)
- [Problémy s telefonem a faxem](#page-83-0)
- [Problémy se sítí](#page-88-0)
- [Problémy s funkcí AirPrint](#page-99-0)
- [Jiné problémy](#page-100-0)
- [Kontrola informací o přístroji](#page-102-0)
- [Resetování přístroje](#page-103-0)

## <span id="page-49-0"></span>**Zprávy o chybách a údržbě**

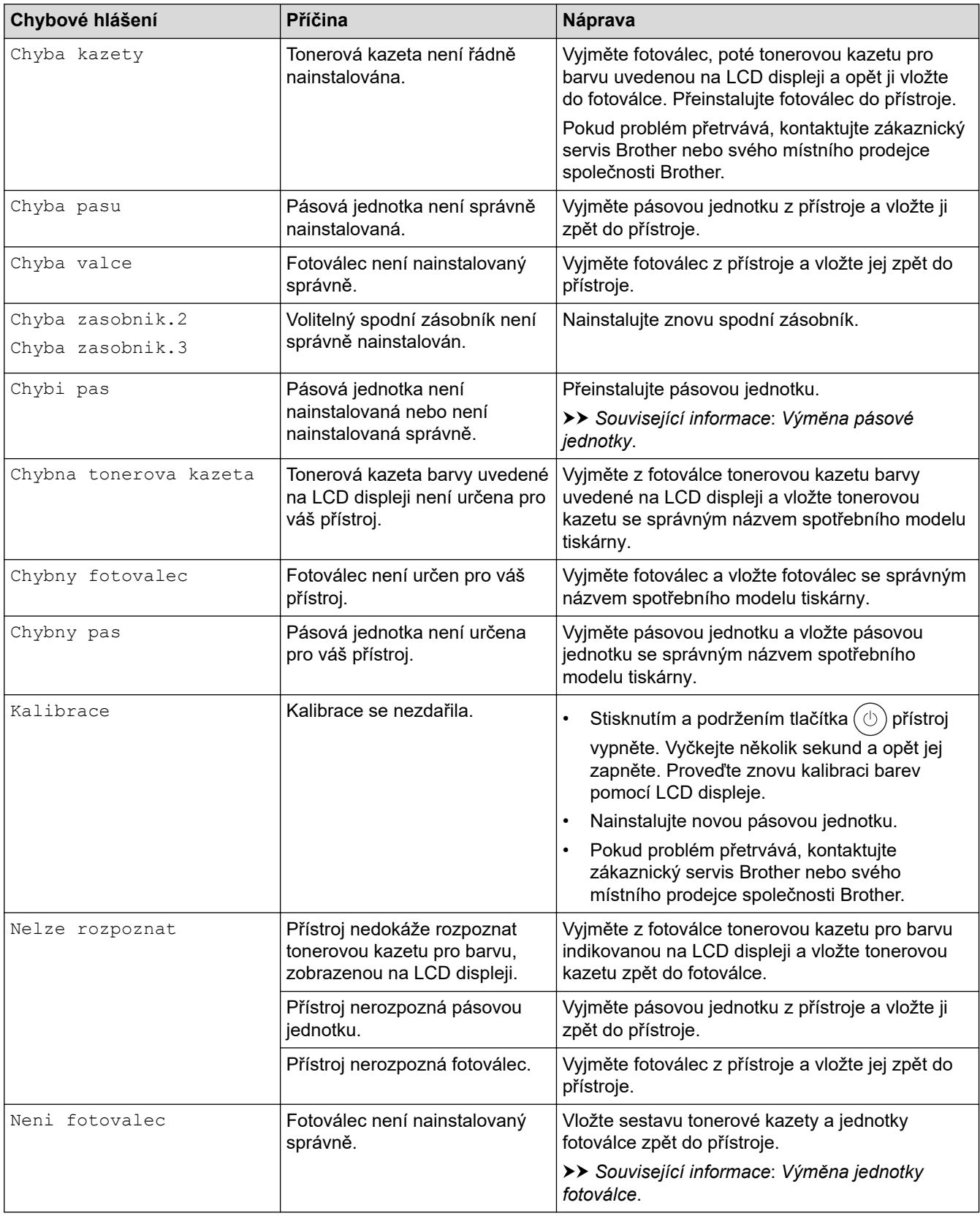

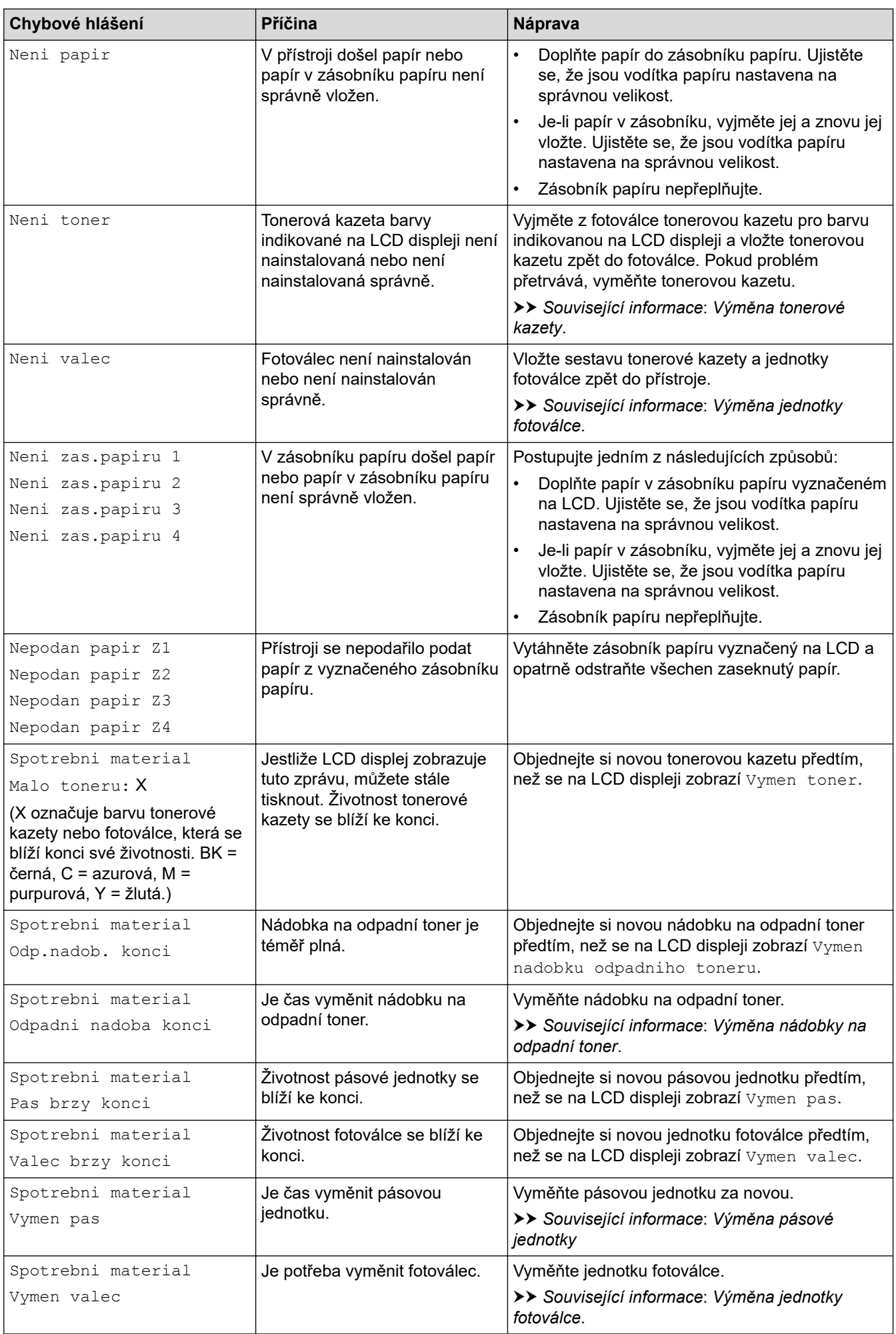

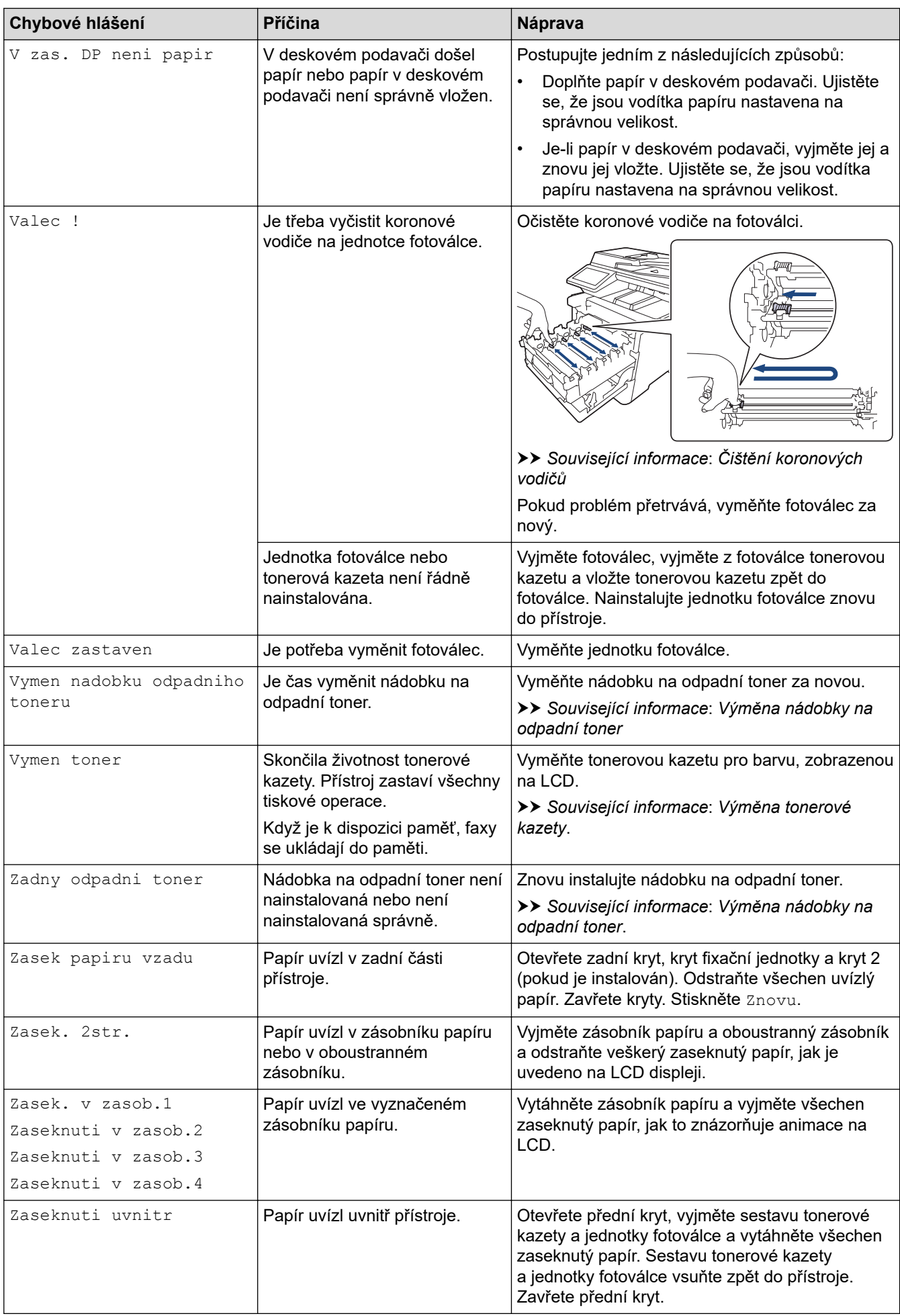

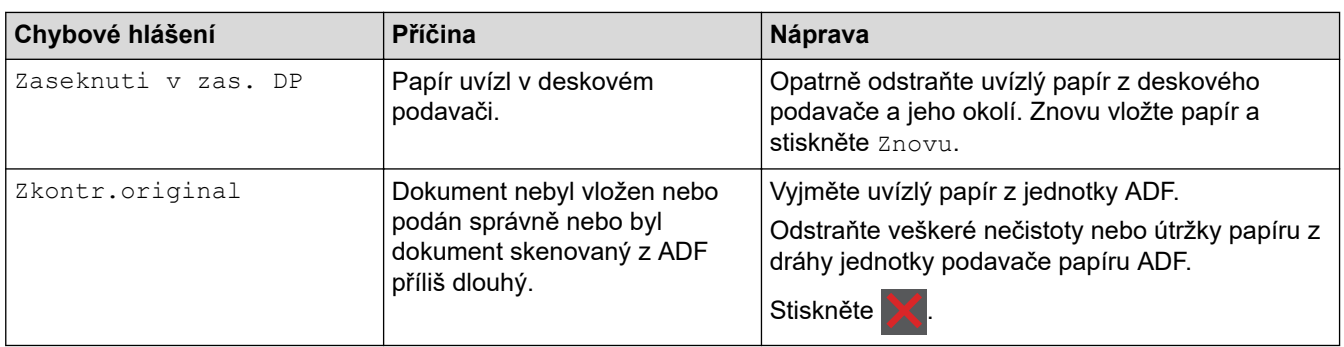

# **Související informace**

- [Odstraňování problémů](#page-48-0)
	- [Přenos faxů nebo zprávy faxového deníku](#page-53-0)

#### **Související témata:**

- [Vkládání papíru a tisk pomocí zásobníku na papír](#page-25-0)
- [Vložení a tisk pomocí deskového podavače \(DP\)](#page-29-0)
- [Výměna spotřebního materiálu](#page-106-0)
- [Výměna tonerové kazety](#page-108-0)
- [Výměna jednotky fotoválce](#page-111-0)
- [Výměna pásové jednotky](#page-115-0)
- [Výměna nádobky na odpadní toner](#page-118-0)
- [Čištění koronových vodičů](#page-128-0)

<span id="page-53-0"></span> [Domů](#page-1-0) > [Odstraňování problémů](#page-48-0) > [Zprávy o chybách a údržbě](#page-49-0) > Přenos faxů nebo zprávy faxového deníku

### **Přenos faxů nebo zprávy faxového deníku**

Na LCD displeji se zobrazí:

- [Nelze tisknout] ##
- [Nelze skenovat] ##

Ø

Doporučujeme přenesení faxů do jiného faxového přístroje nebo do počítače.

Přenést můžete i hlášení faxového deníku, kde zjistíte případné faxy čekající na přenos.

Pokud je na LCD displeji po přenosu všech faxů zobrazeno chybové hlášení, odpojte přístroj Brother na několik minut od zdroje napájení a poté jej znovu připojte.

#### **Související informace**

- [Zprávy o chybách a údržbě](#page-49-0)
	- [Přesměrování přijatých faxů na jiný faxový přístroj](#page-54-0)
	- [Přenos faxů do počítače](#page-55-0)
	- [Přenos zprávy faxového deníku do jiného faxového přístroje](#page-56-0)

<span id="page-54-0"></span> [Domů](#page-1-0) > [Odstraňování problémů](#page-48-0) > [Zprávy o chybách a údržbě](#page-49-0) > [Přenos faxů nebo zprávy faxového](#page-53-0) [deníku](#page-53-0) > Přesměrování přijatých faxů na jiný faxový přístroj

### **Přesměrování přijatých faxů na jiný faxový přístroj**

Pokud jste nenastavili ID stanice, nemůžete vstoupit do režimu přenosu faxu.

1. Stiskněte tlačítko **[Nastaveni] > [Vsechna nastav] > [Sluzba] > [Prenos dat] > [Prenos** faxu].

Ø Pokud se na domovské obrazovce přístroje zobrazí nabídka [Vsechna nastav], nabídku [Nastaveni] přeskočte.

- 2. Postupujte jedním z následujících způsobů:
	- Pokud se na displeji LCD zobrazí [Chybi udaje], v paměti přístroje nezbývají žádné faxy. Stiskněte tlačítko [Zavrit].
	- Zadejte číslo faxu, na které budou přeposílány faxy.
- 3. Stiskněte [Fax start].

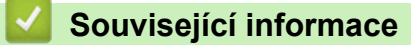

• [Přenos faxů nebo zprávy faxového deníku](#page-53-0)

<span id="page-55-0"></span> [Domů](#page-1-0) > [Odstraňování problémů](#page-48-0) > [Zprávy o chybách a údržbě](#page-49-0) > [Přenos faxů nebo zprávy faxového](#page-53-0) [deníku](#page-53-0) > Přenos faxů do počítače

### **Přenos faxů do počítače**

1. Zkontrolujte, zda jste na svém počítači nainstalovali program a ovladače, a potom v počítači zapněte funkci PC-FAX Příjem.

Postupujte jedním z následujících způsobů:

(Windows 7)

#### Z nabídky (**Start**) zvolte **Všechny programy** > **Brother** > **Brother Utilities**.

Klikněte na rozevírací seznam a vyberte název vašeho modelu (pokud ještě není zvolen). Klikněte na **PC-FAX** na levé straně panelu a potom klikněte na **Přijímat**.

• (Windows 8.1 a Windows 10)

Klikněte na (**Brother Utilities**), klikněte na rozevírací seznam a vyberte název vašeho modelu (pokud ještě není zvolen). Klikněte na **PC-FAX** na levé straně panelu a potom klikněte na **Přijímat**.

2. Přesvědčte se, že jste na přístroji nastavili [PC Fax prijem].

Pokud po nastavení příjmu PC-Fax zůstávají v paměti přístroje faxy, na LCD displeji se zobrazuje [Odesl.fax do PC?].

- 3. Postupujte jedním z následujících způsobů:
	- Chcete-li do počítače přenést všechny faxy, stiskněte tlačítko [Ano].
	- Chcete-li skončit a nechat faxy v paměti, stiskněte [Ne].
- 4. Stiskněte tlačítko

#### **Související informace**

• [Přenos faxů nebo zprávy faxového deníku](#page-53-0)

<span id="page-56-0"></span> [Domů](#page-1-0) > [Odstraňování problémů](#page-48-0) > [Zprávy o chybách a údržbě](#page-49-0) > [Přenos faxů nebo zprávy faxového](#page-53-0) [deníku](#page-53-0) > Přenos zprávy faxového deníku do jiného faxového přístroje

### **Přenos zprávy faxového deníku do jiného faxového přístroje**

Pokud jste nenastavili ID stanice, nemůžete vstoupit do režimu přenosu faxu.

1. Stiskněte tlačítko **[Nastaveni] > [Vsechna nastav] > [Sluzba] > [Prenos dat] > [Prenos** hlaseni].

Ø Pokud se na domovské obrazovce přístroje zobrazí nabídka [Vsechna nastav], nabídku [Nastaveni] přeskočte.

- 2. Zadejte číslo faxu, na které bude hlášení o přenosu předáváno.
- 3. Stiskněte [Fax start].

#### **Související informace**

• [Přenos faxů nebo zprávy faxového deníku](#page-53-0)

<span id="page-57-0"></span> [Domů](#page-1-0) > [Odstraňování problémů](#page-48-0) > Chybová hlášení při použití funkce Brother Web Connect

### **Chybová hlášení při použití funkce Brother Web Connect**

Pokud dojde k chybě, přístroj zobrazí chybové hlášení. Nejběžnější chybová hlášení jsou uvedena v tabulce.

Většinu chyb můžete opravit sami. Pokud po přečtení této tabulky stále potřebujete pomoc, přečtěte si nejnovější tipy pro odstraňování problémů na [support.brother.com.](https://support.brother.com/)

### **Chyba připojení**

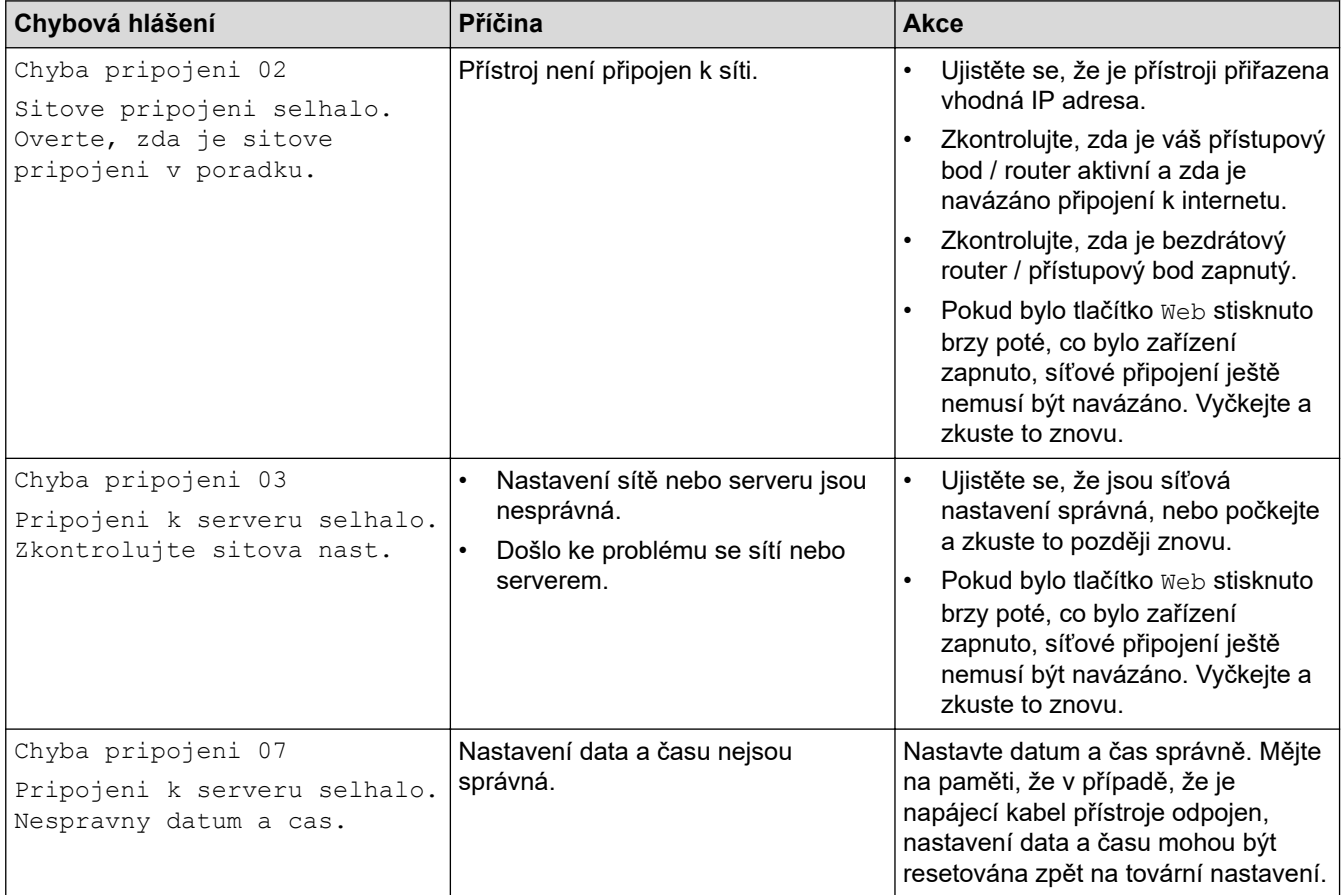

### **Chyba ověření**

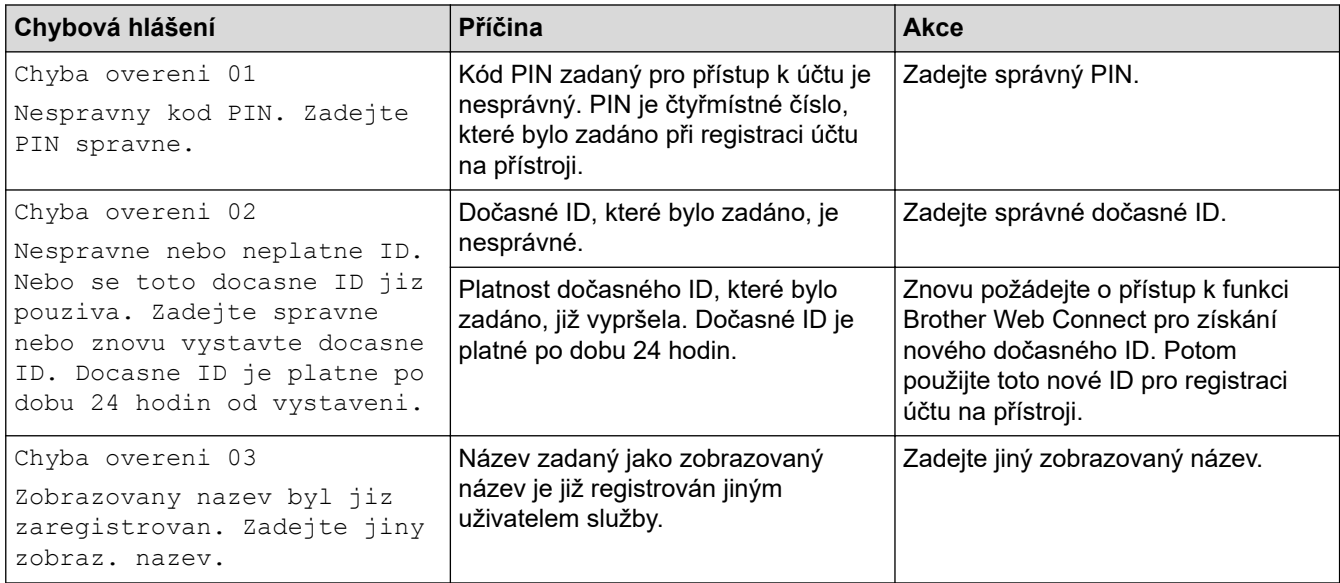

### **Chyba serveru**

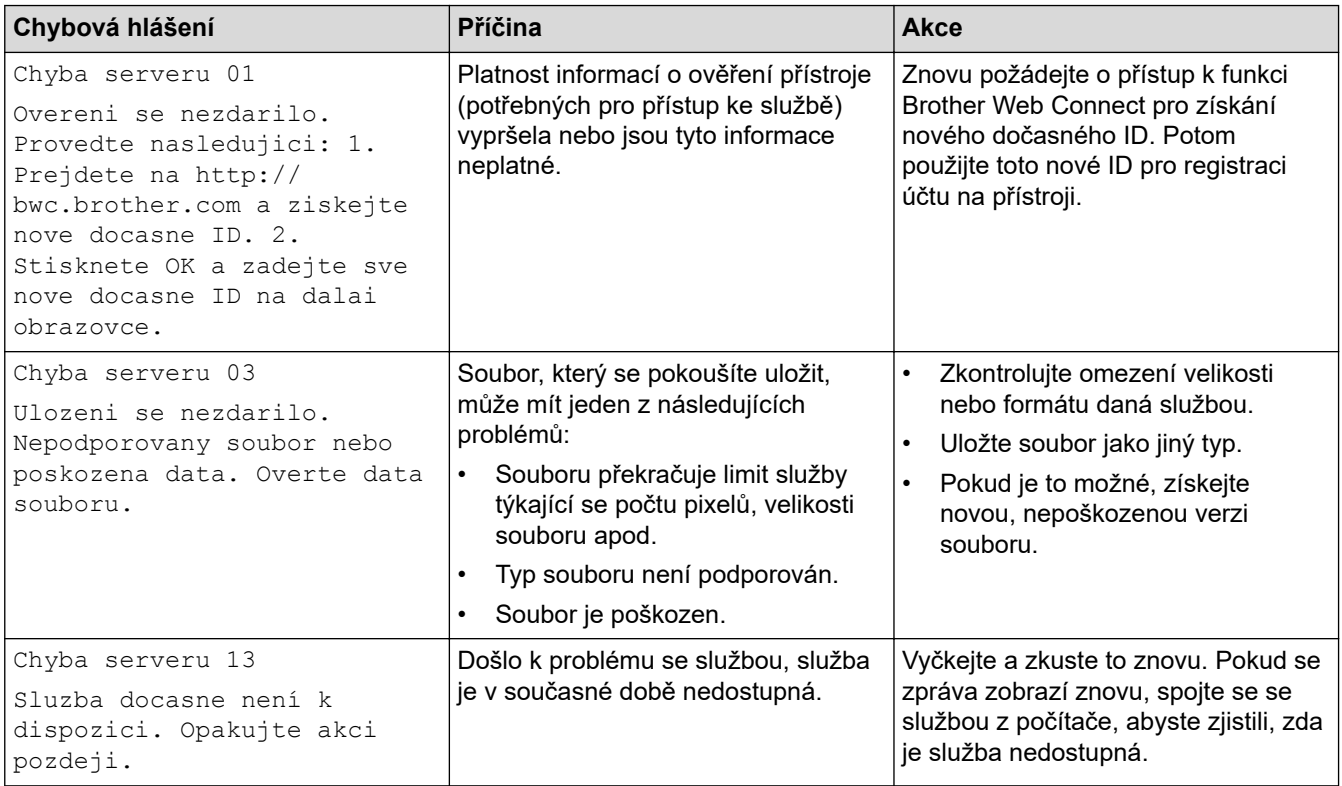

# **Související informace**

• [Odstraňování problémů](#page-48-0)

<span id="page-59-0"></span> [Domů](#page-1-0) > [Odstraňování problémů](#page-48-0) > Uvíznutí dokumentu

### **Uvíznutí dokumentu**

- [Dokument uvízl v horní části jednotky ADF](#page-60-0)
- [Dokument uvízl pod krytem dokumentu](#page-61-0)
- [Odstraňte malé kousky papíru uvízlé uvnitř ADF](#page-62-0)

<span id="page-60-0"></span> [Domů](#page-1-0) > [Odstraňování problémů](#page-48-0) > [Uvíznutí dokumentu](#page-59-0) > Dokument uvízl v horní části jednotky ADF

### **Dokument uvízl v horní části jednotky ADF**

- 1. Vyjměte z jednotky ADF všechen papír, který neuvízl.
- 2. Otevřete kryt ADF.
- 3. Vytáhněte uvíznutý dokument směrem doleva. Pokud se dokument roztrhne, odstraňte všechny útržky nebo zbytky, abyste zabránili budoucím uvíznutím papíru.

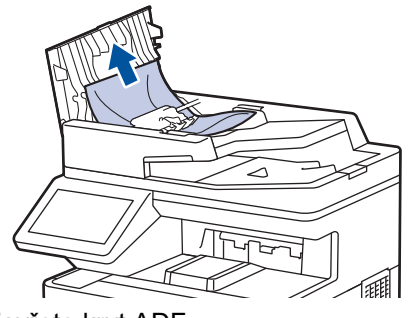

- 4. Zavřete kryt ADF.
- 5. Stiskněte .

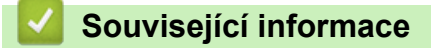

• [Uvíznutí dokumentu](#page-59-0)

<span id="page-61-0"></span> [Domů](#page-1-0) > [Odstraňování problémů](#page-48-0) > [Uvíznutí dokumentu](#page-59-0) > Dokument uvízl pod krytem dokumentu

### **Dokument uvízl pod krytem dokumentu**

- 1. Vyjměte z jednotky ADF všechen papír, který neuvízl.
- 2. Zvedněte kryt dokumentu.
- 3. Vytáhněte uvíznutý dokument směrem doprava. Pokud se dokument roztrhne, odstraňte všechny útržky nebo zbytky, abyste zabránili budoucím uvíznutím papíru.

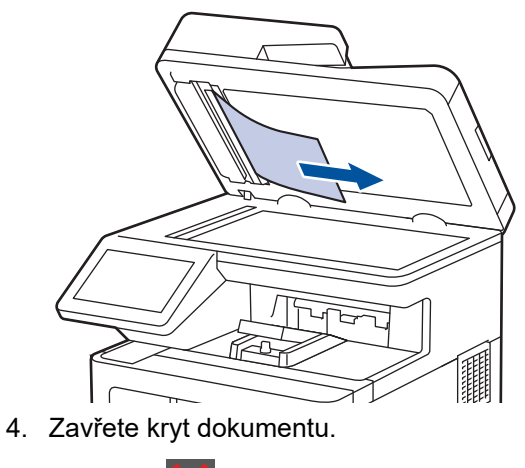

5. Stiskněte .

#### **Související informace**

• [Uvíznutí dokumentu](#page-59-0)

<span id="page-62-0"></span> [Domů](#page-1-0) > [Odstraňování problémů](#page-48-0) > [Uvíznutí dokumentu](#page-59-0) > Odstraňte malé kousky papíru uvízlé uvnitř ADF

### **Odstraňte malé kousky papíru uvízlé uvnitř ADF**

- 1. Zvedněte kryt dokumentu.
- 2. Zasuňte kousek tuhého papíru, například kartonu, do ADF a vytlačte veškeré malé útržky papíru.

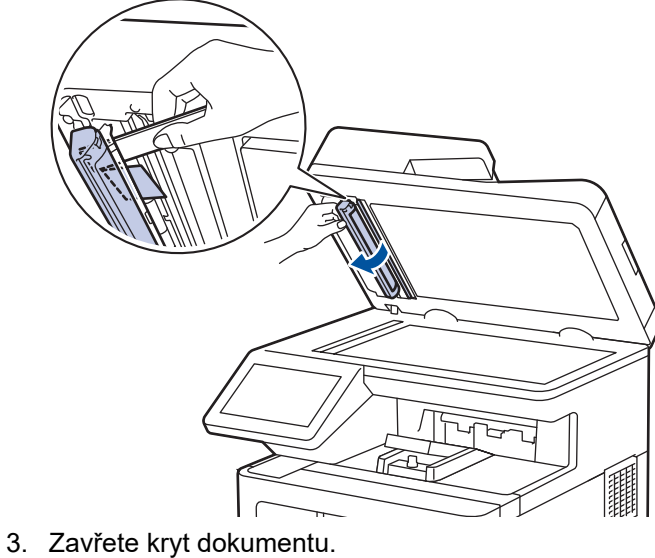

4. Stiskněte

# **Související informace**

• [Uvíznutí dokumentu](#page-59-0)

#### <span id="page-63-0"></span> [Domů](#page-1-0) > [Odstraňování problémů](#page-48-0) > Uvíznutí papíru

## **Uvíznutí papíru**

Pokud do zásobníku přidáváte nový papír, vždy vyjměte veškerý zbývající papír ze zásobníku, přidejte nový papír a celý stoh papíru srovnejte, než ho vložíte zpět do zásobníku. Tím zabráníte vícenásobnému podávání listů papíru a omezíte uvíznutí papíru.

- [Odstranění zaseknutého papíru](#page-64-0)
- [Papír uvízl v deskovém podavači](#page-65-0)
- [Papír uvízl v zásobníku na papír](#page-66-0)
- [Papír uvízl v zadní části přístroje](#page-68-0)
- [Papír uvízl uvnitř přístroje](#page-71-0)
- [Papír uvízl v oboustranném zásobníku](#page-74-0)

<span id="page-64-0"></span> [Domů](#page-1-0) > [Odstraňování problémů](#page-48-0) > [Uvíznutí papíru](#page-63-0) > Odstranění zaseknutého papíru

### **Odstranění zaseknutého papíru**

Pokud se papír často zasekává nebo dochází k podávání více listů papíru současně, proveďte následující postup:

- Očistěte válečky pro zavádění papíru a separační vložku zásobníků papíru.
	- uu *Související informace*: *Čištění válečků pro zavádění papíru*
- Vložte správným způsobem papír do zásobníku.
	- uu *Související informace*: *Vkládání papíru*
- Nastavte na přístroji správný formát a typ papíru.
- uu *Související informace*: *Nastavení papíru*
- Použijte doporučený papír.
	- uu *Související informace*: *Používání speciálního papíru*
	- uu *Související informace*: *Doporučená tisková média*

#### **Související informace**

• [Uvíznutí papíru](#page-63-0)

#### **Související témata:**

- [Čištění válečků pro zavádění papíru](#page-136-0)
- [Vkládání papíru](#page-24-0)
- [Nastavení papíru](#page-37-0)
- [Používání speciálního papíru](#page-47-0)
- [Doporučená tisková média](#page-42-0)

<span id="page-65-0"></span> [Domů](#page-1-0) > [Odstraňování problémů](#page-48-0) > [Uvíznutí papíru](#page-63-0) > Papír uvízl v deskovém podavači

### **Papír uvízl v deskovém podavači**

Pokud ovládací panel přístroje nebo nástroj Status Monitor indikuje, že došlo k uvíznutí papíru v deskovém podavači, postupujte následujícím způsobem:

- 1. Vyjměte papír z deskového podavače.
- 2. Pomalu odstraňte veškerý uvízlý papír z deskového podavače a jeho okolí.

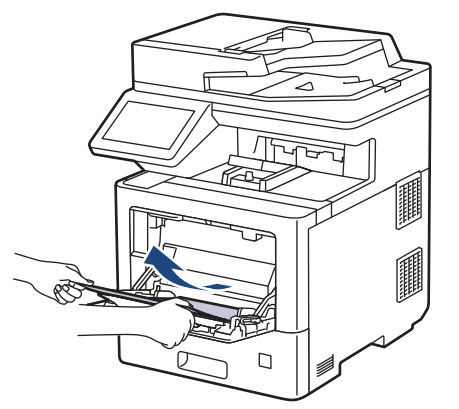

- 3. Stoh papírů provětrejte a vložte ho zpět do deskového podavače.
- 4. Vložte znovu papír do deskového podavače a ujistěte se, že papír na žádné straně zásobníku nepřevyšuje značku maximální výšky stohu papíru (1).

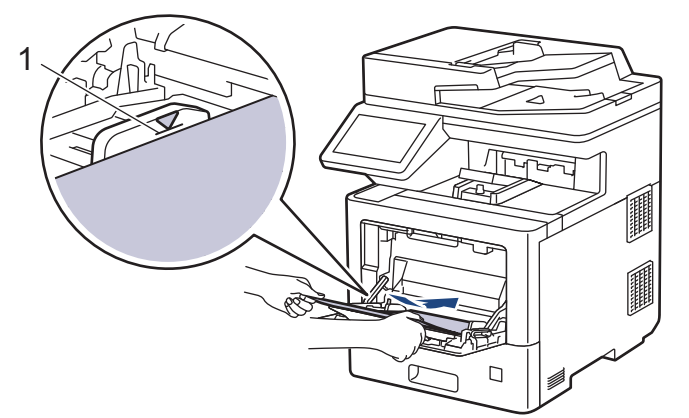

5. Postupujte podle pokynů na LCD displeji přístroje.

#### **Související informace**

• [Uvíznutí papíru](#page-63-0)

<span id="page-66-0"></span> [Domů](#page-1-0) > [Odstraňování problémů](#page-48-0) > [Uvíznutí papíru](#page-63-0) > Papír uvízl v zásobníku na papír

### **Papír uvízl v zásobníku na papír**

Pokud ovládací panel přístroje nebo nástroj Status Monitor indikuje, že došlo k uvíznutí papíru v zásobníku papíru, postupujte následujícím způsobem:

1. Úplně vysuňte zásobník papíru z přístroje.

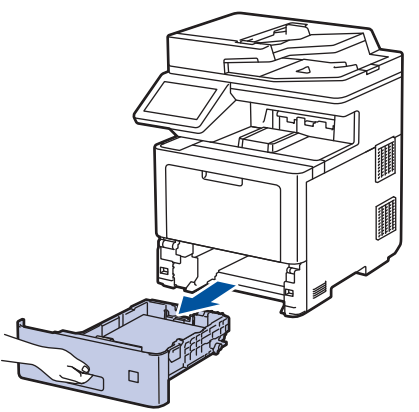

2. Pomalu vytáhněte zaseknutý papír.

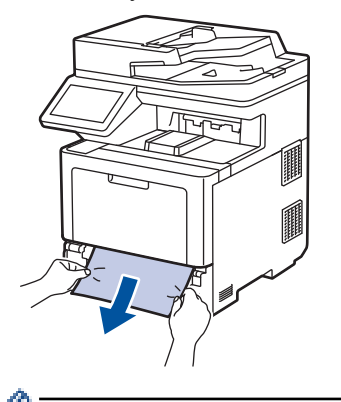

Vytažení zaseknutého papíru směrem dolů oběma rukama vám usnadní odstranění papíru.

3. Stoh papírů dobře provětrejte, aby nedocházelo k dalšímu uvíznutí papíru, a posuňte vodítka papíru tak, aby odpovídala velikosti papíru. Vložte papír do zásobníku papíru.

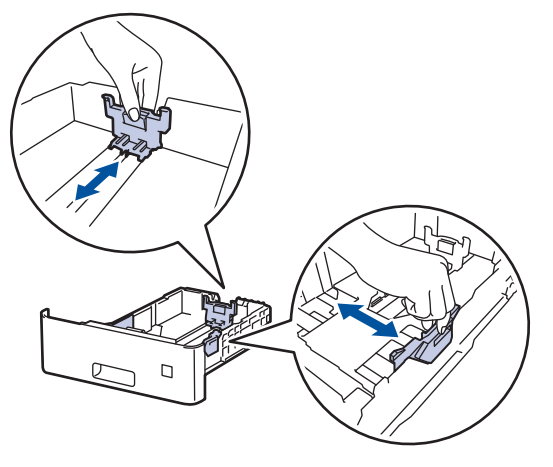

4. Ujistěte se, že papír nepřevyšuje značku maximálního množství papíru ( $\blacktriangledown \blacktriangledown \blacktriangledown$ ).

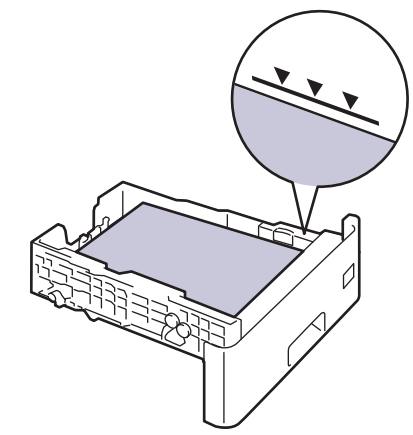

5. Zasuňte zásobník papíru pevně zpět do přístroje.

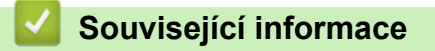

• [Uvíznutí papíru](#page-63-0)

<span id="page-68-0"></span> [Domů](#page-1-0) > [Odstraňování problémů](#page-48-0) > [Uvíznutí papíru](#page-63-0) > Papír uvízl v zadní části přístroje

### **Papír uvízl v zadní části přístroje**

Jestliže ovládací panel přístroje nebo Status Monitor indikují, že je v zadní části přístroje zaseknutý papír (zaseknutí vzadu), proveďte následující postup:

Tento postup záměrně zahrnuje postup otevírání a zavírání všech částí souvisejících se zaseknutým papírem v zadní části přístroje. V závislosti na stavu zaseknutého papíru vás přístroj na LCD displeji informuje, které části je třeba otevřít, aby se zaseknutý papír odstranil.

Při odstraňování zaseknutého papíru postupujte podle pokynů zobrazených na LCD displeji.

- 1. Nechejte přístroj zapnutý po dobu 10 minut, aby vnitřní ventilátor zchladil horké součásti uvnitř přístroje.
- 2. Otevřete zadní kryt.

Ø

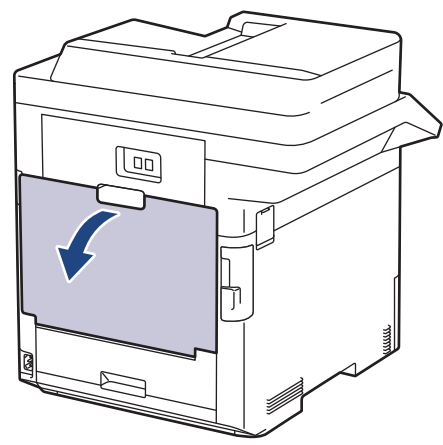

3. Uchopte úchytky označené "1" na levé a pravé straně a sklopte je směrem k sobě. Tím se uvolní kryt fixační jednotky.

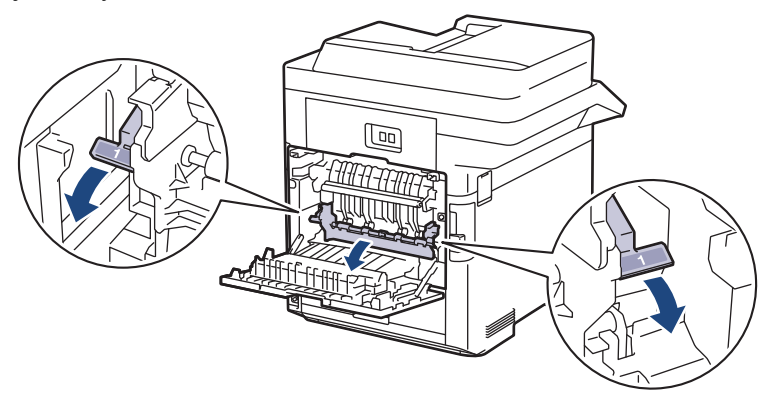

# **VAROVÁNÍ**

#### VYSOKÁ TEPLOTA

Vnitřní díly přístroje jsou extrémně horké. Než se součástek přístroje dotknete, počkejte, až přístroj vychladne.

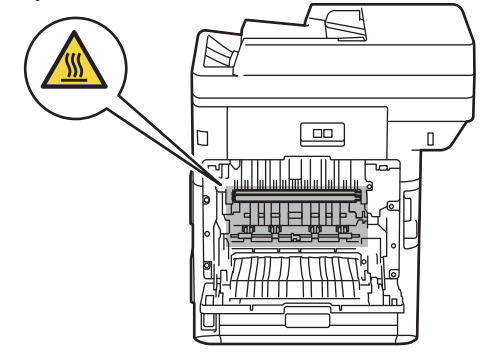

4. Oběma rukama opatrně vytáhněte zaseknutý papír z přístroje.

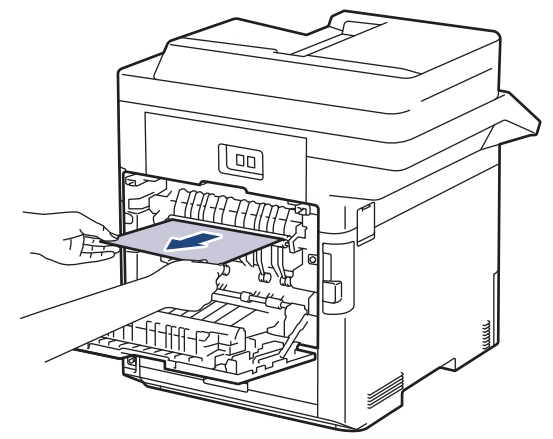

5. Uchopte úchytky označené "2" na levé a pravé straně a sklopte je směrem k sobě. Tím se uvolní zadní kryt 2. (pouze pro některé modely)

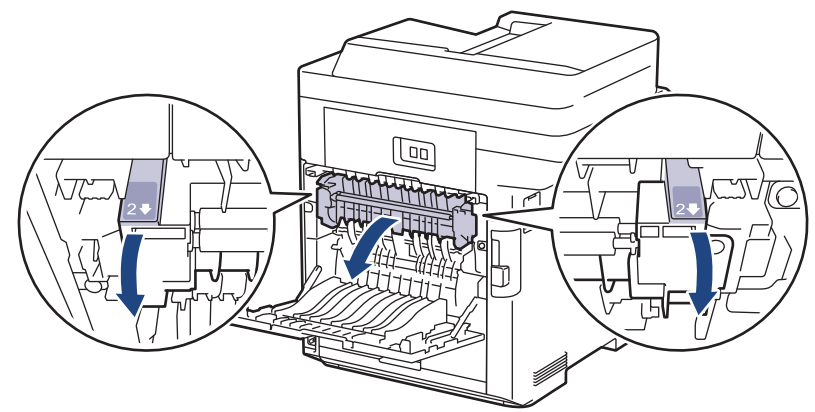

# **VAROVÁNÍ**

#### VYSOKÁ TEPLOTA

Vnitřní díly přístroje jsou extrémně horké. Než se součástek přístroje dotknete, počkejte, až přístroj vychladne.

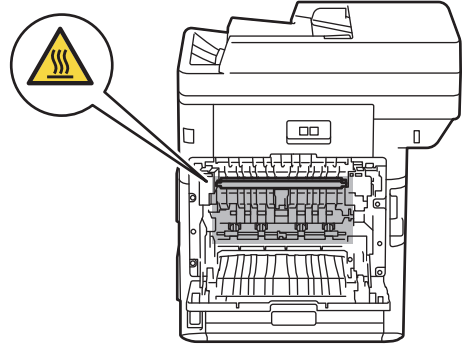

6. Oběma rukama opatrně vytáhněte zaseknutý papír z přístroje. (pouze pro některé modely)

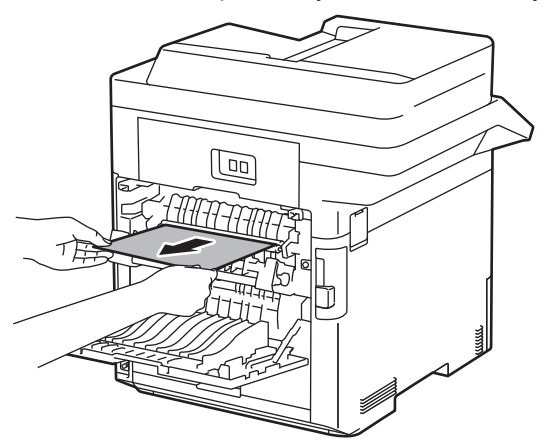

7. Zavřete kryt 2. Ujistěte se, že úchytky označené "2" na levé a pravé straně zapadly na své místo. (pouze pro některé modely)

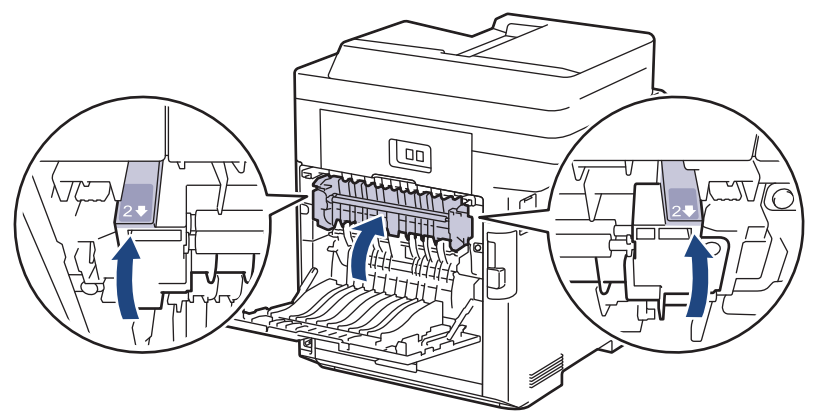

8. Zavřete kryt fixační jednotky. Ujistěte se, že úchytky označené "1" na levé a pravé straně zapadly na své místo.

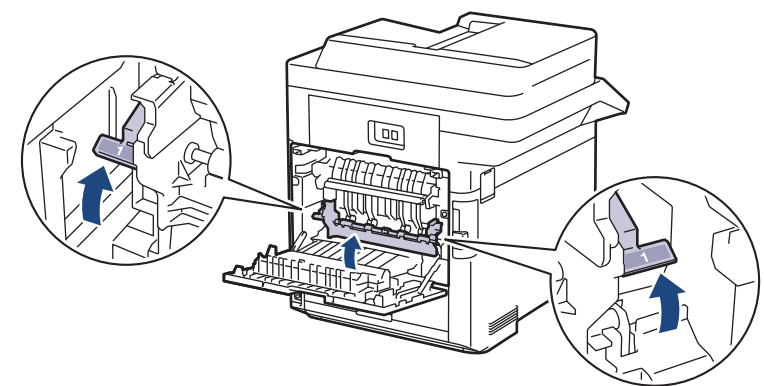

9. Uzavřete zadní kryt, dokud se nezajistí v uzavřené poloze.

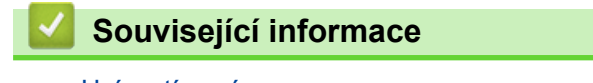

• [Uvíznutí papíru](#page-63-0)

<span id="page-71-0"></span> [Domů](#page-1-0) > [Odstraňování problémů](#page-48-0) > [Uvíznutí papíru](#page-63-0) > Papír uvízl uvnitř přístroje

### **Papír uvízl uvnitř přístroje**

Pokud ovládací panel přístroje nebo nástroj Status Monitor indikuje, že došlo k uvíznutí papíru uvnitř přístroje, postupujte následujícím způsobem:

1. Stiskněte tlačítko uvolnění předního krytu a otevřete přední kryt.

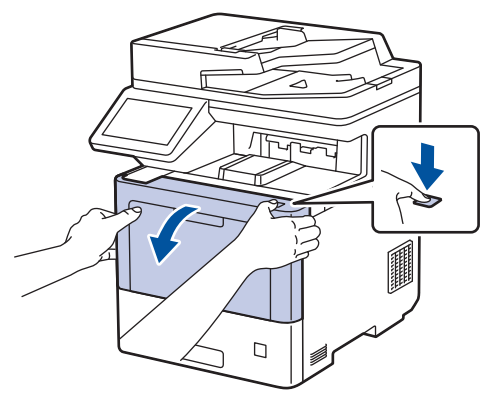

2. Uchopte zeleně označené držadlo fotoválce. Vytahujte fotoválec z přístroje, dokud se nezastaví.

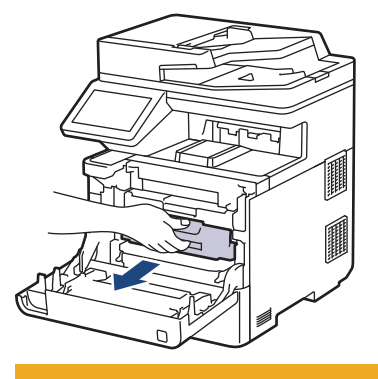

# **UPOZORNĚNÍ**

Doporučujeme, abyste sestavu tonerové kazety a fotoválce umístili na čistý, rovný povrch a podložili je papírem nebo látkou pro případ náhodného vysypání nebo rozptýlení toneru.

3. Uchopte zeleně označená držadla fotoválce, zdvihněte přední část fotoválce a vyjměte ho z přístroje.

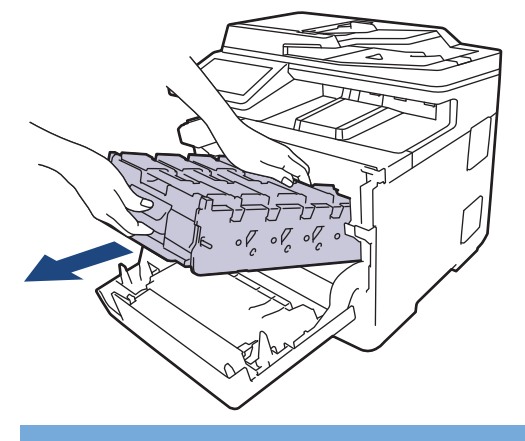

### **DŮLEŽITÉ**

Při přenášení držte fotoválec za držadla. Fotoválec NEDRŽTE za jeho strany.
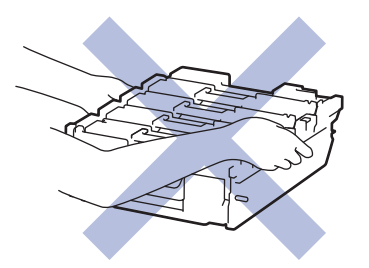

4. Pomalu odstraňte uvízlý papír.

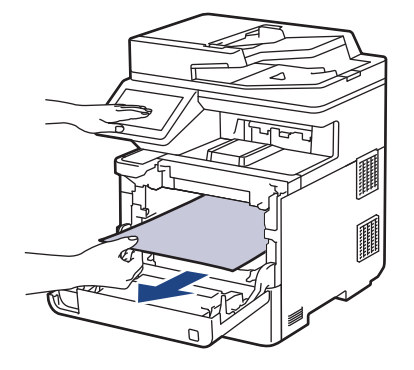

# **POZNÁMKA**

Abyste předešli problémům s kvalitou tisku, NEDOTÝKEJTE se šedých částí zobrazených na obrázcích.

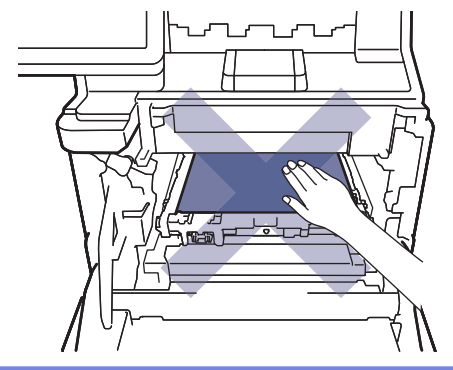

5. Jemně zasuňte fotoválec do přístroje, dokud se nezastaví.

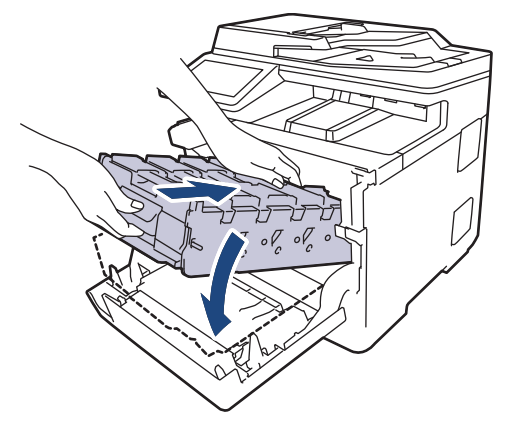

6. Pomocí zeleně označeného držadla zatlačte fotoválec zpět do přístroje, dokud nezapadne na své místo.

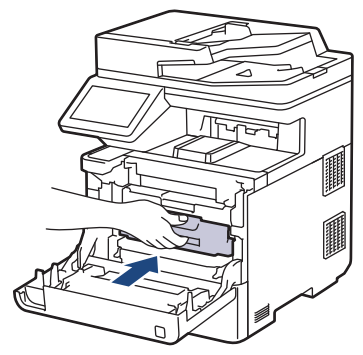

7. Zavřete přední kryt přístroje.

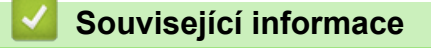

• [Uvíznutí papíru](#page-63-0)

 [Domů](#page-1-0) > [Odstraňování problémů](#page-48-0) > [Uvíznutí papíru](#page-63-0) > Papír uvízl v oboustranném zásobníku

## **Papír uvízl v oboustranném zásobníku**

Pokud ovládací panel přístroje nebo nástroj Status Monitor indikuje, že došlo k uvíznutí papíru v oboustranném zásobníku papíru, postupujte následujícím způsobem:

- 1. Nechejte přístroj zapnutý po dobu 10 minut, aby vnitřní ventilátor zchladil horké součásti uvnitř přístroje.
- 2. Vytáhněte zásobník papíru zcela z přístroje.

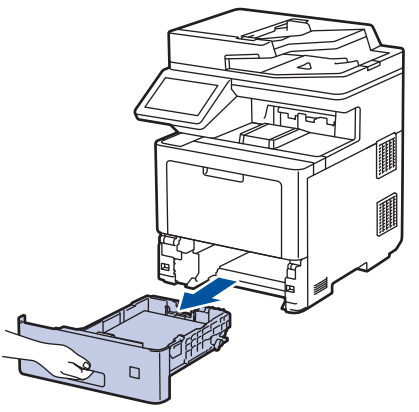

3. Na zadní straně přístroje zcela vysuňte oboustranný zásobník z přístroje.

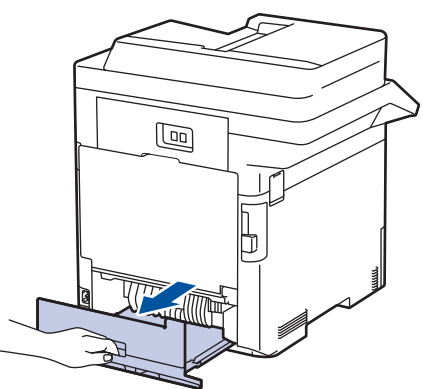

4. Pomalu odstraňte uvízlý papír z přístroje, oboustranného podavače nebo zásobníku papíru.

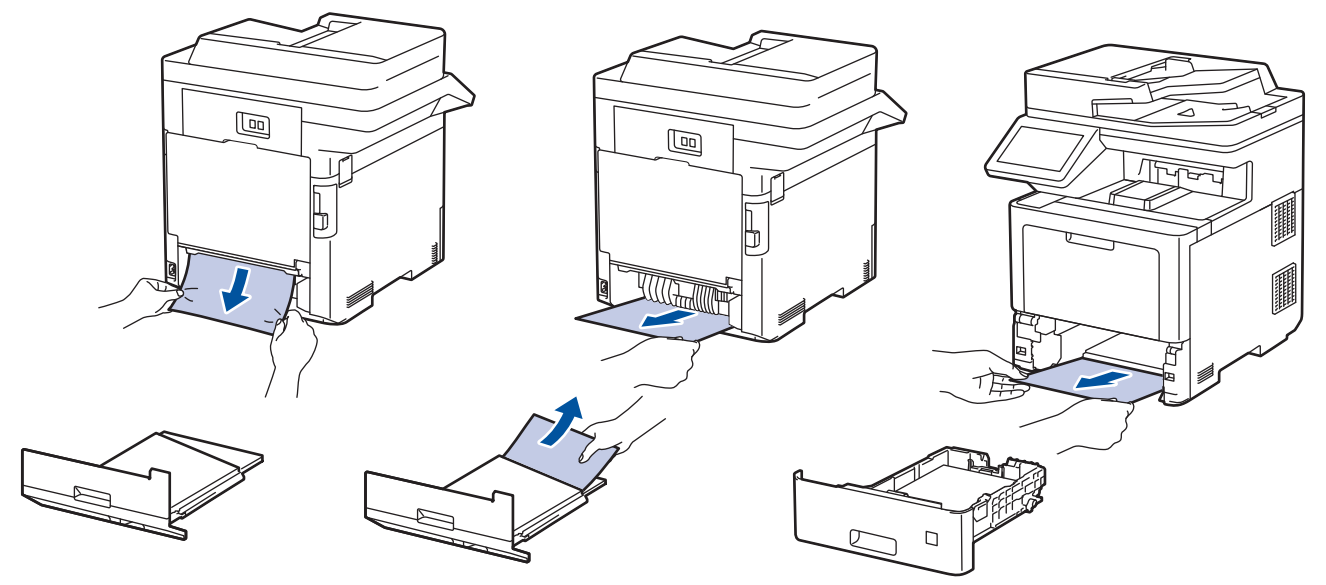

- 5. Vložte oboustranný zásobník pevně zpět do zadní části přístroje.
- 6. Zasuňte zásobník papíru pevně zpět do přední části přístroje.

#### **Související informace**

• [Uvíznutí papíru](#page-63-0)

 [Domů](#page-1-0) > [Odstraňování problémů](#page-48-0) > Problémy s tiskem

# **Problémy s tiskem**

Pokud po přečtení této tabulky stále potřebujete pomoc, přečtěte si nejnovější tipy pro odstraňování problémů na [support.brother.com](https://support.brother.com/).

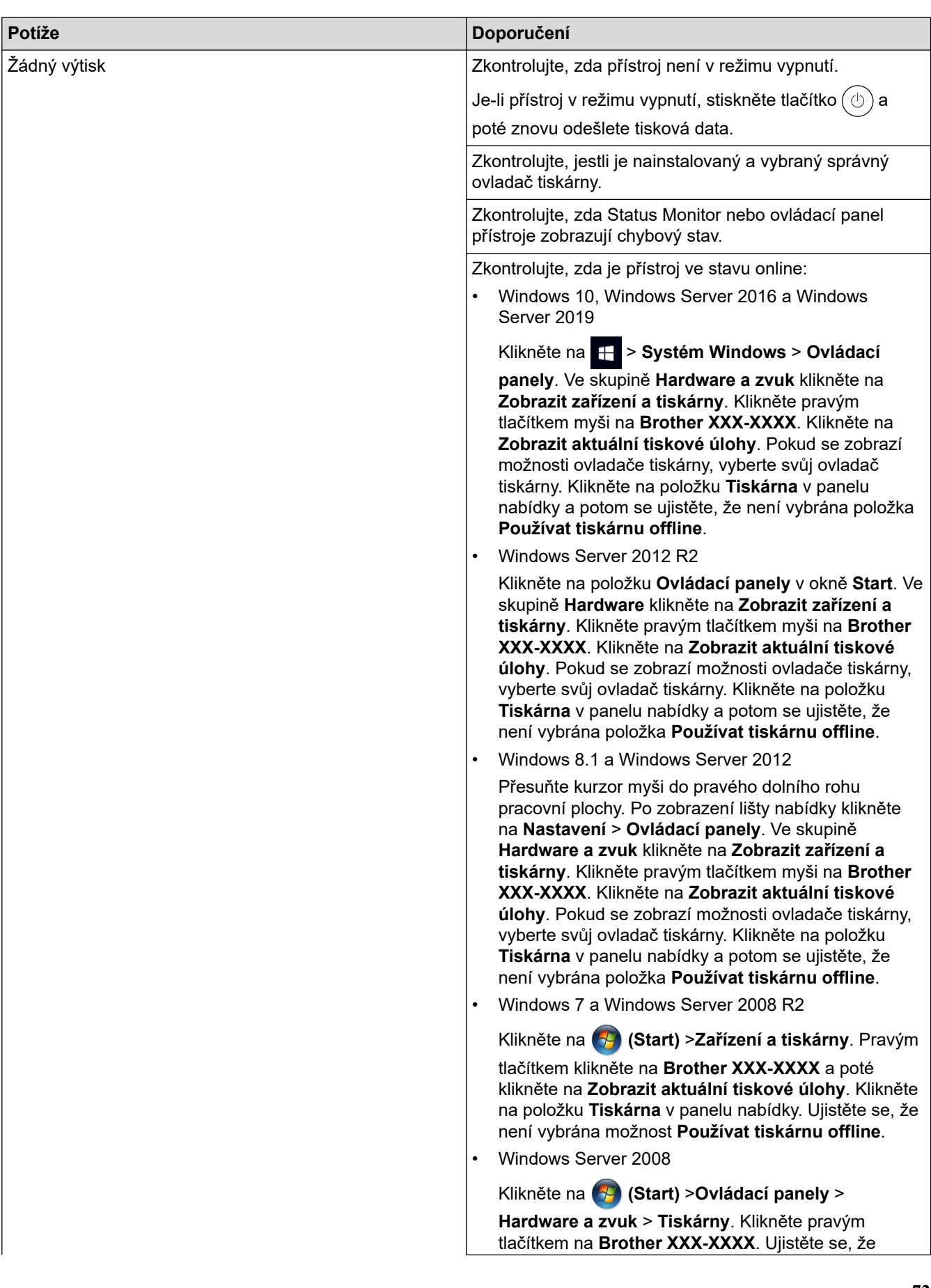

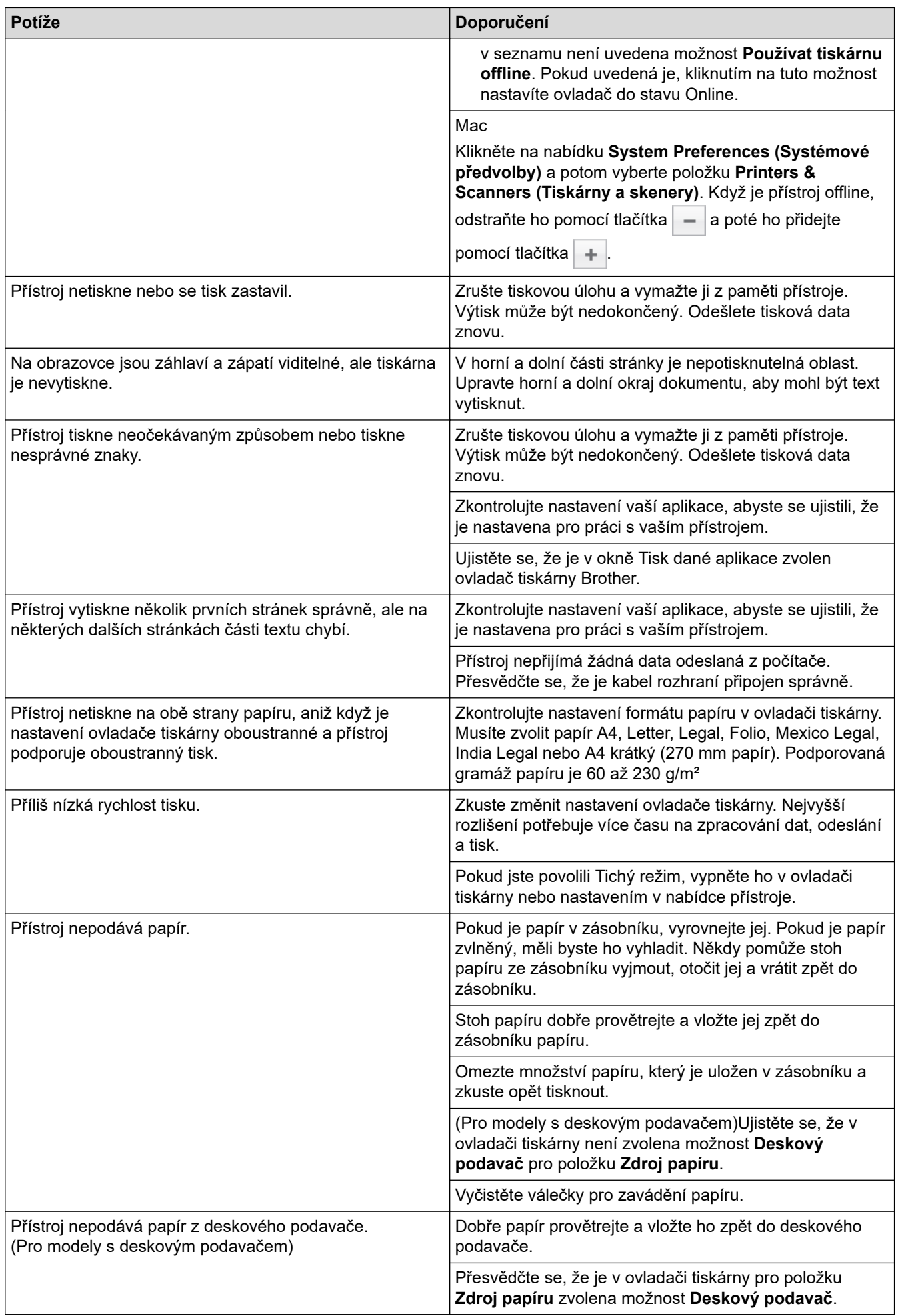

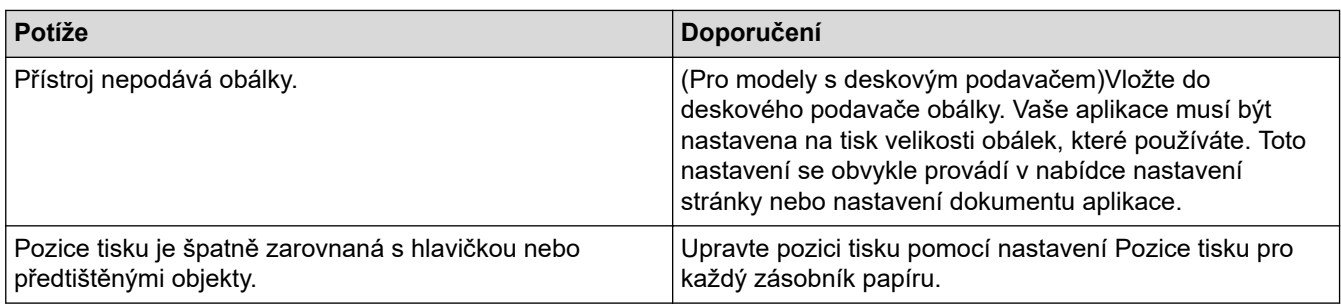

# **Související informace**

• [Odstraňování problémů](#page-48-0)

#### **Související témata:**

- [Vkládání papíru a tisk pomocí zásobníku na papír](#page-25-0)
- [Čištění válečků pro zavádění papíru](#page-136-0)
- [Vložení a tisk pomocí deskového podavače \(DP\)](#page-29-0)

 [Domů](#page-1-0) > [Odstraňování problémů](#page-48-0) > Zlepšení kvality tisku

# **Zlepšení kvality tisku**

Máte-li problém s kvalitou tisku, vytiskněte nejprve testovací stránku. Pokud je výtisk v pořádku, problém nejspíš není v tomto přístroji. Zkontrolujte zapojení kabelu rozhraní a vyzkoušejte tisk jiného dokumentu. Pokud výtisk nebo zkušební stránka vytištěná v přístroji nedosahuje uspokojivé kvality, zkontrolujte příklady nedostatečné kvality tisku a řiďte se doporučeními v tabulce.

#### **DŮLEŽITÉ**

Používání neoriginálního spotřebního materiálu může způsobit problémy s kvalitou tisku, výkonností hardwaru nebo spolehlivostí přístroje.

- 1. Chcete-li zajistit nejlepší kvalitu tisku, doporučujeme použít doporučené tiskové médium. Zkontrolujte, zda používáte papír, který splňuje naše technické údaje.
- 2. Zkontrolujte, zda jsou fotoválec a tonerové kazety správně nainstalovány.

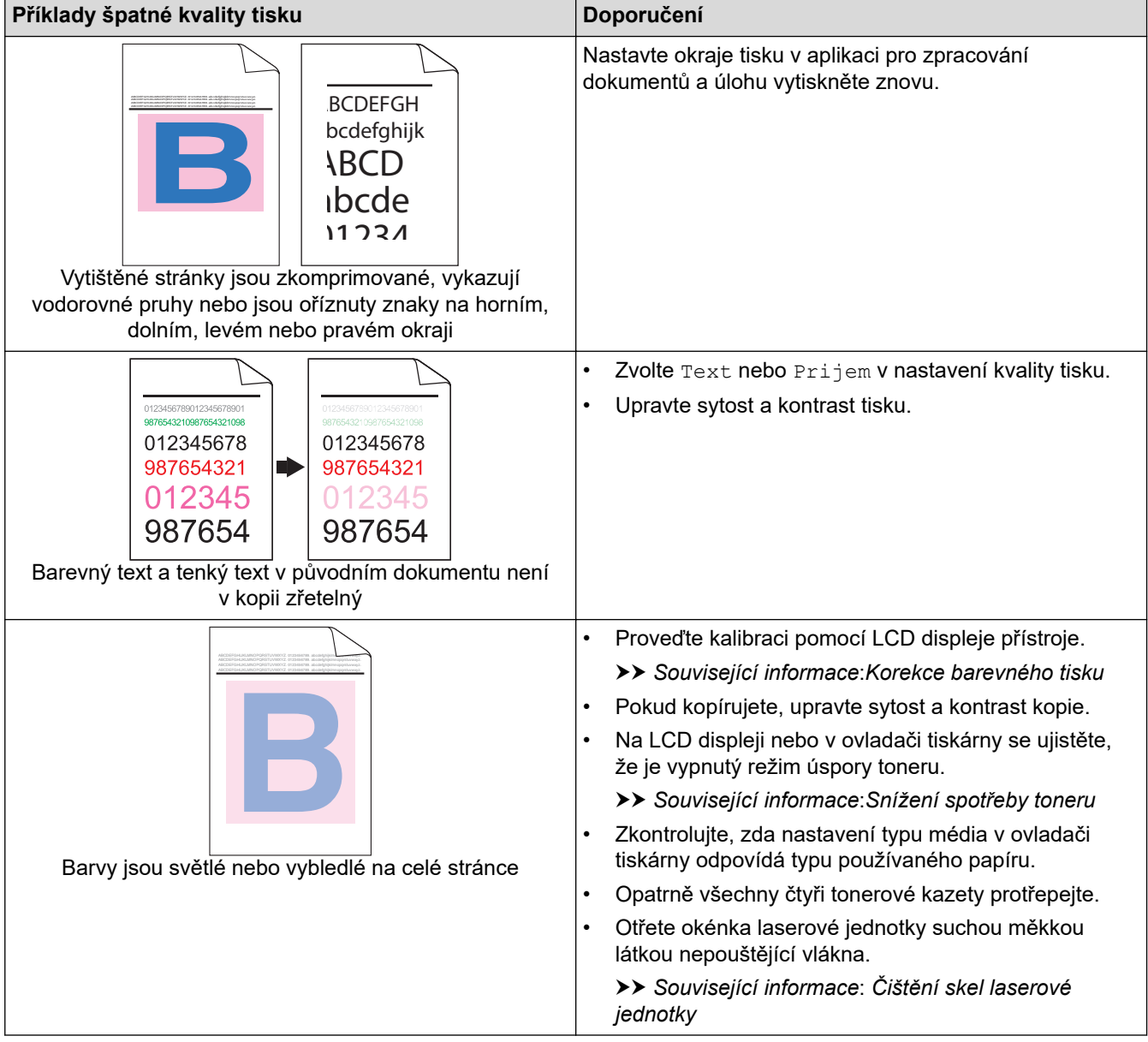

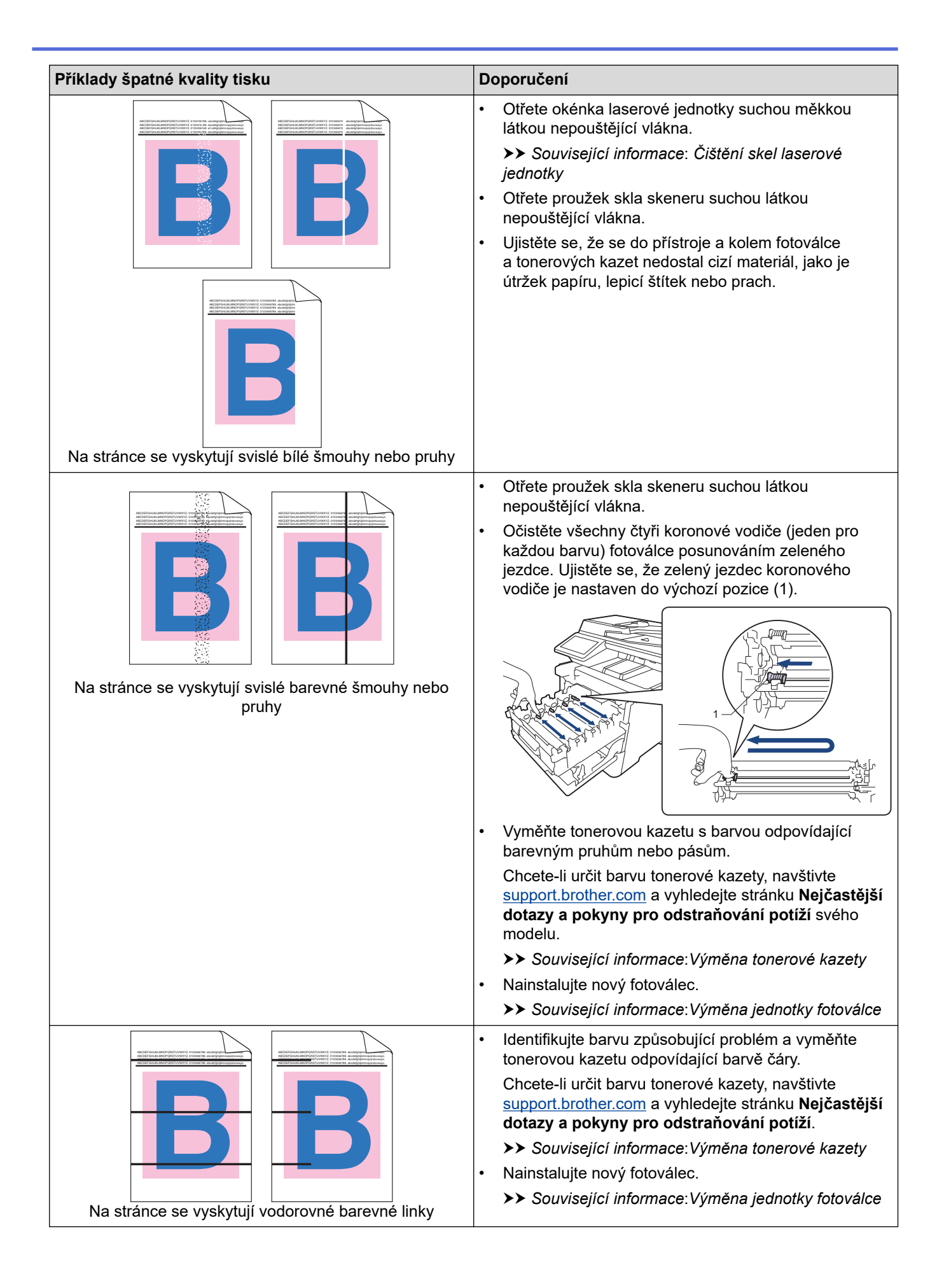

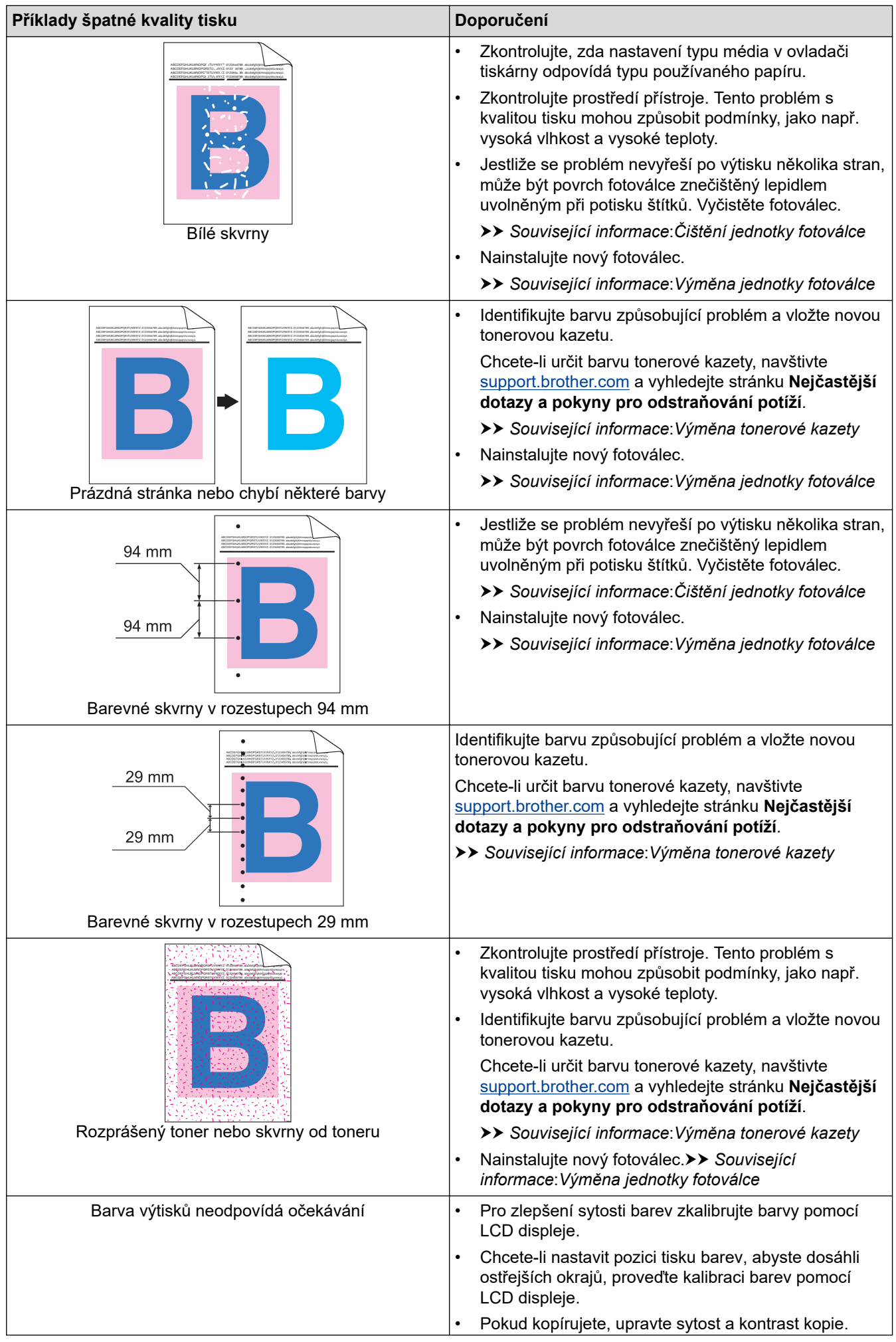

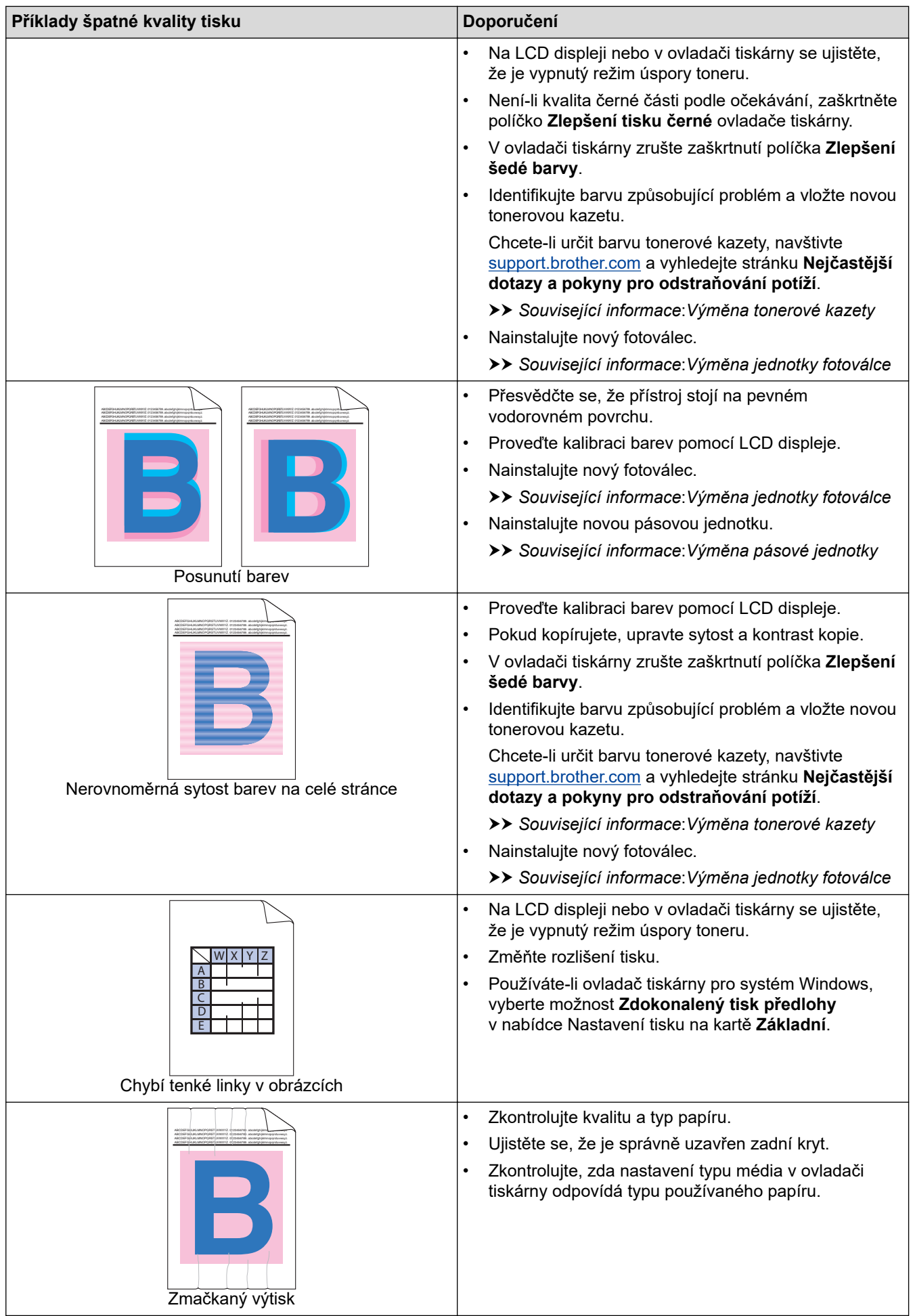

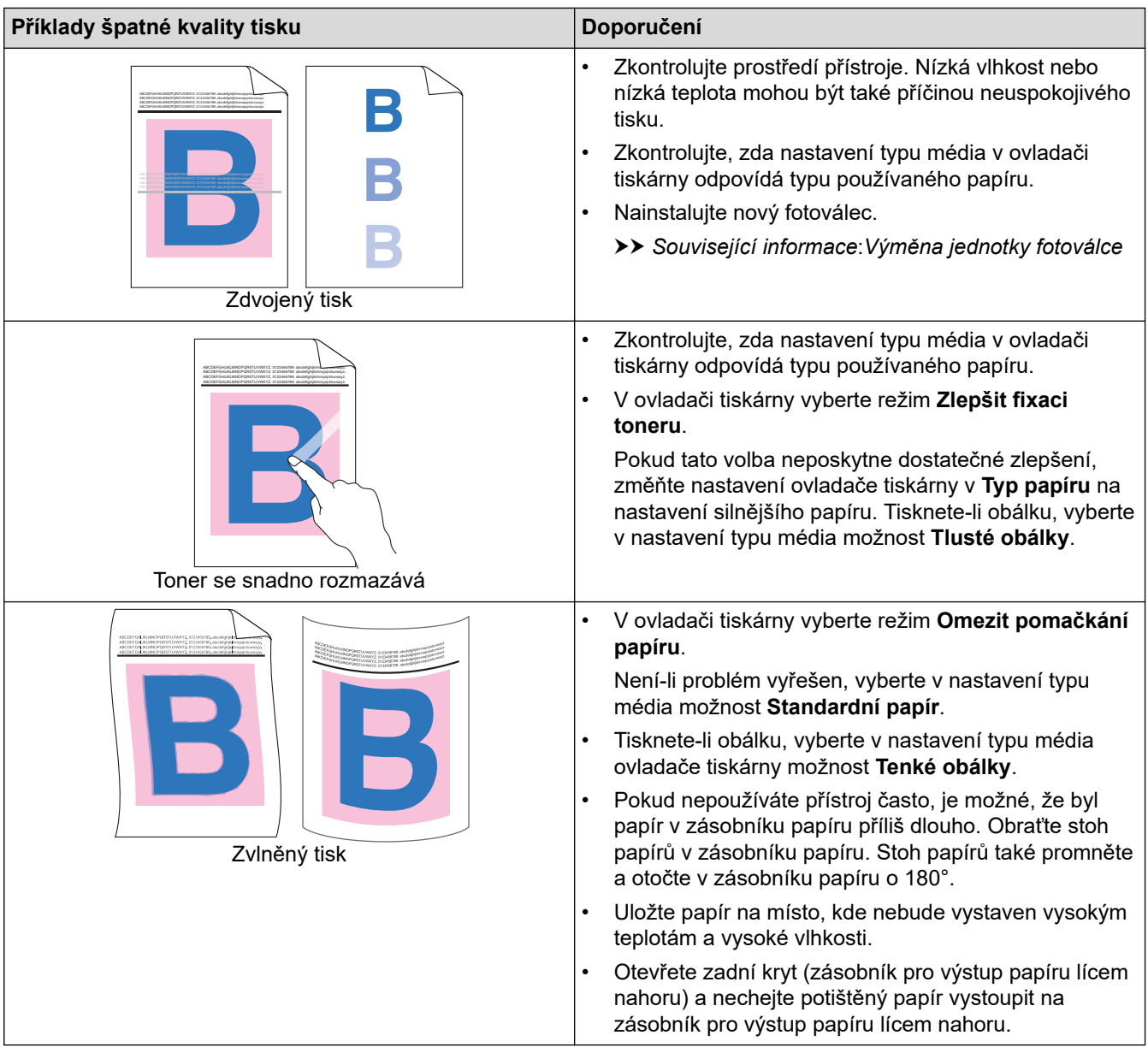

## **Související informace**

• [Odstraňování problémů](#page-48-0)

#### **Související témata:**

- [Korekce barevného tisku](#page-138-0)
- [Čištění jednotky fotoválce](#page-131-0)
- [Snížení spotřeby toneru](#page-160-0)
- [Výměna tonerové kazety](#page-108-0)
- [Výměna jednotky fotoválce](#page-111-0)
- [Výměna pásové jednotky](#page-115-0)
- [Čištění skel laserové jednotky](#page-125-0)

# <span id="page-83-0"></span>**Problémy s telefonem a faxem**

#### **Telefonní linka nebo připojení**

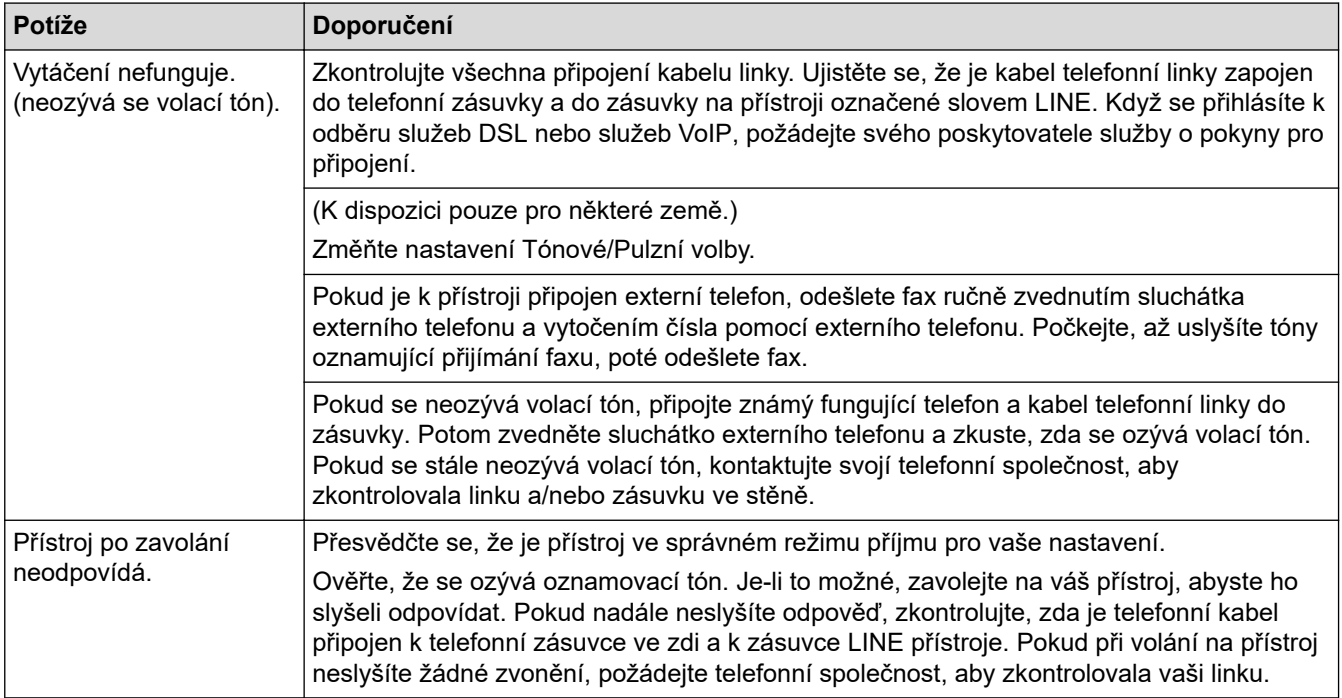

#### **Přijímání příchozích volání**

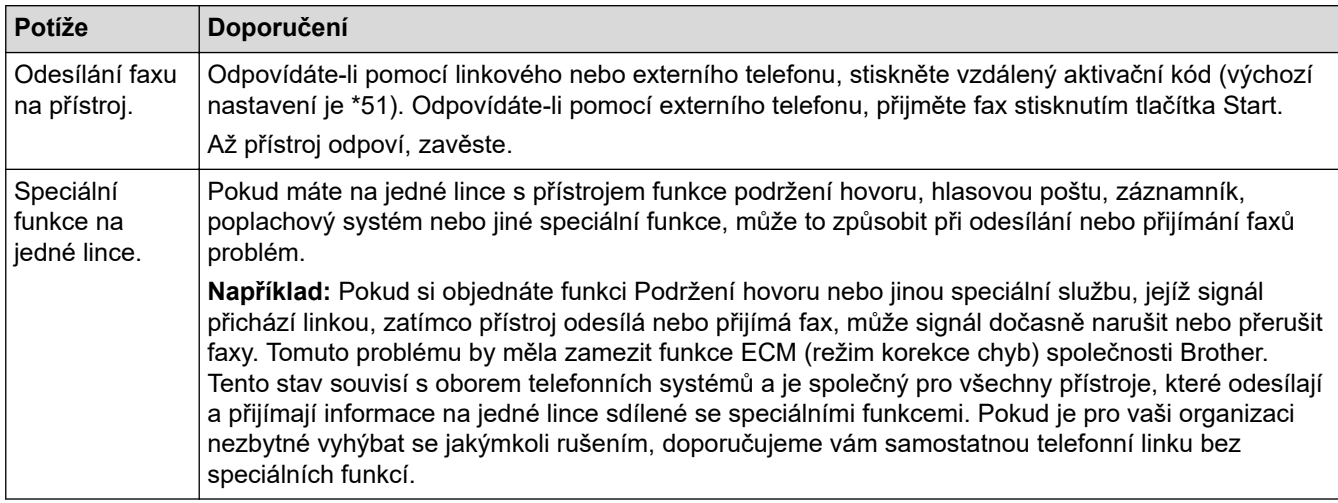

#### **Přijímání faxů**

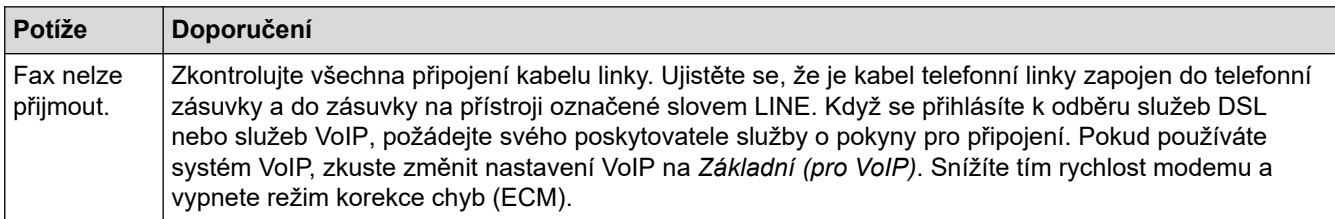

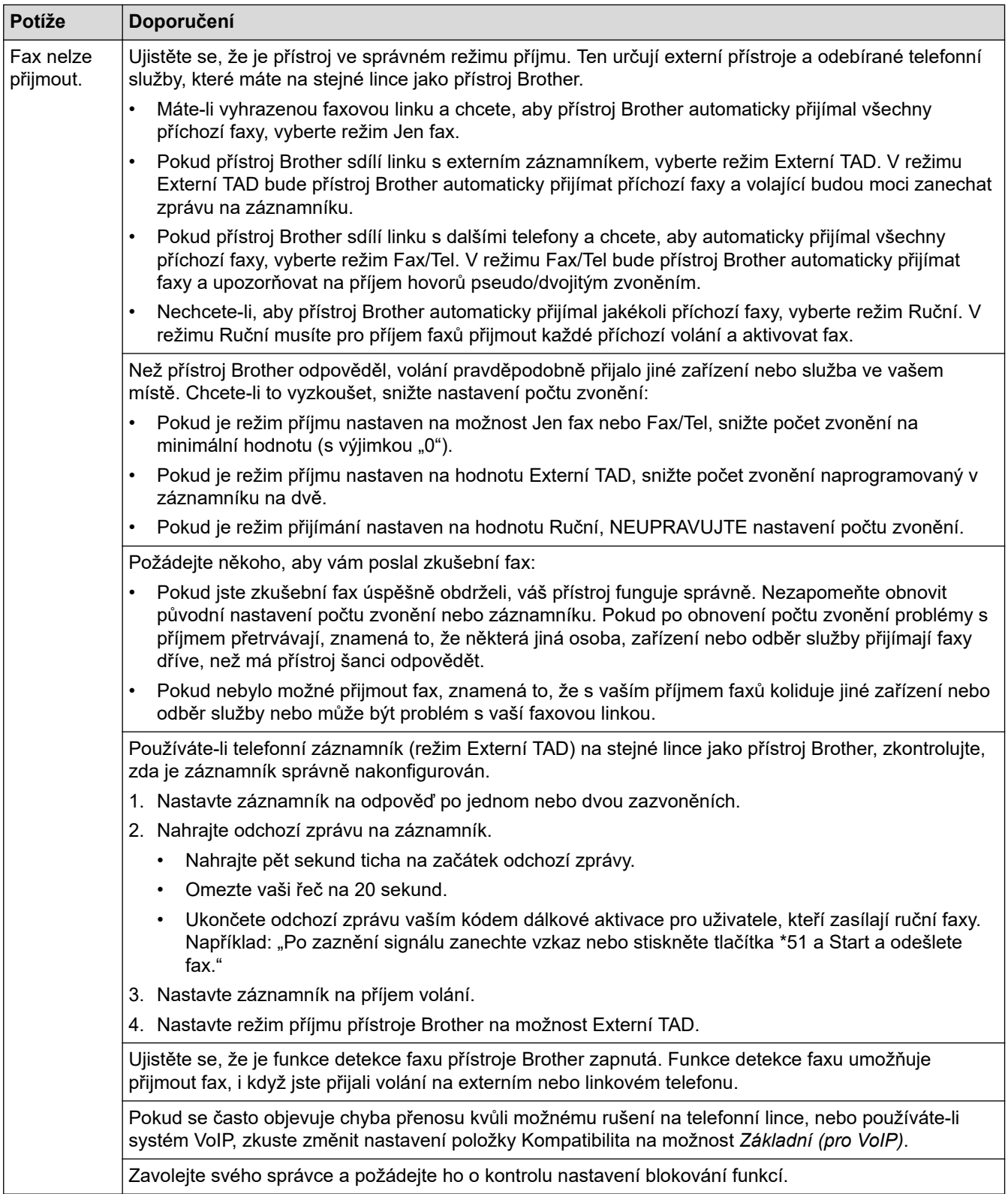

#### **Odesílání faxů**

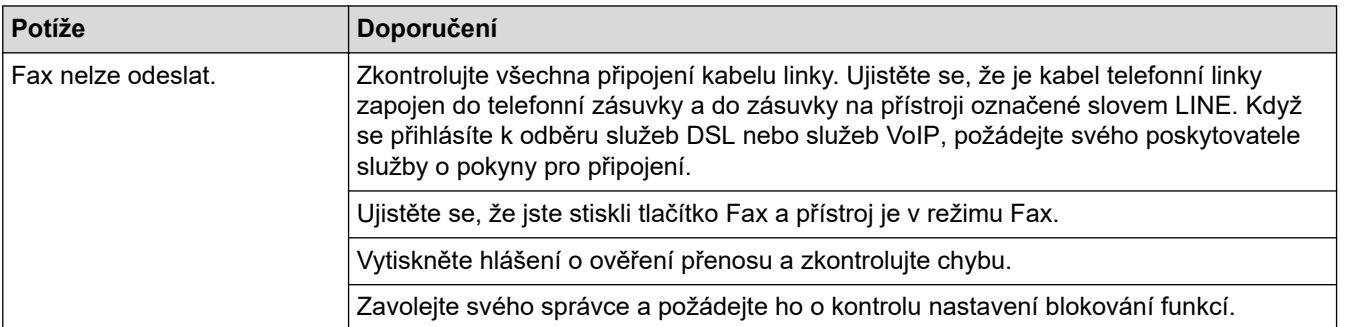

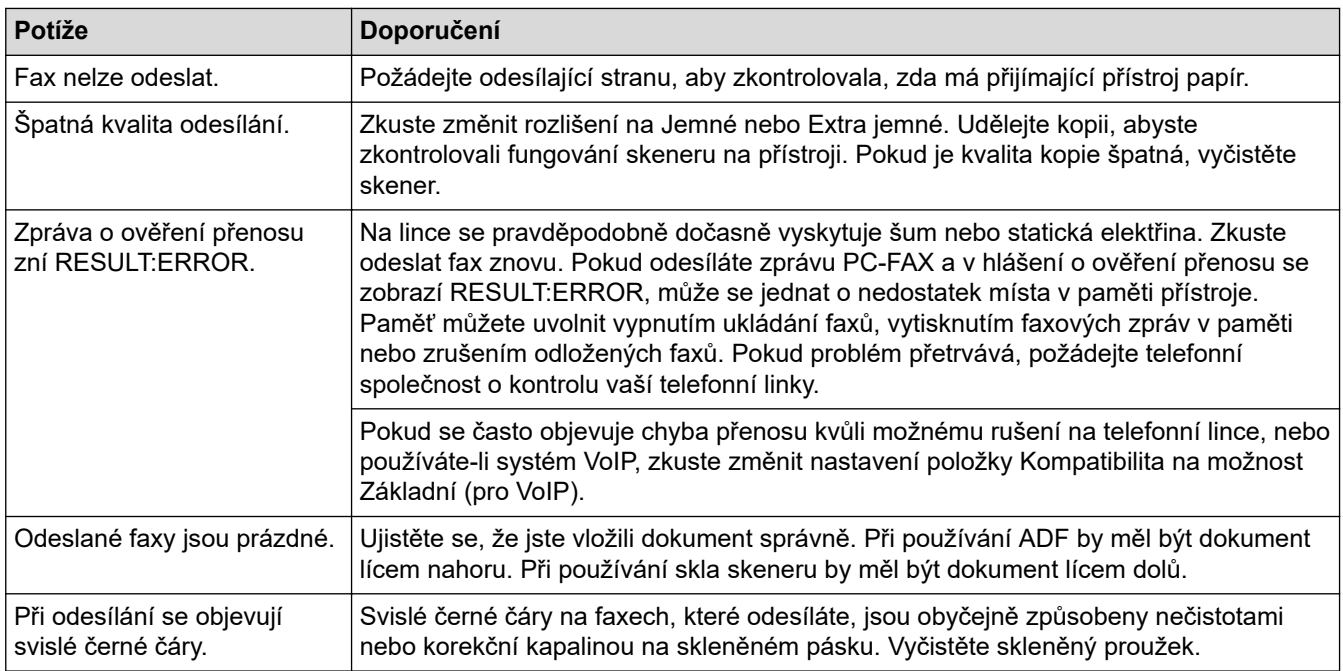

#### **Tisk přijatých faxů**

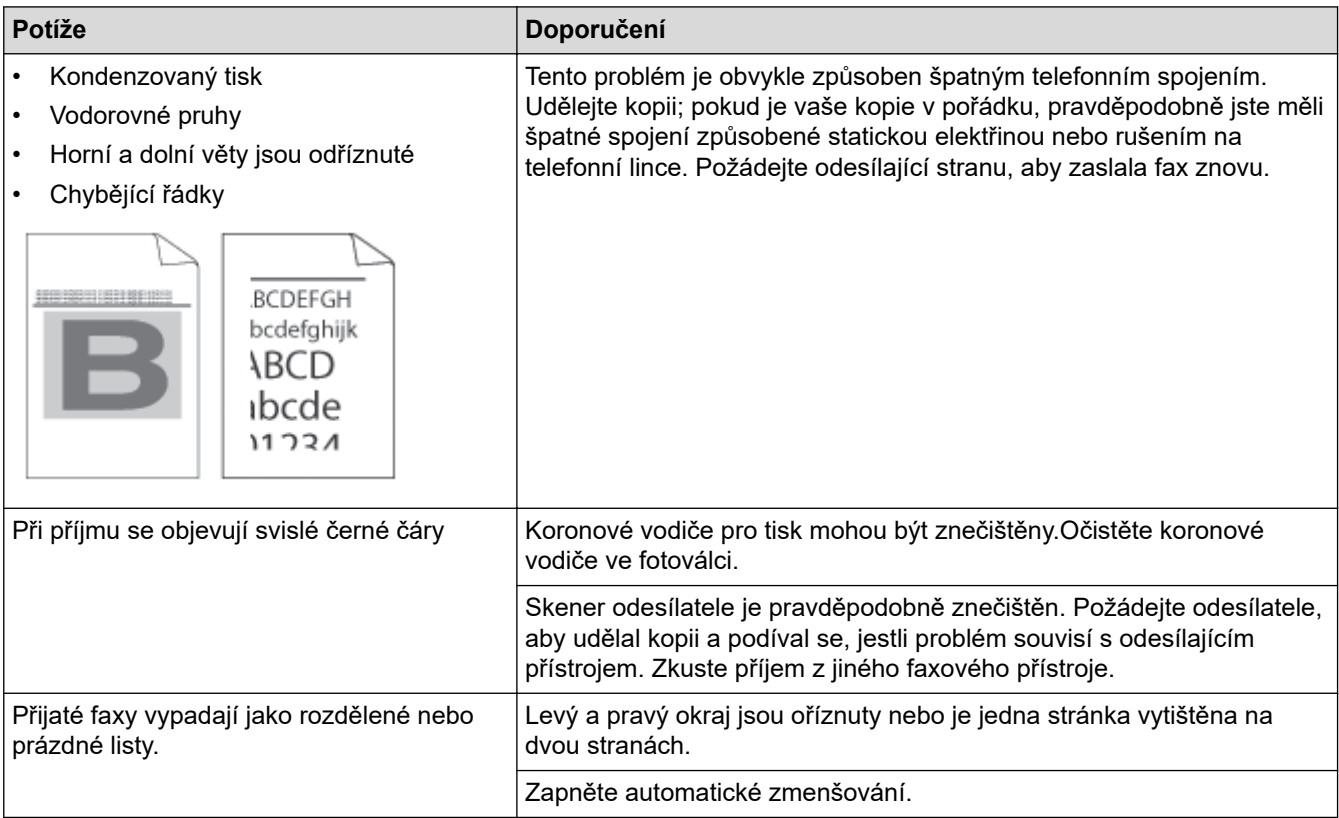

# **Související informace**

- [Odstraňování problémů](#page-48-0)
	- [Nastavení rozpoznání volacího tónu](#page-86-0)
	- [Nastavení kompatibility telefonní linky pro rušení a systémy VoIP](#page-87-0)

<span id="page-86-0"></span> [Domů](#page-1-0) > [Odstraňování problémů](#page-48-0) > [Problémy s telefonem a faxem](#page-83-0) > Nastavení rozpoznání volacího tónu

#### **Nastavení rozpoznání volacího tónu**

Nastavení volacího tónu na [Detekce] zkrátí pauzu detekce volacího tónu.

1. Stiskněte  $\begin{bmatrix} 1 \\ 1 \end{bmatrix}$  [Nastaveni] > [Vsechna nastav] > [Pocat.nastav.] > [Volaci ton]. Ø Pokud se na domovské obrazovce přístroje zobrazí nabídka [Vsechna nastav], nabídku [Nastaveni] přeskočte. 2. Stiskněte tlačítko [Detekce] nebo [Bez detekce]. 3. Stiskněte tlačítko **. Související informace** • [Problémy s telefonem a faxem](#page-83-0)

<span id="page-87-0"></span> [Domů](#page-1-0) > [Odstraňování problémů](#page-48-0) > [Problémy s telefonem a faxem](#page-83-0) > Nastavení kompatibility telefonní linky pro rušení a systémy VoIP

## **Nastavení kompatibility telefonní linky pro rušení a systémy VoIP**

Problémy s odesíláním nebo přijímáním faxů z důvodu rušení na telefonní lince lze v některých případech vyřešit snížením rychlosti modemu, aby se minimalizovala chybovost během přenosu faxu. Jestliže používáte službu VoIP (Voice over IP), doporučujeme změnit kompatibilitu na základní (pro VoIP).

- VoIP je typem telefonního systému, který využívá internetové připojení, nikoliv tradiční telefonní linku.
- Poskytovatelé telefonních služeb často nabízejí službu VoIP společně s internetovými a kabelovými službami.
- 1. Stiskněte [Nastaveni] > [Vsechna nastav] > [Pocat.nastav.] > [Kompatibilita].

Pokud se na domovské obrazovce přístroje zobrazí nabídka [Vsechna nastav], nabídku [Nastaveni] přeskočte.

- 2. Stiskněte požadovanou volbu.
	- Volbou [Vysoka] nastavte rychlost modemu na 33 600 b/s.
	- Volbou [Normalni] nastavte rychlost modemu na 14 400 b/s.
	- Volbou [Zakladni(VoIP)] se sníží rychlost modemu na 9 600 b/s a vypne režim korekce chyb (ECM). Pokud rušení opětovně nevytváří problémy na telefonní lince, tuto volbu pravděpodobně použijete pouze, pokud bude zapotřebí.
- 3. Stiskněte tlačítko

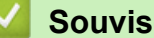

D

# **Související informace**

• [Problémy s telefonem a faxem](#page-83-0)

<span id="page-88-0"></span> [Domů](#page-1-0) > [Odstraňování problémů](#page-48-0) > Problémy se sítí

## **Problémy se sítí**

- [Chybová hlášení](#page-89-0)
- [Použití nástroje na opravu síťového připojení \(Windows\)](#page-91-0)
- [Kontrola síťových nastavení vašeho přístroje](#page-92-0)
- [Pokud máte problémy se sítí svého přístroje](#page-93-0)

<span id="page-89-0"></span> [Domů](#page-1-0) > [Odstraňování problémů](#page-48-0) > [Problémy se sítí](#page-88-0) > Chybová hlášení

# **Chybová hlášení**

Nejběžnější chybová hlášení jsou uvedena v tabulce.

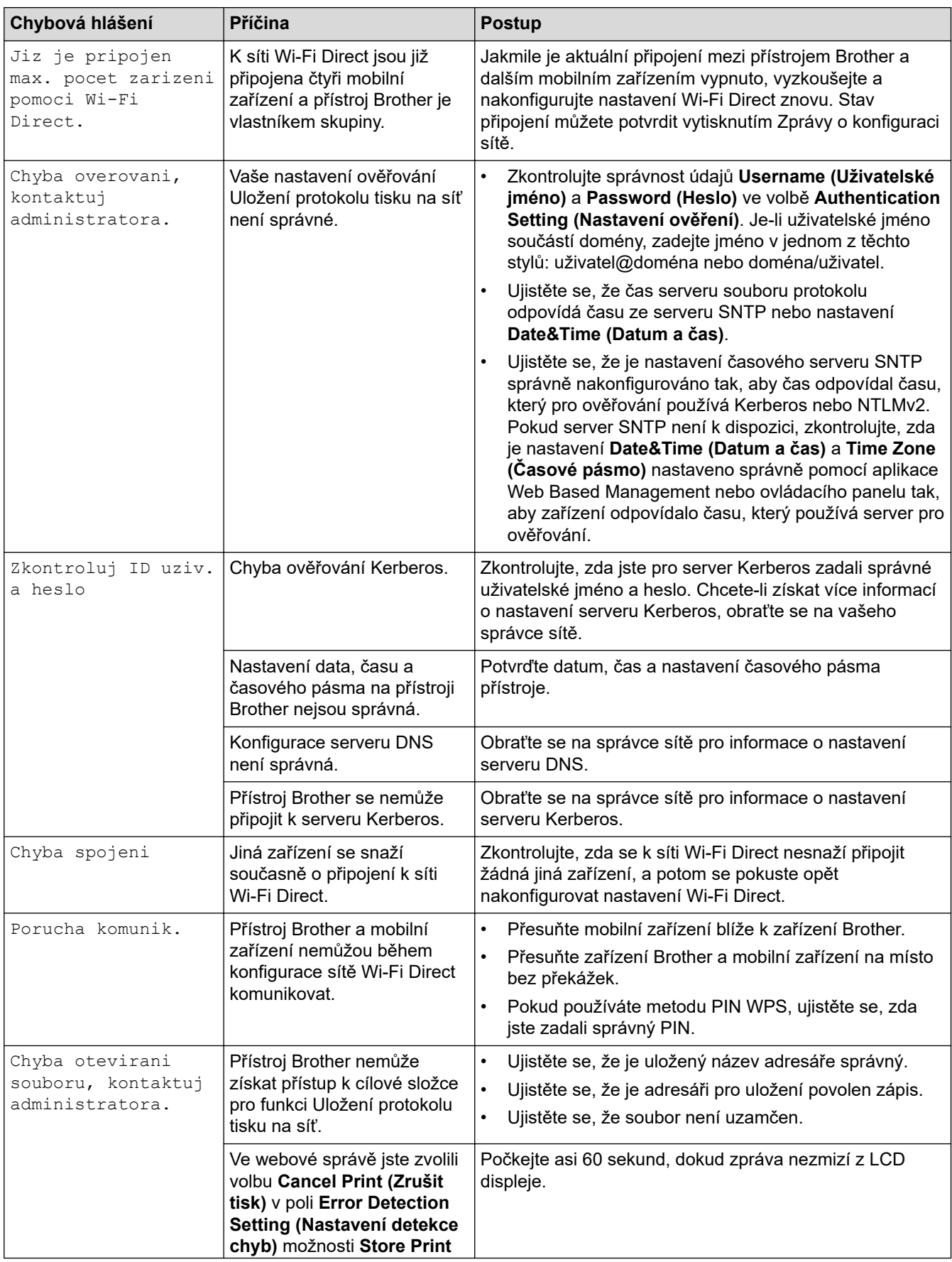

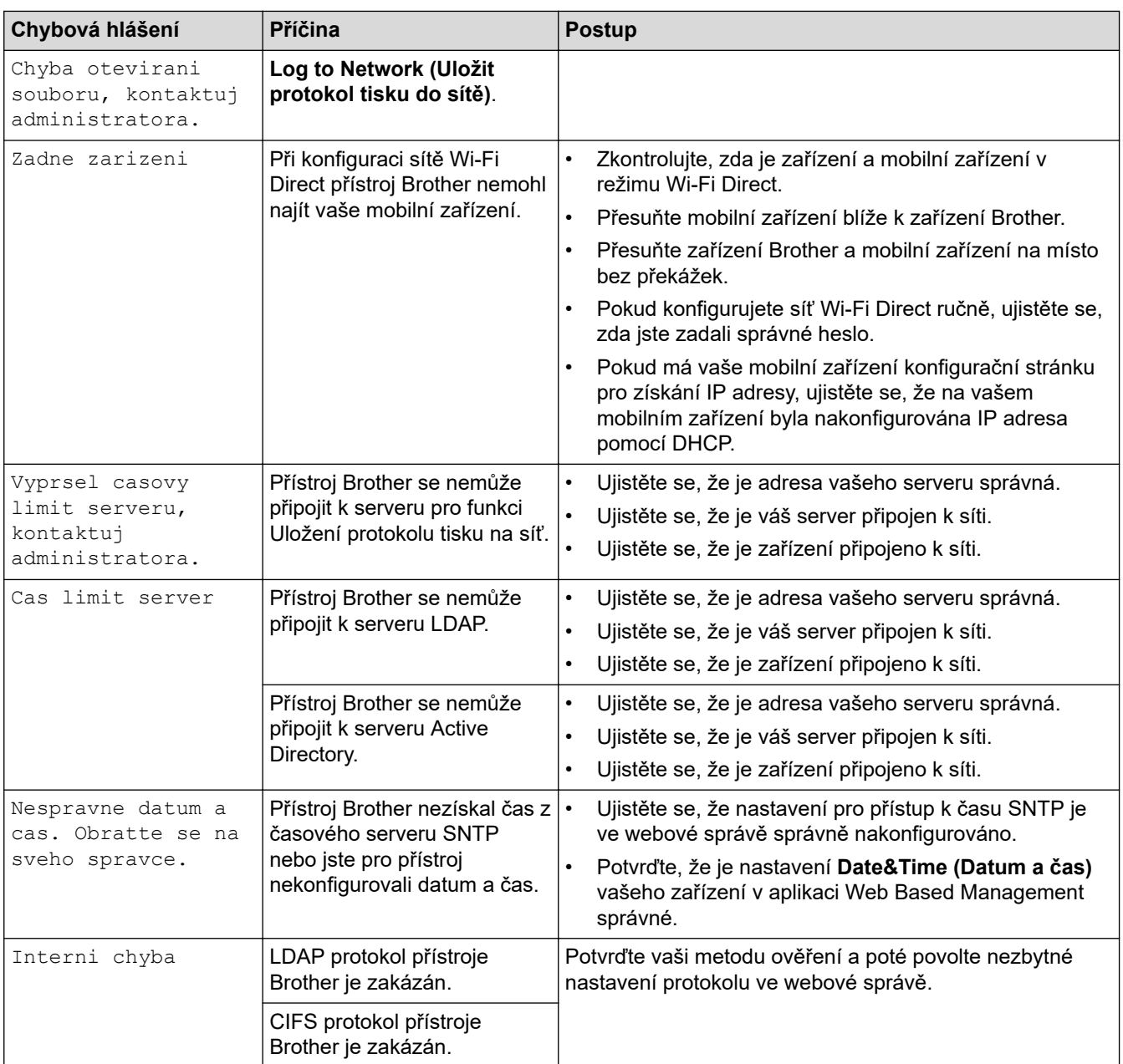

# **Související informace**

• [Problémy se sítí](#page-88-0)

<span id="page-91-0"></span> [Domů](#page-1-0) > [Odstraňování problémů](#page-48-0) > [Problémy se sítí](#page-88-0) > Použití nástroje na opravu síťového připojení (Windows)

# **Použití nástroje na opravu síťového připojení (Windows)**

Pro opravu síťových nastavení přístroje Brother použijte nástroj na opravu síťového připojení. Nástroj přiřadí správnou IP adresu a masku podsítě.

Zkontrolujte, zda je přístroj zapnutý a připojený ke stejné síti jako váš počítač.

- 1. Spusťte aplikaci (**Brother Utilities**), klikněte na rozevírací seznam a vyberte název svého modelu (pokud ještě není zvolen).
- 2. Klikněte na **Nástroje** na levé straně panelu a potom klikněte na **Nástroj pro opravu síťového připojení**.
- 3. Postupujte podle zobrazených pokynů.
- 4. Zkontrolujte diagnostiku ve Zprávě konfigurace sítě nebo na stránce Nastavení tiskárny.

Nástroj na opravu síťového připojení se spustí automaticky, pokud při používání nástroje Status Monitor zaškrtnete políčko **Povolit nástroj pro opravu síťového připojení**. Klikněte pravým tlačítkem na obrazovku Status Monitor a potom klikněte na **Další nastavení** > **Povolit nástroj pro opravu síťového připojení**. Tento postup není doporučen, když váš správce sítě nastavil IP adresu na statickou, protože se tím automaticky změní IP adresa.

Pokud není přidělena správná IP adresa a maska podsítě ani po použití nástroje pro opravu síťového připojení, požádejte o tyto informace správce sítě.

#### **Související informace**

- [Problémy se sítí](#page-88-0)
- **Související témata:**
- [Přístroj nemůže tisknout, skenovat ani přijímat PC-FAX prostřednictvím sítě](#page-96-0)
- [Jak zkontrolovat, zda síťová zařízení fungují správně](#page-98-0)

<span id="page-92-0"></span> [Domů](#page-1-0) > [Odstraňování problémů](#page-48-0) > [Problémy se sítí](#page-88-0) > Kontrola síťových nastavení vašeho přístroje

## **Kontrola síťových nastavení vašeho přístroje**

• [Změna nastavení přístroje z počítače](#page-196-0)

<span id="page-93-0"></span> [Domů](#page-1-0) > [Odstraňování problémů](#page-48-0) > [Problémy se sítí](#page-88-0) > Pokud máte problémy se sítí svého přístroje

# **Pokud máte problémy se sítí svého přístroje**

Pokud se domníváte, že nastal problém se síťovým prostředím vašeho přístroje, zkontrolujte následující témata. Většinu problémů můžete napravit sami.

Pokud potřebujete další pomoc, navštivte web [support.brother.com](https://support.brother.com/) a klikněte na stránku **Nejčastější dotazy a pokyny pro odstraňování potíží**.

- [Nelze dokončit konfiguraci nastavení bezdrátové sítě](#page-94-0)
- [Přístroj nemůže tisknout, skenovat ani přijímat PC-FAX prostřednictvím sítě](#page-96-0)
- [Jak zkontrolovat, zda síťová zařízení fungují správně](#page-98-0)

<span id="page-94-0"></span> [Domů](#page-1-0) > [Odstraňování problémů](#page-48-0) > [Problémy se sítí](#page-88-0) > [Pokud máte problémy se sítí svého přístroje](#page-93-0) > Nelze dokončit konfiguraci nastavení bezdrátové sítě

# **Nelze dokončit konfiguraci nastavení bezdrátové sítě**

# **POZNÁMKA**

Připojení k bezdrátové síti lze použít, pouze když je nainstalován volitelný bezdrátový modul.

Vypněte a znovu zapněte bezdrátový směrovač. Potom zkuste nakonfigurovat nastavení bezdrátové sítě znovu. Pokud problém nelze odstranit, postupujte podle následujících pokynů:

Zjištění problému pomocí zprávy sítě WLAN.

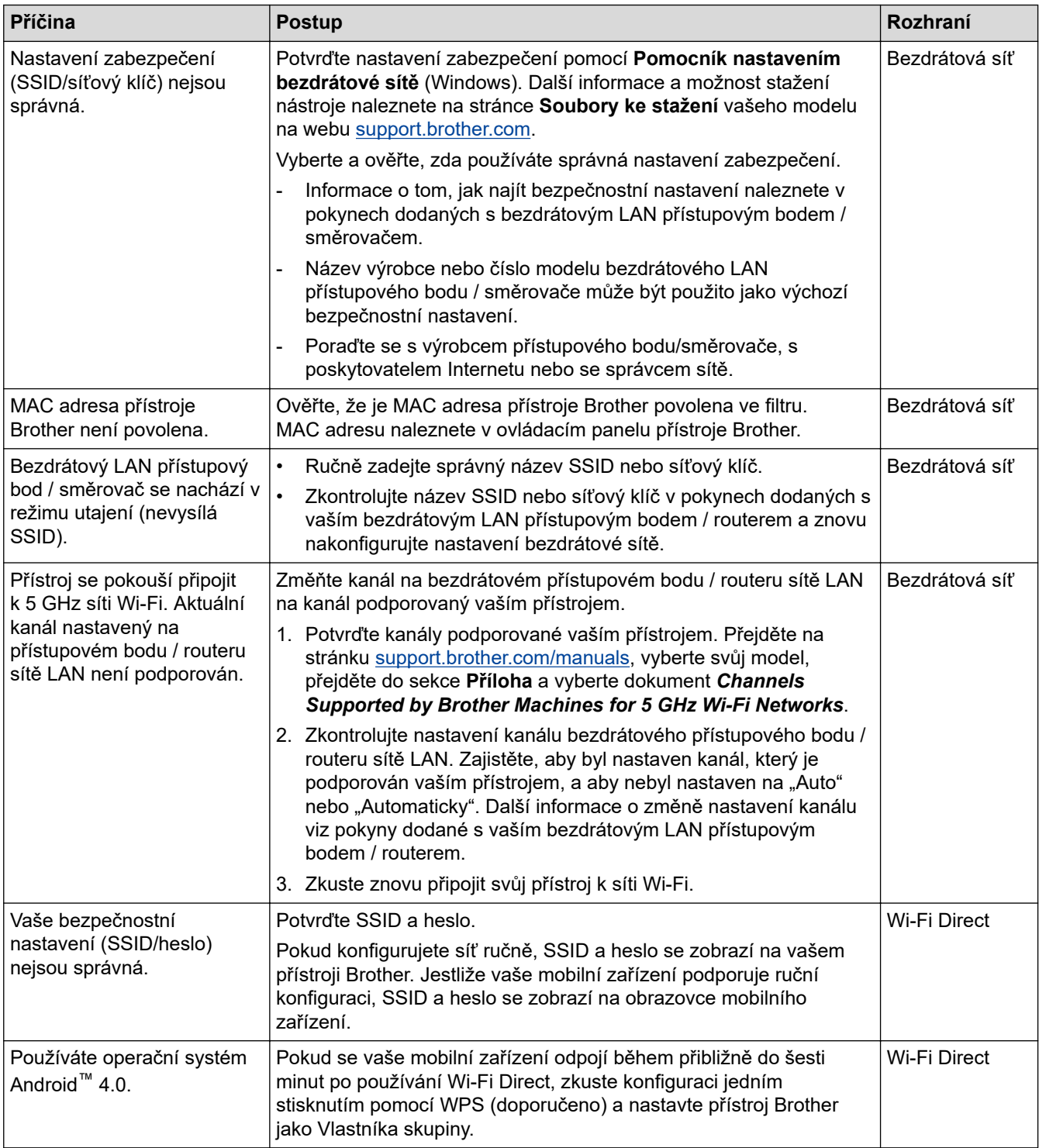

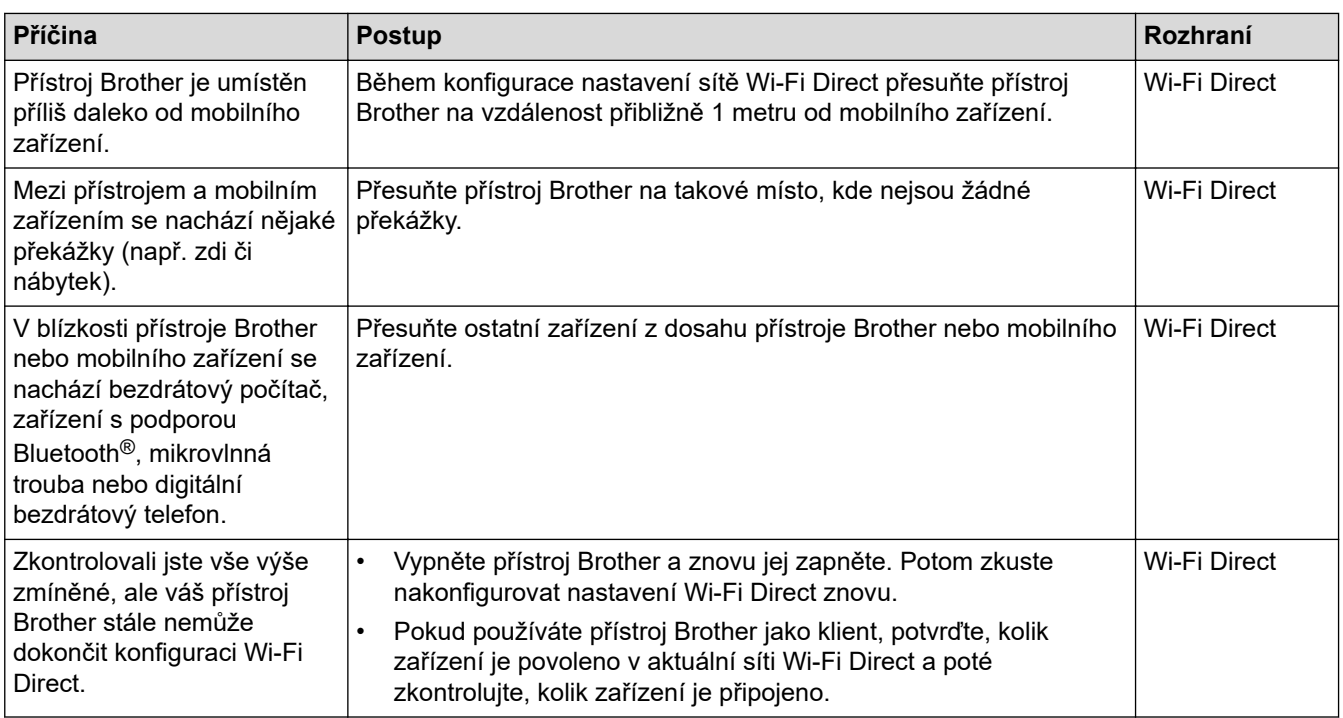

#### **Pro systém Windows**

Pokud bylo bezdrátové připojení přerušeno a pokud jste zkontrolovali a vyzkoušeli všechny výše uvedené možnosti, doporučujeme použít nástroj na opravu síťového připojení.

#### **Související informace**

• [Pokud máte problémy se sítí svého přístroje](#page-93-0)

<span id="page-96-0"></span> [Domů](#page-1-0) > [Odstraňování problémů](#page-48-0) > [Problémy se sítí](#page-88-0) > [Pokud máte problémy se sítí svého přístroje](#page-93-0) > Přístroj nemůže tisknout, skenovat ani přijímat PC-FAX prostřednictvím sítě

# **Přístroj nemůže tisknout, skenovat ani přijímat PC-FAX prostřednictvím sítě**

# **POZNÁMKA**

Připojení k bezdrátové síti lze použít, pouze když je nainstalován volitelný bezdrátový modul.

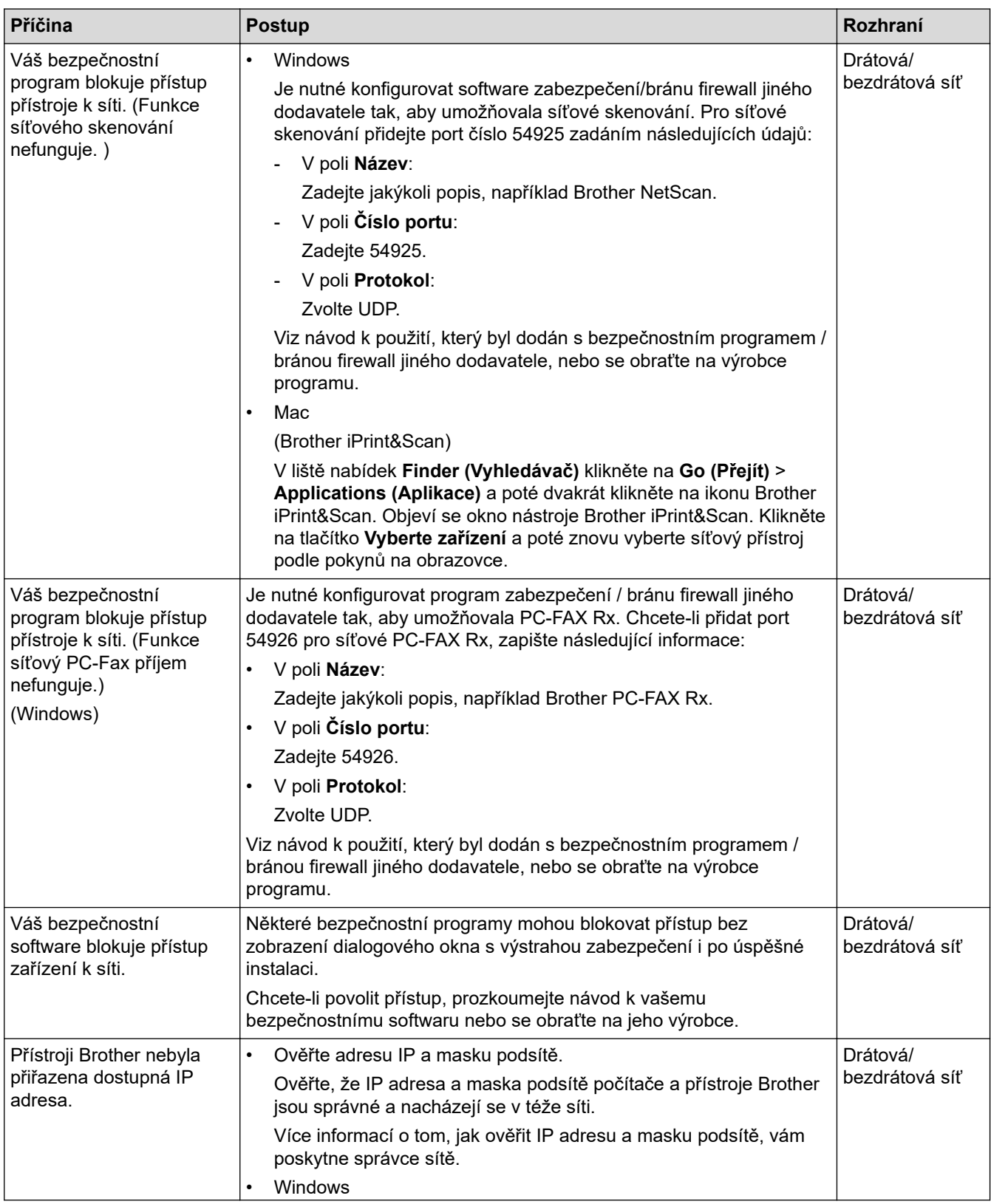

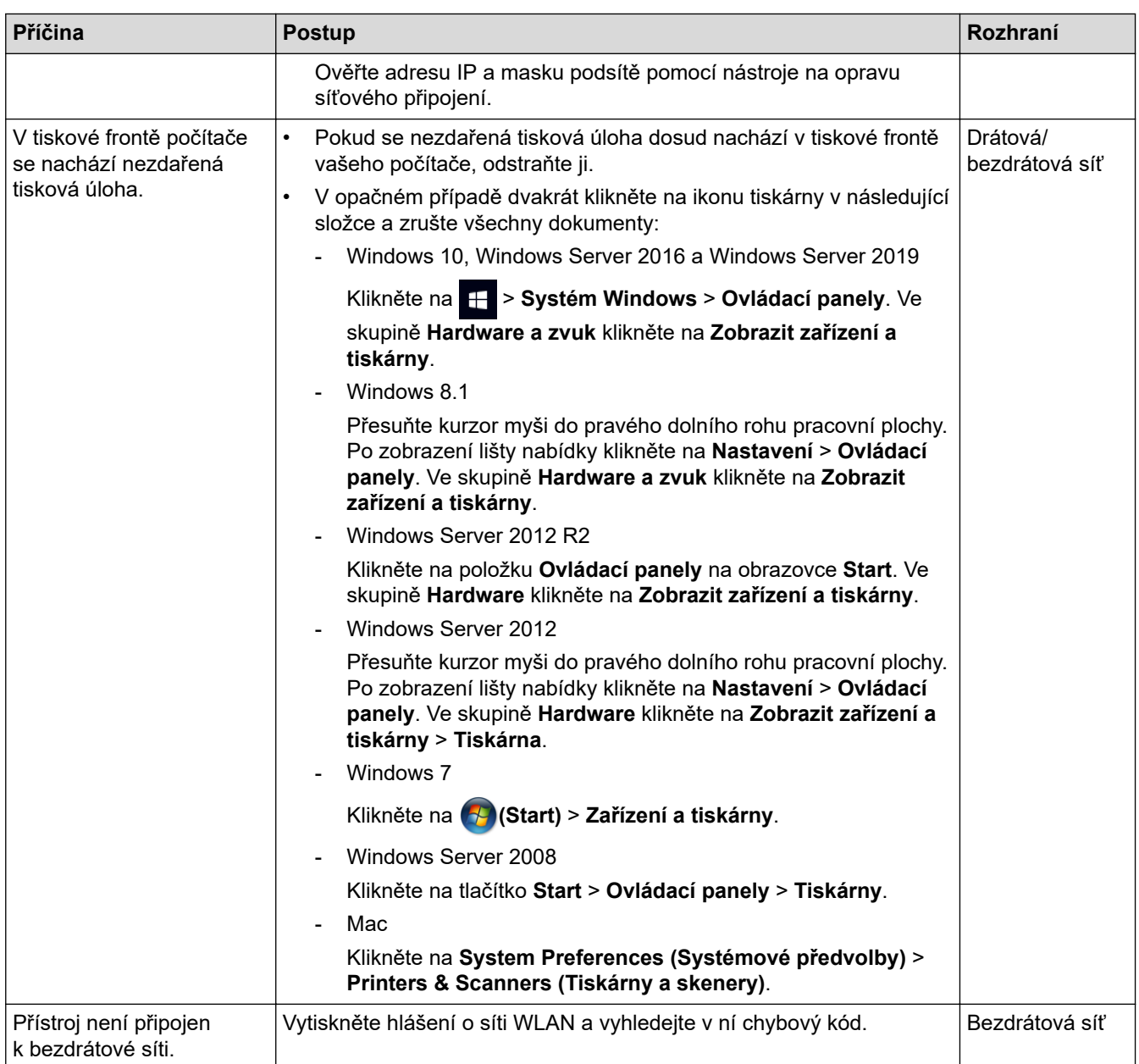

Jestliže jste zkontrolovali a vyzkoušeli vše výše uvedené, ale přístroj stále netiskne a neskenuje, odinstalujte ovladače (Windows) a software a znovu nainstalujte jejich nejnovější verze.

#### **Související informace**

• [Pokud máte problémy se sítí svého přístroje](#page-93-0)

#### **Související témata:**

- [Použití nástroje na opravu síťového připojení \(Windows\)](#page-91-0)
- [Jak zkontrolovat, zda síťová zařízení fungují správně](#page-98-0)

<span id="page-98-0"></span> [Domů](#page-1-0) > [Odstraňování problémů](#page-48-0) > [Problémy se sítí](#page-88-0) > [Pokud máte problémy se sítí svého přístroje](#page-93-0) > Jak zkontrolovat, zda síťová zařízení fungují správně

# **Jak zkontrolovat, zda síťová zařízení fungují správně**

# **POZNÁMKA**

Připojení k bezdrátové síti lze použít, pouze když je nainstalován volitelný bezdrátový modul.

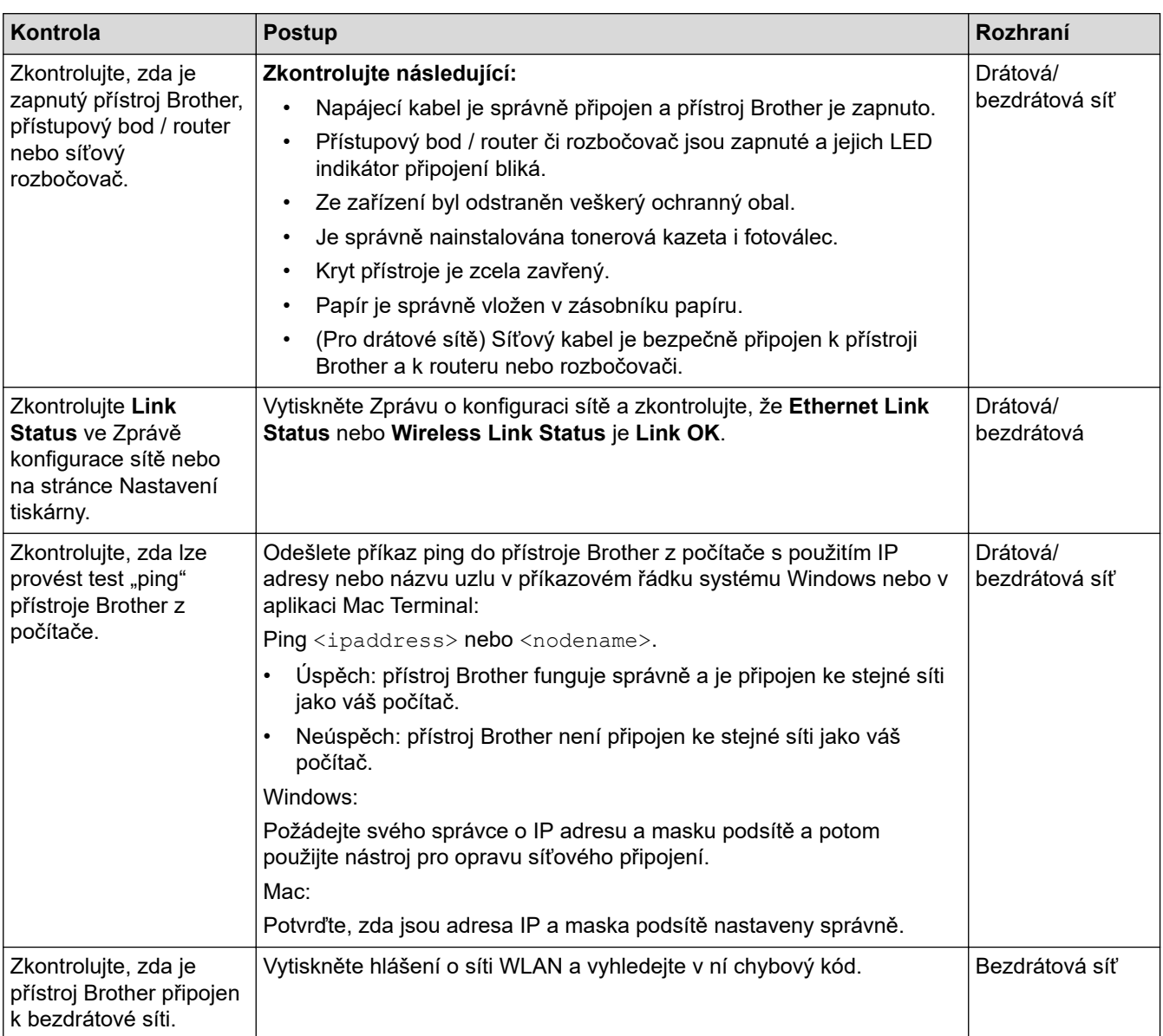

Pokud jste zkontrolovali a vyzkoušeli všechny výše uvedené možnosti, ale přesto máte problémy, najděte informace o SSID (název sítě) a síťovém klíči (heslo) v pokynech dodaných s bezdrátovým přístupovým bodem / routerem a správně je nastavte.

#### **Související informace**

• [Pokud máte problémy se sítí svého přístroje](#page-93-0)

#### **Související témata:**

- [Použití nástroje na opravu síťového připojení \(Windows\)](#page-91-0)
- [Přístroj nemůže tisknout, skenovat ani přijímat PC-FAX prostřednictvím sítě](#page-96-0)

# **Problémy s funkcí AirPrint**

# **POZNÁMKA**

Připojení k bezdrátové síti lze použít, pouze když je nainstalován volitelný bezdrátový modul.

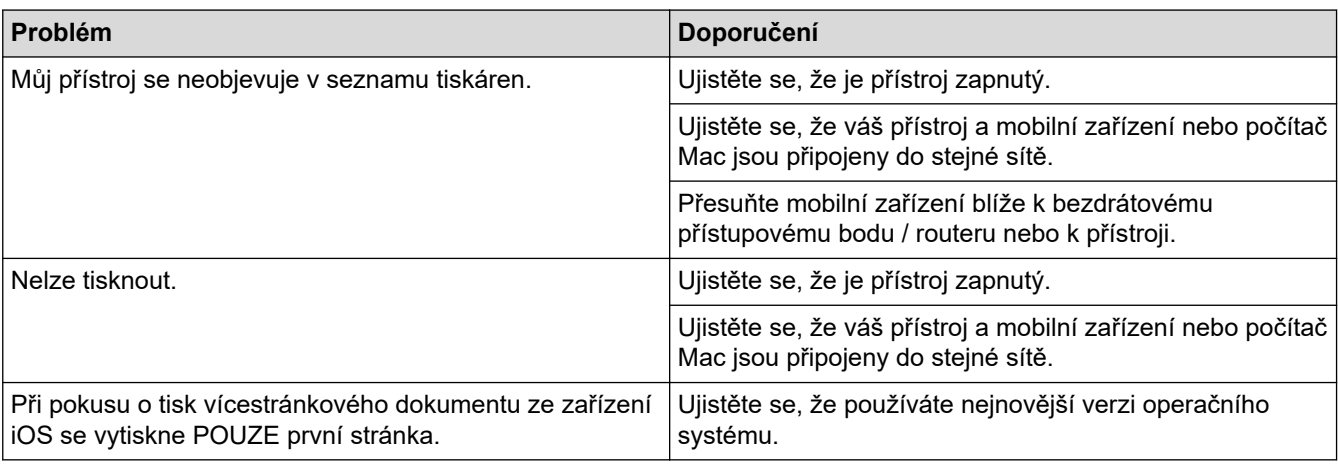

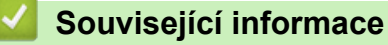

• [Odstraňování problémů](#page-48-0)

# **Jiné problémy**

П

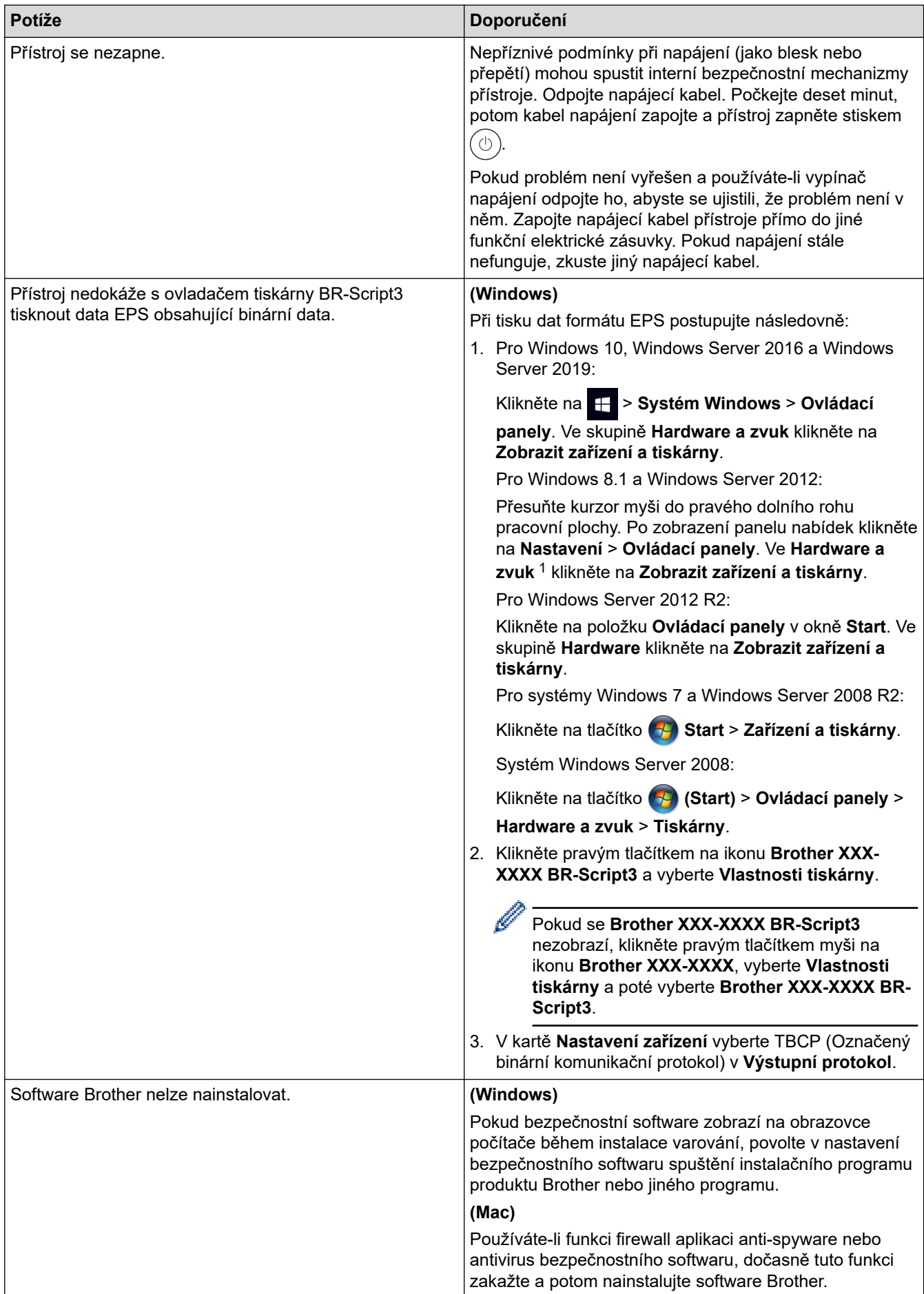

<span id="page-101-0"></span>1 Pro systém Windows Server 2012: **Hardware a zvuk**

# **Potíže při kopírování**

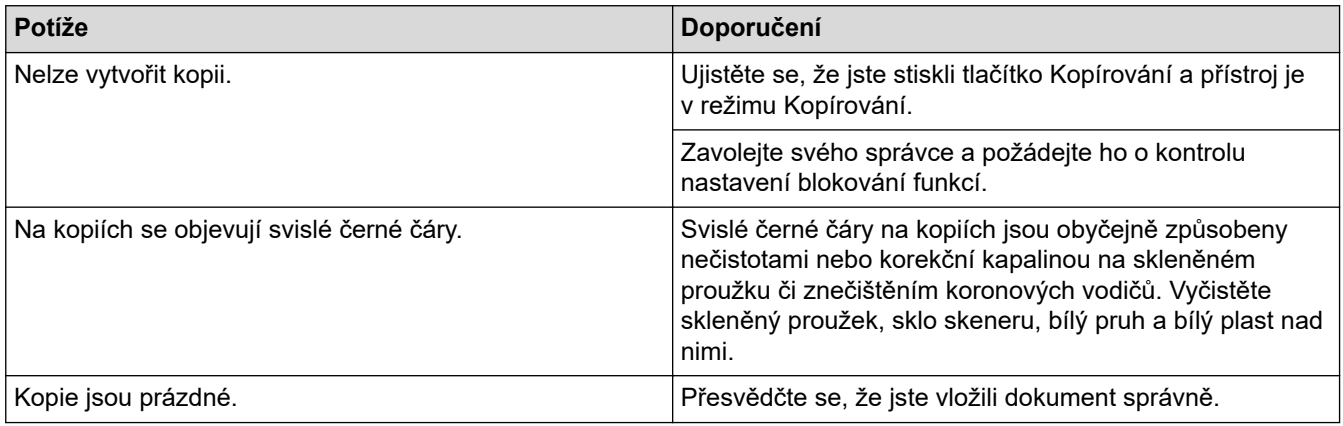

#### **Potíže se skenováním**

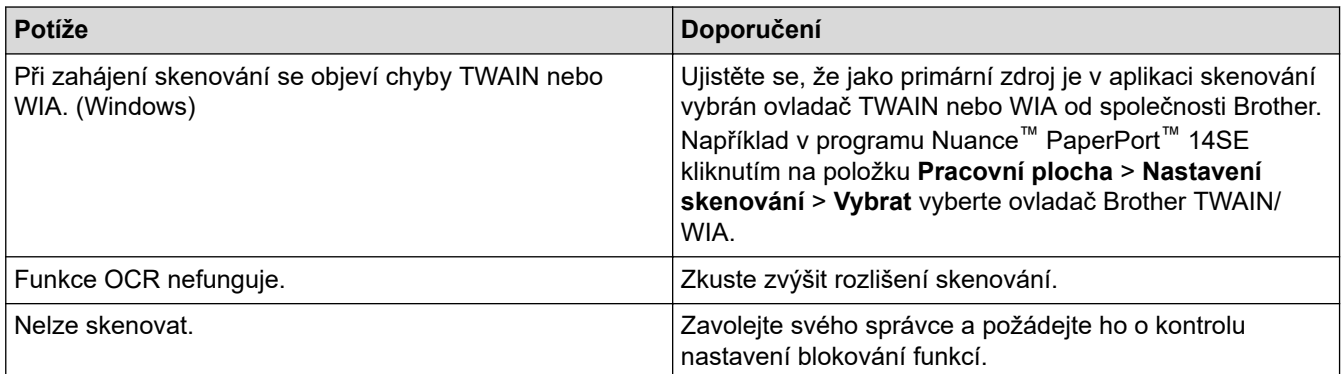

## **Potíže s programy**

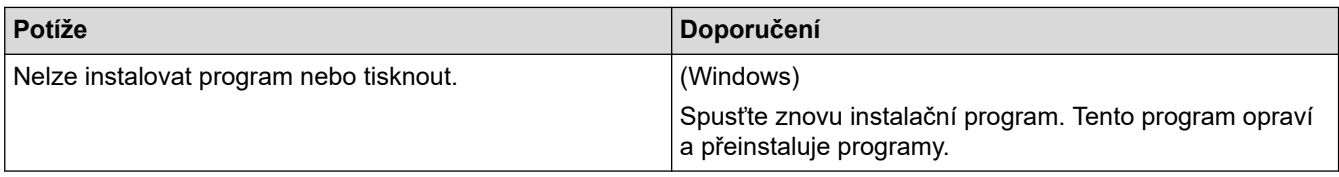

## **Související informace**

• [Odstraňování problémů](#page-48-0)

 [Domů](#page-1-0) > [Odstraňování problémů](#page-48-0) > Kontrola informací o přístroji

## **Kontrola informací o přístroji**

Pomocí následujících pokynů můžete zkontrolovat výrobní číslo a verzi firmwaru přístroje.

1. Stiskněte  $\left\| \cdot \right\|$  [Nastaveni] > [Vsechna nastav] > [Prist. info.].

Pokud se na domovské obrazovce přístroje zobrazí nabídka [Vsechna nastav], nabídku [Nastaveni] přeskočte.

2. Stiskněte jednu z následujících možností:

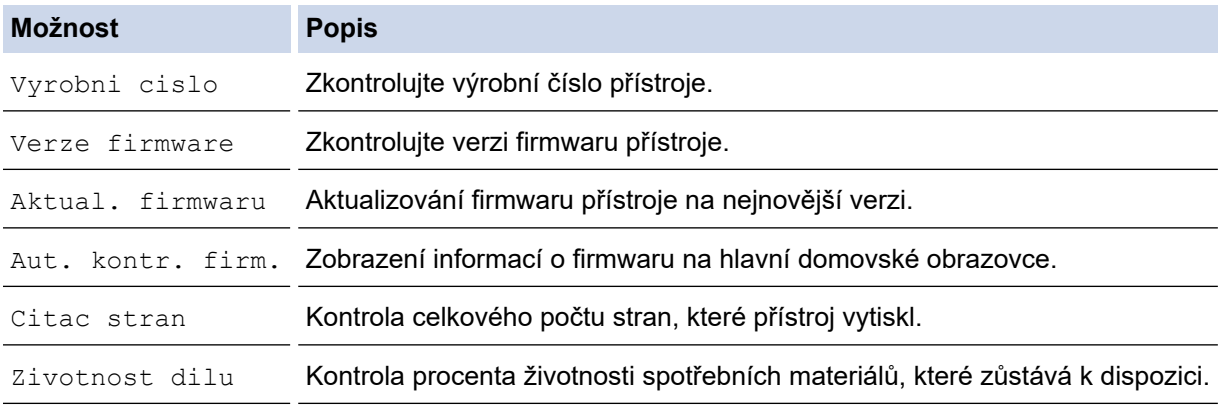

3. Stiskněte tlačítko

Ø

#### **Související informace**

• [Odstraňování problémů](#page-48-0)

<span id="page-103-0"></span> [Domů](#page-1-0) > [Odstraňování problémů](#page-48-0) > Resetování přístroje

#### **Resetování přístroje**

1. Stiskněte  $\|$  [Nastaveni] > [Vsechna nastav] > [Pocat.nastav.] > [Nulovani].

Pokud se na domovské obrazovce přístroje zobrazí nabídka [Vsechna nastav], nabídku [Nastaveni] přeskočte.

- 2. Stiskněte funkci resetu, kterou chcete použít.
	- Nastavení sítě, nastavení zabezpečení a data v adresáři nebudou funkcí [Reset zarizeni] resetována.
	- Pokud přístroj likvidujete nebo předáváte, doporučujeme provést [Tovarni nastav] a vymazat osobní data v přístroji.
- 3. Zobrazí se [Po resetovani se zarizeni restartuje. Stisknete [OK] na 2 sekundy pro potvrzeni.]. Potvrďte stisknutím tlačítka [OK] na dvě sekundy.

Ø Nastavení sítě můžete také resetovat stisknutím tlačítka | | | [Nastaveni] > [Vsechna nastav] > [Sit] > [Nulovani site].

Přístroj se restartuje.

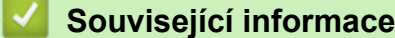

- [Odstraňování problémů](#page-48-0)
	- [Přehled funkcí resetu](#page-104-0)

#### **Související témata:**

• [Důležité poznámky](#page-9-0)

<span id="page-104-0"></span> [Domů](#page-1-0) > [Odstraňování problémů](#page-48-0) > [Resetování přístroje](#page-103-0) > Přehled funkcí resetu

### **Přehled funkcí resetu**

K dispozici jsou následující resetovací funkce:

Před výběrem funkce Reset nastavení sítě, Reset všech nastavení nebo Reset na tovární nastavení odpojte propojovací kabel.

1. Reset přístroje

Resetování všech změněných nastavení přístroje, například data, času a počtu zvonění.

Adresář, faxové zprávy a historie volání se zachovají. (Pro modely s faxem)

2. Reset nastavení sítě (pro síťové modely)

Tiskový server lze resetovat zpět na jeho výchozí tovární nastavení (včetně informací o heslu a IP adrese).

- 3. Adresář a Reset nastavení faxu (Pro modely s faxem)
	- Tato funkce resetuje následující nastavení:

• Adresář

(Adresy a skupiny)

• Naprogramované faxové úlohy v paměti (Odložený fax)

• ID stanice

(název a číslo)

- Zpráva na titulním listu
- Nastavení přijímání faxů

(Kód pro dálkový přístup, ukládání faxu, přeposílání faxu a příjem PC-Faxu (pouze systém Windows))

• Hlášení

(Hlášení o ověření přenosu / telefonní seznam / faxový deník)

4. Reset všech nastavení

Můžete resetovat všechna nastavení přístroje zpět na hodnoty, které byly nastaveny v továrně.

Reset všech nastavení trvá kratší dobu než Reset na tovární nastavení.

5. Tovární nastavení

Funkci Reset nastavení použijte k resetování všech nastavení přístroje zpět na tovární hodnoty.

Reset na tovární nastavení trvá delší dobu než reset všech nastavení.

Důrazně doporučujeme provést tuto operaci, až budete přístroj likvidovat.

#### **Související informace**

• [Resetování přístroje](#page-103-0)

#### <span id="page-105-0"></span> [Domů](#page-1-0) > Pravidelná údržba

## **Pravidelná údržba**

- [Výměna spotřebního materiálu](#page-106-0)
- [Čištění přístroje](#page-122-0)
- [Korekce barevného tisku](#page-138-0)
- [Kontrola zbývající životnosti součástí](#page-141-0)
- [Balení a přeprava vašeho přístroje](#page-142-0)
- [Výměna součástí pravidelné údržby](#page-144-0)

<span id="page-106-0"></span> [Domů](#page-1-0) > [Pravidelná údržba](#page-105-0) > Výměna spotřebního materiálu

## **Výměna spotřebního materiálu**

Spotřební materiál je nutno vyměňovat, kdykoliv přístroj naznačí konec jeho životnosti.

Použití jiného spotřebního materiálu než od společnosti Brother může ovlivnit kvalitu tisku, výkon hardwaru, spolehlivost přístroje a může vést ke ztrátě záruky na přístroj. Tonerová kazeta a fotoválec jsou dva samostatné kusy spotřebního materiálu. Ujistěte se, že jsou obě nainstalovány jako sestava. Název modelu u spotřebního materiálu se může lišit v závislosti na zemi.

## **DŮLEŽITÉ**

Abyste předešli problémům s kvalitou tisku, NEDOTÝKEJTE se šedých částí zobrazených na obrázcích.

#### **Tonerová kazeta**

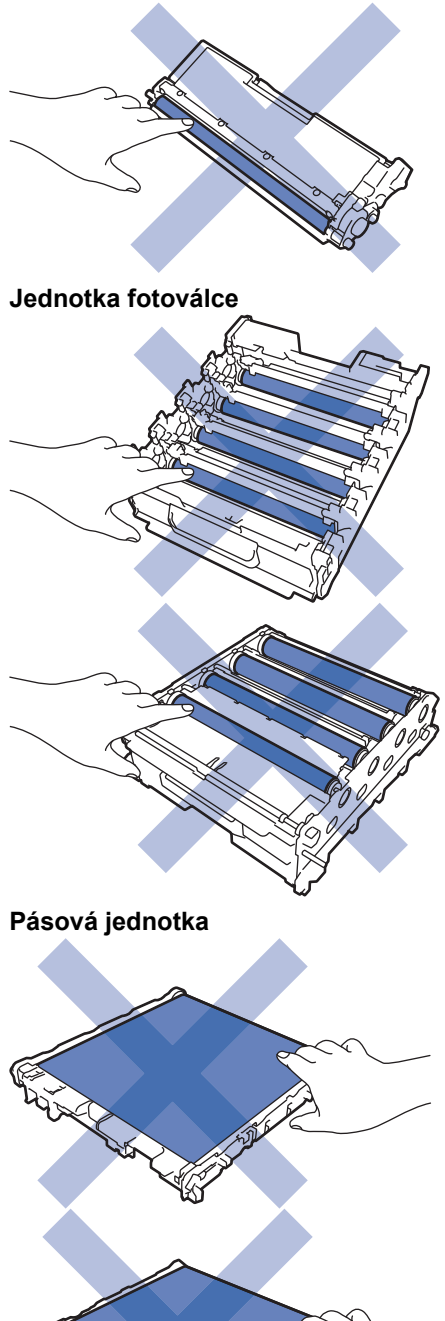

**Nádobka na odpadní toner**

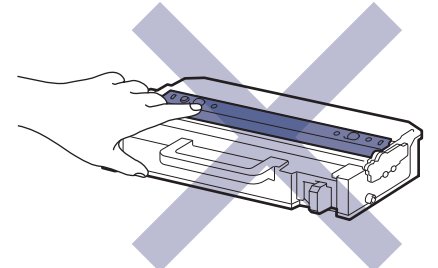

# **POZNÁMKA**

- Použitý spotřební materiál vložte do plastového pytle. Pytel řádně utěsněte, aby se tonerový prach nevysypal z kazety.
- Pokyny týkající se vrácení použitého spotřebního materiálu do sběrného a recyklačního programu společnosti Brother naleznete na webových stránkách [www.brother.com/original](http://www.brother.com/original/index.htm). Pokud místní pobočka Brother dosud nemá sběrný program nebo pokud se rozhodnete použitý spotřební materiál nevracet, zlikvidujte jej podle místních předpisů odděleně od domácího odpadu. V případě dotazů kontaktujte místní středisko pro sběr odpadu.
- Doporučujeme, abyste nový i použitý spotřební materiál položili na list papíru pro případ, že by se obsah vysypal nebo rozptýlil.
- Používání papíru, který není rovnocenný doporučenému tiskovému médiu, může vést ke zkrácení životnosti spotřebního materiálu a součástí přístroje.
- Očekávaná životnost každé tonerové kazety vychází z normy ISO/IEC 19798. Četnost výměny se liší v závislosti na objemu tisku, procentu krytí, typech použitých médií a zapínání/vypínání přístroje.
- Četnost výměny ostatního spotřebního materiálu závisí na objemu tisku, použitých typech médií a zapnutí/vypnutí přístroje.
- S tonerovou kazetou zacházejte opatrně. Pokud vám toner znečistí ruce nebo oděv, ihned je otřete nebo omyjte studenou vodou.

NEDOTÝKEJTE SE povrchů čipů na tonerové kazetě a pásové jednotce. Znečištění a poškození může narušit detekci těchto dílů.

#### **Související informace**

- [Pravidelná údržba](#page-105-0)
	- [Výměna tonerové kazety](#page-108-0)
	- [Výměna jednotky fotoválce](#page-111-0)
	- [Výměna pásové jednotky](#page-115-0)
	- [Výměna nádobky na odpadní toner](#page-118-0)

#### **Související témata:**

• [Zprávy o chybách a údržbě](#page-49-0)
[Domů](#page-1-0) > [Pravidelná údržba](#page-105-0) > [Výměna spotřebního materiálu](#page-106-0) > Výměna tonerové kazety

## **Výměna tonerové kazety**

Před zahájením postupu výměny >> Související informace: Výměna spotřebního materiálu

- 1. Ujistěte se, že je přístroj zapnutý.
- 2. Stiskněte tlačítko uvolnění předního krytu a otevřete přední kryt.

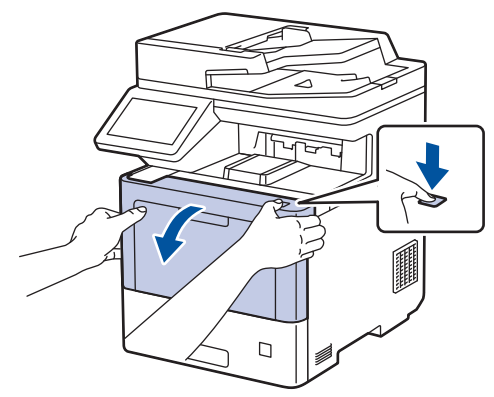

3. Uchopte zeleně označené držadlo fotoválce. Vytahujte fotoválec z přístroje, dokud se nezastaví.

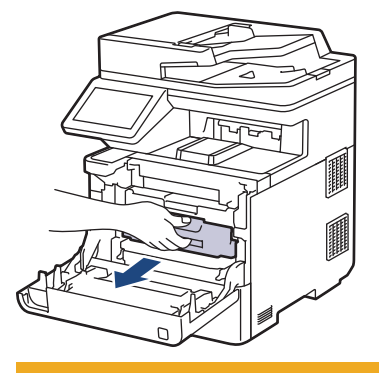

# **UPOZORNĚNÍ**

Doporučujeme, abyste sestavu tonerové kazety a fotoválce umístili na čistý, rovný povrch a podložili je papírem nebo látkou pro případ náhodného vysypání nebo rozptýlení toneru.

4. Uchopte držadlo tonerové kazety a vytáhněte tonerovou kazetu nahoru z fotoválce. Tento postup opakujte pro všechny tonerové kazety.

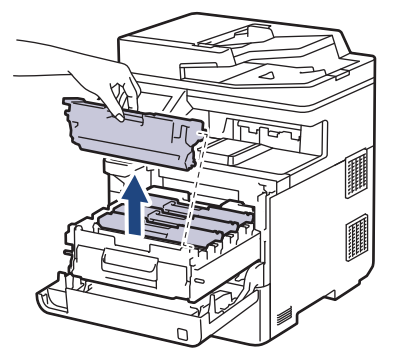

5. Očistěte koronový vodič uvnitř fotoválce. Několikrát jemně posuňte zeleným jezdcem zleva doprava a zprava doleva. Tento postup opakujte pro všechny koronové vodiče.

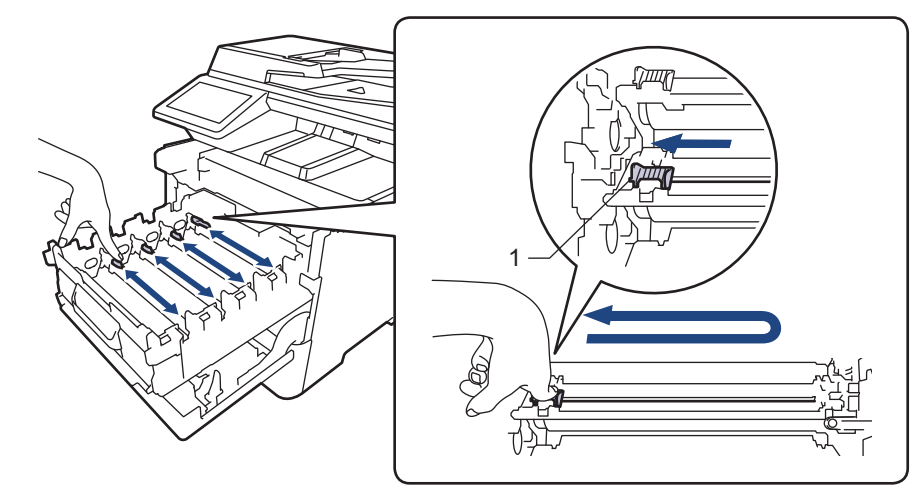

Abyste předešli špatné kvalitě tisku, nezapomeňte zajistit zelený jezdec ve výchozí poloze (1), zarovnaný s levým bokem fotoválce.

- 6. Vybalte novou tonerovou kazetu.
- 7. Odstraňte ochranné materiály.

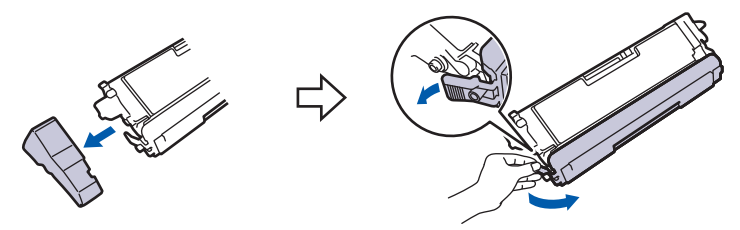

8. Vložte tonerovou kazetu do fotoválce. Zkontrolujte, zda barva tonerové kazety odpovídá stejné barvě štítku na fotoválci. Tento postup opakujte pro všechny tonerové kazety.

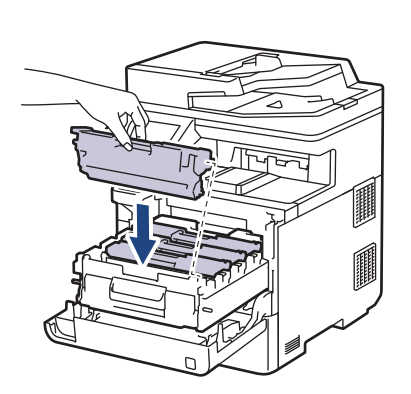

- K: Černá
- C: Azurová
- M: Purpurová
- Y: Žlutá

Dbejte na to, aby tonerová kazeta byla do jednotky fotoválce správně zasunutá, jinak se může od jednotky oddělit.

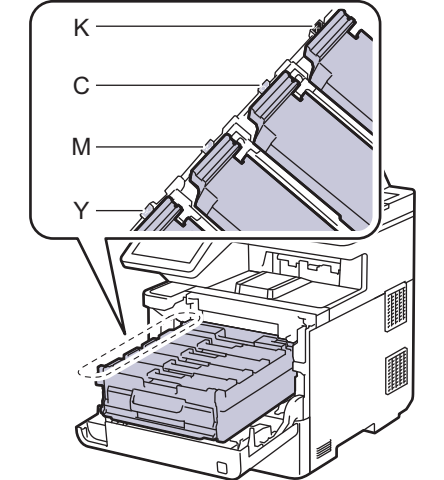

9. Pomocí zeleně označeného držadla zatlačte fotoválec zpět do přístroje, dokud nezapadne na své místo.

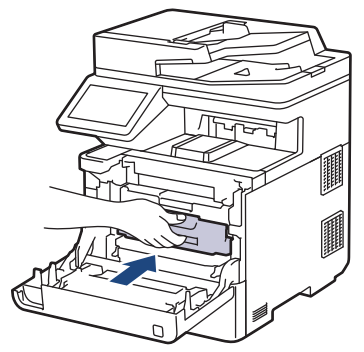

- 10. Zavřete přední kryt přístroje.
	- Po výměně tonerové kazety NEVYPÍNEJTE přístroj ani neotevírejte čelní kryt, dokud se displej přístroje nevrátí do režimu Připraven.
		- Tonerová kazeta dodávaná s přístrojem Brother je přibalená tonerová kazeta.
		- Doporučujeme mít připravenou novou tonerovou kazetu pro případ, že se zobrazí výstraha Malo toneru.
		- K zajištění vysoké kvality tisku doporučujeme používat pouze originální tonerové kazety značky Brother. Pokud chcete koupit tonerové kazety, obraťte se na zákaznický servis Brother nebo místního prodejce společnosti Brother.
		- NEROZBALUJTE novou tonerovou kazetu, dokud nejste připraveni k její instalaci.
		- Pokud tonerovou kazetu necháte dlouhou dobu rozbalenou, zkrátí se životnost toneru.
		- Důrazně doporučujeme NEDOPLŇOVAT tonerovou kazetu dodanou s přístrojem. Také důrazně doporučujeme používat pouze originální náhradní tonerové kazety Brother. Použití nebo pokus o použití potenciálně nekompatibilního toneru nebo kazet v přístroji Brother může způsobit poškození přístroje nebo nedostatečnou kvalitu tisku. Naše omezená záruka se nevztahuje na žádný problém způsobený použitím toneru nebo kazet jiných výrobců. Na ochranu své investice a zajištění nejlepšího výkonu přístroje důrazně doporučujeme používat originální spotřební materiál Brother.

#### **Související informace**

• [Výměna spotřebního materiálu](#page-106-0)

#### **Související témata:**

- [Zprávy o chybách a údržbě](#page-49-0)
- [Zlepšení kvality tisku](#page-78-0)

 [Domů](#page-1-0) > [Pravidelná údržba](#page-105-0) > [Výměna spotřebního materiálu](#page-106-0) > Výměna jednotky fotoválce

## **Výměna jednotky fotoválce**

Před zahájením postupu výměny >> Související informace: Výměna spotřebního materiálu

- 1. Ujistěte se, že je přístroj zapnutý.
- 2. Stiskněte tlačítko uvolnění předního krytu a otevřete přední kryt.

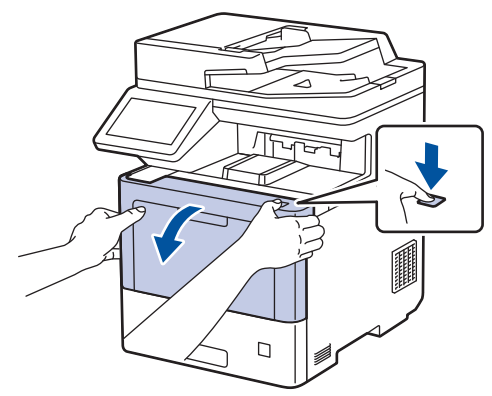

3. Uchopte zeleně označené držadlo fotoválce. Vytahujte fotoválec z přístroje, dokud se nezastaví.

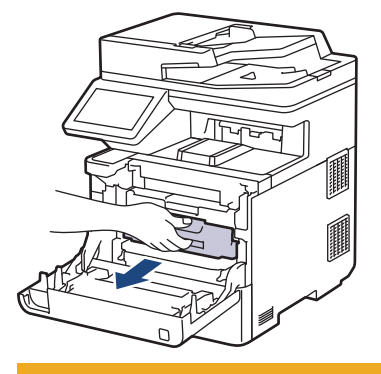

# **UPOZORNĚNÍ**

Doporučujeme, abyste sestavu tonerové kazety a fotoválce umístili na čistý, rovný povrch a podložili je papírem nebo látkou pro případ náhodného vysypání nebo rozptýlení toneru.

4. Uchopte zeleně označená držadla fotoválce, zdvihněte přední část fotoválce a vyjměte ho z přístroje.

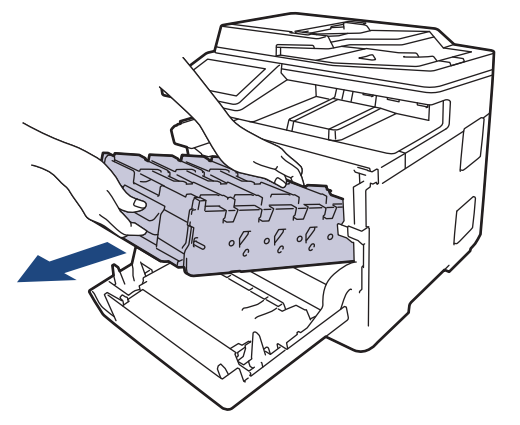

### **DŮLEŽITÉ**

Při přenášení držte fotoválec za držadla. Fotoválec NEDRŽTE za jeho strany.

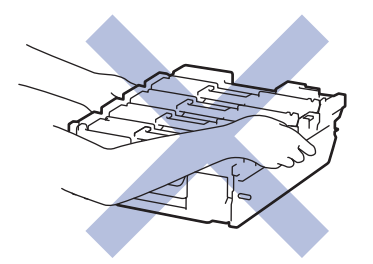

- 5. Vybalte nový fotoválec.
- 6. Odstraňte ochranný kryt.

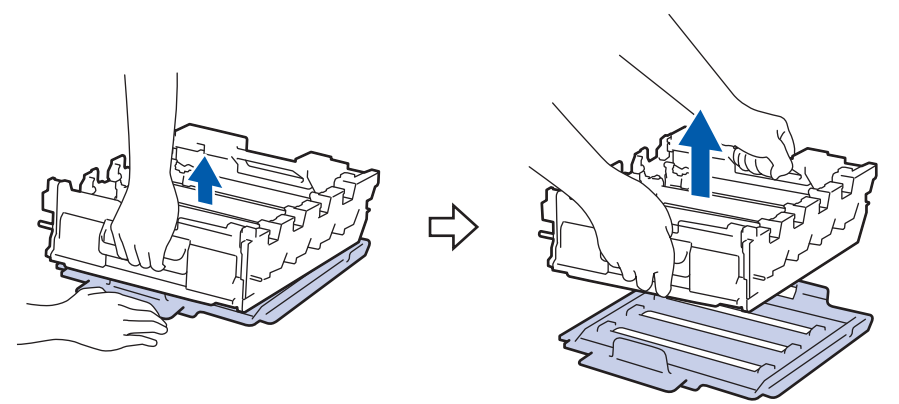

7. Uchopte držadlo tonerové kazety a vytáhněte tonerovou kazetu nahoru z fotoválce. Tento postup opakujte pro všechny tonerové kazety.

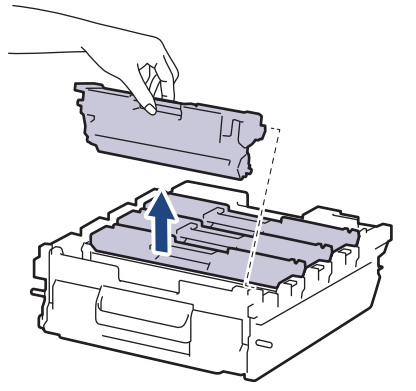

8. Znovu vložte tonerovou kazetu do fotoválce. Zkontrolujte, zda barva tonerové kazety odpovídá stejné barvě štítku na fotoválci. Tento postup opakujte pro všechny tonerové kazety.

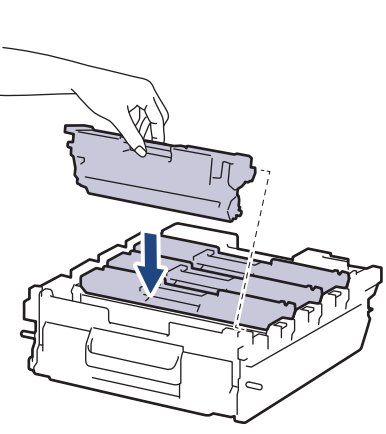

- K: Černá
- C: Azurová
- M: Purpurová
- Y: Žlutá

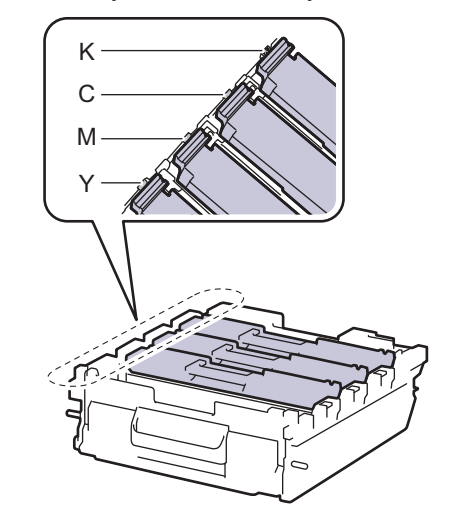

Dbejte na to, aby tonerová kazeta byla do jednotky fotoválce správně zasunutá, jinak se může od jednotky oddělit.

9. Jemně zasuňte fotoválec do přístroje, dokud se nezastaví.

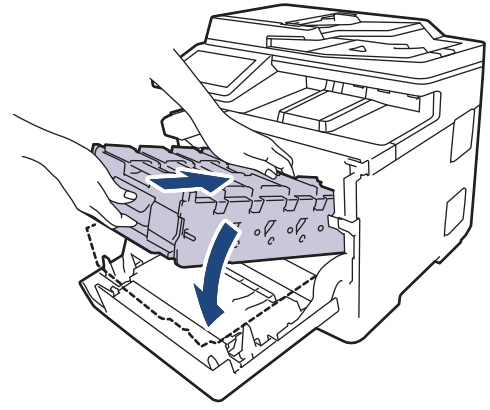

10. Pomocí zeleně označeného držadla zatlačte fotoválec zpět do přístroje, dokud nezapadne na své místo.

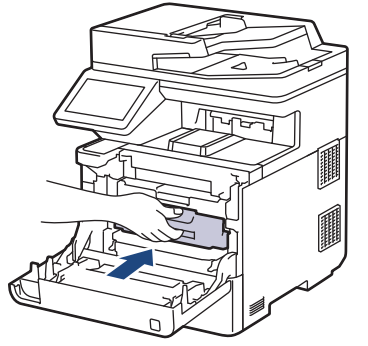

11. Zavřete přední kryt přístroje.

## **POZNÁMKA**

- V důsledku používání a otáčení válce a jeho interakce s papírem, tonerem a dalšími materiály v dráze papíru dochází k opotřebení fotoválce. Při navrhování tohoto výrobku se společnost Brother rozhodla použít počet otočení válce jako přiměřený ukazatel životnosti válce. Když válec dosáhne hranice počtu rotací stanovené ve výrobním závodě odpovídající vypočtené výtěžnosti na stránku, LCD displej výrobku vás informuje, že je třeba vyměnit příslušný válec. Produkt bude dál funkční, ale kvalita tisku možná nebude optimální.
- Fotoválec neponechávejte vystavený přímému slunečnímu záření (ani jinému druhu dlouhodobého umělého osvětlení), protože by se mohl poškodit.
- Skutečnou životnost válce ovlivňuje mnoho faktorů jako teplota, vlhkost, typ papíru a množství použitého toneru atd. Za ideálních podmínek činí odhadovaná životnost válce přibližně 100 000 stran při 3 stránkách na úlohu [A4/letter simplexní]. Počet stran může ovlivňovat řada různých faktorů včetně mimo jiné typu a velikosti média.

Protože nemůžeme mít přehled o mnoha faktorech ovlivňujících skutečnou dobu životnosti válce, nemůžeme zaručit minimální počet stran, které s fotoválcem vytisknete.

- Pro nejlepší výkon používejte výhradně originální toner Brother.
- Přístroj používejte pouze v čistém, bezprašném prostředí s odpovídajícím větráním.

Tisk s fotoválcem jiného výrobce může negativně ovlivnit nejen kvalitu tisku, ale i kvalitu a životnost samotného přístroje. Záruka se nevztahuje na problémy způsobené použitím jednotky fotoválce jiného výrobce.

#### **Související informace**

- [Výměna spotřebního materiálu](#page-106-0)
- **Související témata:**
- [Zprávy o chybách a údržbě](#page-49-0)

• [Zlepšení kvality tisku](#page-78-0)

 [Domů](#page-1-0) > [Pravidelná údržba](#page-105-0) > [Výměna spotřebního materiálu](#page-106-0) > Výměna pásové jednotky

## **Výměna pásové jednotky**

Před zahájením postupu výměny >> Související informace: Výměna spotřebního materiálu

- 1. Ujistěte se, že je přístroj zapnutý.
- 2. Stiskněte tlačítko uvolnění předního krytu a otevřete přední kryt.

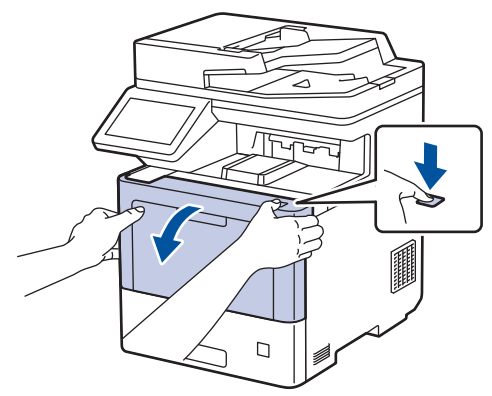

3. Uchopte zeleně označené držadlo fotoválce. Vytahujte fotoválec z přístroje, dokud se nezastaví.

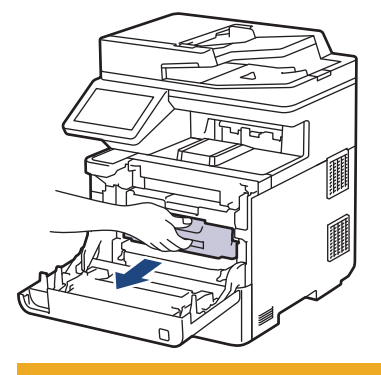

# **UPOZORNĚNÍ**

Doporučujeme, abyste sestavu tonerové kazety a fotoválce umístili na čistý, rovný povrch a podložili je papírem nebo látkou pro případ náhodného vysypání nebo rozptýlení toneru.

4. Uchopte zeleně označená držadla fotoválce, zdvihněte přední část fotoválce a vyjměte ho z přístroje.

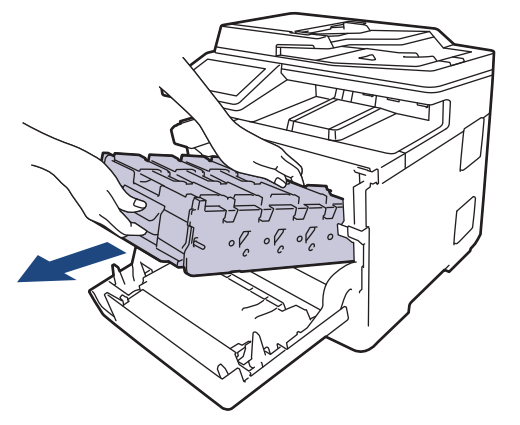

### **DŮLEŽITÉ**

Při přenášení držte fotoválec za držadla. Fotoválec NEDRŽTE za jeho strany.

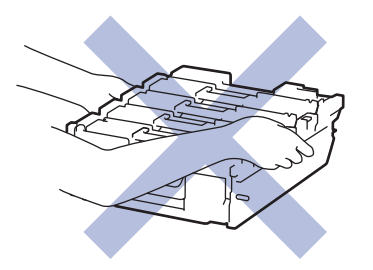

5. Zatlačte na uvolňovací páčku pásové jednotky a zvedněte pásovou jednotku nahoru.

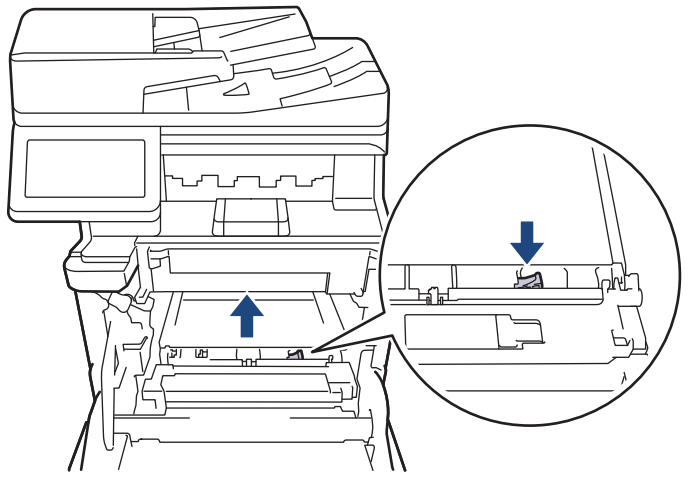

6. Uchopte držadlo pásové jednotky oběma rukama a pásovou jednotku zvedněte, poté ji vytáhněte.

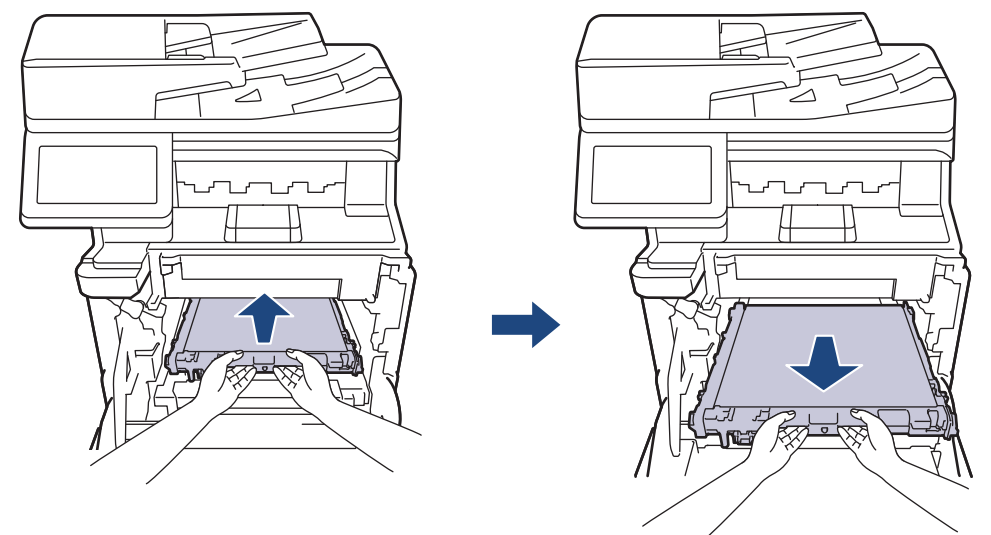

7. Rozbalte novou pásovou jednotku a nainstalujte ji do přístroje. Ujistěte se, že je pásová jednotka v rovině a pevně zapadá na místo, dokud není zajištěna uvolňovací páčka pásové jednotky.

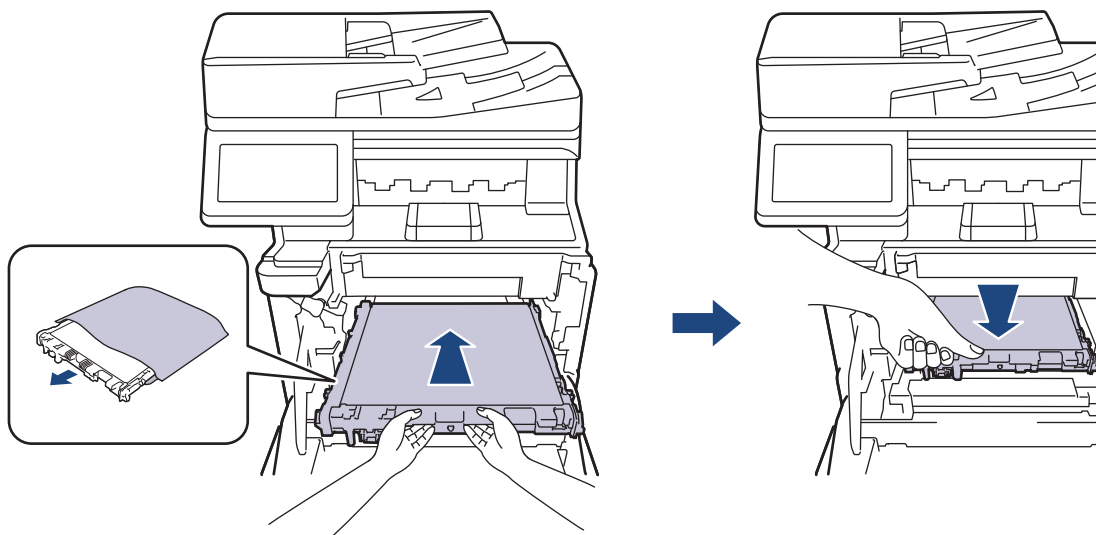

8. Jemně zasuňte fotoválec do přístroje, dokud se nezastaví.

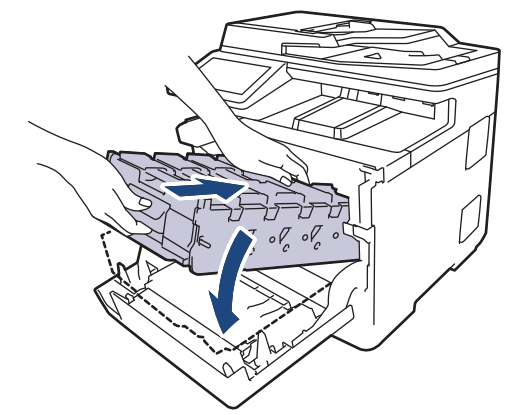

9. Pomocí zeleně označeného držadla zatlačte fotoválec zpět do přístroje, dokud nezapadne na své místo.

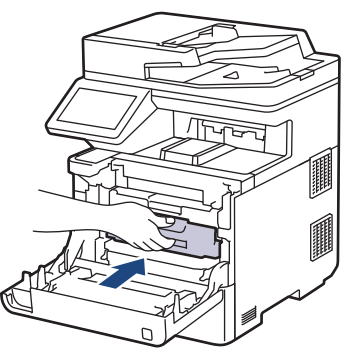

10. Zavřete přední kryt přístroje.

## **Související informace**

• [Výměna spotřebního materiálu](#page-106-0)

#### **Související témata:**

- [Zprávy o chybách a údržbě](#page-49-0)
- [Zlepšení kvality tisku](#page-78-0)

 [Domů](#page-1-0) > [Pravidelná údržba](#page-105-0) > [Výměna spotřebního materiálu](#page-106-0) > Výměna nádobky na odpadní toner

## **Výměna nádobky na odpadní toner**

Před zahájením postupu výměny >> Související informace: Výměna spotřebního materiálu

- 1. Ujistěte se, že je přístroj zapnutý.
- 2. Stiskněte tlačítko uvolnění předního krytu a otevřete přední kryt.

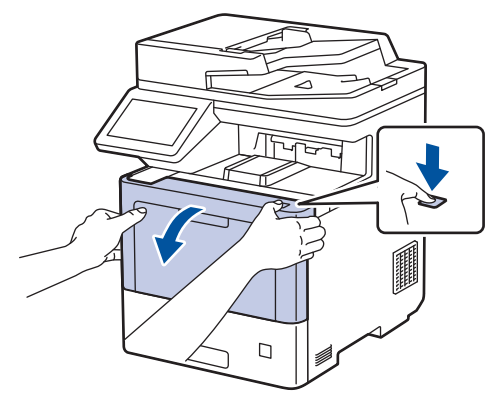

3. Uchopte zeleně označené držadlo fotoválce. Vytahujte fotoválec z přístroje, dokud se nezastaví.

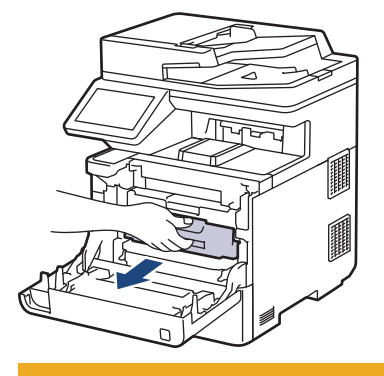

# **UPOZORNĚNÍ**

Doporučujeme, abyste sestavu tonerové kazety a fotoválce umístili na čistý, rovný povrch a podložili je papírem nebo látkou pro případ náhodného vysypání nebo rozptýlení toneru.

4. Uchopte zeleně označená držadla fotoválce, zdvihněte přední část fotoválce a vyjměte ho z přístroje.

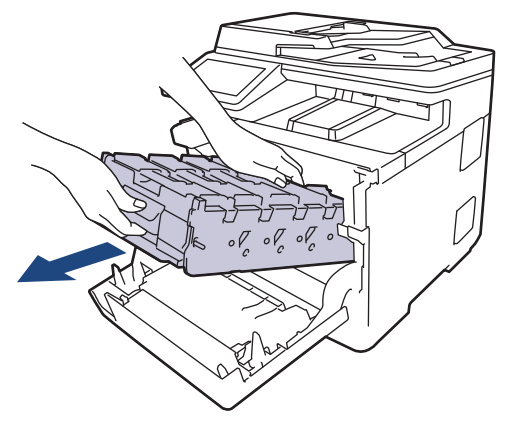

### **DŮLEŽITÉ**

Při přenášení držte fotoválec za držadla. Fotoválec NEDRŽTE za jeho strany.

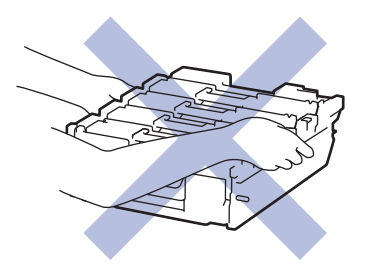

5. Zatlačte na uvolňovací páčku pásové jednotky a zvedněte pásovou jednotku nahoru.

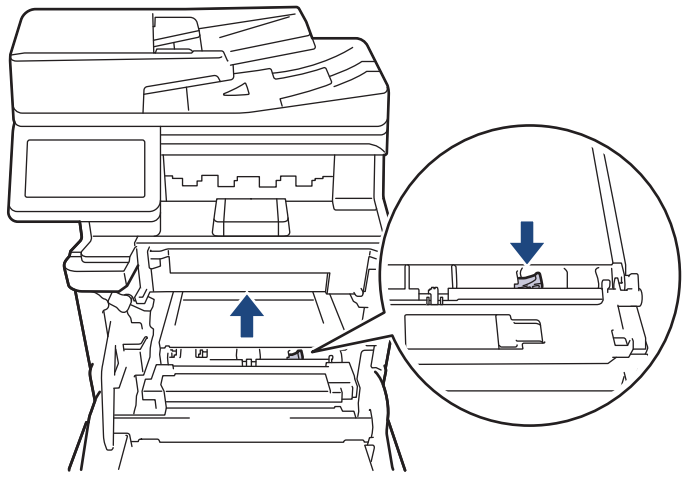

6. Uchopte držadlo pásové jednotky oběma rukama a pásovou jednotku zvedněte, poté ji vytáhněte.

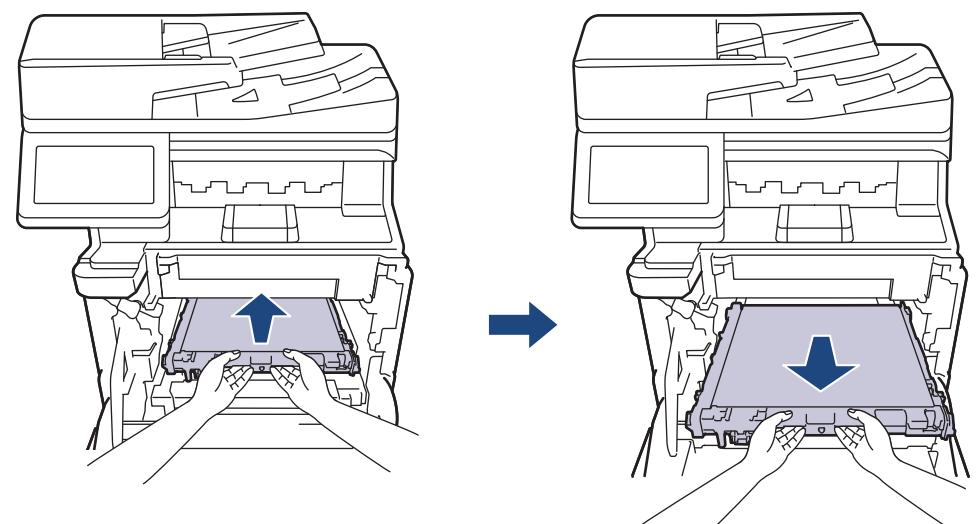

7. Odstraňte dva kusy oranžového balicího materiálu a vyhoďte je.

Ø

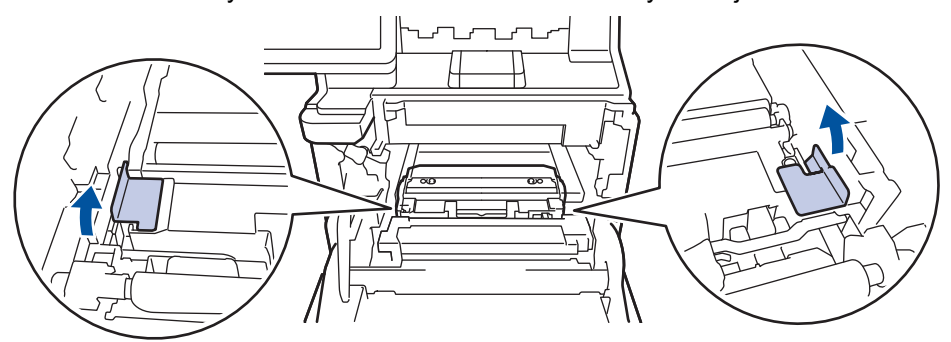

Tento krok je nutný pouze v případě, že měníte nádobku na odpadní toner poprvé, a nevyžaduje se, když měníte náhradní nádobku na odpadní toner. Oranžové balicí kusy jsou instalovány ve výrobním závodě, aby chránily přístroj během přepravy.

8. Uchopte zelené držadlo nádobky na odpadní toner a vyjměte ji z přístroje.

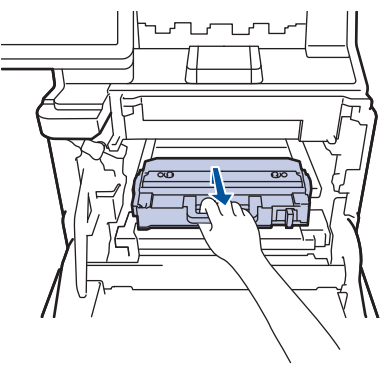

NEPOUŽÍVEJTE nádobku na odpadní toner opakovaně.

9. Vybalte novou nádobku na odpadní toner a vložte ji do přístroje pomocí zeleného držadla. Ujistěte se, že je nádobka na odpadní toner nainstalována pevně a v rovině.

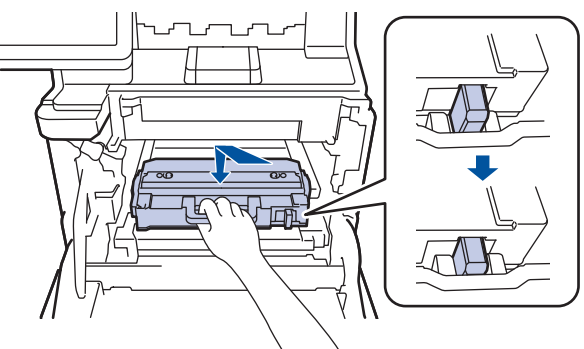

10. Zasuňte pásovou jednotku zpět do přístroje. Ujistěte se, že je pásová jednotka v rovině a pevně zapadá na místo a že je zajištěna uvolňovací páčka pásové jednotky.

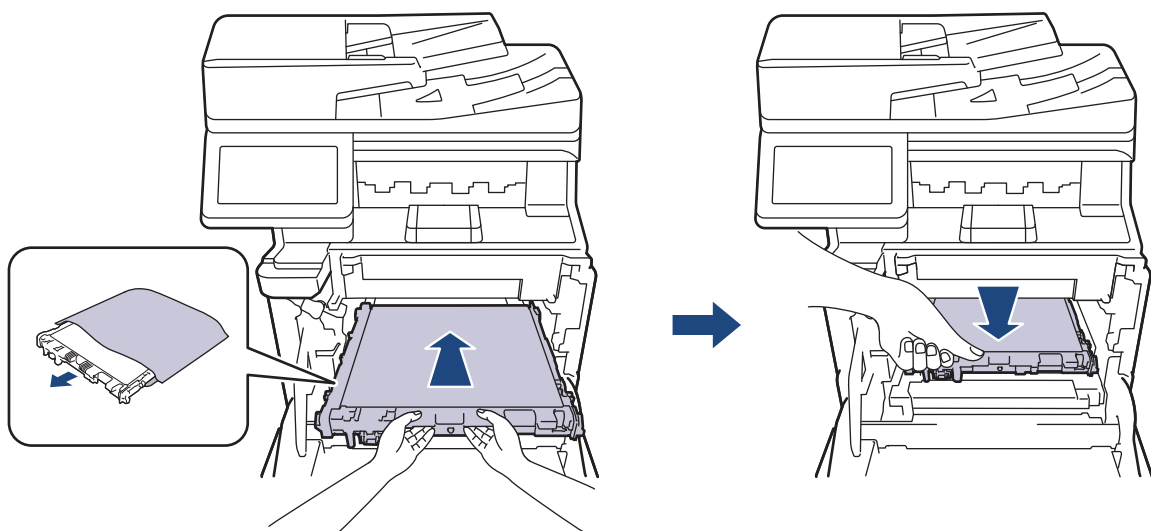

11. Jemně zasuňte fotoválec do přístroje, dokud se nezastaví.

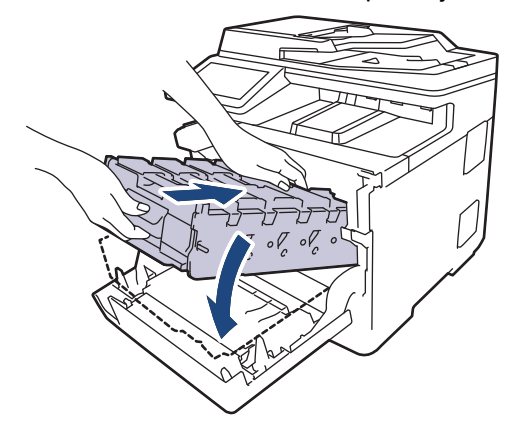

12. Pomocí zeleně označeného držadla zatlačte fotoválec zpět do přístroje, dokud nezapadne na své místo.

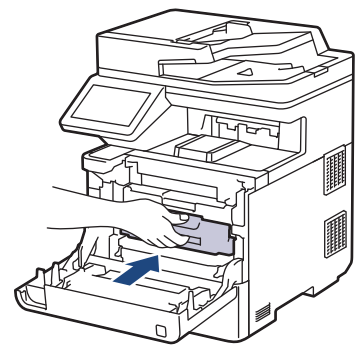

13. Zavřete přední kryt přístroje.

### **Související informace**

• [Výměna spotřebního materiálu](#page-106-0)

#### **Související témata:**

• [Zprávy o chybách a údržbě](#page-49-0)

#### <span id="page-122-0"></span> [Domů](#page-1-0) > [Pravidelná údržba](#page-105-0) > Čištění přístroje

## **Čištění přístroje**

Pravidelně čistěte vnitřní i vnější část přístroje suchou látkou nepouštějící vlákna.

Při výměně tonerové kazety nebo jednotky fotoválce nezapomeňte vyčistit vnitřek přístroje. Pokud jsou vytištěné stránky potřísněny tonerem, vyčistěte vnitřek přístroje suchou, látkou nepouštějící vlákna.

# **VAROVÁNÍ**

K čištění vnitřních nebo vnějších částí produktu NEPOUŽÍVEJTE hořlavé látky, jakýkoliv druh spreje nebo organická rozpouštědla / tekutiny obsahující alkohol či čpavek. To by mohlo vyvolat požár. Místo toho použijte pouze suchou látku nepouštějící vlákna.

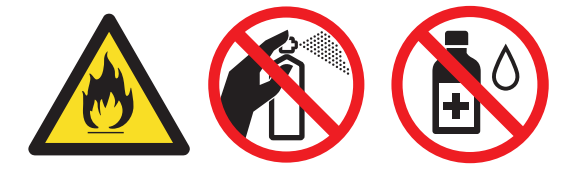

## **DŮLEŽITÉ**

- NEPOUŽÍVEJTE isopropylalkohol k odstraňování nečistot z ovládacího panelu. Může způsobit prasknutí panelu.
- Abyste předešli problémům s kvalitou tisku, NEDOTÝKEJTE se šedých částí zobrazených na obrázcích. **Tonerová kazeta**

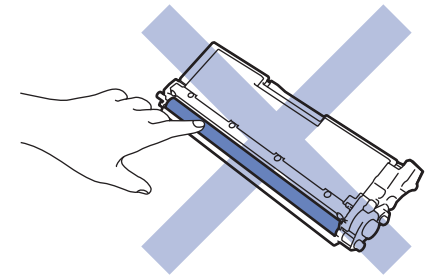

**Jednotka fotoválce**

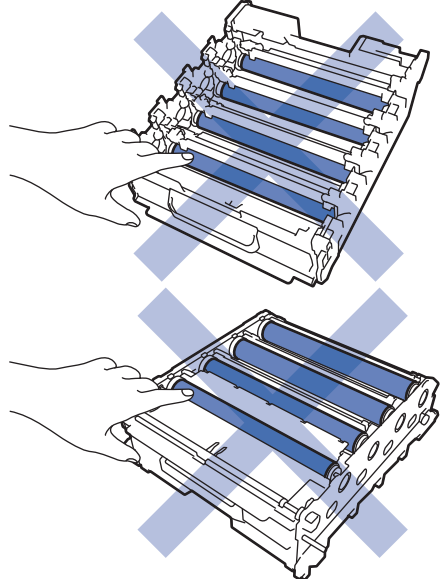

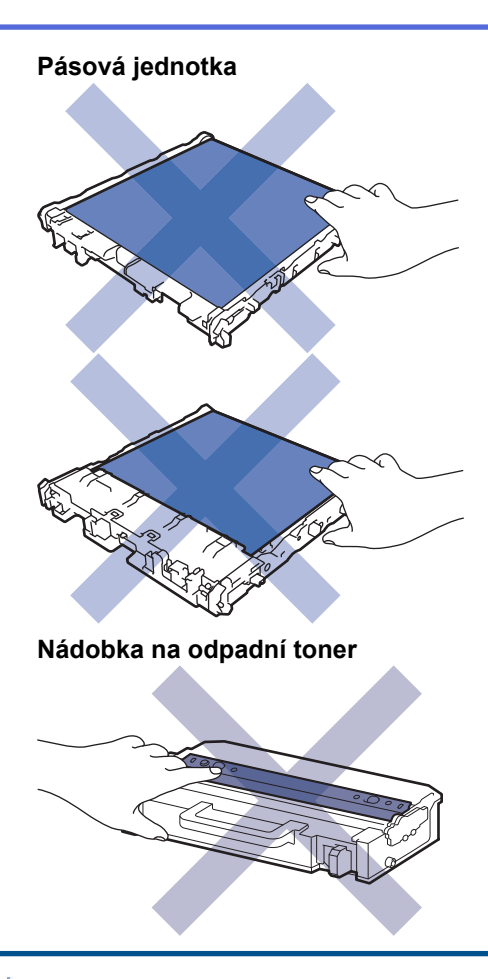

Ø

- NEOTÁČEJTE nádobku na odpadní toner vzhůru nohama, jinak může dojít k vysypání toneru.
- NEDOTÝKEJTE SE povrchu čipu na tonerové kazetě a pásové jednotce. Znečištění a poškození může narušit detekci těchto dílů.

#### **Související informace**

- [Pravidelná údržba](#page-105-0)
	- [Čištění skeneru](#page-124-0)
	- [Čištění skel laserové jednotky](#page-125-0)
	- [Čištění dotykového LCD displeje](#page-127-0)
	- [Čištění koronových vodičů](#page-128-0)
	- [Čištění jednotky fotoválce](#page-131-0)
	- [Čištění válečků pro zavádění papíru](#page-136-0)

<span id="page-124-0"></span> [Domů](#page-1-0) > [Pravidelná údržba](#page-105-0) > [Čištění přístroje](#page-122-0) > Čištění skeneru

## **Čištění skeneru**

Před zahájením postupu čištění >> Související informace: Čištění přístroje

- 1. Stisknutím a podržením tlačítka $\phi(\mathbb{D})$  přístroj vypněte.
- 2. Zvedněte kryt dokumentu (1). Vyčistěte bílý plastový povrch (2) a sklo skeneru (3), které se nacházejí pod ním, měkkou látkou nepouštějící vlákna, jemně navlhčenou ve vodě.

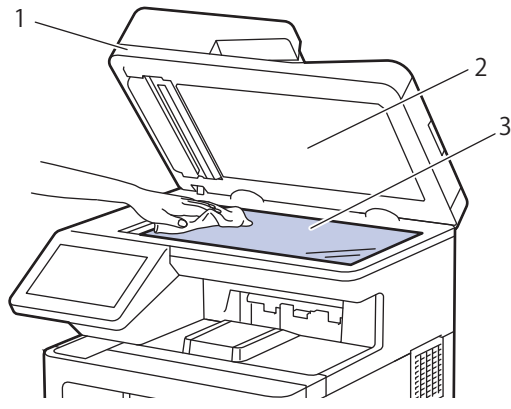

3. V jednotce ADF vyčistěte bílou lištu (1) a skleněný pruh skeneru (2) pod ní měkkou látkou nepouštějící vlákna jemně navlhčenou ve vodě.

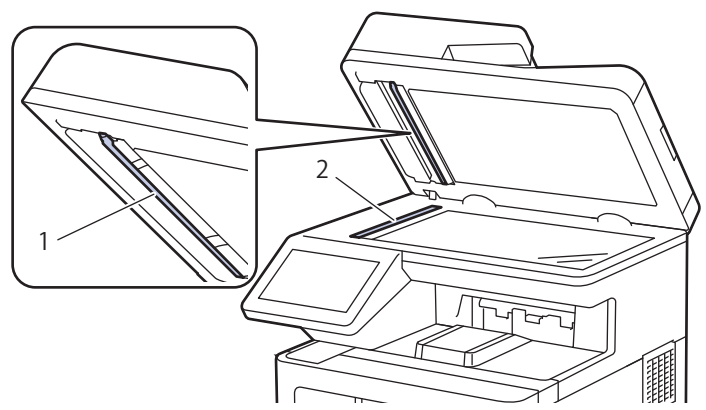

4. Otevřete kryt skla skeneru (1) a poté očistěte bílou lištu (2) a skleněný proužek skeneru (3) (pouze podporované modely).

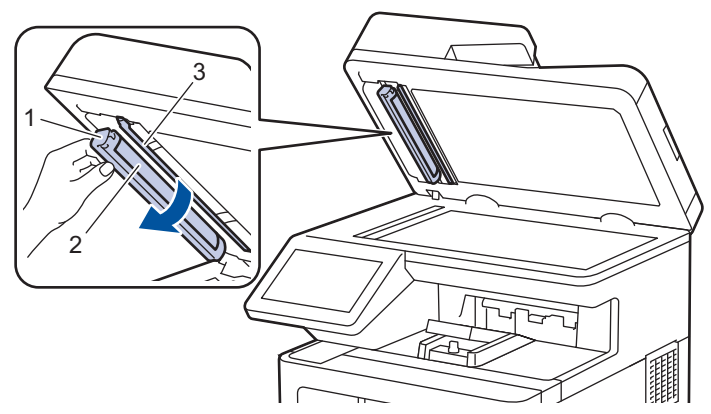

- 5. Zavřete kryt dokumentu.
- 6. Stisknutím tlačítka  $\circled{0}$  přístroj zapněte.

#### **Související informace**

• [Čištění přístroje](#page-122-0)

<span id="page-125-0"></span> [Domů](#page-1-0) > [Pravidelná údržba](#page-105-0) > [Čištění přístroje](#page-122-0) > Čištění skel laserové jednotky

## **Čištění skel laserové jednotky**

Před zahájením postupu čištění >> Související informace: Čištění přístroje

- 1. Stisknutím a podržením tlačítka  $(\circledcirc)$  přístroj vypněte.
- 2. Stiskněte tlačítko uvolnění předního krytu a otevřete přední kryt.

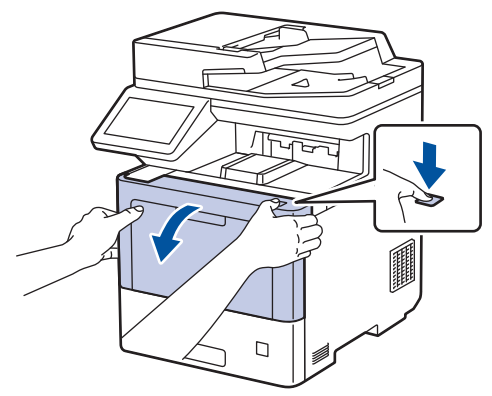

3. Uchopte zeleně označené držadlo fotoválce. Vytahujte fotoválec z přístroje, dokud se nezastaví.

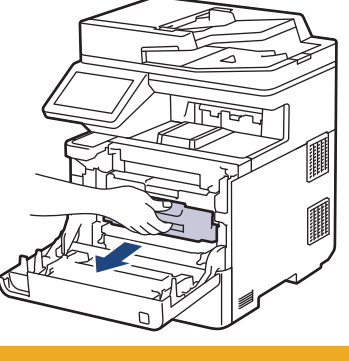

 **UPOZORNĚNÍ**

Doporučujeme, abyste sestavu tonerové kazety a fotoválce umístili na čistý, rovný povrch a podložili je papírem nebo látkou pro případ náhodného vysypání nebo rozptýlení toneru.

4. Uchopte zeleně označená držadla fotoválce, zdvihněte přední část fotoválce a vyjměte ho z přístroje.

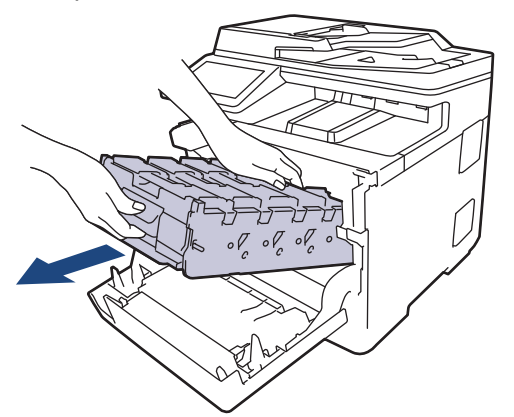

## **DŮLEŽITÉ**

Při přenášení držte fotoválec za držadla. Fotoválec NEDRŽTE za jeho strany.

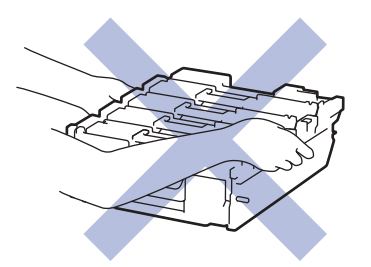

5. Otřete čtyři skla laserové jednotky (1) suchou měkkou látkou nepouštějící vlákna.

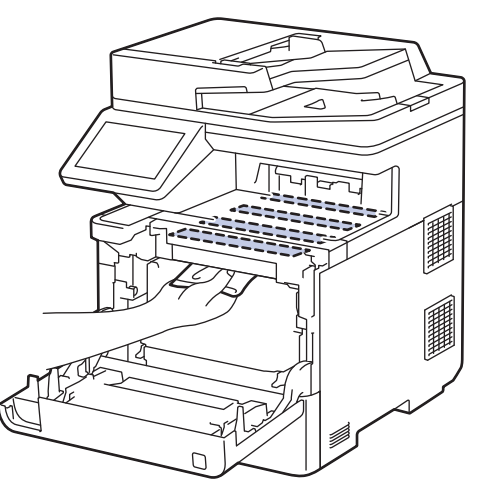

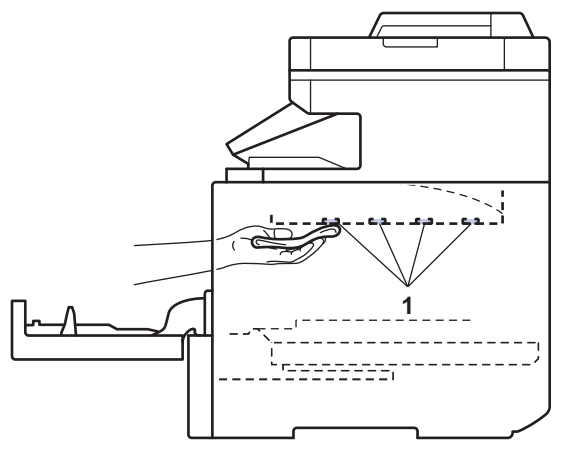

6. Jemně zasuňte fotoválec do přístroje, dokud se nezastaví.

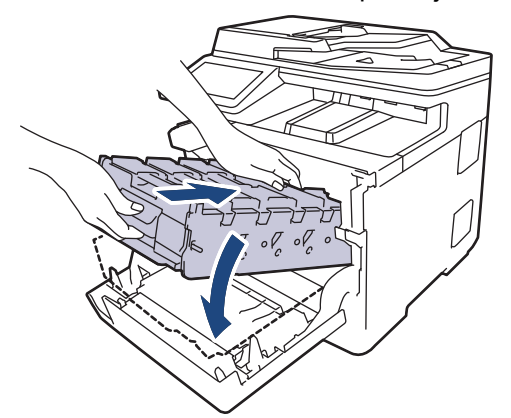

7. Pomocí zeleně označeného držadla zatlačte fotoválec zpět do přístroje, dokud nezapadne na své místo.

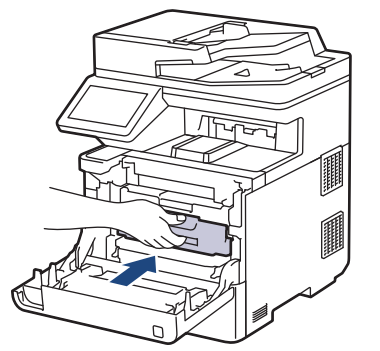

- 8. Zavřete přední kryt přístroje.
- 9. Stisknutím tlačítka $\circledcirc$ ) přístroj zapněte.

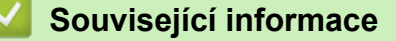

• [Čištění přístroje](#page-122-0)

#### **Související témata:**

• [Zlepšení kvality tisku](#page-78-0)

<span id="page-127-0"></span> [Domů](#page-1-0) > [Pravidelná údržba](#page-105-0) > [Čištění přístroje](#page-122-0) > Čištění dotykového LCD displeje

## **Čištění dotykového LCD displeje**

Před zahájením postupu čištění >> Související informace: Čištění přístroje

## **DŮLEŽITÉ**

NEPOUŽÍVEJTE žádná tekutá čistidla (včetně alkoholu).

- 1. Stisknutím a podržením tlačítka $(\textcircled{\tiny \bullet})$  přístroj vypněte.
- 2. K čištění dotykového displeje použijte suchou, měkkou látku nepouštějící vlákna.

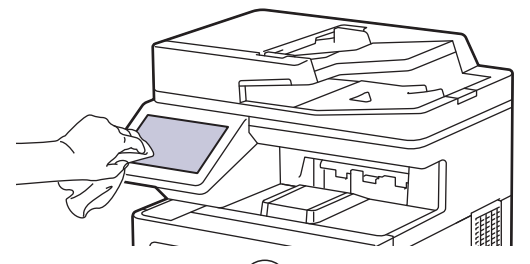

3. Stisknutím tlačítka $\circledcirc$ ) přístroj zapněte.

### **Související informace**

• [Čištění přístroje](#page-122-0)

<span id="page-128-0"></span> [Domů](#page-1-0) > [Pravidelná údržba](#page-105-0) > [Čištění přístroje](#page-122-0) > Čištění koronových vodičů

## **Čištění koronových vodičů**

Před zahájením postupu čištění >> Související informace: Čištění přístroje

1. Stiskněte tlačítko uvolnění předního krytu a otevřete přední kryt.

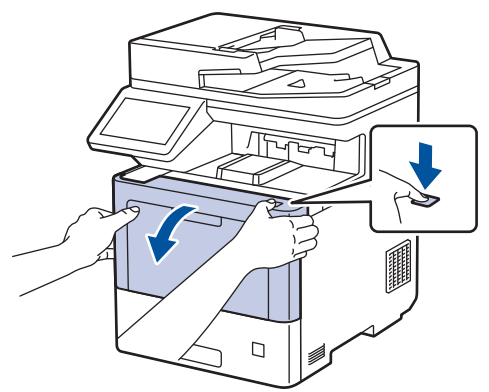

2. Uchopte zeleně označené držadlo fotoválce. Vytahujte fotoválec z přístroje, dokud se nezastaví.

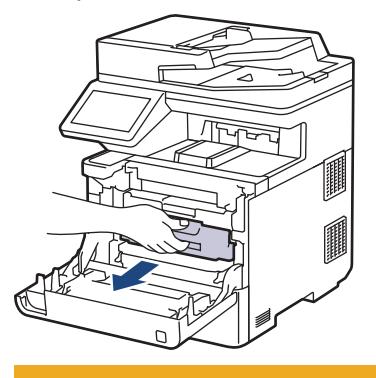

 **UPOZORNĚNÍ**

Doporučujeme, abyste sestavu tonerové kazety a fotoválce umístili na čistý, rovný povrch a podložili je papírem nebo látkou pro případ náhodného vysypání nebo rozptýlení toneru.

3. Uchopte držadlo tonerové kazety a vytáhněte tonerovou kazetu nahoru z fotoválce. Tento postup opakujte pro všechny tonerové kazety.

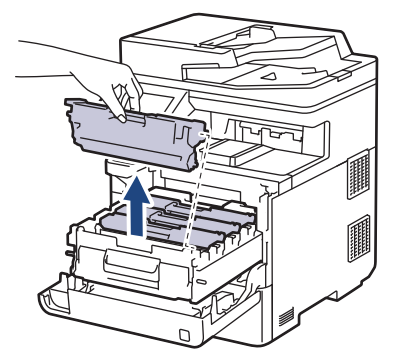

4. Očistěte koronový vodič uvnitř fotoválce. Několikrát jemně posuňte zeleným jezdcem zleva doprava a zprava doleva. Tento postup opakujte pro všechny koronové vodiče.

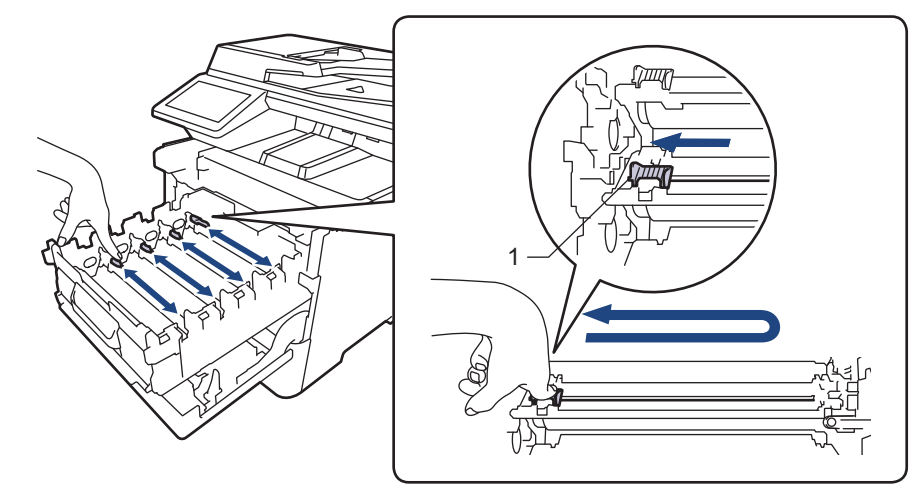

Abyste předešli špatné kvalitě tisku, nezapomeňte zajistit zelený jezdec ve výchozí poloze (1), zarovnaný s levým bokem fotoválce.

5. Vložte tonerovou kazetu do fotoválce. Zkontrolujte, zda barva tonerové kazety odpovídá stejné barvě štítku na fotoválci. Tento postup opakujte pro všechny tonerové kazety.

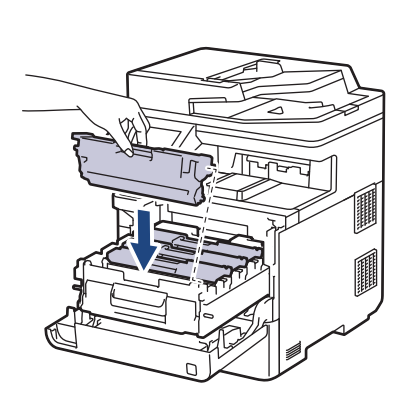

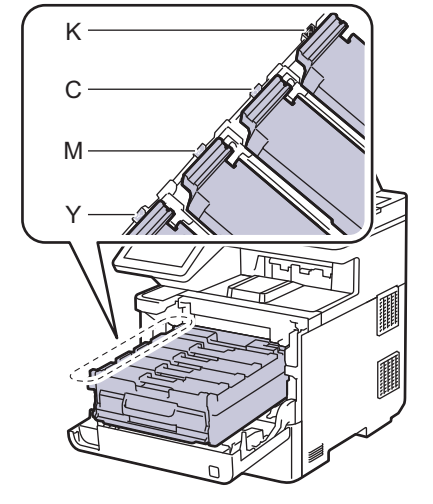

- K: Černá
- C: Azurová
- M: Purpurová
- Y: Žlutá

Dbejte na to, aby tonerová kazeta byla do jednotky fotoválce správně zasunutá, jinak se může od jednotky oddělit.

6. Pomocí zeleně označeného držadla zatlačte fotoválec zpět do přístroje, dokud nezapadne na své místo.

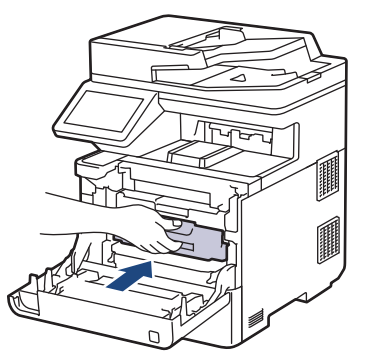

7. Zavřete přední kryt přístroje.

## **Související informace**

• [Čištění přístroje](#page-122-0)

### **Související témata:**

• [Zprávy o chybách a údržbě](#page-49-0)

#### <span id="page-131-0"></span> [Domů](#page-1-0) > [Pravidelná údržba](#page-105-0) > [Čištění přístroje](#page-122-0) > Čištění jednotky fotoválce

## **Čištění jednotky fotoválce**

- Jestliže má výtisk černé nebo bílé skvrny či jiné opakující se značky v intervalech 94 mm, může být povrch válce znečištěn cizím materiálem, jako je lepidlo ze štítků.
- Před zahájením postupu čištění >> Související informace: Čištění přístroje
- 1. Zkontrolujte, zda je přístroj v režimu Připraven.
- 2. Stiskněte **(Nastaveni) > [Vsechna nastav] > [Tisk hlaseni] > [Fotovalec tisk bodu]**.

Pokud se na domovské obrazovce přístroje zobrazí nabídka [Vsechna nastav], nabídku [Nastaveni] přeskočte.

3. Stiskněte tlačítko [Ano].

Přístroj vytiskne kontrolní list fotoválce.

- 4. Stiskněte tlačítko
- 5. Stisknutím a podržením tlačítka  $(\circlearrowright)$  přístroj vypněte.
- 6. Stiskněte tlačítko uvolnění předního krytu a otevřete přední kryt.

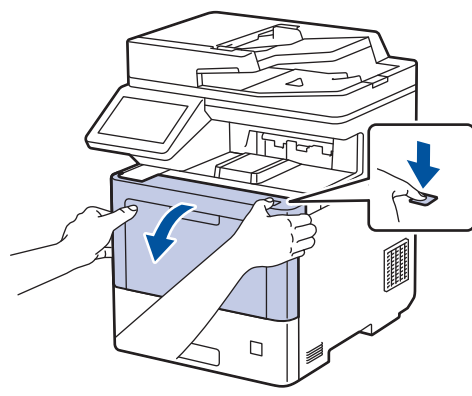

7. Uchopte zeleně označené držadlo fotoválce. Vytahujte fotoválec z přístroje, dokud se nezastaví.

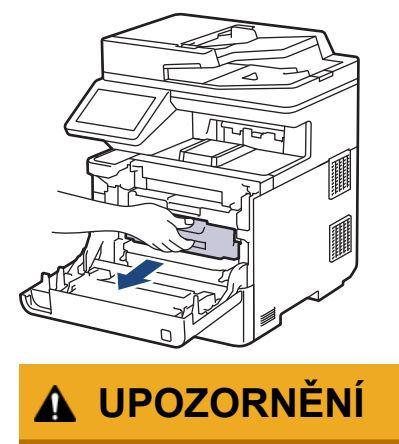

Doporučujeme, abyste sestavu tonerové kazety a fotoválce umístili na čistý, rovný povrch a podložili je papírem nebo látkou pro případ náhodného vysypání nebo rozptýlení toneru.

8. Uchopte zeleně označená držadla fotoválce, zdvihněte přední část fotoválce a vyjměte ho z přístroje.

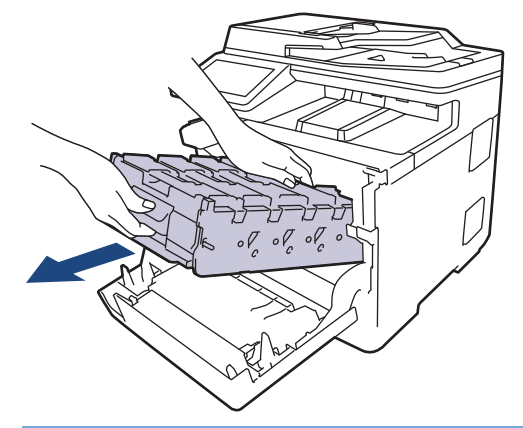

## **DŮLEŽITÉ**

Při přenášení držte fotoválec za držadla. Fotoválec NEDRŽTE za jeho strany.

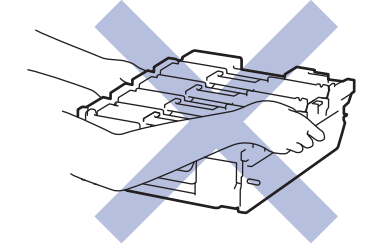

9. Uchopte držadlo tonerové kazety a vytáhněte tonerovou kazetu nahoru z fotoválce. Tento postup opakujte pro všechny tonerové kazety.

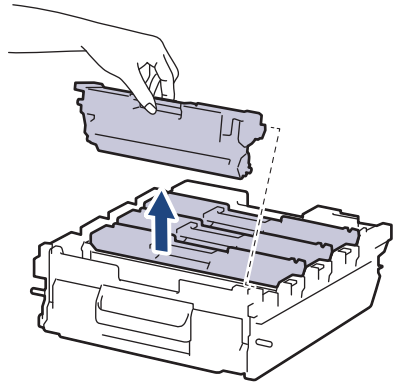

10. Držte fotoválec za zeleně označená držadla a otočte ho. Zkontrolujte, zda je náhon fotoválce (1) na pravé straně.

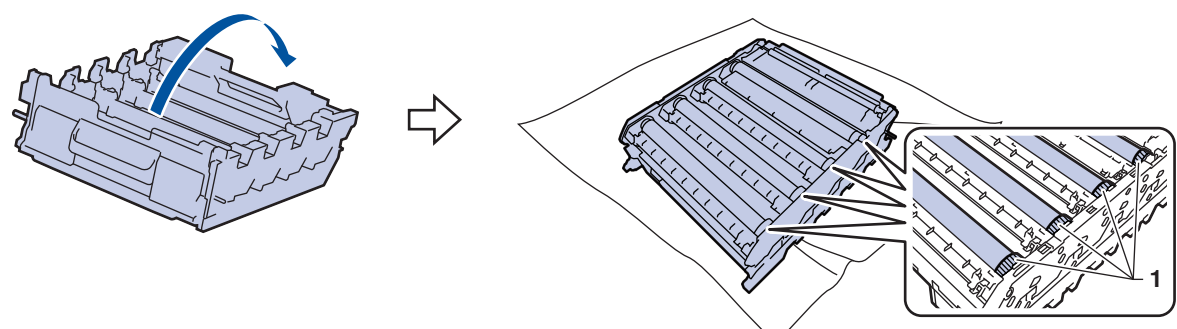

11. Značku najděte pomocí číselných sloupců vedle válečku. Například azurový bod ve sloupci 2 na kontrolním listu bude znamenat, že v oblasti "2" azurového válce je značka.

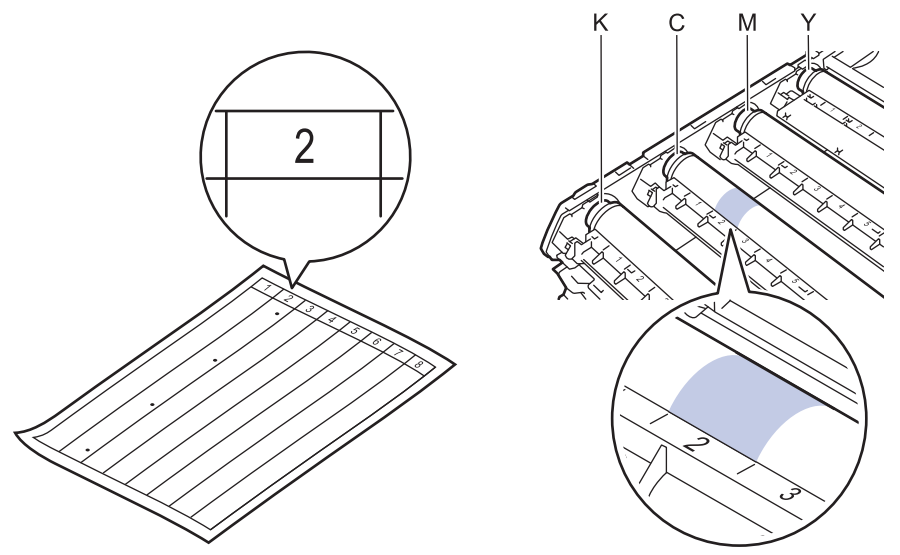

- K: Černá
- C: Azurová
- M: Purpurová
- Y: Žlutá

D

12. Uchopte rám fotoválce oběma rukama, levý palec položte na náhon, otáčejte válcem směrem k sobě rukou a prohlédněte podezřelou plochu na jeho povrchu.

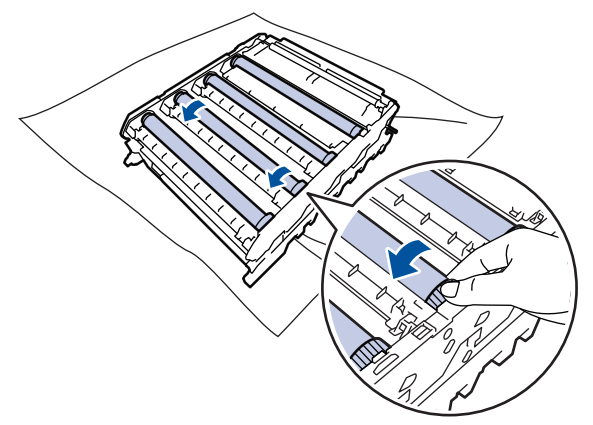

Chcete-li se vyhnout problémům s kvalitou tisku, NEDOTÝKEJTE se žádného povrchu válečů fotoválce, kromě převodového kola.

13. Jemně otřete povrch válce suchou bavlněnou utěrkou, dokud značka na povrchu nezmizí.

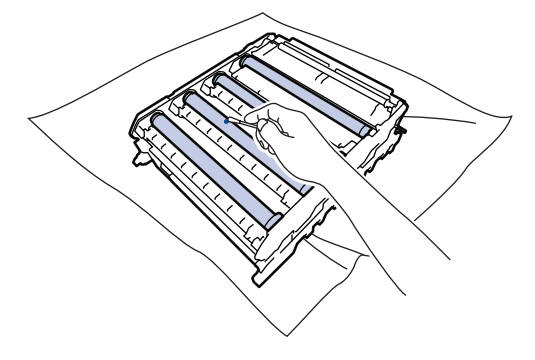

## **POZNÁMKA**

Povrch fotoválce NEČISTĚTE ostrými předměty ani tekutinami.

14. Držte fotoválec za zeleně označená držadla a otočte ho.

15. Znovu vložte tonerovou kazetu do fotoválce. Zkontrolujte, zda barva tonerové kazety odpovídá stejné barvě štítku na fotoválci. Tento postup opakujte pro všechny tonerové kazety.

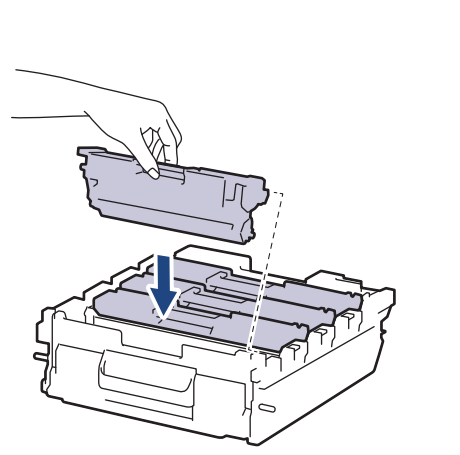

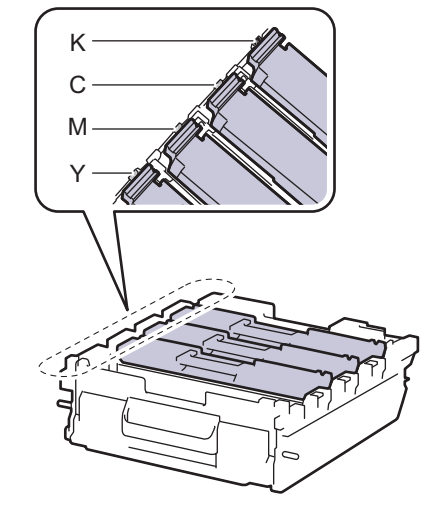

- K: Černá
- C: Azurová
- M: Purpurová
- Y: Žlutá

Dbejte na to, aby tonerová kazeta byla do jednotky fotoválce správně zasunutá, jinak se může od jednotky oddělit.

16. Jemně zasuňte fotoválec do přístroje, dokud se nezastaví.

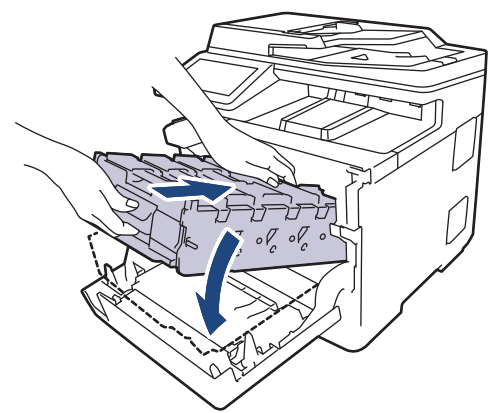

17. Pomocí zeleně označeného držadla zatlačte fotoválec zpět do přístroje, dokud nezapadne na své místo.

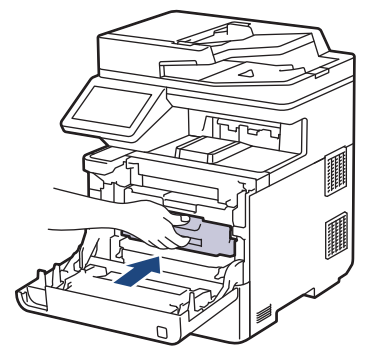

- 18. Zavřete přední kryt přístroje.
- 19. Stisknutím tlačítka  $\phi$ ) přístroj zapněte.

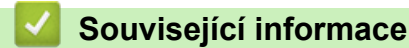

• [Čištění přístroje](#page-122-0)

### **Související témata:**

• [Zlepšení kvality tisku](#page-78-0)

<span id="page-136-0"></span> [Domů](#page-1-0) > [Pravidelná údržba](#page-105-0) > [Čištění přístroje](#page-122-0) > Čištění válečků pro zavádění papíru

## **Čištění válečků pro zavádění papíru**

Pravidelným čištěním válečků pro zavádění papíru můžete zaručit správné podávání papíru a tím předejít jeho uvíznutí.

Před zahájením postupu čištění >> Související informace: Čištění přístroje

Pokud máte problémy s podáváním papíru, vyčistěte podávací válečky papíru následujícím způsobem:

- 1. Stisknutím a podržením tlačítka  $(\circlearrowright)$  přístroj vypněte.
- 2. Zásobník papíru vytáhněte celý z přístroje.

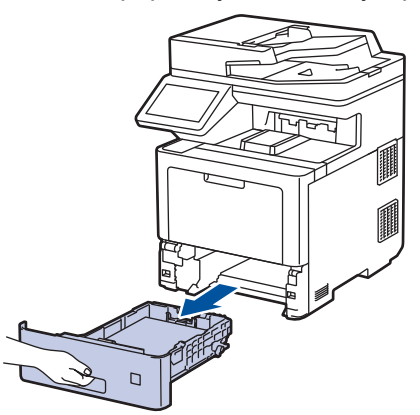

- 3. Pokud je do zásobníku papíru vložen papír nebo něco v zásobníku uvízlo, vyjměte to.
- 4. Pořádně vyždímejte látku nepouštějící vlákna, namočenou ve vlažné vodě, a potom otřete separační podložku na zásobníku papíru, abyste odstranili prach.

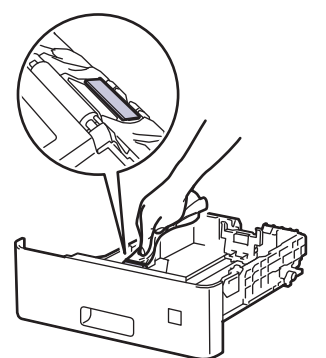

5. Otřete dva podávací válečky uvnitř přístroje, abyste z nich odstranili prach.

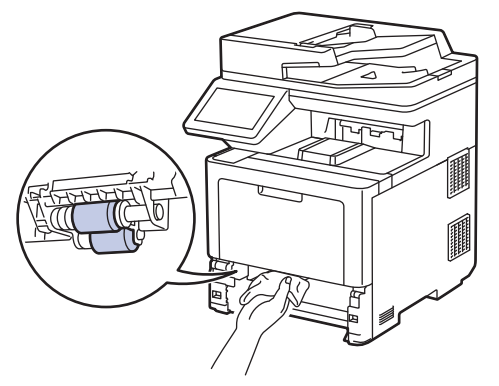

- 6. Znovu vložte papír a zasuňte zásobník papíru zpátky pevně do přístroje.
- 7. Stisknutím tlačítka  $(\circlearrowright)$  přístroj zapněte.

#### **Související informace**

• [Čištění přístroje](#page-122-0)

### **Související témata:**

• [Problémy s tiskem](#page-75-0)

<span id="page-138-0"></span> [Domů](#page-1-0) > [Pravidelná údržba](#page-105-0) > Korekce barevného tisku

## **Korekce barevného tisku**

Pokud je kvalita barevného tisku špatná, zkalibrujte výstupní sytost jednotlivých barev a poté proveďte nastavení soutisku barev.

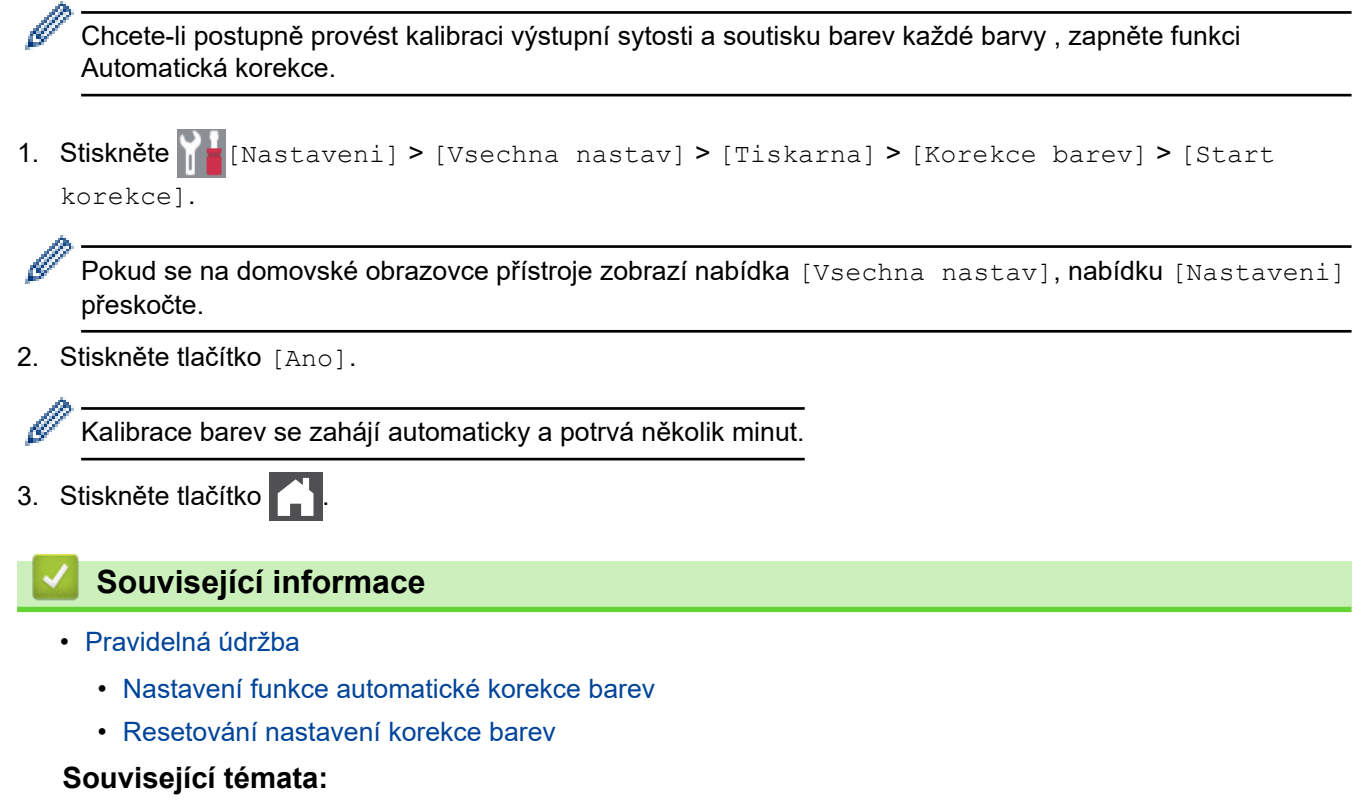

• [Zlepšení kvality tisku](#page-78-0)

<span id="page-139-0"></span> [Domů](#page-1-0) > [Pravidelná údržba](#page-105-0) > [Korekce barevného tisku](#page-138-0) > Nastavení funkce automatické korekce barev

### **Nastavení funkce automatické korekce barev**

Pokud chcete, aby přístroj po kalibraci barev automaticky provedl korekci soutisku barev, zapněte funkci Automatická korekce.

1. Stiskněte  $\frac{1}{N}$  [Nastaveni] > [Vsechna nastav] > [Tiskarna] > [Korekce barev] > [Automaticka korekce] > [Zap.].

Ø Pokud se na domovské obrazovce přístroje zobrazí nabídka [Vsechna nastav], nabídku [Nastaveni] přeskočte.

2. Stiskněte tlačítko  $\begin{array}{|c|c|c|}\n\hline\n\end{array}$ 

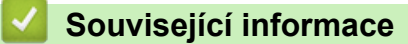

• [Korekce barevného tisku](#page-138-0)

<span id="page-140-0"></span> [Domů](#page-1-0) > [Pravidelná údržba](#page-105-0) > [Korekce barevného tisku](#page-138-0) > Resetování nastavení korekce barev

### **Resetování nastavení korekce barev**

Pokud se barevný výstup liší od obrazu na vašem monitoru, zkuste resetovat nastavení kalibrace barev přístroje.

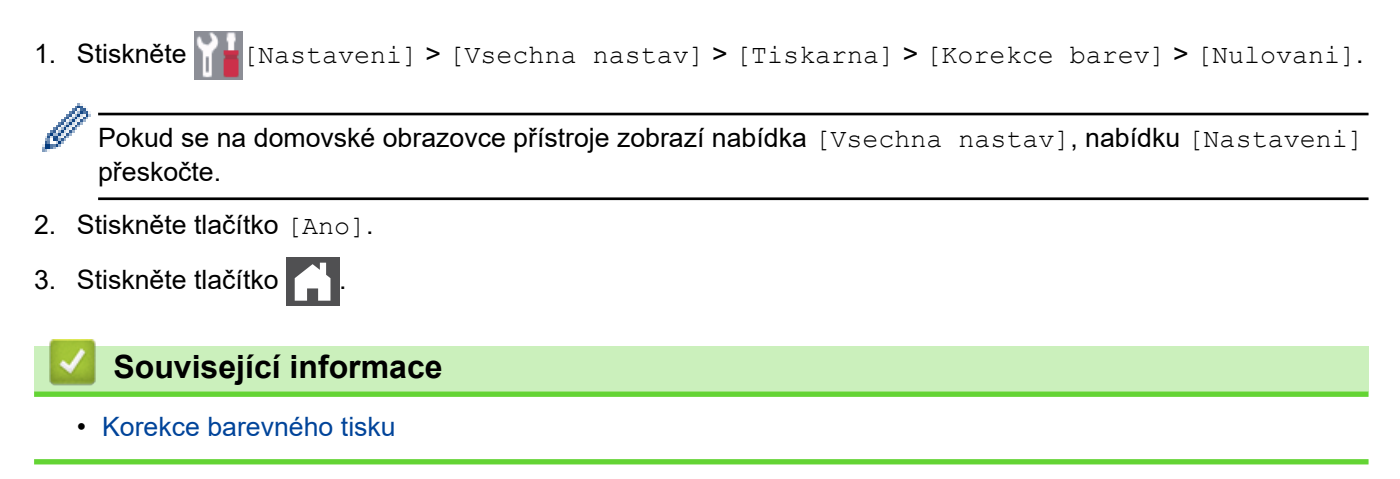

 [Domů](#page-1-0) > [Pravidelná údržba](#page-105-0) > Kontrola zbývající životnosti součástí

## **Kontrola zbývající životnosti součástí**

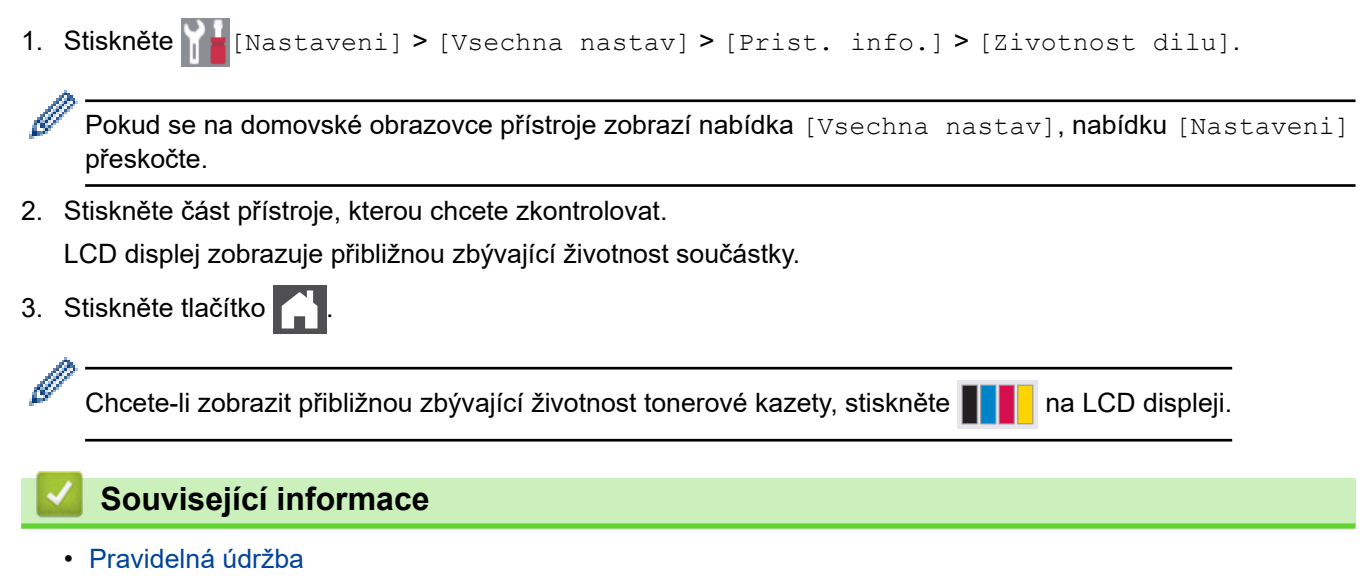

 [Domů](#page-1-0) > [Pravidelná údržba](#page-105-0) > Balení a přeprava vašeho přístroje

## **Balení a přeprava vašeho přístroje**

# **VAROVÁNÍ**

- Tento výrobek je těžký a váží více než 36,2 kg. V zájmu prevence možných úrazů by měli přístroj zvedat alespoň dvě osoby, které by jej měly držet vpředu a vzadu.
- Přenášíte-li přístroj, držte ho tak, jak je to znázorněno na obrázku.

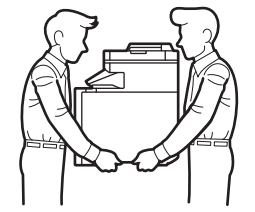

- Jsou-li v přístroji instalovány volitelné zásobníky, vytáhněte je PŘED přemístěním přístroje. Pokus o přenos přístroje bez odstranění volitelného zásobníku může vést k vašemu poranění nebo poškození přístroje.
- Zabalte volitelné zásobníky zvlášť do původní krabice s původním balicím materiálem.
	- Pokud z nějakého důvodu musíte přístroj přepravovat, opatrně ho zabalte do původního balení, abyste se vyhnuli jakémukoliv poškození během přepravy. Přístroj by měl být u přepravce náležitě pojištěn.
		- Součásti obsažené v prodejním balení se mohou lišit v závislosti na zemi.
- 1. Stisknutím a podržením tlačítka  $(\circlearrowleft)$  přístroj vypněte. Nechejte přístroj nejméně 10 minut vypnutý, aby vychladl.
- 2. Odpojte všechny kabely a potom odpojte i napájecí kabel z elektrické zásuvky.
- 3. Přístroj umístěte do obalu, ve kterém byl původně doručen.
- 4. Přístroj, tiskové materiály a napájecí kabel (je-li k dispozici) zabalte do původní krabice společně s původním balicím materiálem, jak je vidět na obrázku. (Původní obalový materiál se může lišit v závislosti na zemi.)

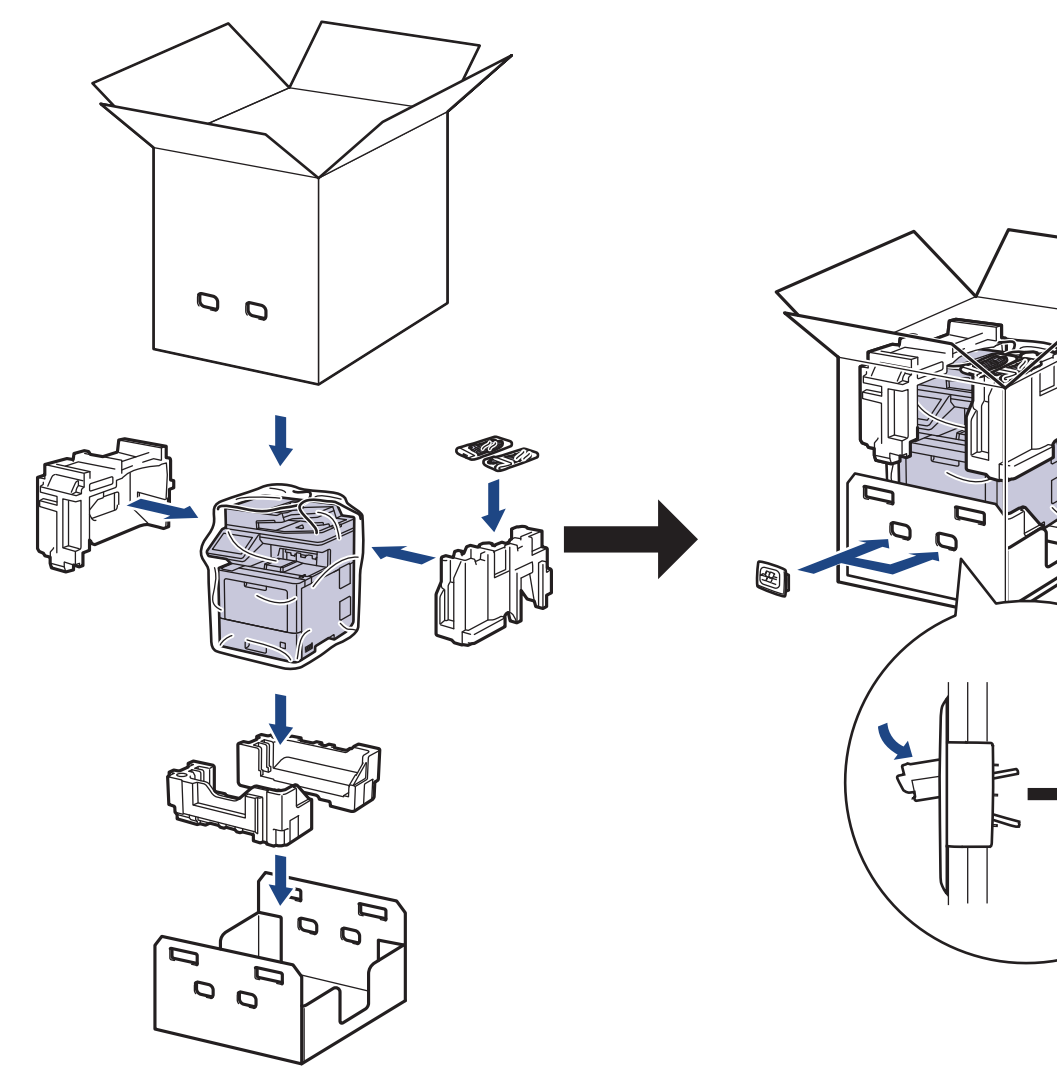

- 5. Krabici zavřete a zalepte izolepou.
- 6. Máte-li spodní zásobník, znovu jej zabalte podle obrázku.

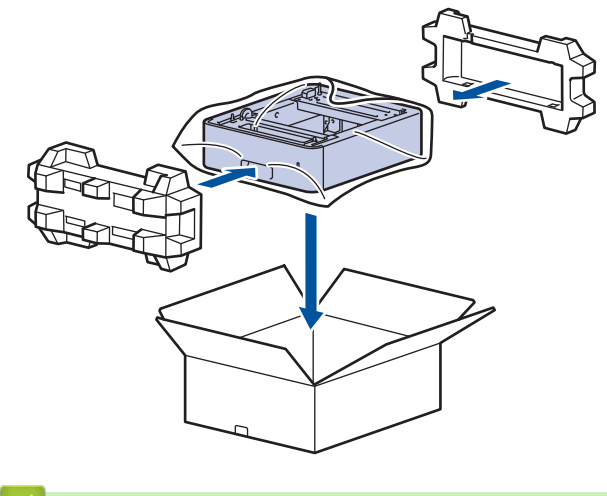

- **Související informace**
- [Pravidelná údržba](#page-105-0)

.
[Domů](#page-1-0) > [Pravidelná údržba](#page-105-0) > Výměna součástí pravidelné údržby

## **Výměna součástí pravidelné údržby**

Pro zachování kvality tisku pravidelně vyměňujte následující součásti. Níže uvedené díly je třeba vyměnit po vytištění přibližně 50 000 stran <sup>1</sup> v případě souprav na podávání papíru deskového podavače, přibližně 100 000 stran <sup>1</sup> v případě souprav na podávání papíru volitelného zásobníku papíru a přibližně 200 000 stran <sup>1</sup> v případě souprav na podávání papíru standardního zásobníku papíru, jednotky zapékací pece a laserové jednotky.

Pokud se na LCD displeji objeví následující zpráva, kontaktujte zákaznický servis Brother nebo místního prodejce společnosti Brother:

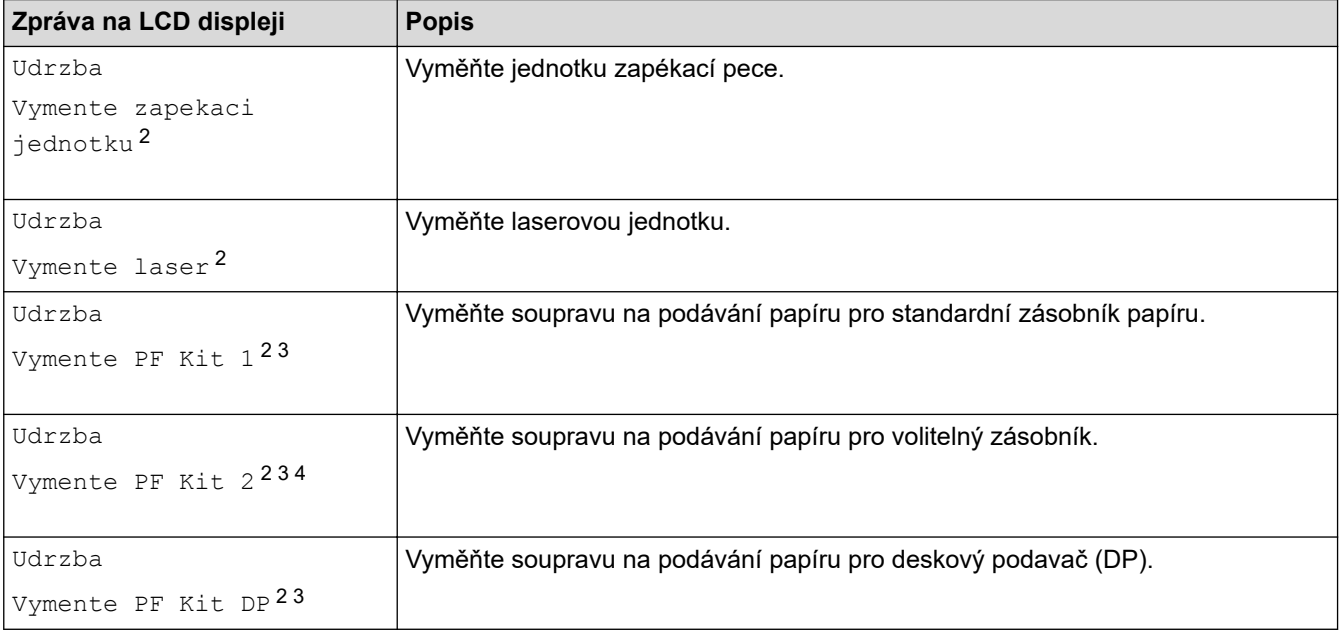

### **Související informace**

• [Pravidelná údržba](#page-105-0)

<sup>1</sup> Jednostranné listy formátu Letter či A4.

<sup>2</sup> Četnost výměny závisí na složitosti tištěných stránek, procentu krytí a typu používaných médií.

<sup>3</sup> Souprava obsahuje sestavu držáku válečku, separační vložku a pružinu separační vložky pro zásobník papíru nebo deskový podavač.

<sup>4</sup> Pokud s přístrojem používáte volitelné zásobníky, na LCD displeji se objeví tato zpráva. Pokud přístroj používá více volitelných zásobníků, zobrazuje zprávy s čísly odpovídajícími jednotlivým volitelným zásobníkům.

#### <span id="page-145-0"></span> [Domů](#page-1-0) > Nastavení přístroje

# **Nastavení přístroje**

Přizpůsobte nastavení a funkce tak, aby se z vašeho přístroje stal efektivnější pracovní nástroj.

- [Změna nastavení přístroje z ovládacího panelu](#page-146-0)
- [Změna nastavení přístroje z počítače](#page-196-0)

<span id="page-146-0"></span> [Domů](#page-1-0) > [Nastavení přístroje](#page-145-0) > Změna nastavení přístroje z ovládacího panelu

## **Změna nastavení přístroje z ovládacího panelu**

- [V případě selhání elektrického napájení \(paměť\)](#page-147-0)
- [Obecná nastavení](#page-148-0)
- [Uložení oblíbených nastavení jako zástupce](#page-164-0)
- [Tisk zpráv](#page-168-0)
- [Tabulky nastavení a funkcí](#page-171-0)

<span id="page-147-0"></span> [Domů](#page-1-0) > [Nastavení přístroje](#page-145-0) > [Změna nastavení přístroje z ovládacího panelu](#page-146-0) > V případě selhání elektrického napájení (paměť)

# **V případě selhání elektrického napájení (paměť)**

Nastavení nabídky jsou trvale uložena a v případě výpadku napájení se neztratí.Dočasná nastavení (například kontrast, zámořský režim) jsou ztracena.

Během výpadku napájení si také přístroj uchová datum a čas a naprogramované úlohy faxového časovače (například Odložený fax) po dobu přibližně 60 hodin. Ostatní faxové úlohy v paměti přístroje nebudou ztraceny.

### **Související informace**

• [Změna nastavení přístroje z ovládacího panelu](#page-146-0)

<span id="page-148-0"></span> [Domů](#page-1-0) > [Nastavení přístroje](#page-145-0) > [Změna nastavení přístroje z ovládacího panelu](#page-146-0) > Obecná nastavení

- [Nastavení hlasitosti přístroje](#page-149-0)
- [Automatické přepínání na letní čas](#page-150-0)
- [Nastavení odpočítávání režimu spánku](#page-151-0)
- [Informace o režimu hlubokého spánku](#page-152-0)
- [Nastavení režimu automatického vypnutí](#page-153-0)
- [Nastavení data a času](#page-154-0)
- [Nastavte časové pásmo](#page-155-0)
- [Nastavení jasu podsvícení LCD displeje](#page-156-0)
- [Změna doby podsvícení LCD displeje](#page-157-0)
- [Nastavení ID stanice](#page-158-0)
- [Nastavení režimu tónové nebo pulsní volby](#page-159-0)
- [Snížení spotřeby toneru](#page-160-0)
- [Zamezení vytáčení nesprávného čísla \(omezení vytáčení\)](#page-161-0)
- [Snížení hlučnosti tisku](#page-162-0)
- [Změna jazyka na LCD displeji](#page-163-0)

<span id="page-149-0"></span> [Domů](#page-1-0) > [Nastavení přístroje](#page-145-0) > [Změna nastavení přístroje z ovládacího panelu](#page-146-0) > [Obecná](#page-148-0) [nastavení](#page-148-0) > Nastavení hlasitosti přístroje

# **Nastavení hlasitosti přístroje**

1. Stiskněte  $\|$  [Nastaveni] > [Vsechna nastav] > [Zaklad.nastav.] > [Hlasitost].

Pokud se na domovské obrazovce přístroje zobrazí nabídka [Vsechna nastav], nabídku [Nastaveni] přeskočte.

2. Stiskněte jednu z následujících voleb :

(Dostupné možnosti se liší podle zakoupeného modelu.)

• [Vyzvaneni]

B

Slouží k nastavení hlasitosti vyzvánění.

- [Pipnuti]
	- Upravte hlasitost signálu slyšitelného při stisknutí tlačítka, při chybě nebo po odeslání nebo přijetí faxu.
- [Repro] Slouží k nastavení hlasitosti reproduktoru.
- 3. Vyberte volbu [Vyp.], [Slabe], [Stred] nebo [Vysoka] a potom požadovanou volbu stiskněte.
- 4. Stiskněte tlačítko

#### **Související informace**

<span id="page-150-0"></span> [Domů](#page-1-0) > [Nastavení přístroje](#page-145-0) > [Změna nastavení přístroje z ovládacího panelu](#page-146-0) > [Obecná](#page-148-0) [nastavení](#page-148-0) > Automatické přepínání na letní čas

# **Automatické přepínání na letní čas**

Přístroj lze nastavit tak, aby automaticky prováděl změnu na letní čas.

Na jaře se automaticky nastaví o jednu hodinu dopředu a na podzim o jednu hodinu dozadu. Ujistěte se, že jste nastavili správné datum a čas v nabídce Datum a čas.

Tato funkce je dostupná pouze v některých zemích.

1. Stiskněte tlačítko  $\|X\|$  [Nastaveni] > [Vsechna nastav] > [Pocat.nastav.] > [Datum a cas] > [Aut.zmena casu].

Pokud se na domovské obrazovce přístroje zobrazí nabídka [Vsechna nastav], nabídku [Nastaveni] přeskočte.

- 2. Stiskněte tlačítko [Zap.] nebo [Vyp.].
- 3. Stiskněte tlačítko

Ø

 **Související informace**

<span id="page-151-0"></span> [Domů](#page-1-0) > [Nastavení přístroje](#page-145-0) > [Změna nastavení přístroje z ovládacího panelu](#page-146-0) > [Obecná](#page-148-0) [nastavení](#page-148-0) > Nastavení odpočítávání režimu spánku

## **Nastavení odpočítávání režimu spánku**

Nastavení režimu spánku (nebo režimu úspory energie) může snížit spotřebu energie. Je-li přístroj v režimu spánku, chová se, jako kdyby byl vypnutý. Jakmile přístroj přijme tiskovou úlohu nebo fax, aktivuje se a zahájí tisk. Tento postup použijte k nastavení časové prodlevy (odpočtu) k přechodu přístroje do režimu spánku.

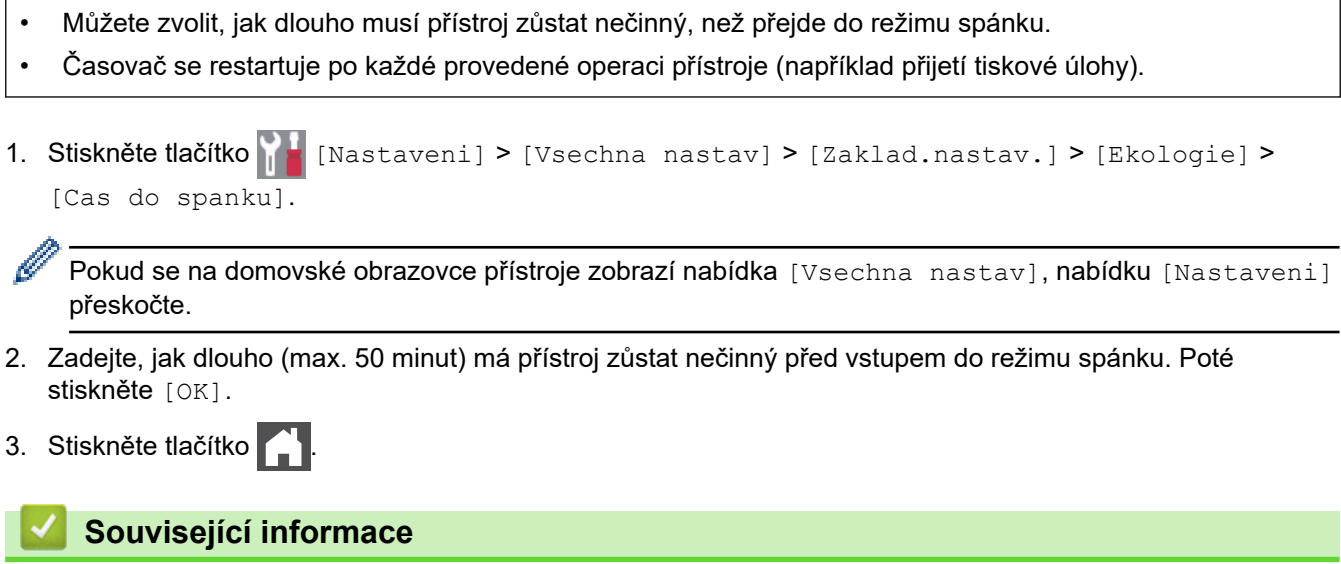

<span id="page-152-0"></span> [Domů](#page-1-0) > [Nastavení přístroje](#page-145-0) > [Změna nastavení přístroje z ovládacího panelu](#page-146-0) > [Obecná](#page-148-0) [nastavení](#page-148-0) > Informace o režimu hlubokého spánku

## **Informace o režimu hlubokého spánku**

Pokud je přístroj v režimu Spánku a nepřijme žádné úlohy po určitou dobu, přejde automaticky do režimu Hlubokého spánku. Délka času vychází z vašeho konkrétního modelu a nastavení. Režim hlubokého spánku využívá méně energie než režim spánku.

Nastavení režimu hlubokého spánku nelze z důvodu ochrany životního prostředí vypnout.

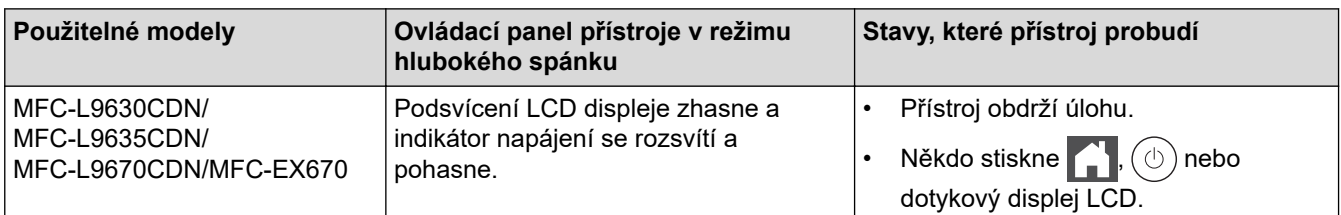

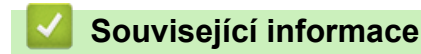

Ø

<span id="page-153-0"></span> [Domů](#page-1-0) > [Nastavení přístroje](#page-145-0) > [Změna nastavení přístroje z ovládacího panelu](#page-146-0) > [Obecná](#page-148-0) [nastavení](#page-148-0) > Nastavení režimu automatického vypnutí

### **Nastavení režimu automatického vypnutí**

Pokud je přístroj v režimu hlubokého spánku a po určitou dobu nepřijme žádné úlohy, přejde podle modelu a nastavení automaticky do režimu vypnutí. Přístroj se nepřepne do režimu vypnutí, je-li přístroj připojen k síti či telefonní lince nebo má-li v paměti zabezpečená tisková data(k dispozici pouze pro některé modely).

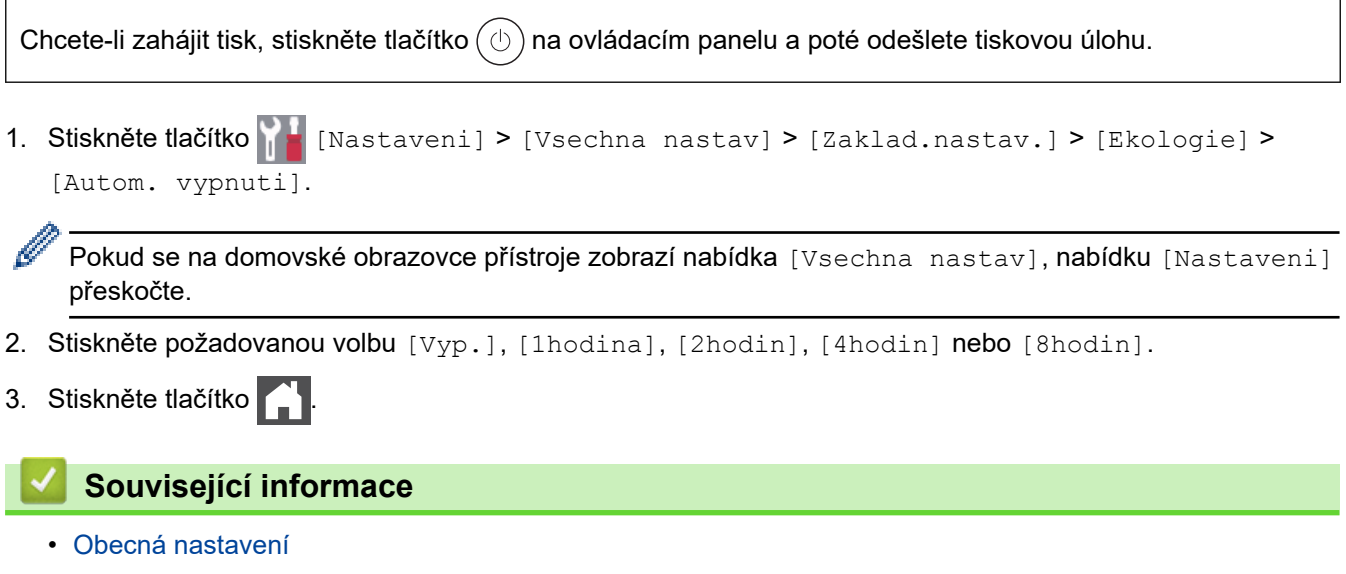

#### <span id="page-154-0"></span> [Domů](#page-1-0) > [Nastavení přístroje](#page-145-0) > [Změna nastavení přístroje z ovládacího panelu](#page-146-0) > [Obecná](#page-148-0) [nastavení](#page-148-0) > Nastavení data a času

# **Nastavení data a času**

1. Stiskněte tlačítko **[Nastaveni] > [Vsechna nastav] > [Pocat.nastav.] > [Datum a cas] >** [Datum].

Ø Pokud se na domovské obrazovce přístroje zobrazí nabídka [Vsechna nastav], nabídku [Nastaveni] přeskočte.

- 2. Pomocí LCD displeje zadejte poslední dvě číslice roku a potom stiskněte [OK].
- 3. Pomocí LCD displeje zadejte dvě číslice měsíce a potom stiskněte [OK].
- 4. Pomocí LCD displeje zadejte dvě číslice dne a potom stiskněte [OK].
- 5. Stiskněte tlačítko [Typu hodin].
- 6. Stiskněte tlačítko [12hod. cas] nebo [24hod. cas].
- 7. Stiskněte tlačítko [Cas].
- 8. Chcete-li zadat čas, proveďte jednu z následujících operací:
	- Jestliže jste vybrali [12hod. cas] v nastavení [Typu hodin] jako formát času, zadejte pomocí LCD displeje čas (ve 12hodinovém formátu).

Stisknutím tlačítka AM PM zvolte [AM] nebo [PM].

Stiskněte tlačítko [OK].

• Jestliže jste vybrali [24hod. cas] v nastavení [Typu hodin] jako formát času, zadejte pomocí LCD displeje čas (ve 24hodinovém formátu).

Stiskněte tlačítko [OK].

(Například: zadejte 19:45 namísto 7:45 večer.)

9. Stiskněte tlačítko

#### **Související informace**

<span id="page-155-0"></span> [Domů](#page-1-0) > [Nastavení přístroje](#page-145-0) > [Změna nastavení přístroje z ovládacího panelu](#page-146-0) > [Obecná](#page-148-0) [nastavení](#page-148-0) > Nastavte časové pásmo

### **Nastavte časové pásmo**

Nastavte v přístroji časové pásmo svého umístění.

1. Stiskněte tlačítko **(\* 1.** [Nastaveni] > [Vsechna nastav] > [Pocat.nastav.] > [Datum a cas] > [Casova zona].

Ø Pokud se na domovské obrazovce přístroje zobrazí nabídka [Vsechna nastav], nabídku [Nastaveni] přeskočte.

- 2. Zadejte svou časovou zónu.
- 3. Stiskněte tlačítko [OK].
- 4. Stiskněte tlačítko

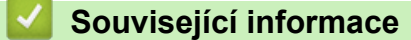

<span id="page-156-0"></span> [Domů](#page-1-0) > [Nastavení přístroje](#page-145-0) > [Změna nastavení přístroje z ovládacího panelu](#page-146-0) > [Obecná](#page-148-0) [nastavení](#page-148-0) > Nastavení jasu podsvícení LCD displeje

## **Nastavení jasu podsvícení LCD displeje**

Máte-li potíže při čtení z LCD displeje, zkuste změnit nastavení jasu.

1. Stiskněte tlačítko  $\frac{1}{N}$  [Nastaveni] > [Vsechna nastav] > [Zaklad.nastav.] > [Nastaveni LCD] > [Podsviceni].

Ø Pokud se na domovské obrazovce přístroje zobrazí nabídka [Vsechna nastav], nabídku [Nastaveni] přeskočte.

- 2. Stiskněte volbu [Svetly], [Stred] nebo [Tmavy].
- 3. Stiskněte tlačítko

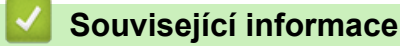

<span id="page-157-0"></span> [Domů](#page-1-0) > [Nastavení přístroje](#page-145-0) > [Změna nastavení přístroje z ovládacího panelu](#page-146-0) > [Obecná nastavení](#page-148-0) > Změna doby podsvícení LCD displeje

## **Změna doby podsvícení LCD displeje**

Nastavte dobu, po kterou zůstane LCD displej podsvícen.

1. Stiskněte tlačítko  $\frac{1}{N}$  [Nastaveni] > [Vsechna nastav] > [Zaklad.nastav.] > [Nastaveni LCD] > [Casovac jasu].

Ø Pokud se na domovské obrazovce přístroje zobrazí nabídka [Vsechna nastav], nabídku [Nastaveni] přeskočte.

- 2. Stiskněte požadovanou volbu:
	- [10 s]
	- $[20 s]$
	- [30 s]
- 3. Stiskněte tlačítko  $\begin{array}{|c|c|c|}\n\hline\n\end{array}$

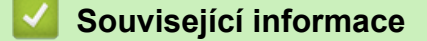

<span id="page-158-0"></span> [Domů](#page-1-0) > [Nastavení přístroje](#page-145-0) > [Změna nastavení přístroje z ovládacího panelu](#page-146-0) > [Obecná](#page-148-0) [nastavení](#page-148-0) > Nastavení ID stanice

### **Nastavení ID stanice**

Nastavení přístroje, aby tiskl ID stanice a datum a čas faxu do záhlaví každého odesílaného faxu.

1. Stiskněte tlačítko  $\|A\|$  [Nastaveni] > [Vsechna nastav] > [Pocat.nastav.] > [ID Stanice] > [Fax].

Pokud se na domovské obrazovce přístroje zobrazí nabídka [Vsechna nastav], nabídku [Nastaveni] přeskočte.

- 2. Pomocí LCD displeje zadejte své faxové číslo (až 20 číslic) a poté stiskněte tlačítko [OK].
- 3. Stiskněte tlačítko [Tel].

Ø

- 4. Pomocí LCD displeje zadejte své telefonní číslo (až 20 číslic) a poté stiskněte tlačítko [OK].
- 5. Stiskněte tlačítko [Jmeno].
- 6. Pomocí LCD displeje zadejte své jméno (až 20 znaků) a poté stiskněte [OK].
	- Stisknutím tlačítka  $\|\mathbf{A}\|_1 \otimes \|\mathbf{m}\|_2^2$ ete cyklicky procházet písmena, čísla a speciální znaky. (Dostupné znaky se mohou lišit podle vaší země.)
		- Pokud se na přístroji zobrazí  $\bigoplus_{\Delta BC} 23$   $\bigoplus_{\#+} 4$ , stiskněte  $\bigoplus_{\Delta BC} 23$   $\bigoplus_{\#+} 4$
		- Pokud jste zadali nesprávný znak, stiskněte ◀ nebo ▶ a přesuňte kurzor k nesprávnému znaku, pak stiskněte tlačítko **X**. Stiskněte správný znak.
	- Chcete-li zadat mezeru, stiskněte [Mezernik] či  $\blacktriangleright$ .
	- Více podrobných informací >> Související informace
- 7. Stiskněte tlačítko

#### **Související informace**

<span id="page-159-0"></span> [Domů](#page-1-0) > [Nastavení přístroje](#page-145-0) > [Změna nastavení přístroje z ovládacího panelu](#page-146-0) > [Obecná](#page-148-0) [nastavení](#page-148-0) > Nastavení režimu tónové nebo pulsní volby

# **Nastavení režimu tónové nebo pulsní volby**

Přístroj je nastaven pro tónovou volbu. Používáte-li pulsní volbu (vytáčecí kolečko), je třeba režim volby změnit.

Tato funkce není v některých zemích dostupná.

1. Stiskněte | [Nastaveni] > [Vsechna nastav] > [Pocat.nastav.] > [Tonova/Pulsni].

Ø Pokud se na domovské obrazovce přístroje zobrazí nabídka [Vsechna nastav], nabídku [Nastaveni] přeskočte.

- 2. Stiskněte tlačítko [Tonova] nebo [Pulsni].
- 3. Stiskněte tlačítko

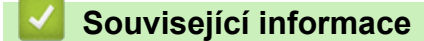

<span id="page-160-0"></span> [Domů](#page-1-0) > [Nastavení přístroje](#page-145-0) > [Změna nastavení přístroje z ovládacího panelu](#page-146-0) > [Obecná](#page-148-0) [nastavení](#page-148-0) > Snížení spotřeby toneru

## **Snížení spotřeby toneru**

Používání funkce úspory toneru může snížit spotřebu toneru. Je-li úspora toneru zapnutá, tisk na vašich dokumentech vypadá světleji.

NEDOPORUČUJEME používat funkci úspory toneru při tisku fotografií nebo obrázků ve stupních šedi.

1. Stiskněte tlačítko  $\mathbb{N}$  [Nastaveni] > [Vsechna nastav] > [Zaklad.nastav.] > [Ekologie] > [Uspora toneru].

Pokud se na domovské obrazovce přístroje zobrazí nabídka [Vsechna nastav], nabídku [Nastaveni] přeskočte.

- 2. Stiskněte tlačítko [Zap.] nebo [Vyp.].
- 3. Stiskněte tlačítko

Ø

 **Související informace**

- [Obecná nastavení](#page-148-0)
- **Související témata:**
- [Zlepšení kvality tisku](#page-78-0)

<span id="page-161-0"></span> [Domů](#page-1-0) > [Nastavení přístroje](#page-145-0) > [Změna nastavení přístroje z ovládacího panelu](#page-146-0) > [Obecná](#page-148-0) [nastavení](#page-148-0) > Zamezení vytáčení nesprávného čísla (omezení vytáčení)

## **Zamezení vytáčení nesprávného čísla (omezení vytáčení)**

Tato funkce zabraňuje uživatelům v odeslání faxu nebo vytočení nesprávného čísla omylem. Přístroj můžete nastavit tak, aby bylo omezeno vytáčení při použití číselné klávesnice, adresáře, zástupců a LDAP vyhledávání.

Ø

1. Stiskněte **(\* 1.** [Nastaveni] > [Vsechna nastav] > [Fax] > [Omezeni vytaceni].

Pokud se na domovské obrazovce přístroje zobrazí nabídka [Vsechna nastav], nabídku [Nastaveni] přeskočte.

- 2. Stiskněte jednu z následujících možností:
	- [Klavesnice]
	- [Adresar]

Pokud při vytáčení použijete více čísel z adresáře, tato čísla budou rozpoznána jako vstup z číselníku a nebudou omezena.

- [Zastupci]
- [LDAP Server]
- 3. Stiskněte jednu z následujících možností:

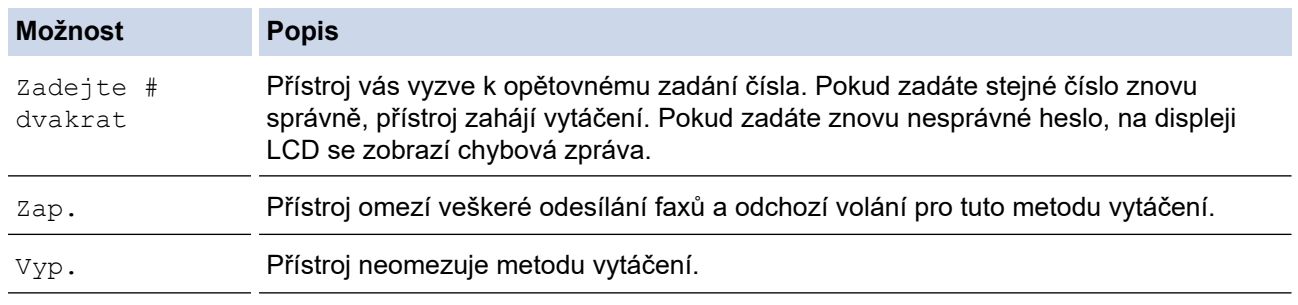

- Pokud před zadáním čísla zdvihnete sluchátko externího telefonu, nastavení [Zadejte # dvakrat] nebude fungovat. Nebudete požádáni o opětovné zadání čísla.
- Zvolíte-li [Zap.] či [Zadejte # dvakrat], nelze používat funkci oběžníku.
- 4. Stiskněte tlačítko

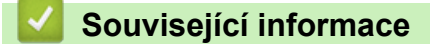

<span id="page-162-0"></span> [Domů](#page-1-0) > [Nastavení přístroje](#page-145-0) > [Změna nastavení přístroje z ovládacího panelu](#page-146-0) > [Obecná](#page-148-0) [nastavení](#page-148-0) > Snížení hlučnosti tisku

## **Snížení hlučnosti tisku**

Nastavení Tichý režim může snížit hlučnost tisku. Když je tichý režim zapnutý, tisková rychlost se sníží. Tovární nastavení je vypnuto.

1. Stiskněte tlačítko  $\|X\|$  [Nastaveni] > [Vsechna nastav] > [Zaklad.nastav.] > [Ekologie] >

[Tichy rezim].

Ø Pokud se na domovské obrazovce přístroje zobrazí nabídka [Vsechna nastav], nabídku [Nastaveni] přeskočte.

- 2. Stiskněte tlačítko [Zap.] nebo [Vyp.].
- 3. Stiskněte tlačítko

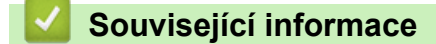

<span id="page-163-0"></span> [Domů](#page-1-0) > [Nastavení přístroje](#page-145-0) > [Změna nastavení přístroje z ovládacího panelu](#page-146-0) > [Obecná nastavení](#page-148-0) > Změna jazyka na LCD displeji

# **Změna jazyka na LCD displeji**

V případě potřeby změňte jazyk LCD displeje.

Tato funkce není v některých zemích dostupná.

1. Stiskněte  $\begin{bmatrix} 1 \\ 1 \end{bmatrix}$  [Nastaveni] > [Vsechna nastav] > [Pocat.nastav.] > [Mistni jazyk].

Ø Pokud se na domovské obrazovce přístroje zobrazí nabídka [Vsechna nastav], nabídku [Nastaveni] přeskočte.

- 2. Stiskněte svůj jazyk.
- 3. Stiskněte tlačítko

 **Související informace**

<span id="page-164-0"></span> [Domů](#page-1-0) > [Nastavení přístroje](#page-145-0) > [Změna nastavení přístroje z ovládacího panelu](#page-146-0) > Uložení oblíbených nastavení jako zástupce

# **Uložení oblíbených nastavení jako zástupce**

- [Přidání zástupců](#page-165-0)
- [Změna nebo vymazání zástupců](#page-166-0)
- [Přiřazení zástupce identifikační kartě](#page-167-0)

#### <span id="page-165-0"></span> [Domů](#page-1-0) > [Nastavení přístroje](#page-145-0) > [Změna nastavení přístroje z ovládacího panelu](#page-146-0) > [Uložení oblíbených](#page-164-0) [nastavení jako zástupce](#page-164-0) > Přidání zástupců

# **Přidání zástupců**

Funkcím faxování, kopírování, skenování či webového připojení a aplikací můžete přiřadit nejčastěji používaná nastavení tím, že je nastavíte jako zástupce. Tato nastavení můžete později použít pouhým stisknutím příslušného zástupce, aniž by bylo nutné je znovu ručně zadávat.

V závislosti na modelu nejsou některé nabídky zástupců k dispozici.

Tyto pokyny popisují, jak postupovat při přidání zástupce kopírování. Postup při přidání zástupců faxování, skenování, funkce Web Connect a aplikací je velmi podobný.

- 1. Stiskněte  $+$  [Zastupci]. (Pokud se zobrazí  $+$  [Zastupci].)
- 2. Stiskněte kartu.

Přejetím zobrazte kartu dle potřeby.

- 3. Stiskněte  $+$ , ke kterému jste nepřidali zástupce.
- 4. Stiskněte tlačítko [Kopir].
- 5. Stisknutím > vyvoláte předvolby nastavení kopírování.
- 6. Přetažením nahoru či dolů nebo stisknutím tlačítek ▲ či ▼ zobrazte přednastavení pro kopírování a poté stiskněte požadované přednastavení.
- 7. Stiskněte tlačítko [Volby].
- 8. Rychlým přetažením nahoru nebo dolů, nebo stiskem tlačítka ▲ nebo ▼ zobrazte dostupná nastavení a potom stiskněte nastavení, které chcete změnit.
- 9. Rychlým přetažením nahoru nebo dolů anebo stiskem tlačítka ▲ nebo ▼ zobrazte dostupné volby pro nastavení a potom stiskněte požadovanou volbu.

Opakujte tyto kroky, dokud neprovedete výběr všech požadovaných nastavení a voleb.

10. Jakmile skončíte se změnou nastavení, stiskněte tlačítko [OK]. (Pokud je tlačítko [OK] zobrazeno.)

- 11. Stiskněte tlačítko [Ulozit jako zastupce].
- 12. Přečtěte si a potvrďte zobrazený seznam nastavení, která jste si vybrali, a poté stiskněte [OK].
- 13. Zadejte název zástupce pomocí LCD displeje a poté stiskněte [OK].

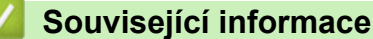

• [Uložení oblíbených nastavení jako zástupce](#page-164-0)

<span id="page-166-0"></span> [Domů](#page-1-0) > [Nastavení přístroje](#page-145-0) > [Změna nastavení přístroje z ovládacího panelu](#page-146-0) > [Uložení oblíbených](#page-164-0) [nastavení jako zástupce](#page-164-0) > Změna nebo vymazání zástupců

## **Změna nebo vymazání zástupců**

Zástupce webového připojení (Web Connect) nebo aplikací (Apps) nelze změnit. Pokud je potřebujete změnit, musíte je smazat a poté přidat nového zástupce.

- 1. Stiskněte  $+$  [Zastupci]. (Pokud se zobrazí  $+$  [Zastupci].)
- 2. Stiskněte kartu a zobrazte si zástupce, kterého chcete změnit.

Přejetím zobrazte kartu dle potřeby.

3. Stiskněte zástupce, kterého chcete změnit.

Zobrazí se nastavení vybraného zástupce.

Chcete-li zástupce vymazat, případně upravit jeho název, stiskněte a přidržte příslušného zástupce, až se zobrazí dostupné volby, a poté postupujte podle nabídek na obrazovce.

4. Stiskněte tlačítko [Volby].

D

Ø

- 5. V případě potřeby změňte nastavení zástupce.
- 6. Podle potřeby stiskněte tlačítko [OK].
- 7. Po skončení stiskněte [Ulozit jako zastupce].
- 8. Přečtěte si a potvrďte zobrazený seznam nastavení, která jste si vybrali, a poté stiskněte [OK].
- 9. Postupujte jedním z následujících způsobů:
	- Chcete-li tato zástupce přepsat, stiskněte tlačítko [Ano].
	- Pokud zástupce nechcete přepsat, stisknutím tlačítka [Ne] zadejte nový název zástupce.

Stiskněte  $+$ , ke kterému jste nepřidali zástupce.

Zadejte nový název pomocí LCD displeje a poté stiskněte [OK].

Chcete-li název upravit, přidržením možnosti $\left|\times\right|$  vymažte aktuální název.

#### **Související informace**

• [Uložení oblíbených nastavení jako zástupce](#page-164-0)

<span id="page-167-0"></span> [Domů](#page-1-0) > [Nastavení přístroje](#page-145-0) > [Změna nastavení přístroje z ovládacího panelu](#page-146-0) > [Uložení oblíbených](#page-164-0) [nastavení jako zástupce](#page-164-0) > Přiřazení zástupce identifikační kartě

### **Přiřazení zástupce identifikační kartě**

Vaší identifikační kartě můžete přiřadit jednoho zástupce přístroje. Když identifikační kartu přiložíte k symbolu NFC na přístroji, váš osobní zástupce se automaticky objeví na dotykovém displeji.

- Tutéž identifikační kartu nelze použít pro jiné zástupce.
- Chcete-li identifikační kartu použít pro jiného zástupce, nejprve zrušte registraci karty a poté ke kartě zaregistrujte nového zástupce.
- 1. Stiskněte kartu obsahující zástupce, kterého chcete přiřadit vaší identifikační kartě.
- 2. Dlouze stiskněte zástupce, dokud se neobjeví možnosti.
- 3. Stiskněte tlačítko [Registrovat kartu/NFC].
- 4. Přiložte identifikační kartu k symbolu NFC.
- 5. Stiskněte tlačítko [Registrace].

Ø

Zástupce se přiřadí k identifikační kartě.

#### **Související informace**

• [Uložení oblíbených nastavení jako zástupce](#page-164-0)

<span id="page-168-0"></span> [Domů](#page-1-0) > [Nastavení přístroje](#page-145-0) > [Změna nastavení přístroje z ovládacího panelu](#page-146-0) > Tisk zpráv

## **Tisk zpráv**

- [Hlášení](#page-169-0)
- [Tisk hlášení](#page-170-0)

<span id="page-169-0"></span> [Domů](#page-1-0) > [Nastavení přístroje](#page-145-0) > [Změna nastavení přístroje z ovládacího panelu](#page-146-0) > [Tisk zpráv](#page-168-0) > Hlášení

### **Hlášení**

K dispozici jsou následující zprávy:

#### **Ověření XMIT**

Hlášení o ověření přenosu XMIT vytiskne zprávu o ověření přenosu, vztahující se k poslednímu přenosu.

#### **Adresář**

Zpráva Adresář vytiskne seznam jmen a čísel uložených v paměti adresáře.

#### **Faxový deník**

Faxový deník vytiskne seznam informací o posledních 200 příchozích a odchozích faxech. (TX znamená odeslané, RX znamená přijaté.)

#### **Uživatelská nastavení**

Zpráva Uživatelská nastavení vytiskne seznam aktuálních nastavení.

#### **Nastavení tiskárny**

Hlášení Nastavení tiskárny vytiskne seznam aktuálních nastavení tiskárny.

#### **Konfigurace sítě (Modely s funkcí sítě)**

Zpráva Síťová konfigurace vytiskne seznam aktuálních síťových nastavení.

#### **Seznam tiskových souborů**

Seznam tiskových souborů vytiskne seznam všech písem a nastavení maker/streamů uložených v přístroji.

#### **Tisk bodů válce**

Tisk bodů válce vytiskne list s body válce, který slouží jako pomůcka při čištění válce.

#### **Zpráva WLAN (Modely s funkcí bezdrátové sítě)**

Hlášení o WLAN představuje tisk diagnózy konektivity bezdrátové sítě LAN.

### **Související informace**

• [Tisk zpráv](#page-168-0)

<span id="page-170-0"></span> [Domů](#page-1-0) > [Nastavení přístroje](#page-145-0) > [Změna nastavení přístroje z ovládacího panelu](#page-146-0) > [Tisk zpráv](#page-168-0) > Tisk hlášení

# **Tisk hlášení** 1. Stiskněte  $\|$  [Nastaveni] > [Vsechna nastav] > [Tisk hlaseni]. Ø Pokud se na domovské obrazovce přístroje zobrazí nabídka [Vsechna nastav], nabídku [Nastaveni] přeskočte. 2. Rychlým přetažením nahoru nebo dolů anebo stiskem tlačítka ▲ či ▼ zobrazte zprávu, kterou chcete vytisknout, a potom ji stiskněte. 3. Postupujte jedním z následujících způsobů: • Jestliže vyberete [Vysilani over.], postupujte jedním z následujících způsobů: - Chcete-li zobrazit hlášení o ověření přenosu, stiskněte [Zobrazit na LCD]. - Chcete-li vytisknout hlášení o ověření přenosu, stiskněte [Zprava o odesl.]. • Vyberete-li jiná hlášení, přejděte k dalšímu kroku. 4. Stiskněte tlačítko [Ano]. 5. Stiskněte tlačítko .

• [Tisk zpráv](#page-168-0)

 **Související informace**

<span id="page-171-0"></span> [Domů](#page-1-0) > [Nastavení přístroje](#page-145-0) > [Změna nastavení přístroje z ovládacího panelu](#page-146-0) > Tabulky nastavení a funkcí

## **Tabulky nastavení a funkcí**

Tabulka nastavení vám pomůže pochopil volby a možnosti nabídky, které lze najít v programech přístroje.

- [Tabulky nastavení](#page-172-0)
- [Tabulky funkcí](#page-186-0)

<span id="page-172-0"></span> [Domů](#page-1-0) > [Nastavení přístroje](#page-145-0) > [Změna nastavení přístroje z ovládacího panelu](#page-146-0) > [Tabulky nastavení](#page-171-0) [a funkcí](#page-171-0) > Tabulky nastavení

# **Tabulky nastavení**

```
>> [Zaklad.nastav.]
>> [Nastaveni zastupce]
\geq[Fax]
>> [Tiskarna]
>> [Sit]
>> [Tisk hlaseni]
>> [Prist. info.]
>> [Pocat.nastav.]
>> [Nastaveni spravce]
```
#### **[Zaklad.nastav.]**

### **[Vsechna nastav] > [Zaklad.nastav.]**

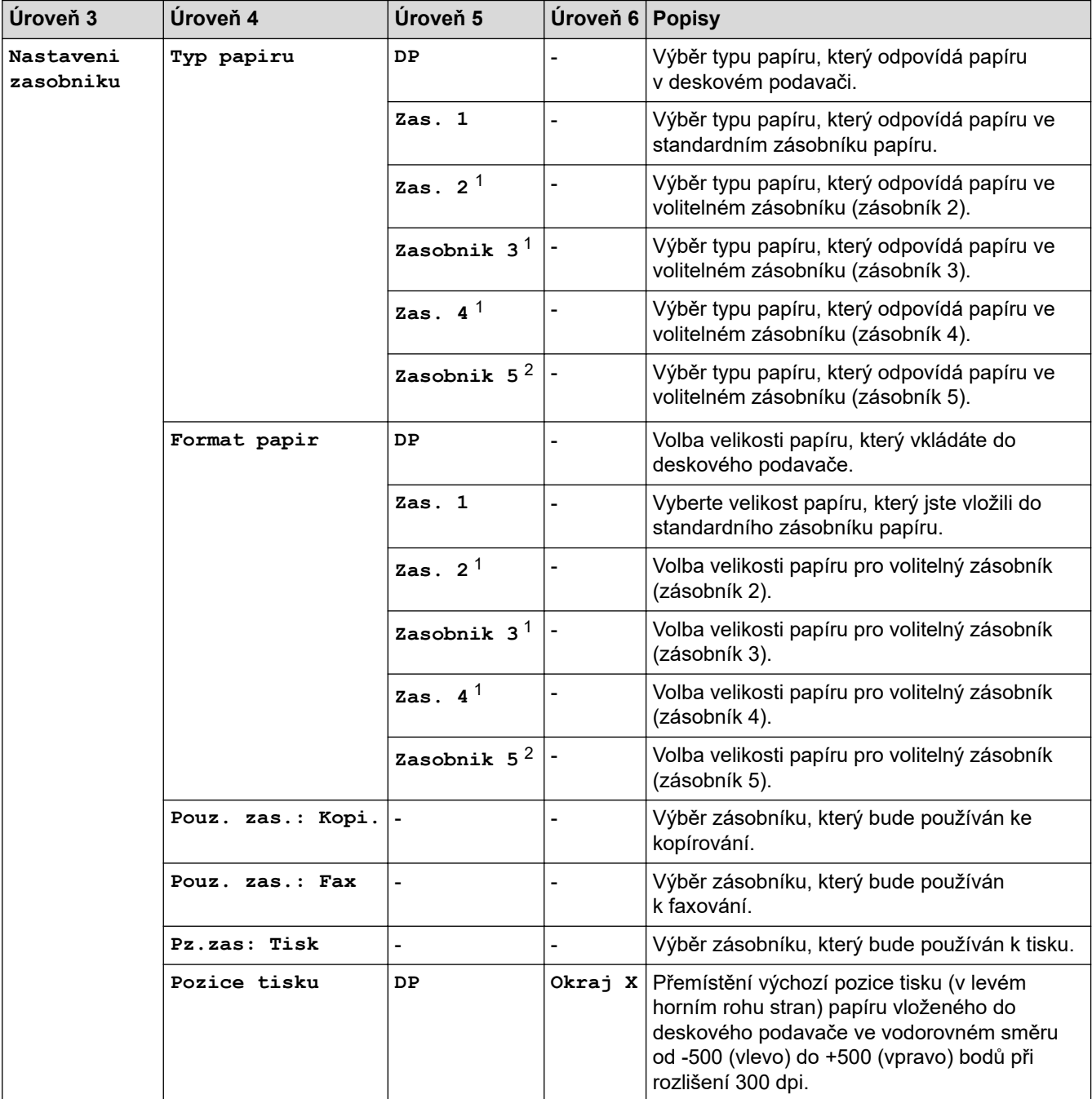

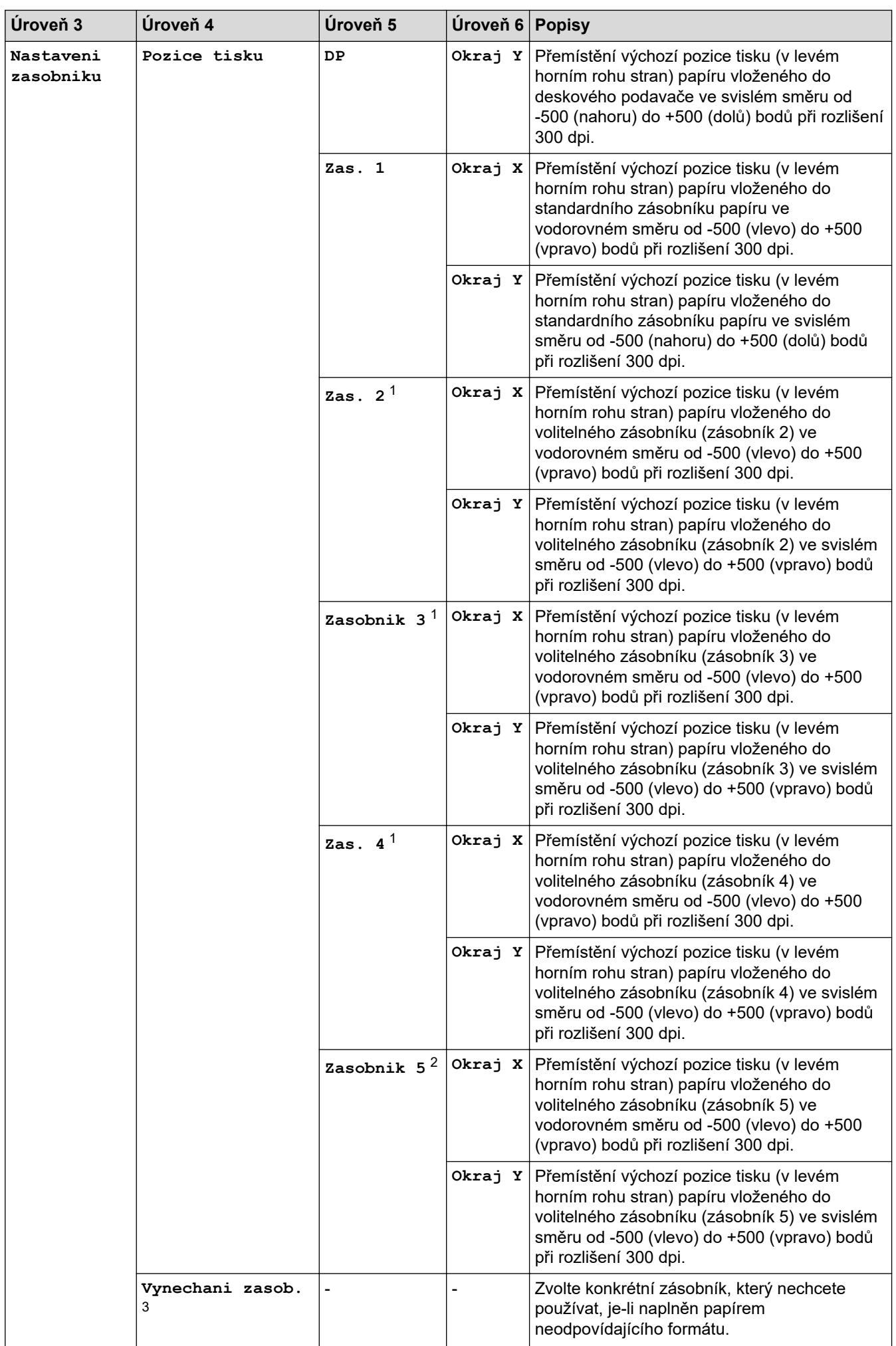

<span id="page-174-0"></span>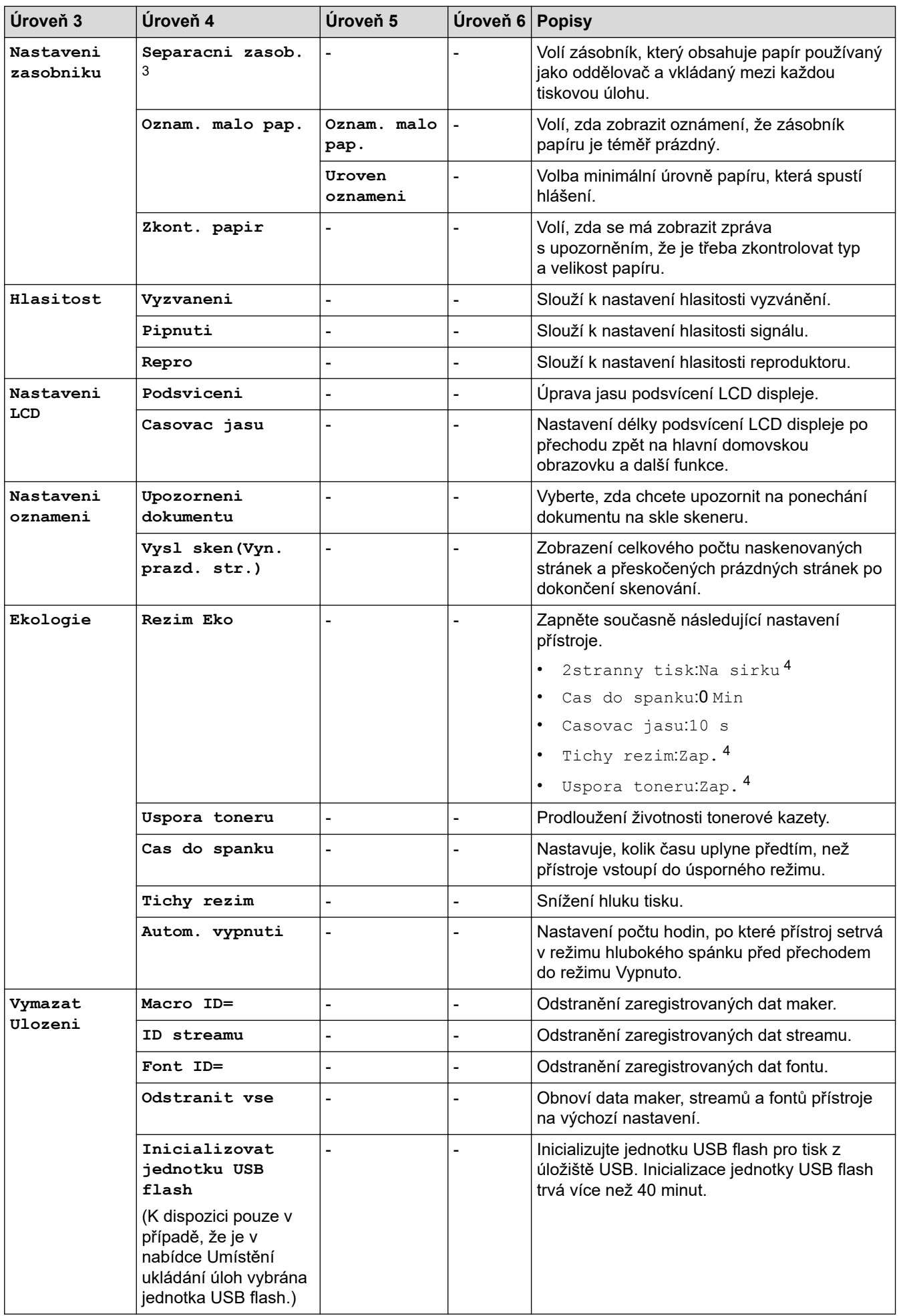

1 Dostupné pouze při nainstalovaných volitelných zásobnících.

- <span id="page-175-0"></span>2 Dostupné pouze při nainstalovaných volitelných zásobnících.
- 3 Dostupné pouze při nainstalovaných spodních zásobnících.
- 4 Změna tohoto nastavení je možná po změně některých nastavení přístroje pomocí webové správy.

#### **[Nastaveni zastupce]**

#### **[Vsechna nastav] > [Nastaveni zastupce]**

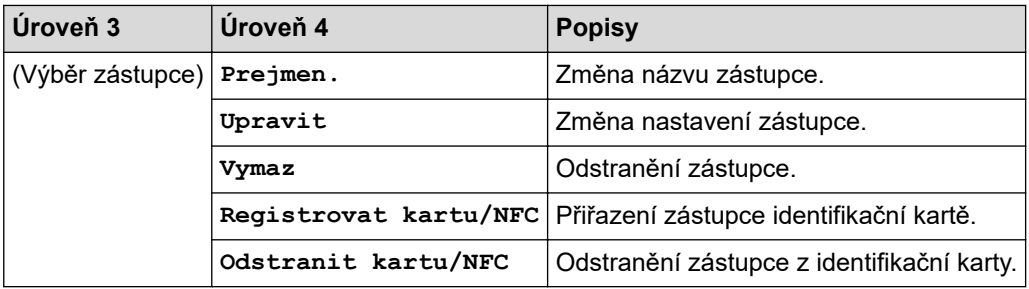

#### **[Fax]**

#### **[Vsechna nastav] > [Fax]**

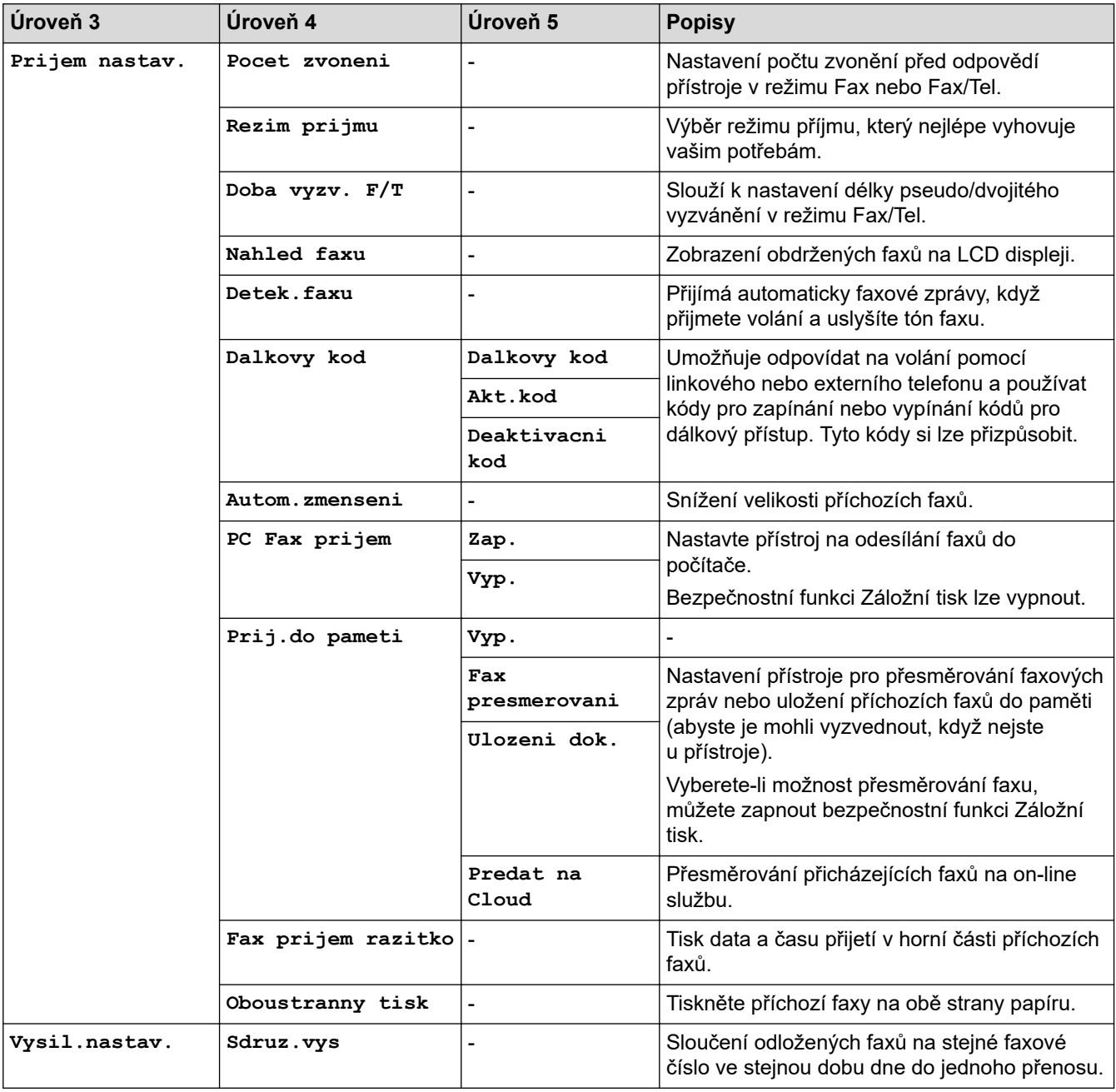

<span id="page-176-0"></span>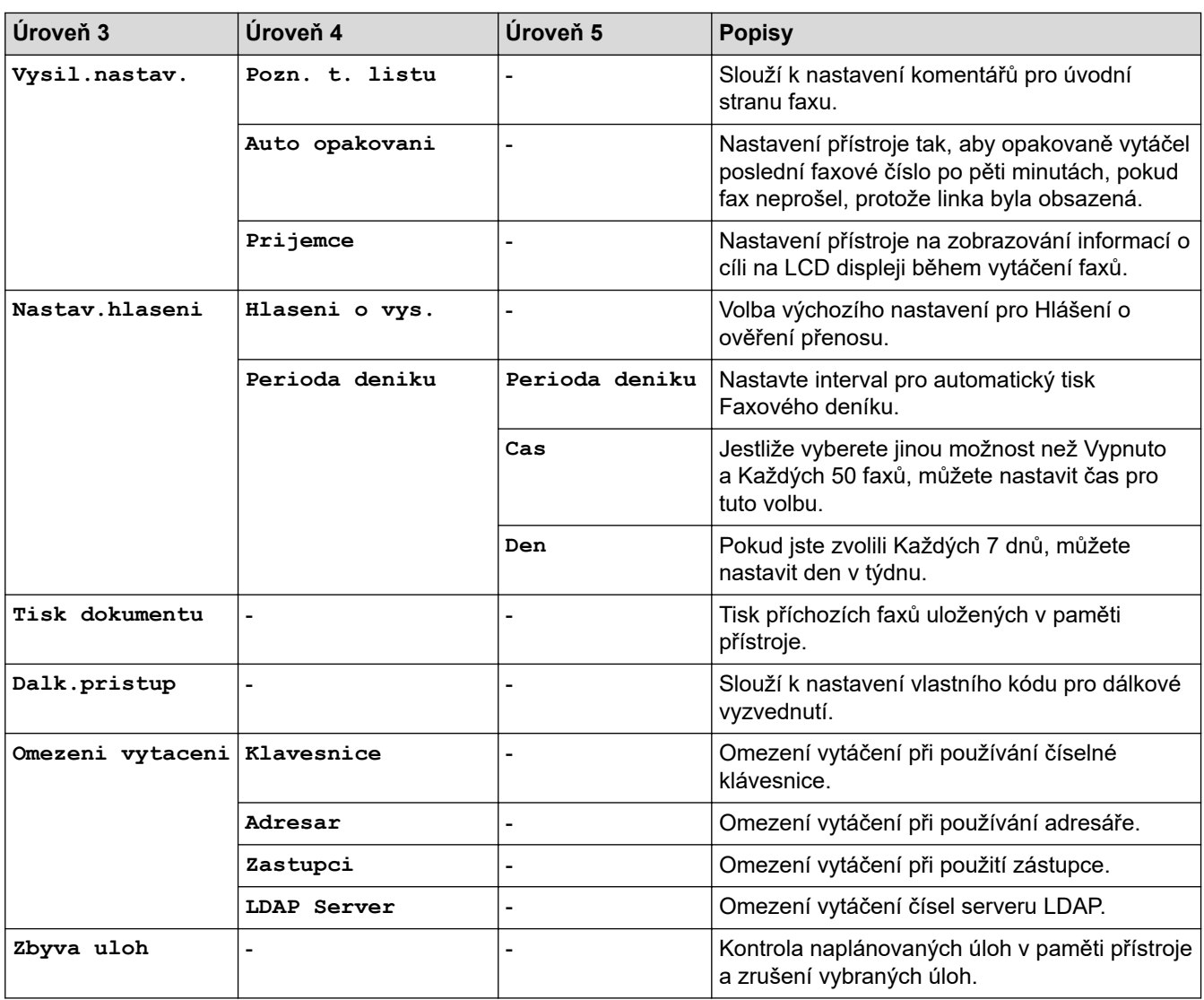

### **[Tiskarna]**

### **[Vsechna nastav] > [Tiskarna]**

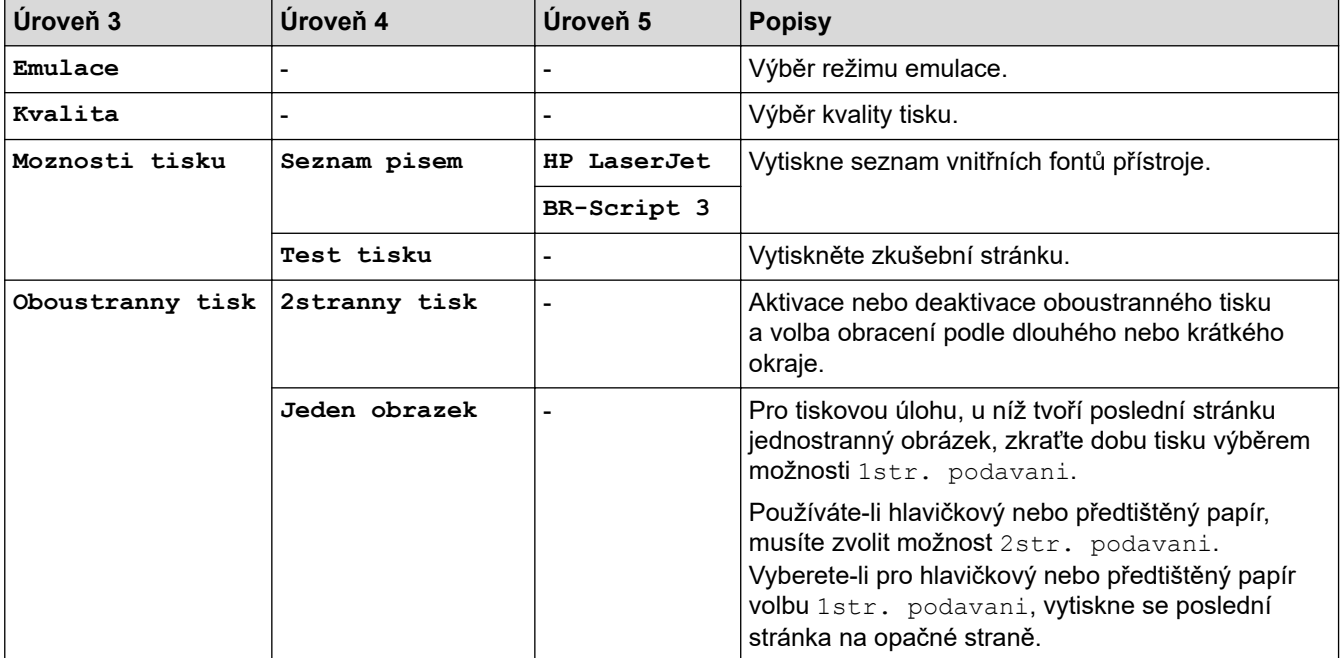

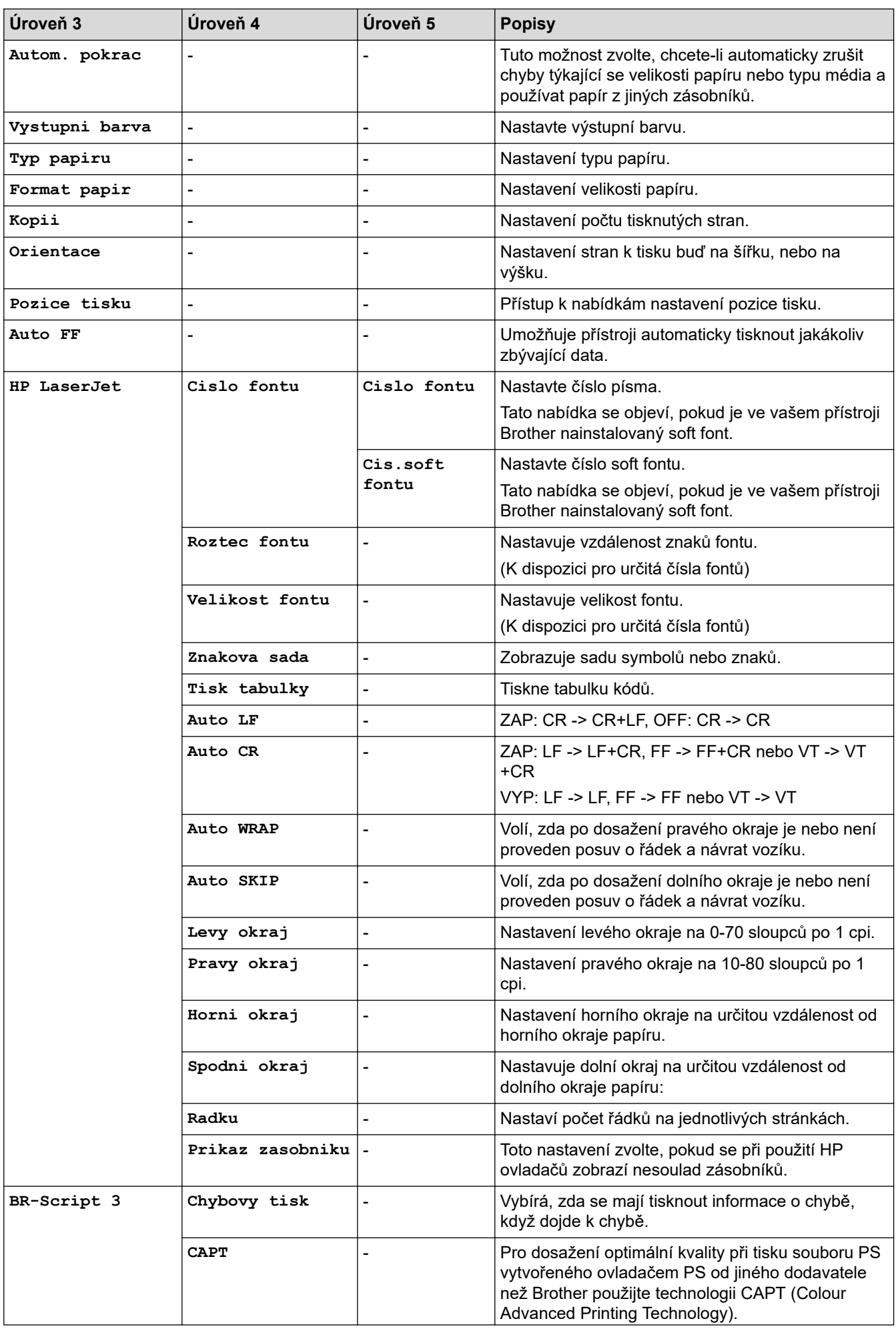

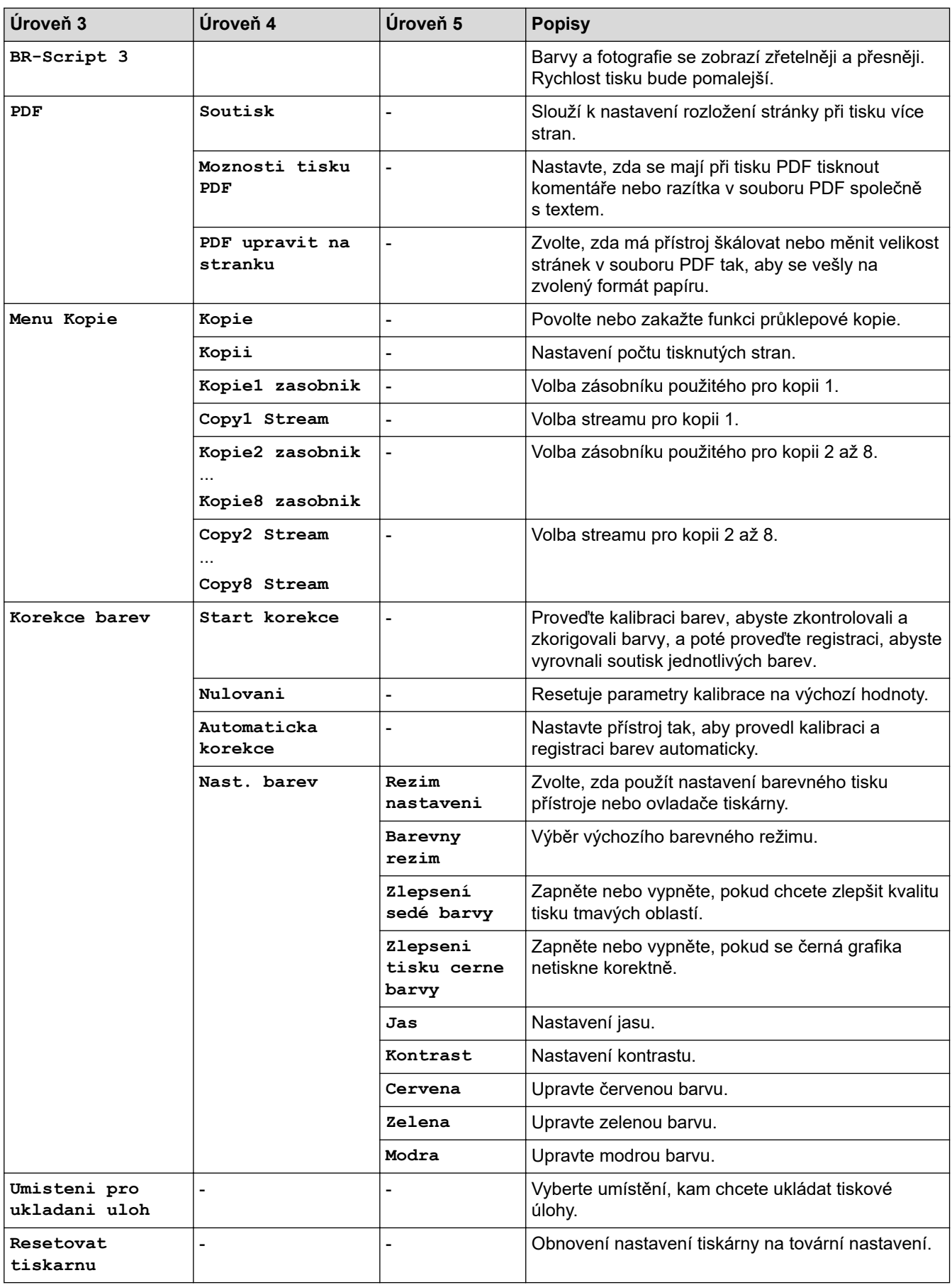

### <span id="page-179-0"></span>**[Sit]**

## **[Vsechna nastav] > [Sit]**

| Úroveň 3          | Úroveň 4                | Úroveň 5                     | Úroveň 6                 | <b>Popisy</b>                                                                                        |
|-------------------|-------------------------|------------------------------|--------------------------|----------------------------------------------------------------------------------------------------|
| Dratova LAN       | TCP/IP                  | BOOT metoda                  | Pokusy o IP<br>boot      | Volba metody zavádění<br>systému (BOOT), která<br>nejlépe vyhovuje vašim<br>potřebám.                |
|                   |                         | IP adresa                    | $\overline{a}$           | Zadejte IP adresu.                                                                                   |
|                   |                         | Maska podsite                | $\blacksquare$           | Zadejte masku podsítě.                                                                               |
|                   |                         | <b>Brana</b>                 |                          | Zadejte adresu brány.                                                                                |
|                   |                         | Jmeno uzlu                   |                          | Zadejte název uzlu.<br>(až 32 znaků)                                                                 |
|                   |                         | Konfigurace<br><b>WINS</b>   | $\overline{\phantom{0}}$ | Výběr režimu konfigurace<br>WINS.                                                                    |
|                   |                         | WINS server                  | Primarni                 | Slouží k zadání IP adresy<br>primárního serveru WINS.                                                |
|                   |                         |                              | Sekundarni               | Specifikace IP adresy<br>sekundárního serveru WINS.                                                  |
|                   |                         | DNS server                   | Primarni                 | Určuje IP adresu primárního<br>serveru DNS.                                                          |
|                   |                         |                              | Sekundarni               | Zadání IP adresy<br>sekundárního serveru DNS.                                                        |
|                   |                         | <b>APIPA</b>                 |                          | Nastavení přístroje na<br>automatické přidělení IP<br>adresy z rozsahu lokálních<br>adres pro linku. |
|                   |                         | IPv6                         |                          | Zapnutí nebo vypnutí<br>protokolu IPv6.                                                              |
|                   | Ethernet                |                              |                          | Výběr režimu linky Ethernet.                                                                         |
|                   | Stav drat.<br>pripojeni | ۰                            |                          | Zobrazení současného stavu<br>připojení k drátové síti.                                              |
|                   | MAC adresa              |                              |                          | Zobrazte MAC adresu<br>přístroje.                                                                    |
|                   | Nastaveni<br>predvolby  |                              |                          | Obnovení nastavení drátové<br>sítě na tovární nastavení.                                             |
|                   | Dratova povolena        | $\qquad \qquad \blacksquare$ | L,                       | Ruční zapnutí či vypnutí<br>připojení k rozhraní drátové<br>sítě LAN.                                |
| WLAN (Wi-Fi)<br>1 | Hledat sit Wi-Fi        | $\overline{\phantom{a}}$     |                          | Ručně nakonfigurujte<br>nastavení své bezdrátové sítě.                                               |
|                   | TCP/IP                  | BOOT metoda                  | Pokusy o IP<br>boot      | Volba metody zavádění<br>systému (BOOT), která<br>nejlépe vyhovuje vašim<br>potřebám.                |
|                   |                         | IP adresa                    | L,                       | Zadejte IP adresu.                                                                                   |
|                   |                         | Maska podsite                | $\blacksquare$           | Zadejte masku podsítě.                                                                               |
|                   |                         | Brana                        | L,                       | Zadejte adresu brány.                                                                                |
|                   |                         | Jmeno uzlu                   | $\overline{a}$           | Zadejte název uzlu.                                                                                  |

<sup>1</sup> Připojení k bezdrátové síti lze použít, pouze když je nainstalován volitelný bezdrátový modul.
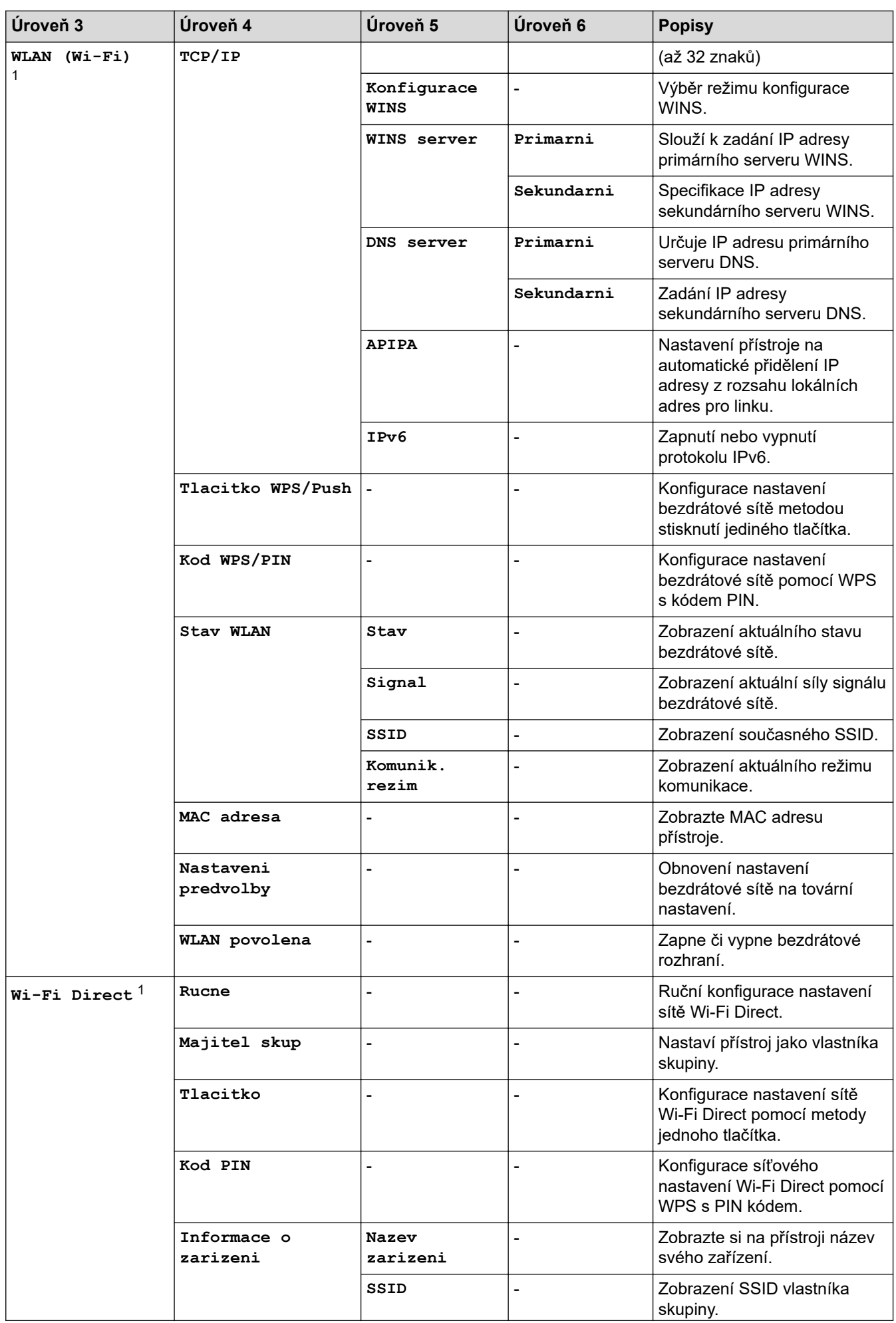

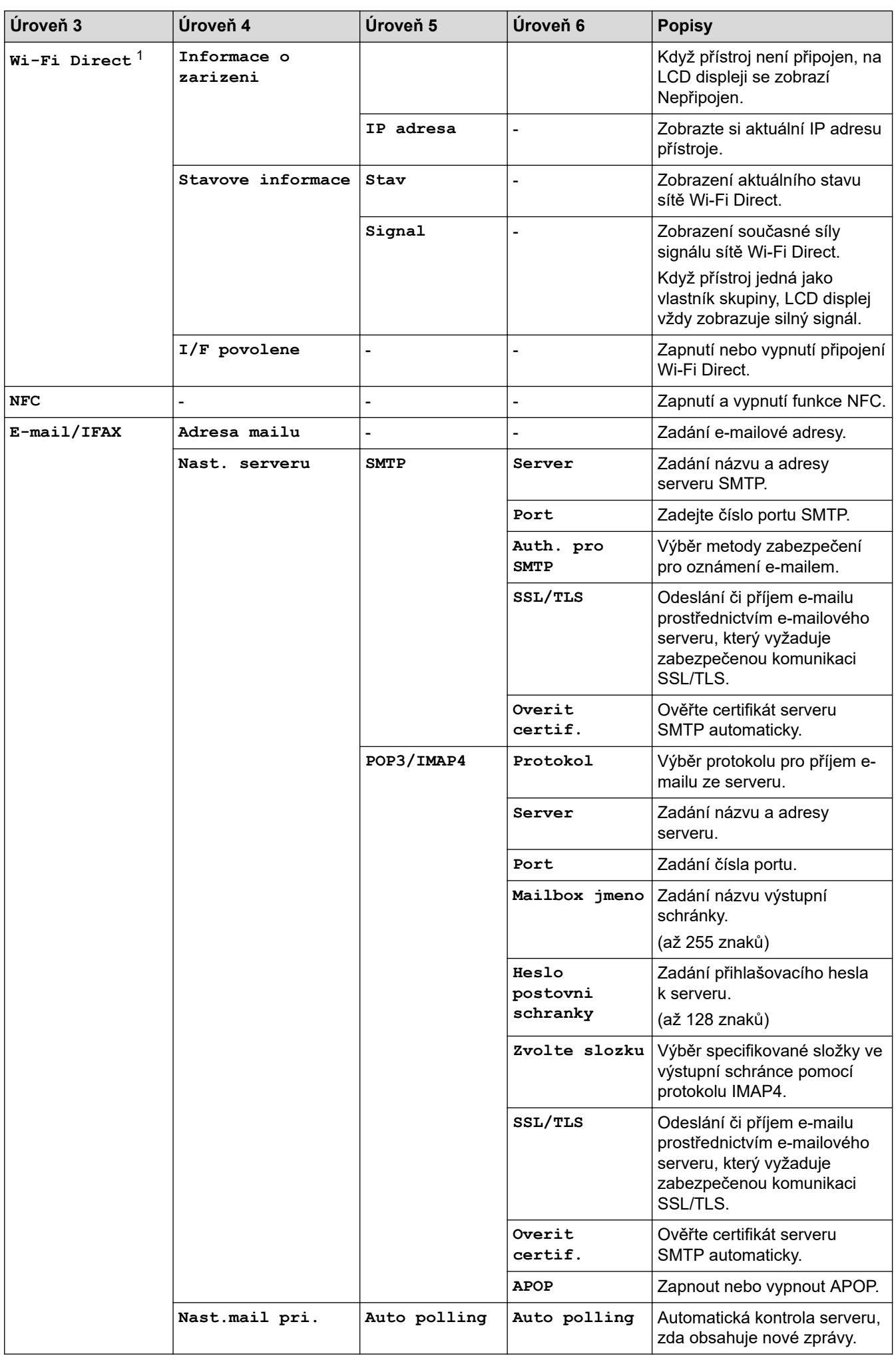

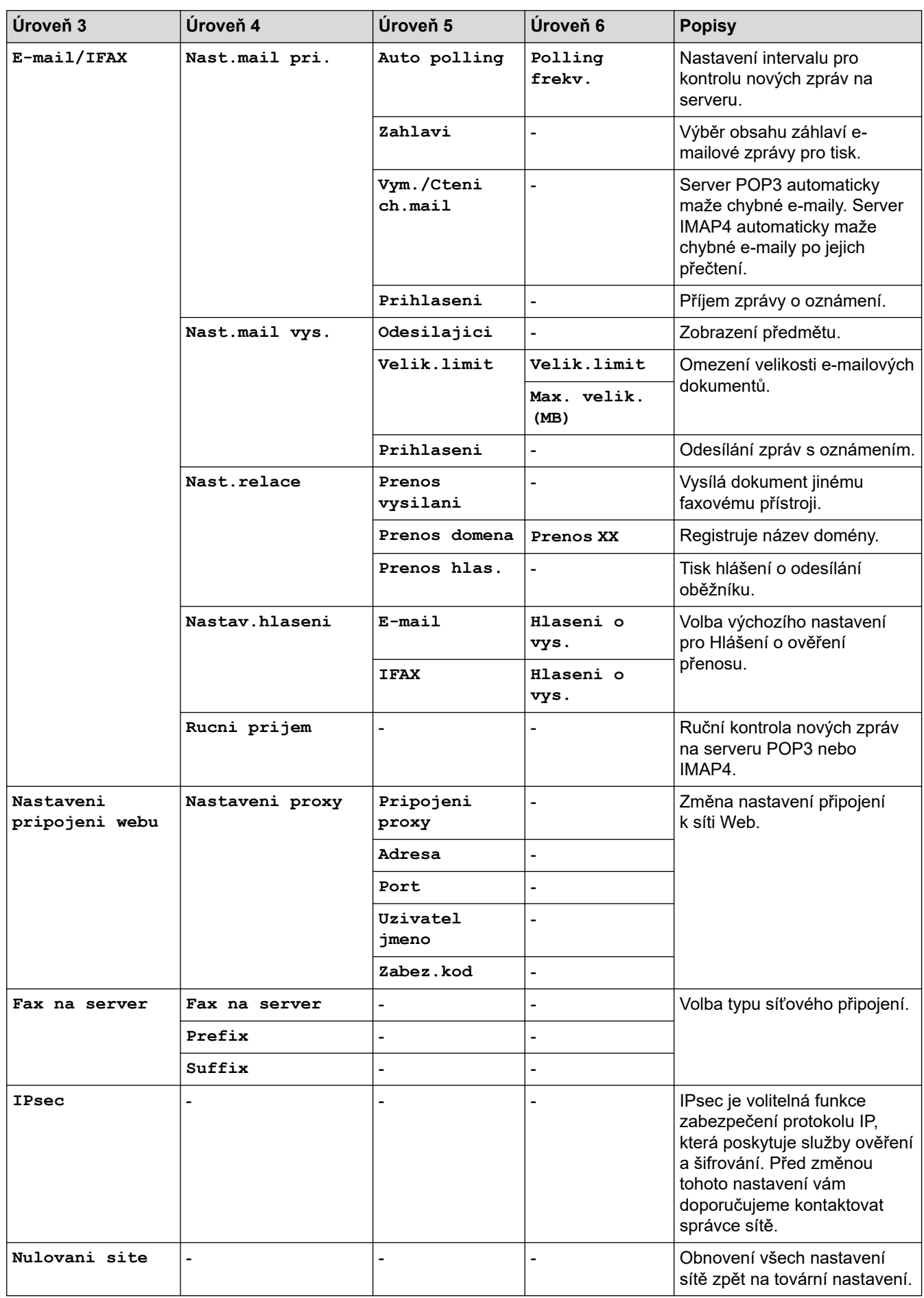

#### **[Tisk hlaseni]**

## **[Vsechna nastav] > [Tisk hlaseni]**

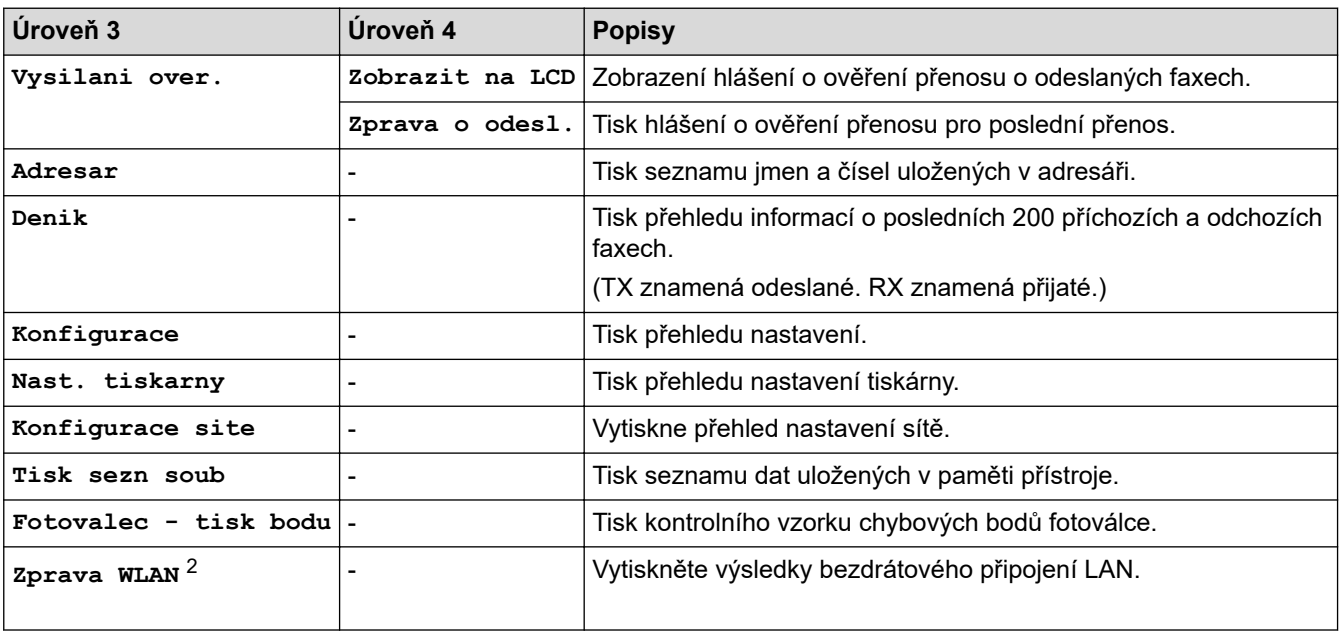

**[Prist. info.]**

## **[Vsechna nastav] > [Prist. info.]**

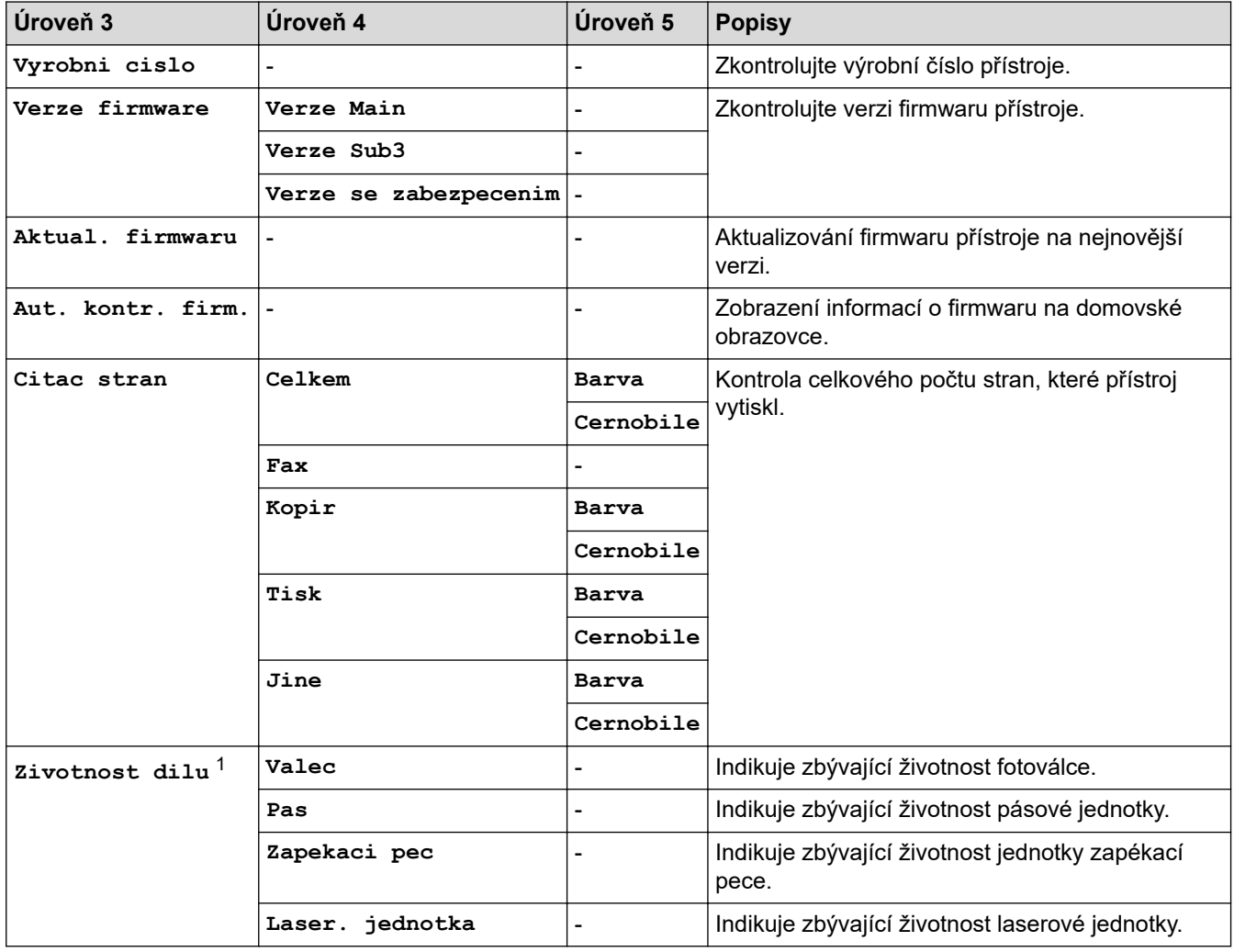

2 Připojení k bezdrátové síti lze použít, pouze když je nainstalován volitelný bezdrátový modul.

<span id="page-184-0"></span>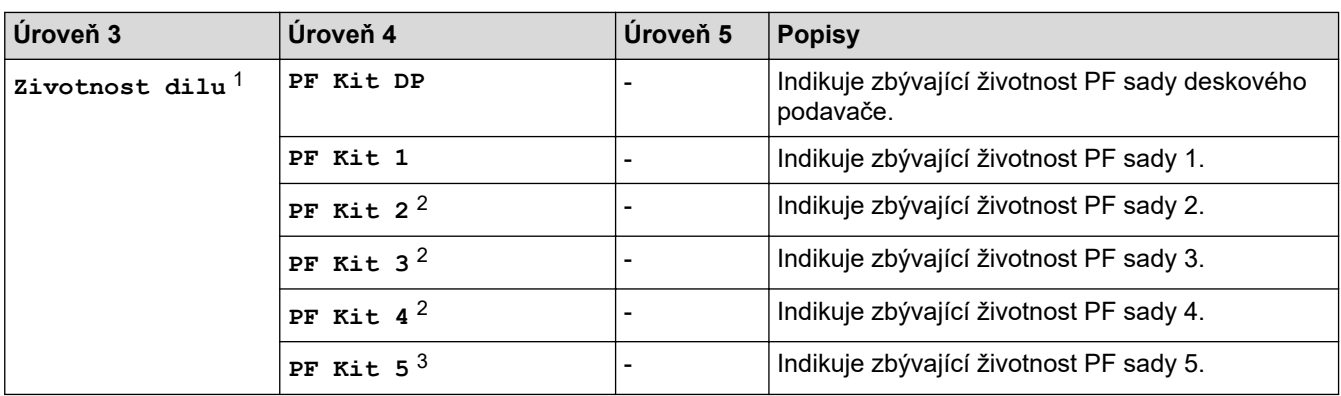

1 Životnost dílů je přibližná a může se lišit podle typu použití.

2 Dostupné pouze při nainstalovaných volitelných zásobnících.

3 Dostupné pouze při nainstalovaných volitelných zásobnících.

**[Pocat.nastav.]**

### **[Vsechna nastav] > [Pocat.nastav.]**

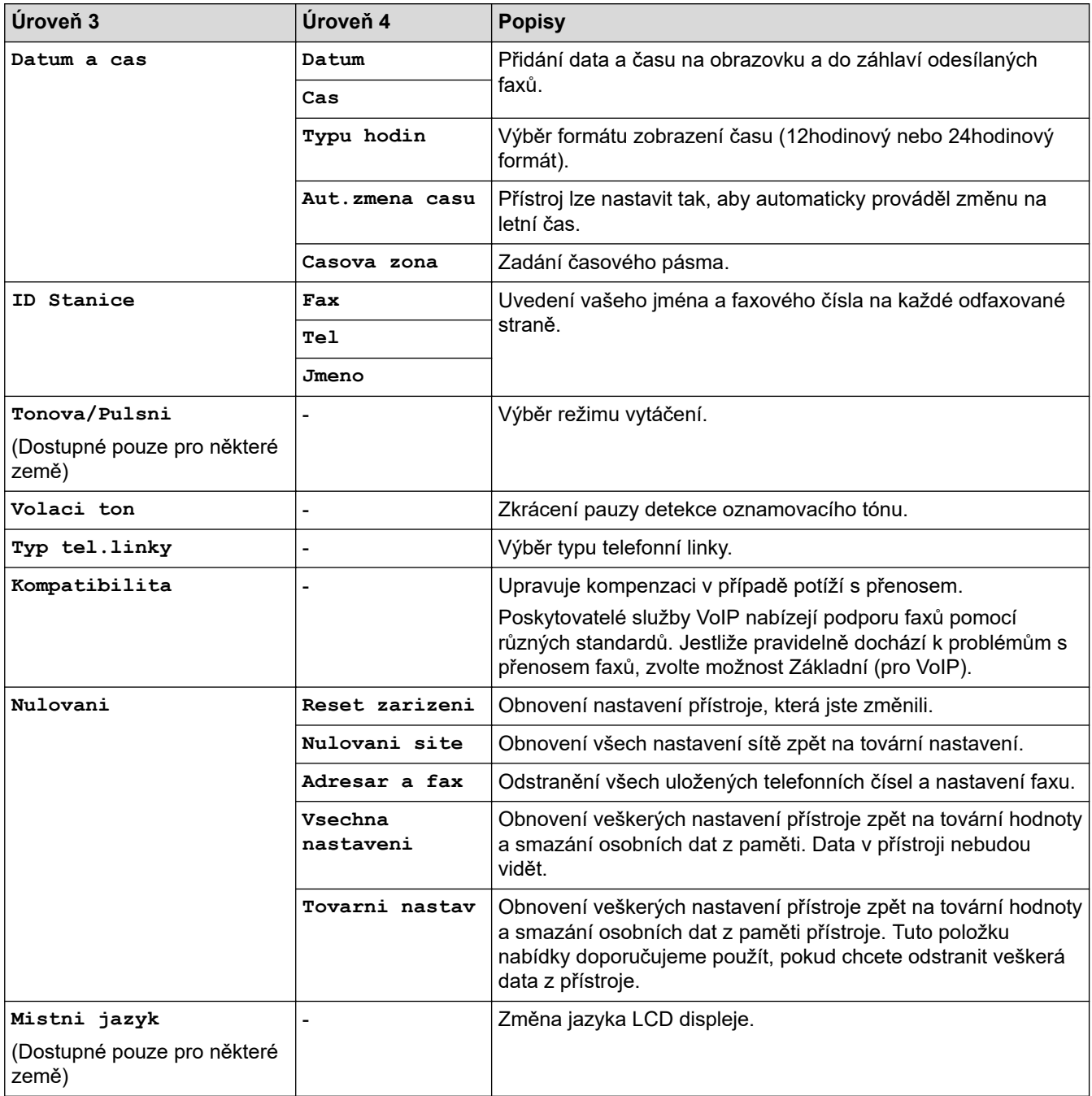

**[Nastaveni spravce]**

# **[Nastaveni spravce]**

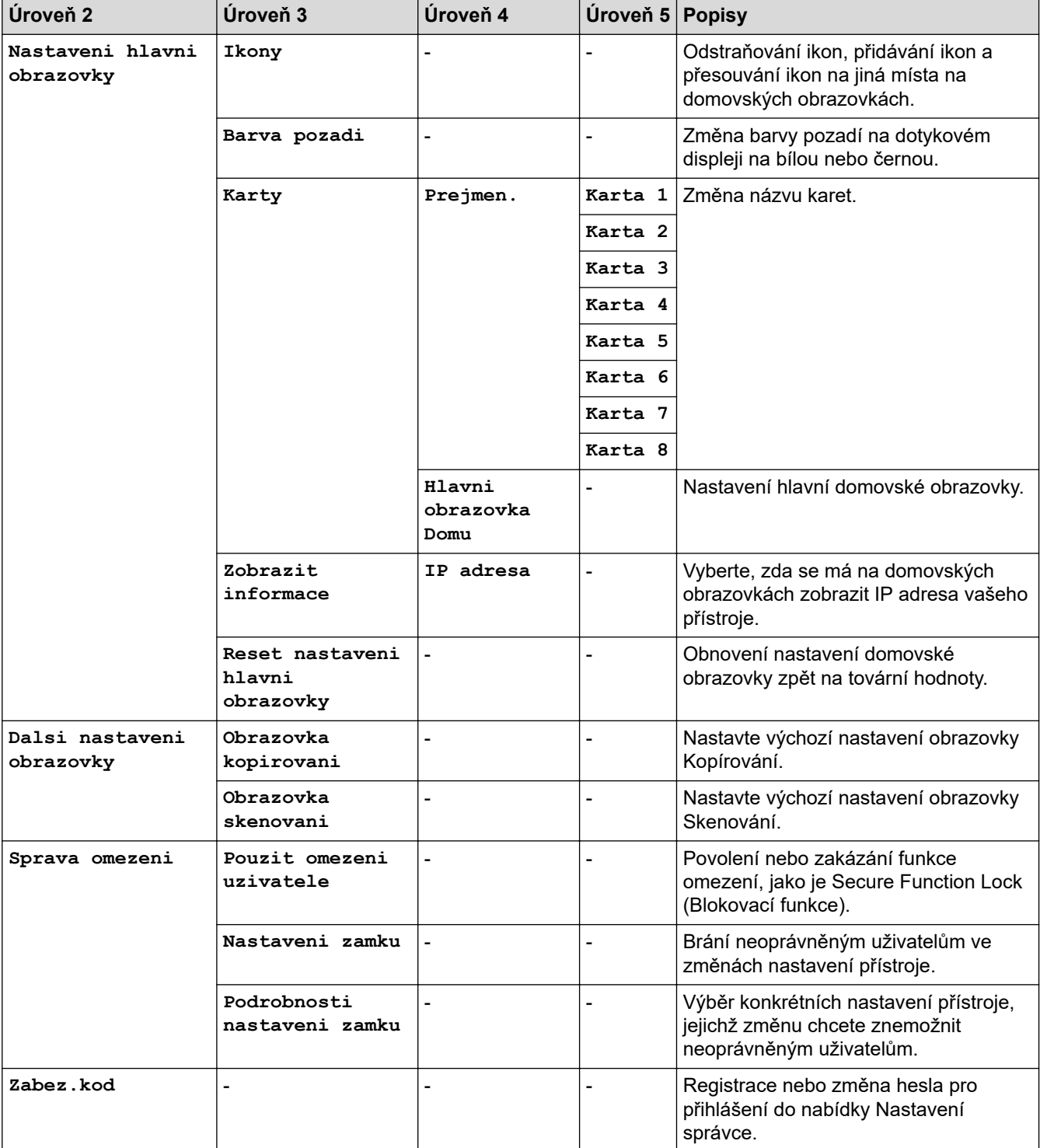

# **Související informace**

• [Tabulky nastavení a funkcí](#page-171-0)

 [Domů](#page-1-0) > [Nastavení přístroje](#page-145-0) > [Změna nastavení přístroje z ovládacího panelu](#page-146-0) > [Tabulky nastavení](#page-171-0) [a funkcí](#page-171-0) > Tabulky funkcí

# **Tabulky funkcí**

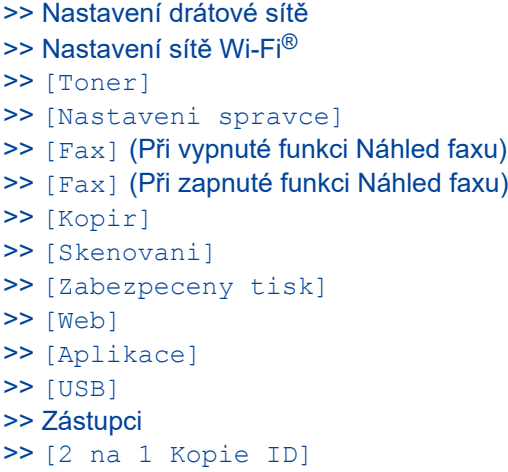

## **Nastavení drátové sítě**

# **(Nastavení drátové sítě)**

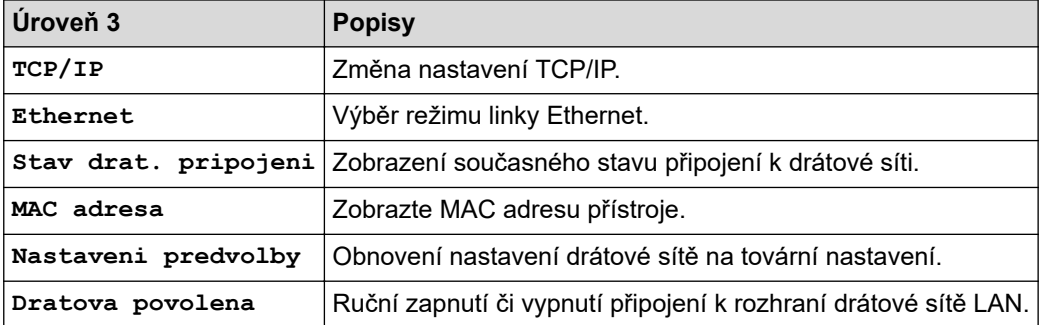

## **Nastavení sítě Wi-Fi®**

# **(Nastavení Wi-Fi®)**

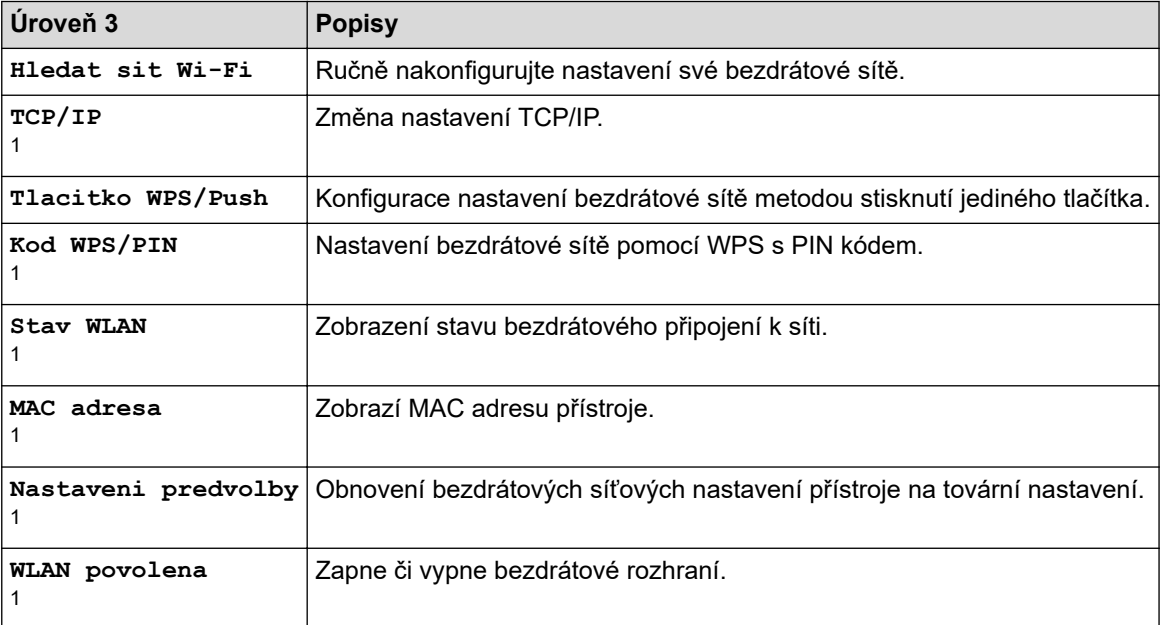

<span id="page-187-0"></span><sup>1</sup> K dispozici po nakonfigurování připojení Wi-Fi®.

# **POZNÁMKA**

Připojení k bezdrátové síti lze použít, pouze když je nainstalován volitelný bezdrátový modul.

#### **[Toner]**

#### **[Toner]** ш

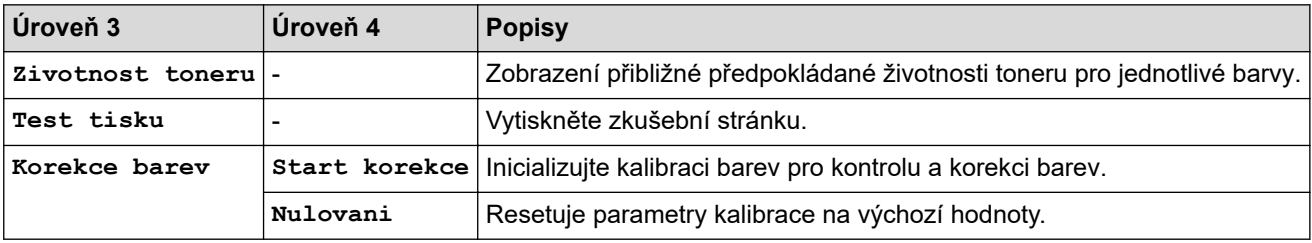

#### **[Nastaveni spravce]**

## **[Nastaveni spravce]**

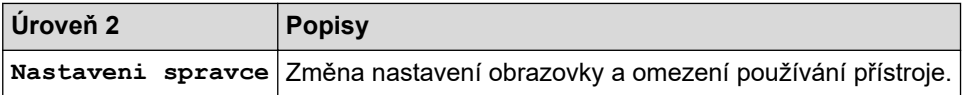

### **[Fax] (Při vypnuté funkci Náhled faxu)**

#### 僵 **[Fax] (Při vypnuté funkci Náhled faxu)**

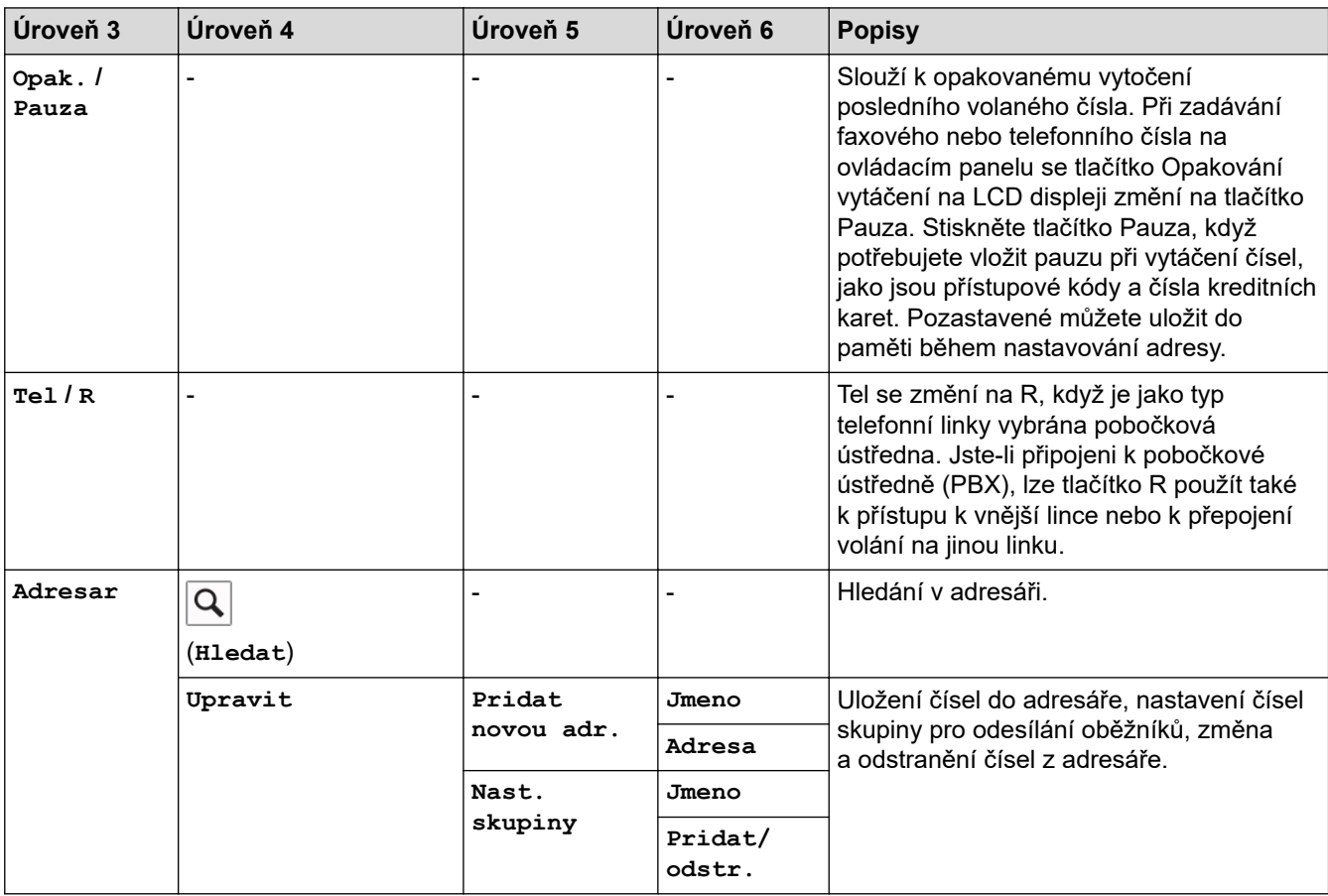

<span id="page-188-0"></span>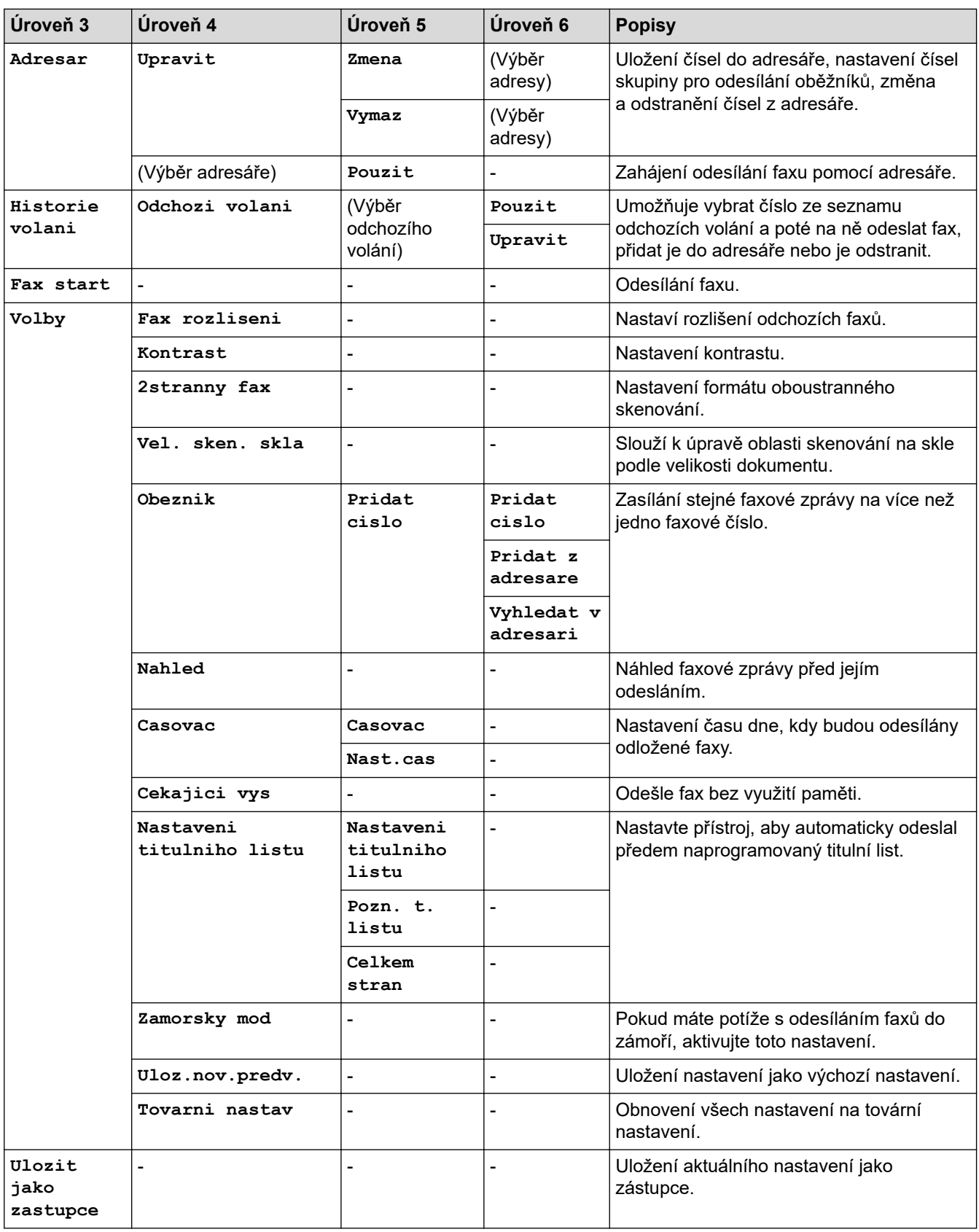

# **[Fax] (Při zapnuté funkci Náhled faxu)**

# **[Fax] (Při zapnuté funkci Náhled faxu)**

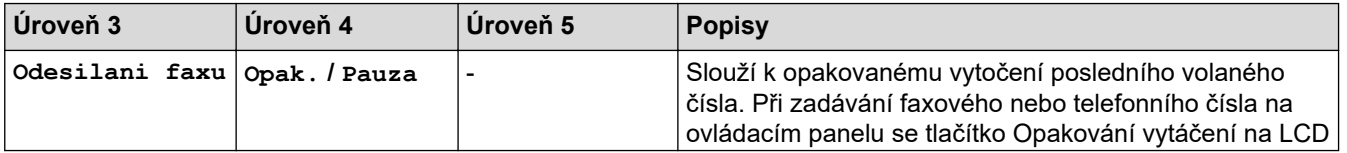

<span id="page-189-0"></span>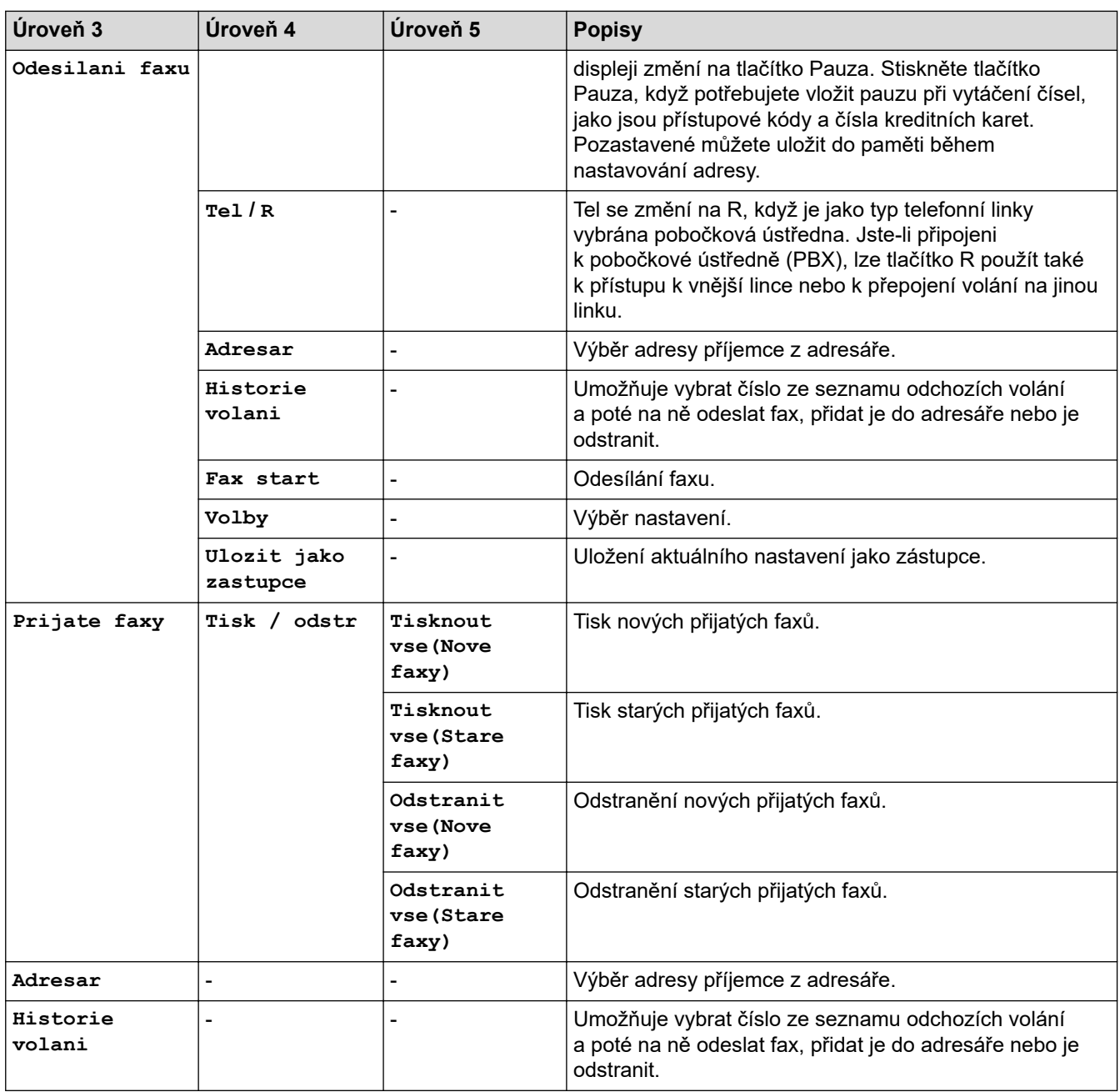

# **[Kopir]**

# **[Kopir]**

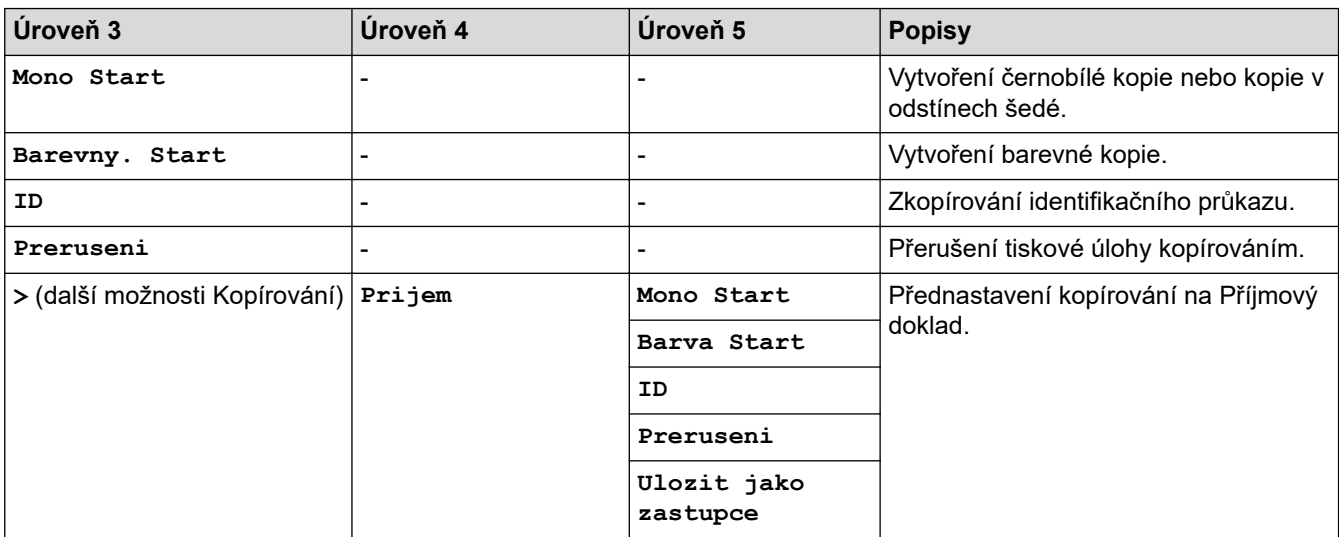

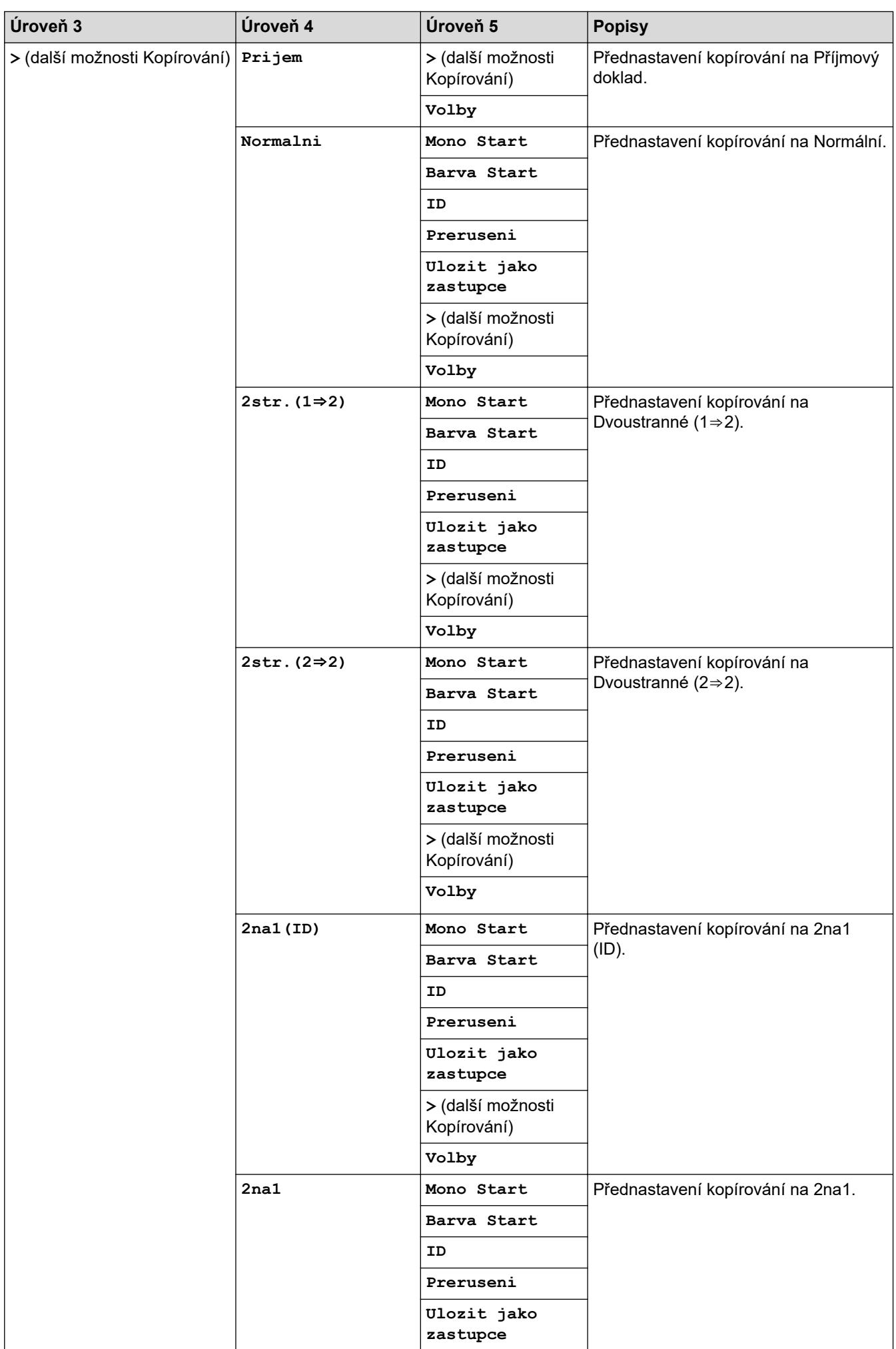

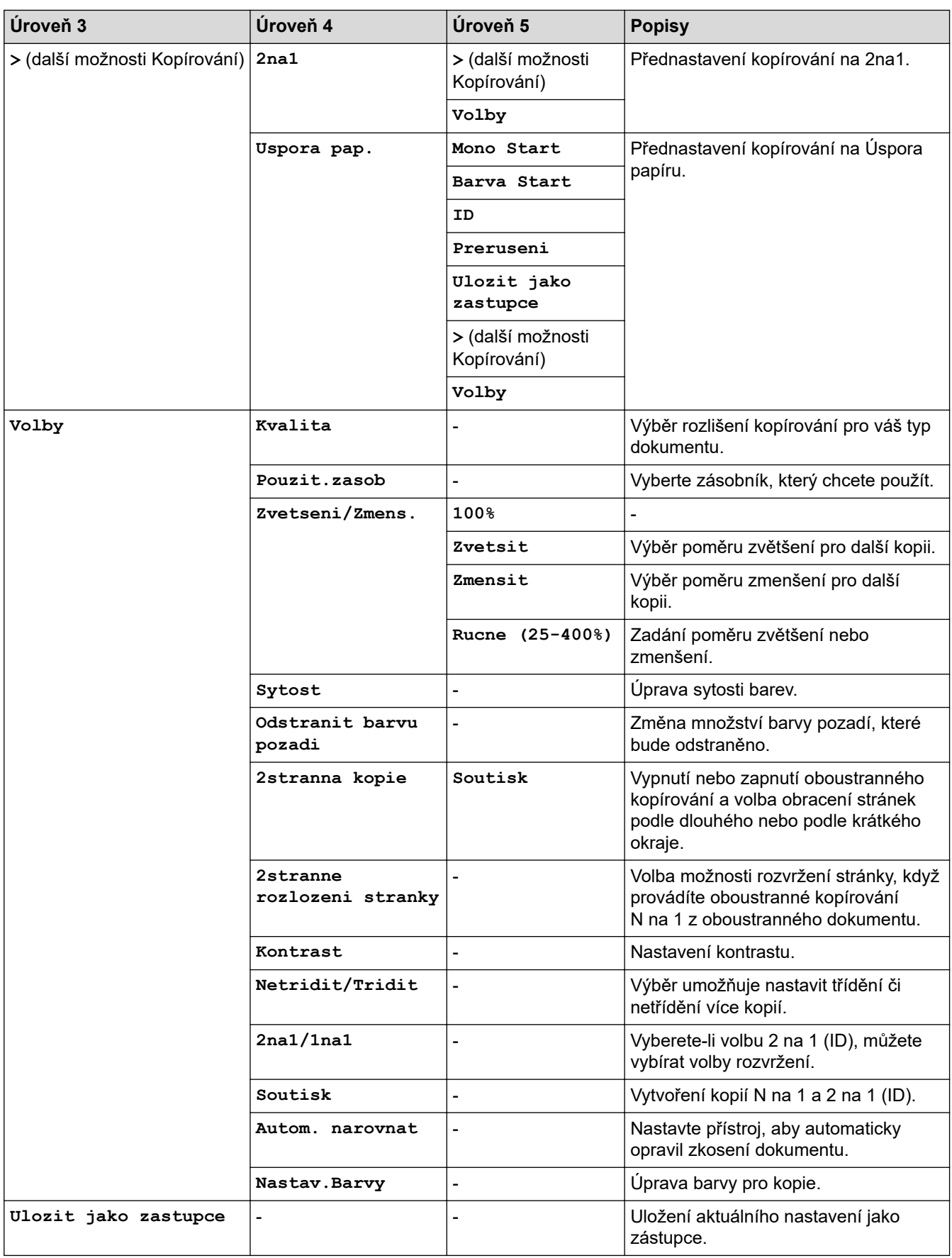

### <span id="page-192-0"></span>**[Skenovani]**

# **[Skenovani]**

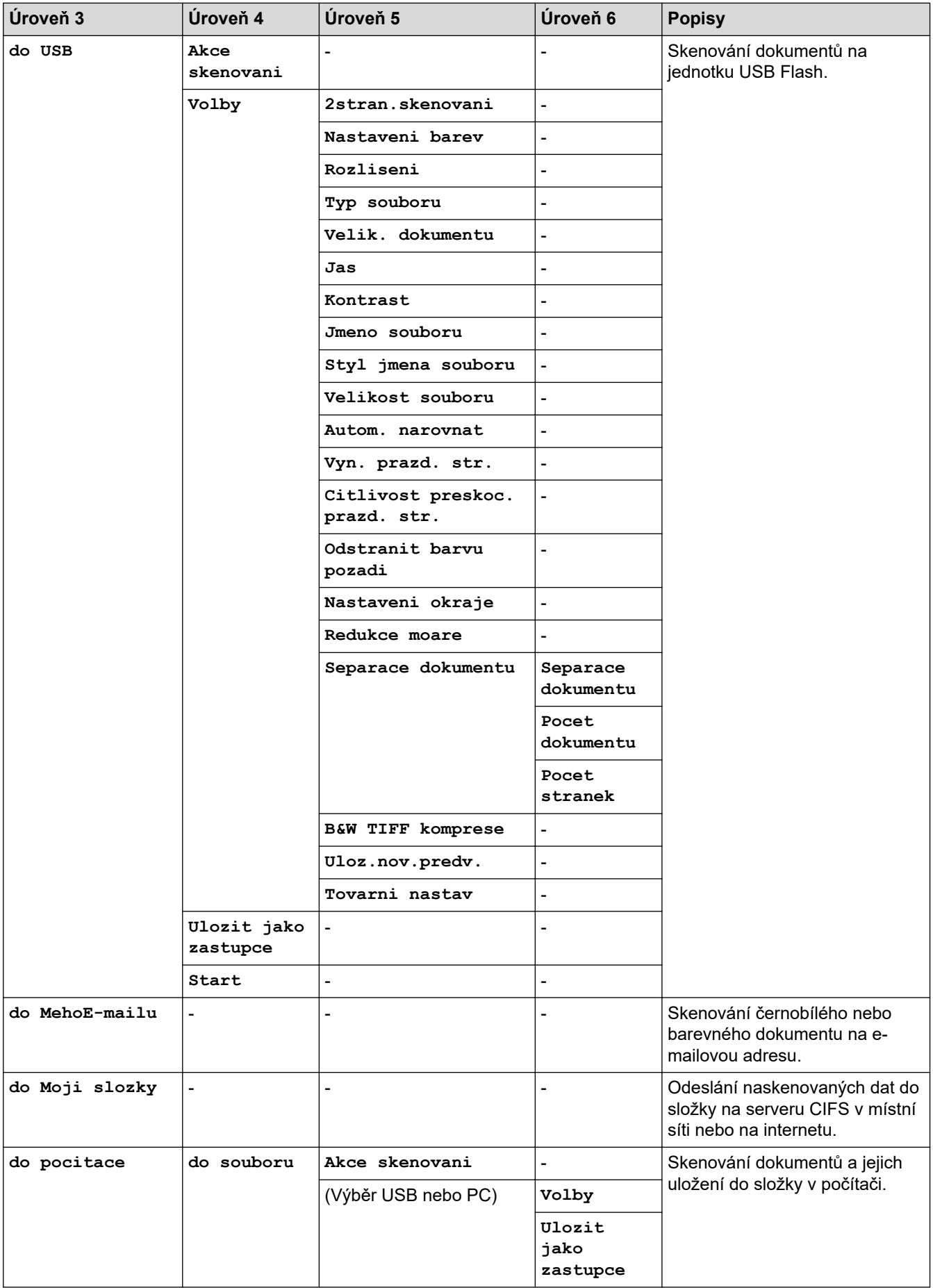

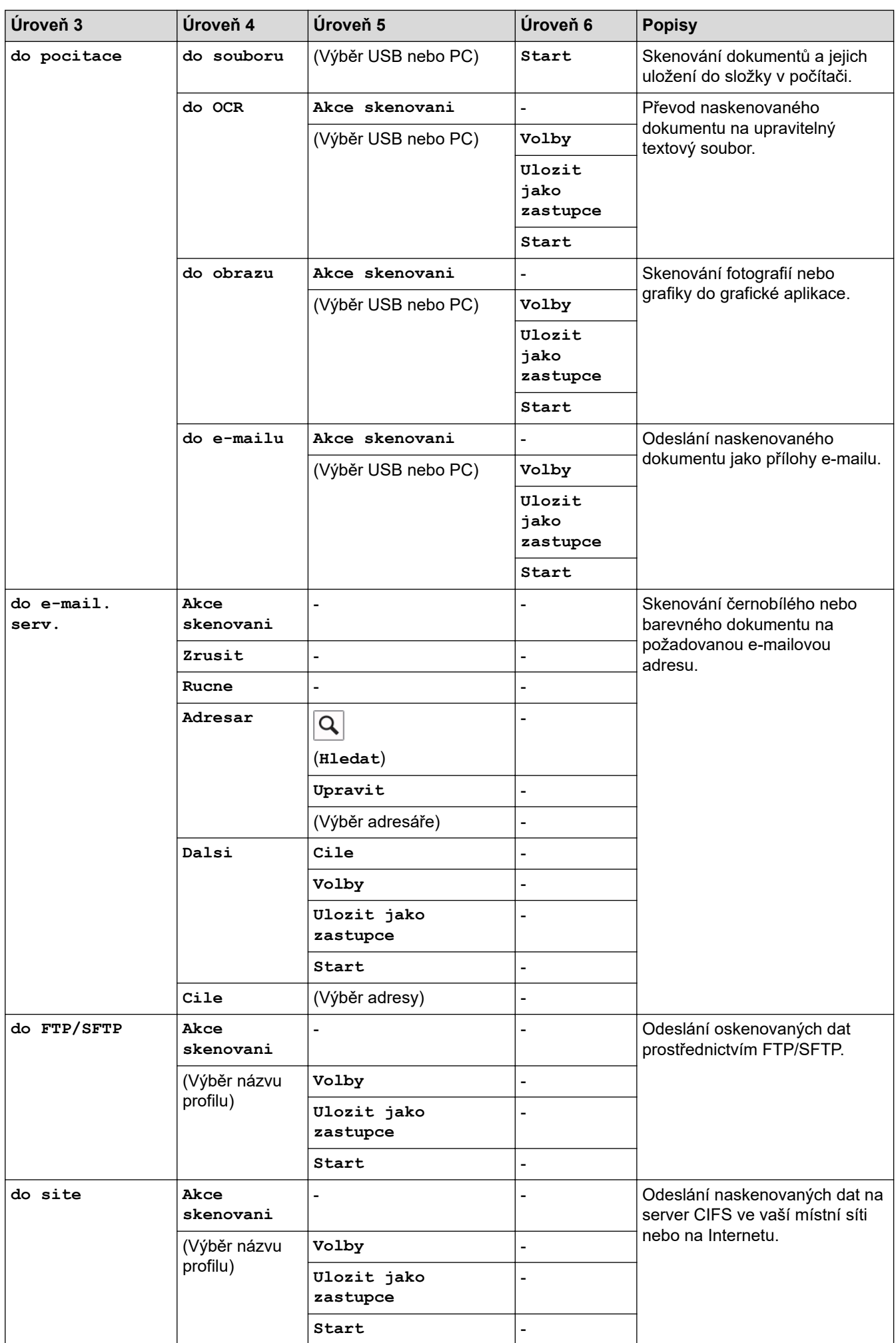

<span id="page-194-0"></span>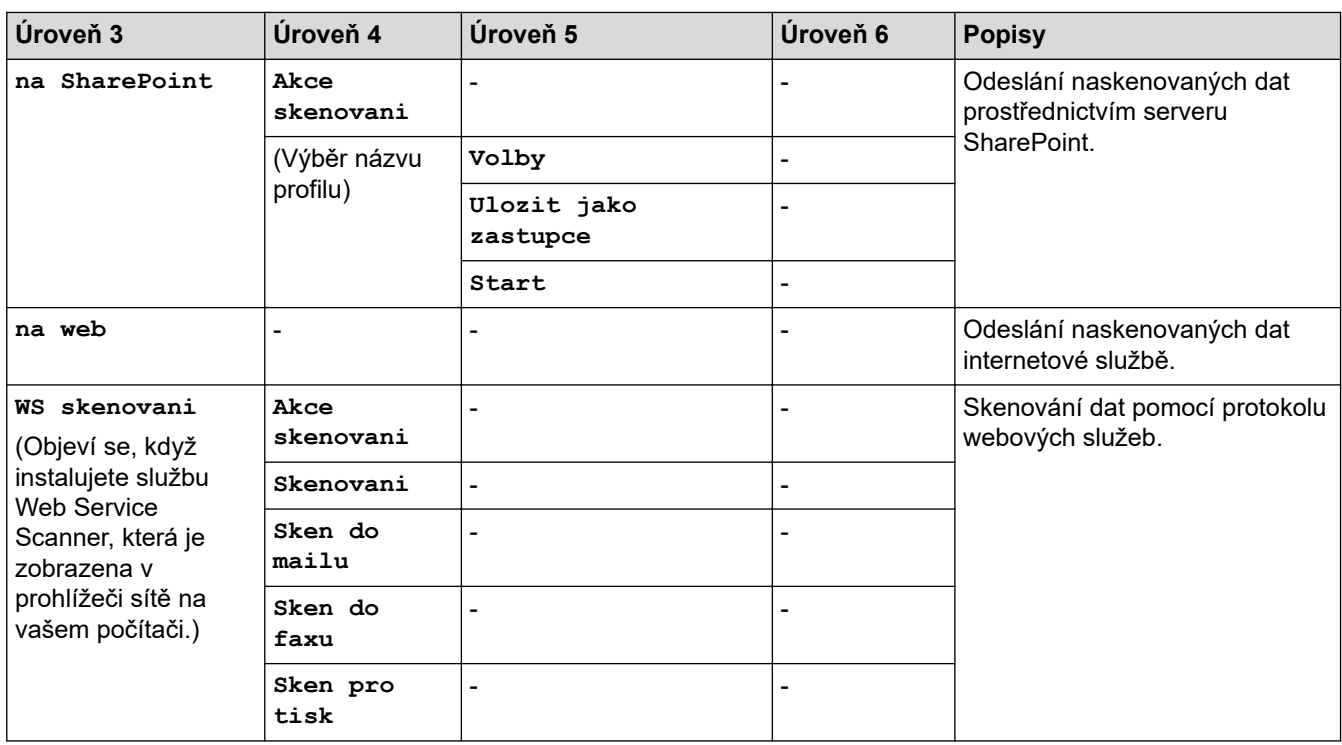

# **[Zabezpeceny tisk]**

# $\sqrt{\frac{2}{\ln x}}$  [Zabezpeceny tisk]

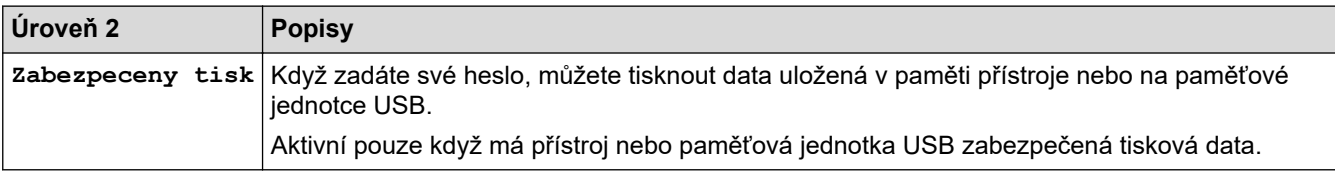

## **[Web]**

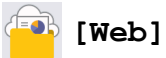

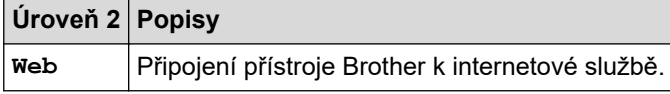

# **[Aplikace]**

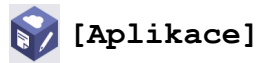

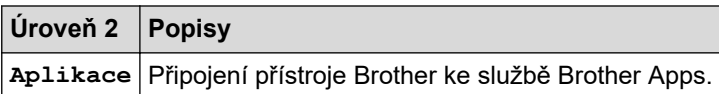

# **[USB]**

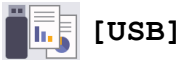

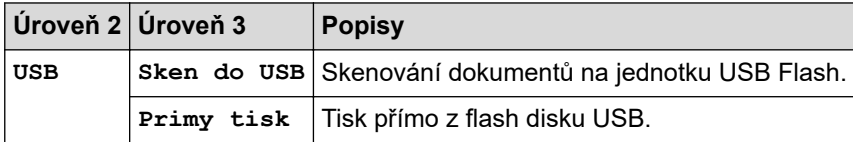

## <span id="page-195-0"></span>**Zástupci**

# **(Zástupci)**

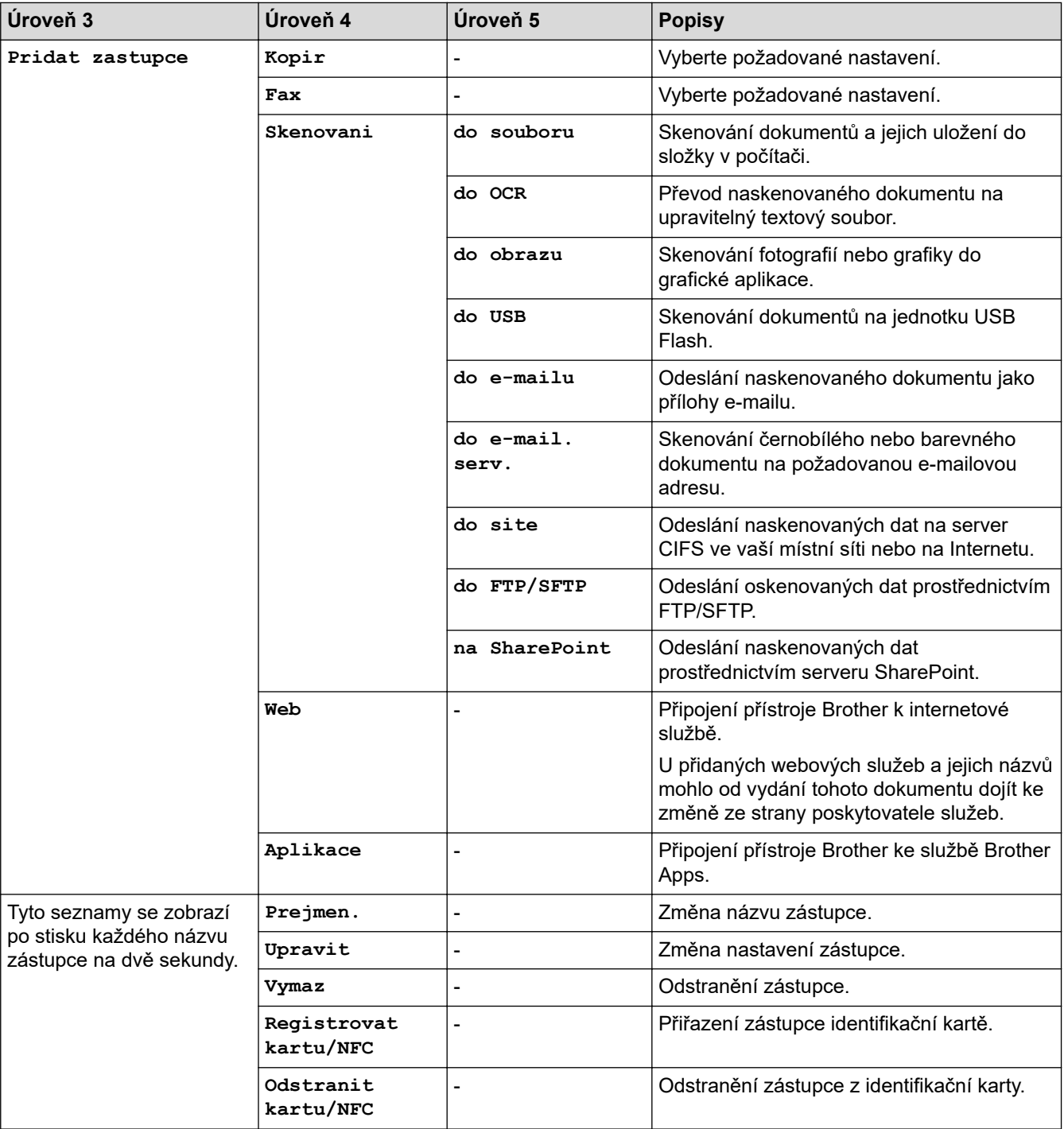

## **[2 na 1 Kopie ID]**

#### 四日 **[2 na 1 Kopie ID]**

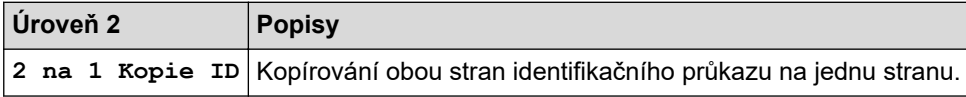

## **Související informace**

• [Tabulky nastavení a funkcí](#page-171-0)

<span id="page-196-0"></span> [Domů](#page-1-0) > [Nastavení přístroje](#page-145-0) > Změna nastavení přístroje z počítače

# **Změna nastavení přístroje z počítače**

- [Provádění změn nastavení přístroje prostřednictvím webové správy](#page-197-0)
- [Kontrola síťových nastavení vašeho přístroje](#page-92-0)

<span id="page-197-0"></span> [Domů](#page-1-0) > [Nastavení přístroje](#page-145-0) > [Změna nastavení přístroje z počítače](#page-196-0) > Provádění změn nastavení přístroje prostřednictvím webové správy

## **Provádění změn nastavení přístroje prostřednictvím webové správy**

Webová správa je nástroj, který využívá standardní webový prohlížeč ke správě přístroje pomocí protokolu HTTP (Hyper Text Transfer Protocol) nebo HTTPS (Hyper Text Transfer Protocol over Secure Socket Layer).

- [Co je webová správa?](#page-198-0)
- [Přístup k aplikaci Web Based Management](#page-199-0)
- [Nastavení nebo změna hesla pro přihlášení k aplikaci Web Based Management](#page-201-0)

<span id="page-198-0"></span> [Domů](#page-1-0) > [Nastavení přístroje](#page-145-0) > [Změna nastavení přístroje z počítače](#page-196-0) > [Provádění změn nastavení přístroje](#page-197-0) [prostřednictvím webové správy](#page-197-0) > Co je webová správa?

# **Co je webová správa?**

Ø

Webová správa je nástroj, který využívá standardní webový prohlížeč ke správě přístroje pomocí protokolu HTTP (Hyper Text Transfer Protocol) nebo HTTPS (Hyper Text Transfer Protocol over Secure Socket Layer).

- Doporučujeme prohlížeče Microsoft Internet Explorer 11 / Microsoft Edge pro Windows, Safari 12/13 pro Mac, Google Chrome™ pro Android (4.x nebo novější) a Google Chrome™ / Safari pro iOS (10.x nebo novější). Ať používáte kterýkoliv prohlížeč, ujistěte se, že máte zapnutý JavaScript a Cookies.
	- Ujistěte se, že je přístroj zapnutý a připojený ke stejné síti jako počítač, a že vaše síť podporuje protokol TCP/IP.

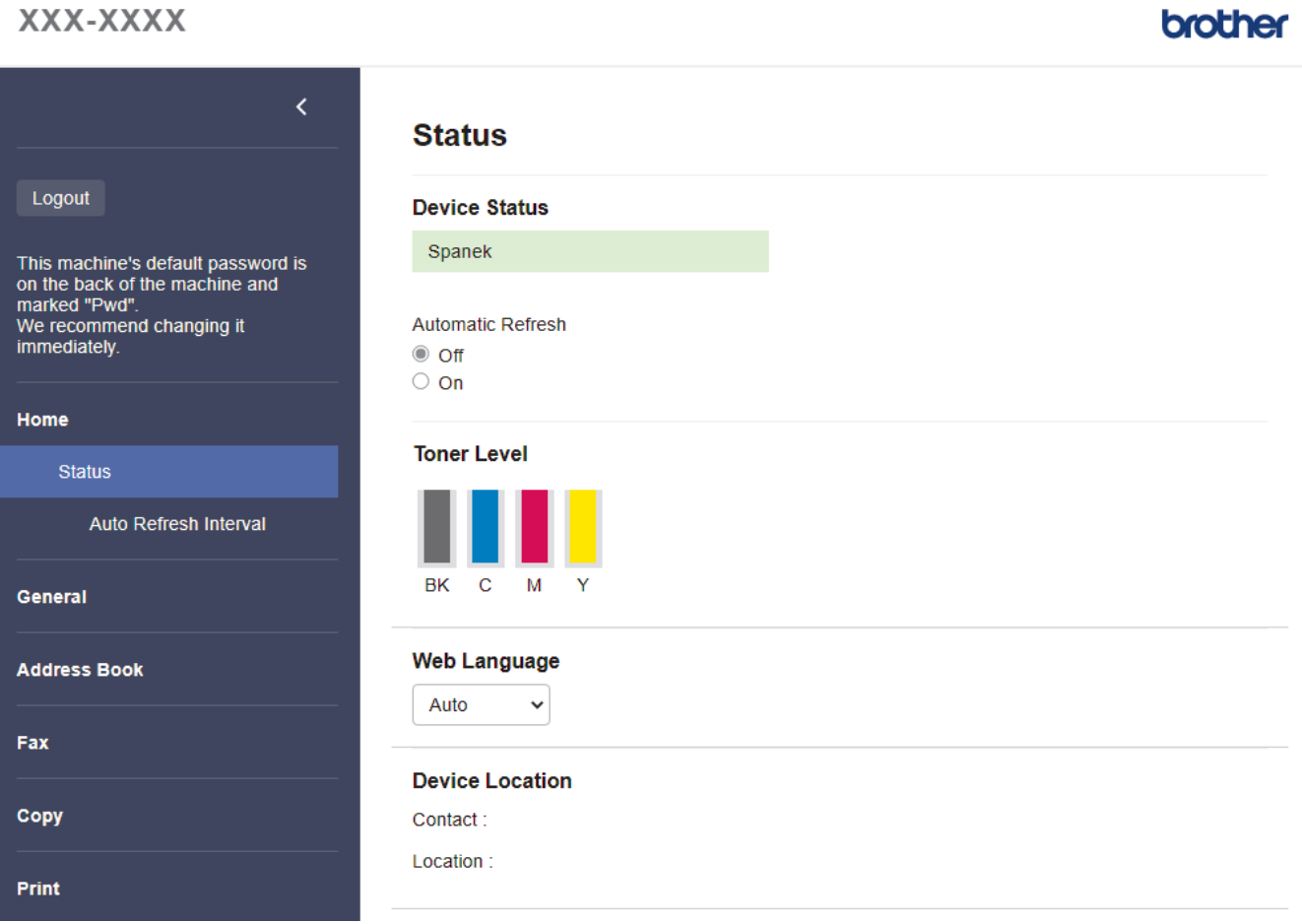

Skutečná obrazovka se může lišit od výše uvedené obrazovky.

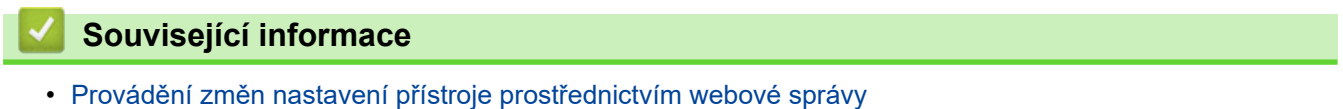

<span id="page-199-0"></span> [Domů](#page-1-0) > [Nastavení přístroje](#page-145-0) > [Změna nastavení přístroje z počítače](#page-196-0) > [Provádění změn nastavení přístroje](#page-197-0) [prostřednictvím webové správy](#page-197-0) > Přístup k aplikaci Web Based Management

# **Přístup k aplikaci Web Based Management**

- Doporučujeme prohlížeče Microsoft Internet Explorer 11 / Microsoft Edge pro Windows, Safari 12/13 pro Mac, Google Chrome™ pro Android (4.x nebo novější) a Google Chrome™ / Safari pro iOS (10.x nebo novější). Ať používáte kterýkoliv prohlížeč, ujistěte se, že máte zapnutý JavaScript a Cookies.
- Při konfiguraci nastavení pomocí webové správy doporučujeme použít protokol zabezpečení HTTPS.
- Při používání HTTPS pro konfiguraci webové správy prohlížeč zobrazí varování. Aby se zabránilo zobrazování tohoto dialogového okna varování, můžete nainstalovat vlastní certifikát pro používání komunikace SSL/TLS.
- Výchozí heslo ke správě nastavení tohoto přístroje je uvedeno na zadní straně přístroje a označeno jako "**Pwd**". Z důvodu ochrany přístroje před neoprávněným přístupem doporučujeme výchozí heslo ihned změnit.Výchozí heslo můžete rovněž najít ve zprávě o konfiguraci sítě.

>> Přejděte do webové správy z webového prohlížeče

>> Přejděte do webové správy z nástroje Brother iPrint&Scan (Windows/Mac)

[>> Přejděte do webové správy z nástroje Brother Utilities \(Windows\)](#page-200-0)

#### **Přejděte do webové správy z webového prohlížeče**

- 1. Spusťte webový prohlížeč.
- 2. Zadejte "https://IP adresa přístroje" do řádku s adresou prohlížeče (kde "IP adresa přístroje" je IP adresou přístroje).

Například:

https://192.168.1.2

Použijete-li systém názvů domén Domain Name System nebo povolíte-li název NetBIOS, můžete místo IP adresy zadat jiný název, jako je například "Sdilena tiskarna".

Například:

https://SharedPrinter

Povolíte-li název NetBIOS, můžete použít rovněž název uzlu.

Například:

https://brnxxxxxxxxxxxx

Název NetBIOS lze najít ve Zprávě s konfigurací sítě.

3. Podle potřeby zadejte heslo do pole **Login (Přihlásit)** a potom klikněte na **Login (Přihlásit)**.

Výchozí heslo ke správě nastavení tohoto přístroje je uvedeno na zadní straně přístroje a označeno jako "**Pwd**".

4. Chcete-li připnout navigační nabídku na levou stranu obrazovky, klikněte na  $\equiv$  a potom klikněte na  $\star$ .

Nyní můžete změnit nastavení přístroje.

### **Přejděte do webové správy z nástroje Brother iPrint&Scan (Windows/Mac)**

- 1. Spusťte nástroj Brother iPrint&Scan.
	- Windows

Spusťte (**Brother iPrint&Scan**).

• Mac

V panelu nabídek **Finder (Vyhledávač)** klikněte na **Go (Přejít)** > **Applications (Aplikace)** a poté dvakrát klikněte na ikonu iPrint&Scan.

Objeví se obrazovka nástroje Brother iPrint&Scan.

- <span id="page-200-0"></span>2. Pokud váš přístroj Brother není vybrán, klikněte na tlačítko **Vyberte zařízení** a potom ze seznamu vyberte název svého modelu. Klikněte na **OK**.
- 3. Klikněte na tlačítko (**Nastavení přístroje**).
- 4. Klikněte na **Všechna nastavení**.

k

Zobrazí se stránka webové správy.

5. Podle potřeby zadejte heslo do pole **Login (Přihlásit)** a potom klikněte na **Login (Přihlásit)**.

Výchozí heslo ke správě nastavení tohoto přístroje je uvedeno na zadní straně přístroje a označeno jako "**Pwd**".

6. Chcete-li připnout navigační nabídku na levou stranu obrazovky, klikněte na  $\equiv$  a potom klikněte na  $\star$ 

Nyní můžete změnit nastavení přístroje.

K webové správě lze rovněž přistupovat z aplikace Brother Mobile Connect pro mobilní zařízení.

### **Přejděte do webové správy z nástroje Brother Utilities (Windows)**

- 1. Spusťte aplikaci (**Brother Utilities**), klikněte na rozevírací seznam a vyberte název svého modelu (pokud ještě není zvolen).
- 2. Klikněte na **Nástroje** na levé straně panelu a potom klikněte na **Nastavení přístroje**. Zobrazí se stránka webové správy.
- 3. Podle potřeby zadejte heslo do pole **Login (Přihlásit)** a potom klikněte na **Login (Přihlásit)**.

Výchozí heslo ke správě nastavení tohoto přístroje je uvedeno na zadní straně přístroje a označeno jako "**Pwd**".

4. Chcete-li připnout navigační nabídku na levou stranu obrazovky, klikněte na  $\equiv$  a potom klikněte na  $\star$ .

Nyní můžete změnit nastavení přístroje.

Pokud jste změnili nastavení protokolu, pro aktivaci konfigurace musíte po kliknutí na tlačítko **Submit (Odeslat)** restartovat přístroj.

Po nakonfigurování nastavení klikněte na **Logout (Odhlásit)**.

### **Související informace**

• [Provádění změn nastavení přístroje prostřednictvím webové správy](#page-197-0)

<span id="page-201-0"></span> [Domů](#page-1-0) > [Nastavení přístroje](#page-145-0) > [Změna nastavení přístroje z počítače](#page-196-0) > [Provádění změn nastavení přístroje](#page-197-0) [prostřednictvím webové správy](#page-197-0) > Nastavení nebo změna hesla pro přihlášení k aplikaci Web Based Management

# **Nastavení nebo změna hesla pro přihlášení k aplikaci Web Based Management**

Výchozí heslo ke správě nastavení tohoto přístroje je uvedeno na zadní straně přístroje a označeno jako "**Pwd**". Z důvodu ochrany přístroje před neoprávněným přístupem doporučujeme výchozí heslo ihned změnit.

- 1. Spusťte webový prohlížeč.
- 2. Zadejte "https://IP adresa přístroje" do řádku s adresou prohlížeče (kde "IP adresa přístroje" je IP adresou přístroje).

Například:

https://192.168.1.2

Použijete-li systém názvů domén Domain Name System nebo povolíte-li název NetBIOS, můžete místo IP adresy zadat jiný název, jako je například "Sdilena tiskarna".

Například:

https://SharedPrinter

Povolíte-li název NetBIOS, můžete použít rovněž název uzlu.

Například:

https://brnxxxxxxxxxxxx

Název NetBIOS lze najít ve Zprávě s konfigurací sítě.

- 3. Postupujte jedním z následujících způsobů:
	- Pokud jste dříve nastavili své vlastní heslo, zadejte je a pak klikněte na **Login (Přihlásit)**.
	- Pokud jste dosud nenastavili vlastní heslo, zadejte výchozí heslo pro přihlášení a poté klikněte na položku **Login (Přihlásit)**.
- 4. Přejděte do navigační nabídky a potom klikněte na **Administrator (Administrátor)** > **Login Password (Přihlašovací heslo)**.
	- Výchozí heslo ke správě nastavení tohoto přístroje je uvedeno na zadní straně přístroje a označeno jako "**Pwd**".
		- Pokud navigační nabídka není zobrazena na levé straně obrazovky, začněte z  $\equiv$ .
- 5. Podle zobrazených pokynů **Login Password (Přihlašovací heslo)** zadejte heslo do pole **Enter New Password (Zadat nové heslo)**.
- 6. Znovu zadejte heslo do pole **Confirm New Password (Potvrzení nového hesla)**.
- 7. Klikněte na **Submit (Odeslat)**.

Můžete rovněž měnit nastavení odblokování v nabídce **Login Password (Přihlašovací heslo)**.

## **Související informace**

• [Provádění změn nastavení přístroje prostřednictvím webové správy](#page-197-0)

#### <span id="page-202-0"></span> [Domů](#page-1-0) > Dodatek

## **Dodatek**

- [Technické údaje](#page-203-0)
- [Spotřební materiál](#page-211-0)
- [Důležité informace o životnosti tonerových kazet](#page-213-0)
- [Informace o prostředí a shodě](#page-214-0)
- [Příslušenství](#page-218-0)
- [Nápověda a zákaznická podpora Brother](#page-219-0)

# <span id="page-203-0"></span>**Technické údaje**

- >> Všeobecné technické údaje
- [>> Technické údaje velikost dokumentu](#page-204-0)
- [>> Technické údaje tiskových médií](#page-205-0)
- [>> Technické údaje faxu](#page-206-0)
- [>> Technické údaje kopie](#page-206-0)
- [>> Technické údaje skeneru](#page-206-0)
- [>> Technické údaje tiskárny](#page-207-0)
- [>> Technické údaje rozhraní](#page-208-0)
- [>> Technické údaje k funkci přímého tisku](#page-208-0)
- [>> Podporované protokoly a bezpečnostní prvky](#page-208-0)
- [>> Technické údaje požadavky na počítač](#page-209-0)

### **Všeobecné technické údaje**

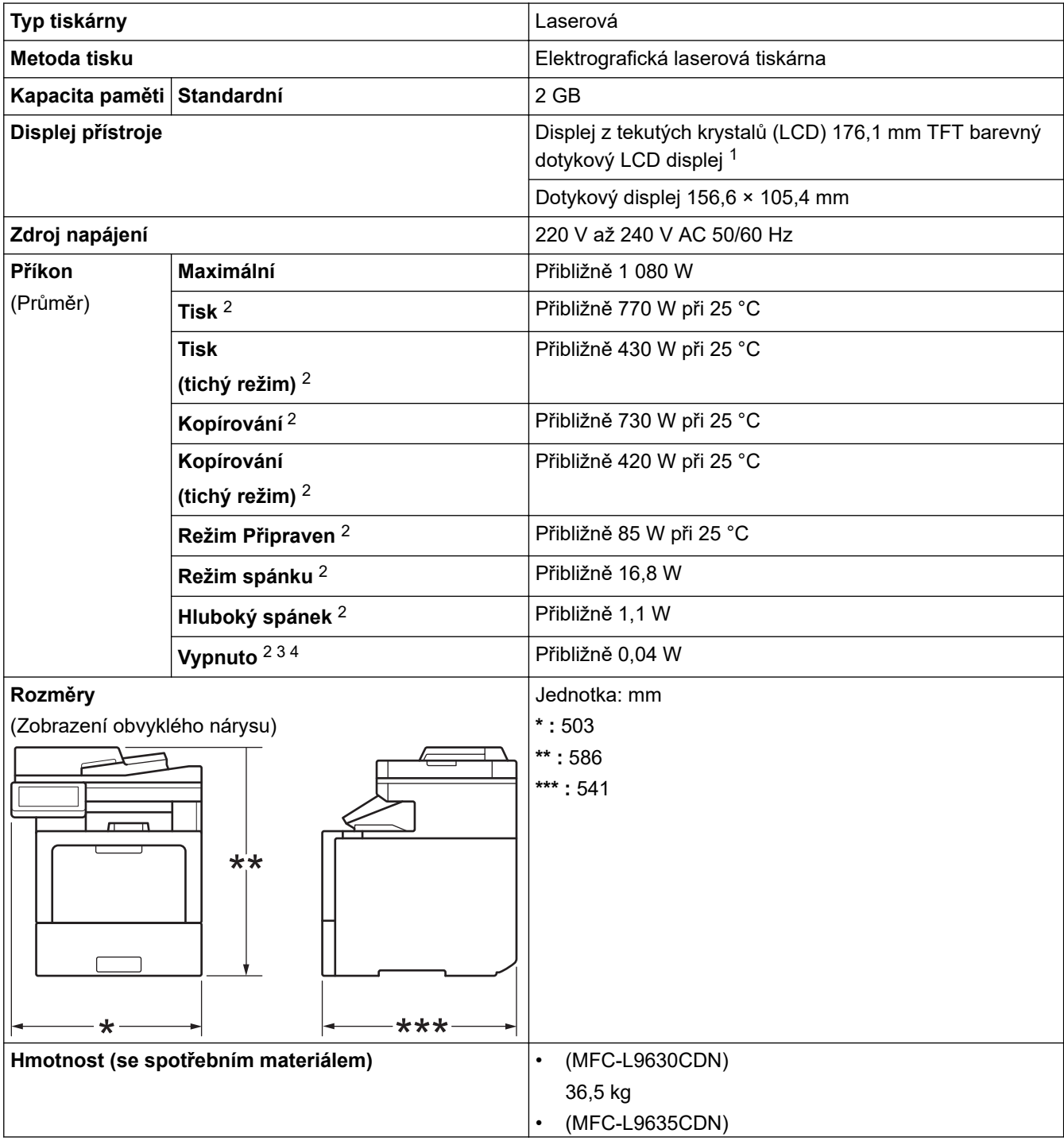

<span id="page-204-0"></span>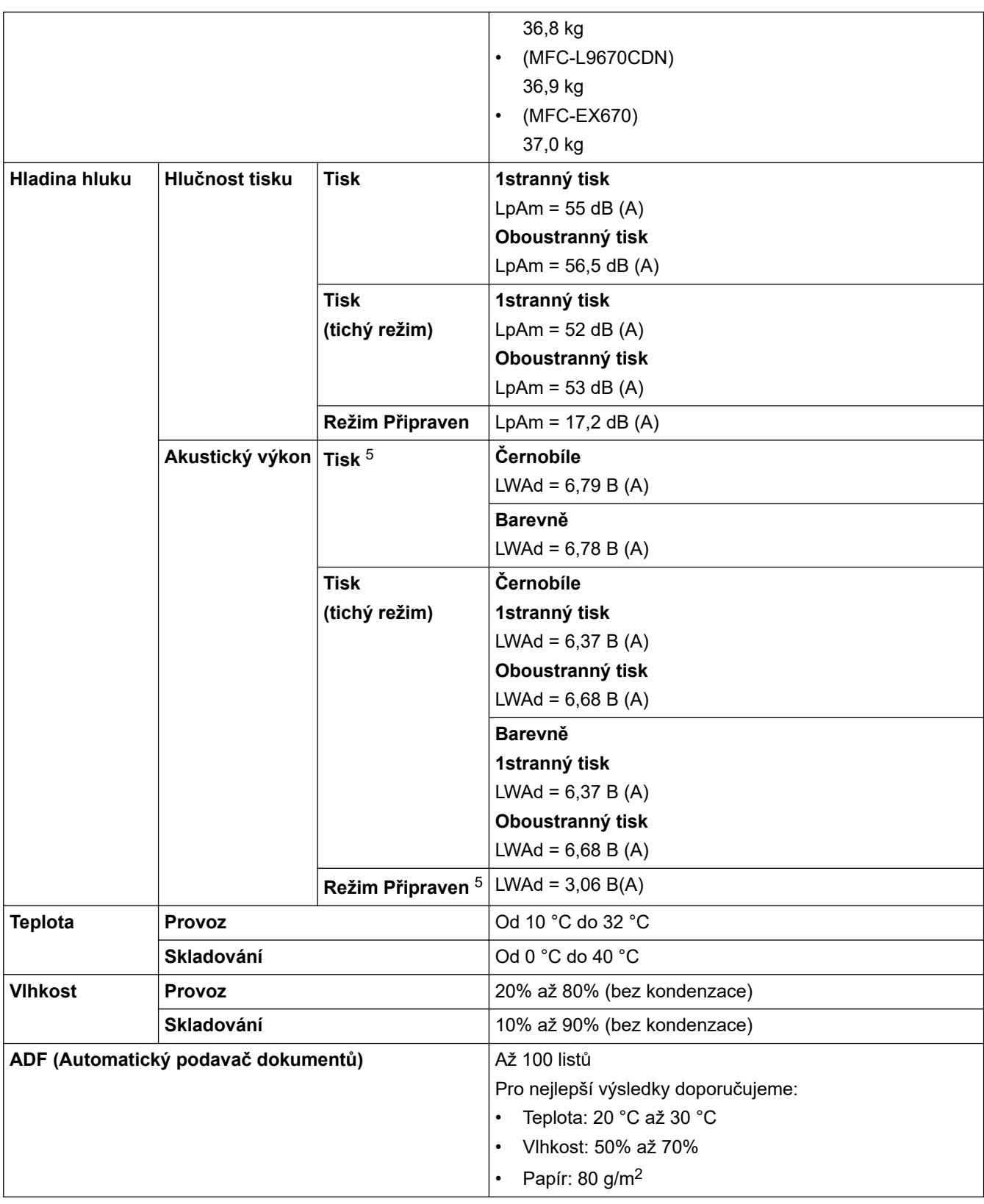

1 Měřeno úhlopříčně.

- 2 Připojení USB k počítači.
- 3 Měřeno podle normy IEC 62301, edice 2.0.
- 4 Spotřeba energie se mírně mění podle prostředí použití.
- 5 Měřeno v souladu s metodou popsanou v DE-UZ 205.

# **Technické údaje – velikost dokumentu**

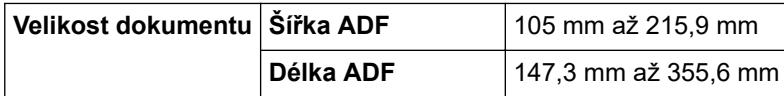

<span id="page-205-0"></span>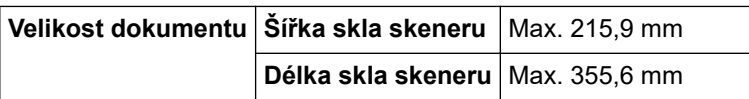

# **Technické údaje tiskových médií**

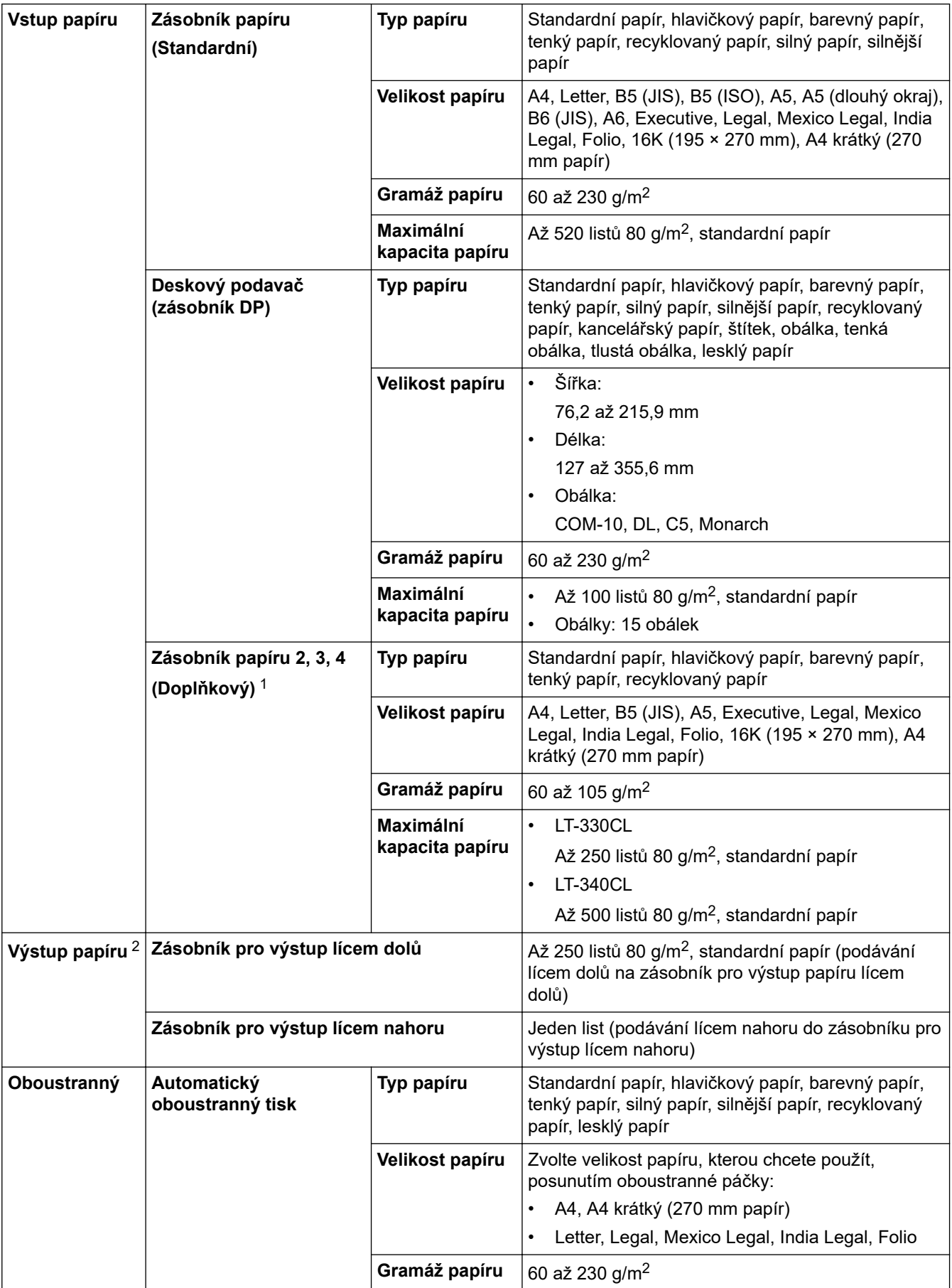

- <span id="page-206-0"></span>1 Maximální počet spodních zásobníků: až tři spodní zásobníky: LT-330CL nebo dva zásobníky LT-340CL nebo kombinace jednoho zásobníku LT-330CL a jednoho zásobníku LT-340CL.
- 2 V případě štítků doporučujeme vytištěné listy z výstupního zásobníku odebrat ihned potom, co opustí přístroj, aby nedošlo k ušpinění.

## **Technické údaje faxu**

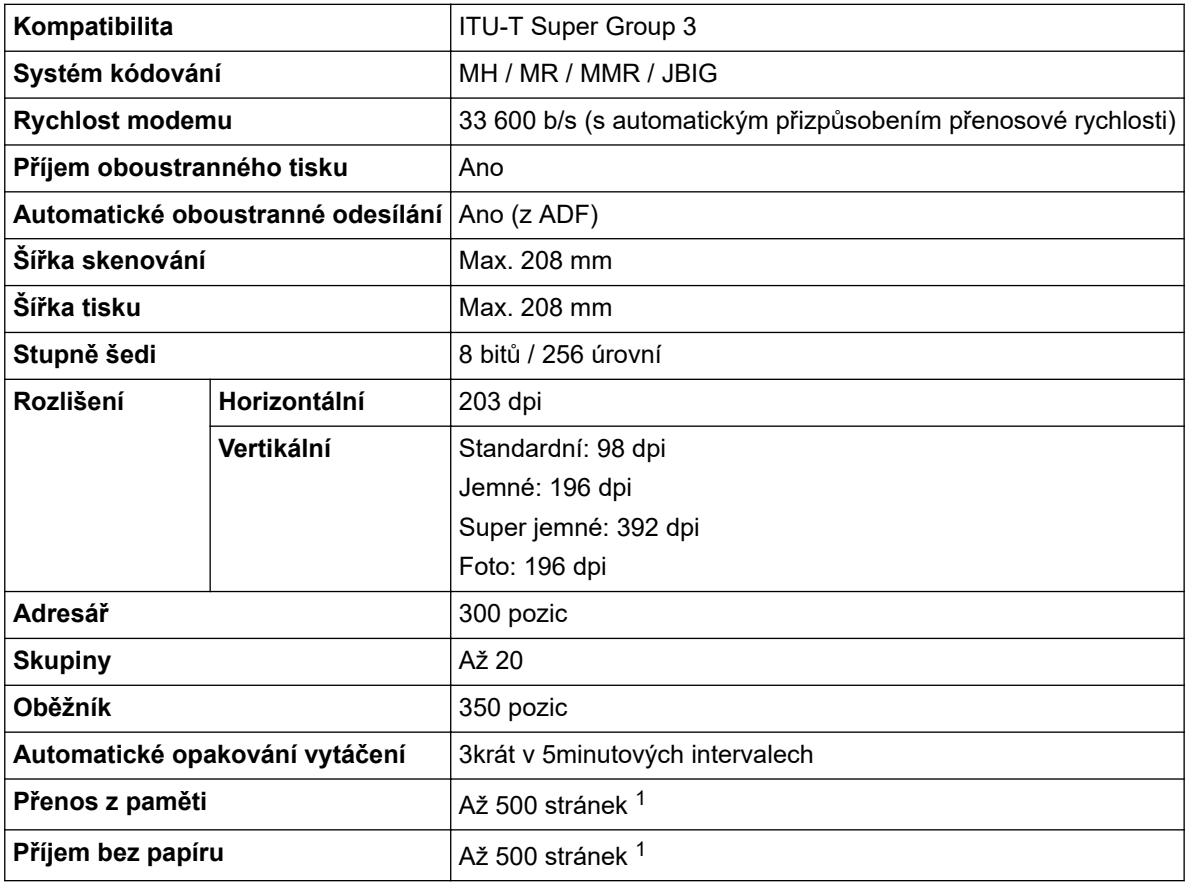

1 "Stránky" se vztahují k "Testovací tabulce ITU-T 1" (typický obchodní dopis, standardní rozlišení, kód JBIG).

## **Technické údaje kopie**

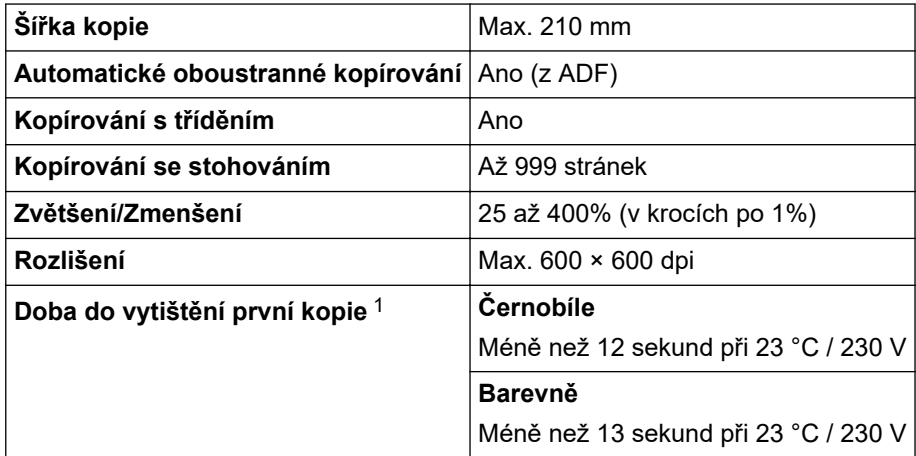

1 Z režimu Připraven a standardního zásobníku.

#### **Technické údaje skeneru**

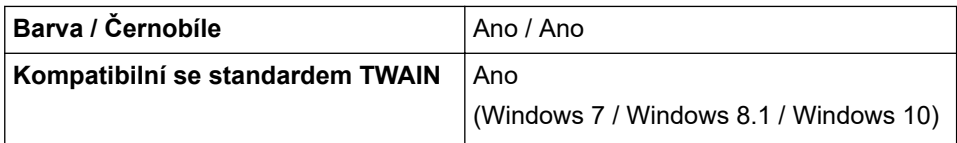

<span id="page-207-0"></span>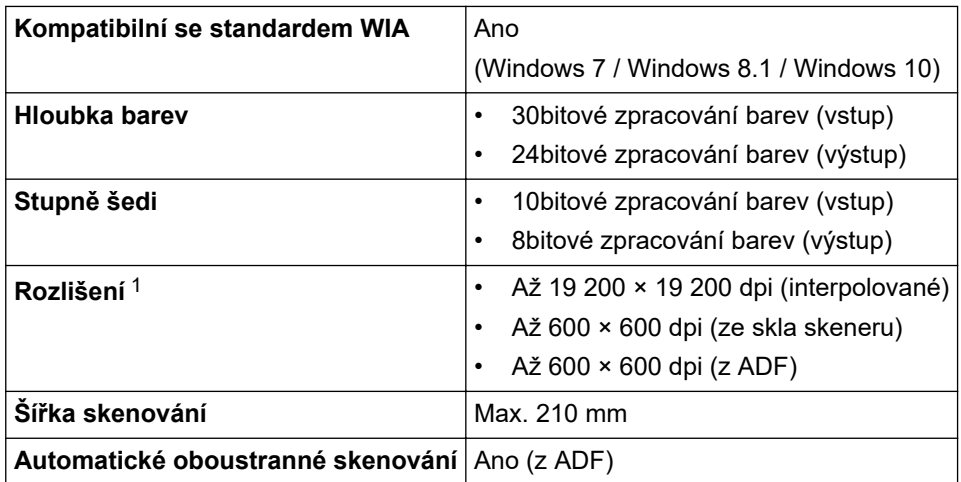

1 Maximální rozlišení skenování s ovladačem WIA v operačním systému Windows 7, Windows 8.1 a Windows 10 je 600 × 600 dpi (pomocí nástroje pro skenování lze zvolit rozlišení až 19 200 × 19 200 dpi).

# **Technické údaje tiskárny**

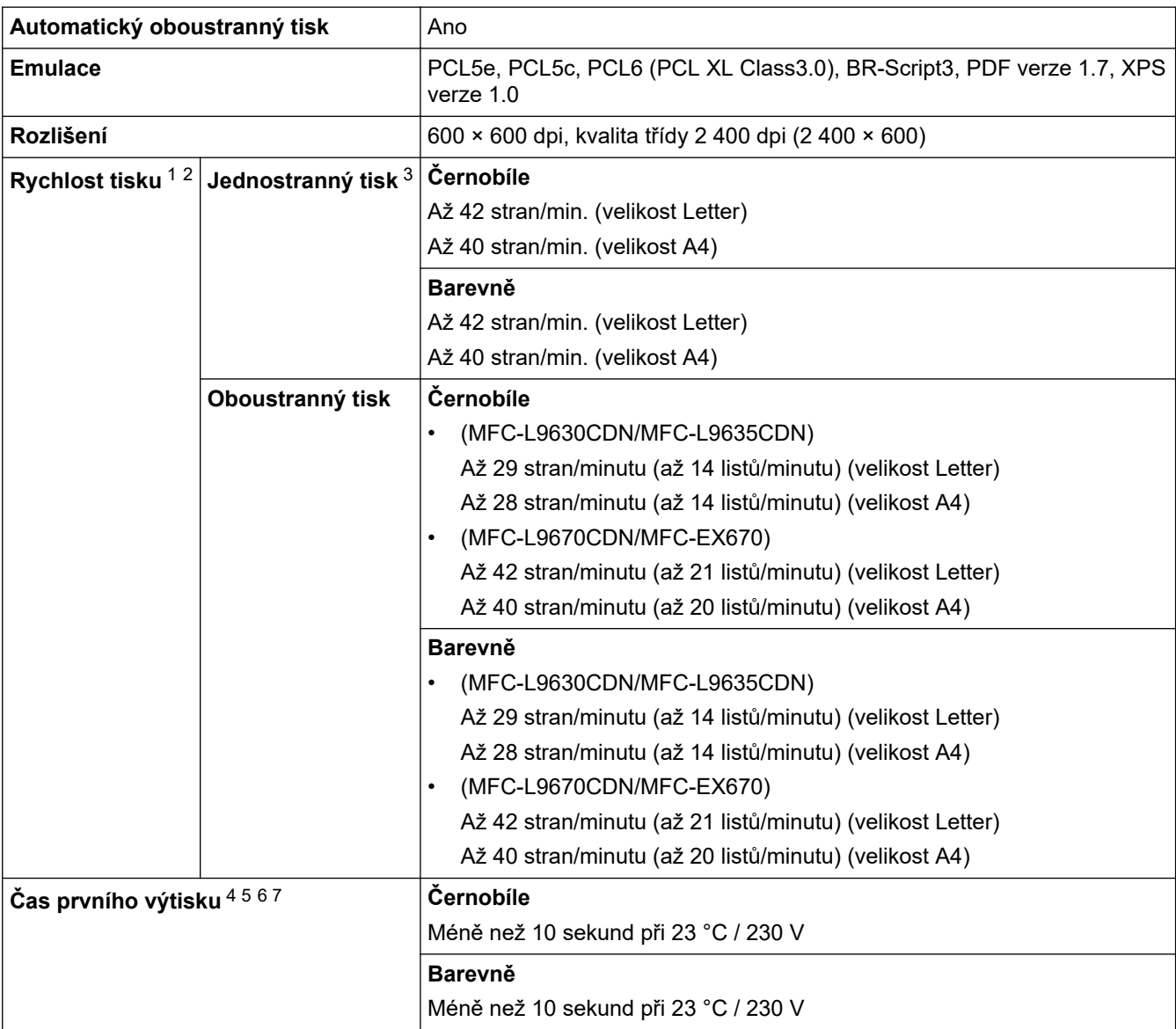

1 Rychlost tisku se může změnit v závislosti na typu tisknutého dokumentu.

2 Rychlost tisku může být pomalejší, je-li přístroj připojen k bezdrátové síti LAN.

- 3 Měřeno v souladu s normou ISO/IEC 24734.
- 4 Tisk z režimu Připraven a standardního zásobníku.

5 Doba od spuštění přístroje do dokončení výstupu papíru (s výjimkou zapnutí přístroje nebo opravy chyby).

- <span id="page-208-0"></span>6 Může se lišit, pokud probíhá kalibrace nebo registrace.
- 7 To platí při tisku na papír formátu A4 nebo Letter ze standardního zásobníku. Doba prvního výtisku však může být delší v závislosti na velikosti papíru a množství tiskových dat.

#### **Technické údaje rozhraní**

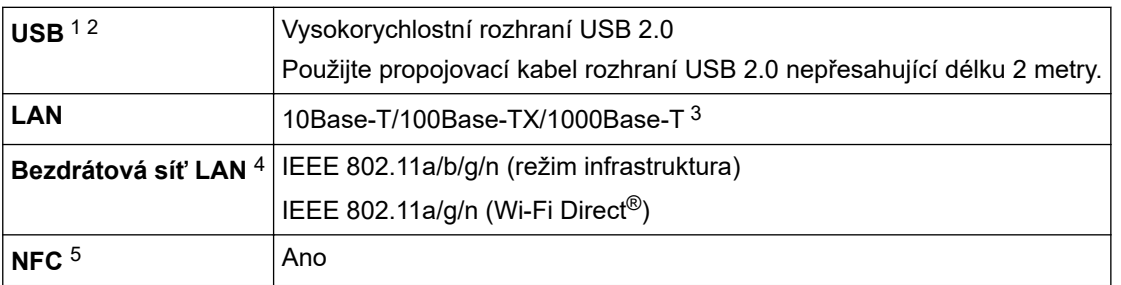

1 Přístroj je vybaven vysokorychlostním rozhraním USB 2.0. Přístroj lze také připojit k počítači s rozhraním USB 1.1.

- 2 Rozbočovače USB třetích stran nejsou podporovány.
- Použijte síťový kabel kategorie 5e (nebo vyšší).

4 Připojení k bezdrátové síti lze použít, pouze když je nainstalován volitelný bezdrátový modul.

5 Pokud připojujete externí čtečku čipových karet, použijte zařízení s podporou ovladače třídy HID.

#### **Technické údaje k funkci přímého tisku**

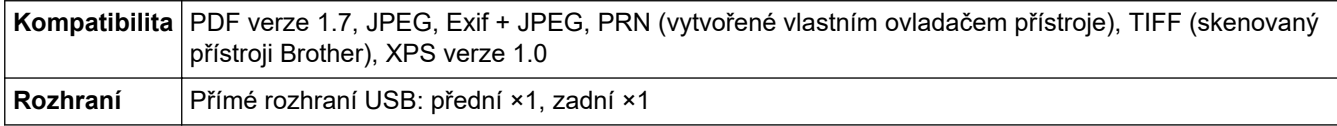

#### **Podporované protokoly a bezpečnostní prvky**

#### **Ethernet**

10Base-T/100Base-TX/1000Base-T

#### **Bezdrátová síť LAN (5GHz)**

IEEE 802.11a/n (režim infrastruktura), IEEE 802.11a/n (Wi-Fi Direct)

#### **Bezdrátová síť LAN (2,4GHz)**

IEEE 802.11b/g/n (režim Infrastruktura), IEEE 802.11g/n (Wi-Fi Direct)

#### **Protokoly (IPv4)**

ARP, RARP, BOOTP, DHCP, APIPA (Auto IP), překlad adres WINS/NetBIOS, DNS Resolver, mDNS, LLMNR responder, LPR/LPD, Custom Raw Port/Port9100, POP3, SMTP klient, IPP/IPPS, FTP klient a server, CIFS klient, TELNET server, SNMPv1/v2c/v3, HTTP/HTTPS server, TFTP klient a server, ICMP, webové služby (tisk/skenování), SNTP klient, LDAP, IMAP4

#### **Protokoly (IPv6)**

NDP, RA, DNS resolver, mDNS, LLMNR responder, LPR/LPD, Custom Raw Port/Port9100, IPP/IPPS, POP3, SMTP klient, FTP klient a server, CIFS klient, TELNET server, SNMPv1/v2c/v3, HTTP/HTTPS server, TFTP klient a server, ICMPv6, SNTP klient, LDAP, webové služby (tisk/skenování), IMAP4

#### **Zabezpečení sítě (pro drátové sítě)**

APOP, SMTP-AUTH, SSL/TLS (IPPS, HTTPS, SMTP, POP3, IMAP4), SNMP v3, 802.1x (EAP-MD5, EAP-FAST, PEAP, EAP-TLS, EAP-TTLS), Kerberos, IPsec

#### **Zabezpečení sítě (pro bezdrátové sítě)**

APOP, SMTP-AUTH, SSL/TLS (IPPS, HTTPS, SMTP, POP3, IMAP4), SNMP v3, 802.1x (EAP-FAST, PEAP, EAP-TLS, EAP-TTLS), Kerberos, IPsec

#### **Zabezpečení bezdrátové sítě**

WEP 64/128 bit, WPA-PSK (TKIP/AES), WPA2-PSK (TKIP/AES) (Wi-Fi Direct podporuje pouze WPA2-PSK (AES))

#### <span id="page-209-0"></span>**Certifikace bezdrátové sítě**

Licence certifikace označení Wi-Fi (WPA™/WPA2™ – Podniková, Osobní), Licence identifikace Wi-Fi Protected Setup™ (WPS), Wi-Fi CERTIFIED™ Wi-Fi Direct

## **Technické údaje – požadavky na počítač**

Podporované operační systémy a programové funkce

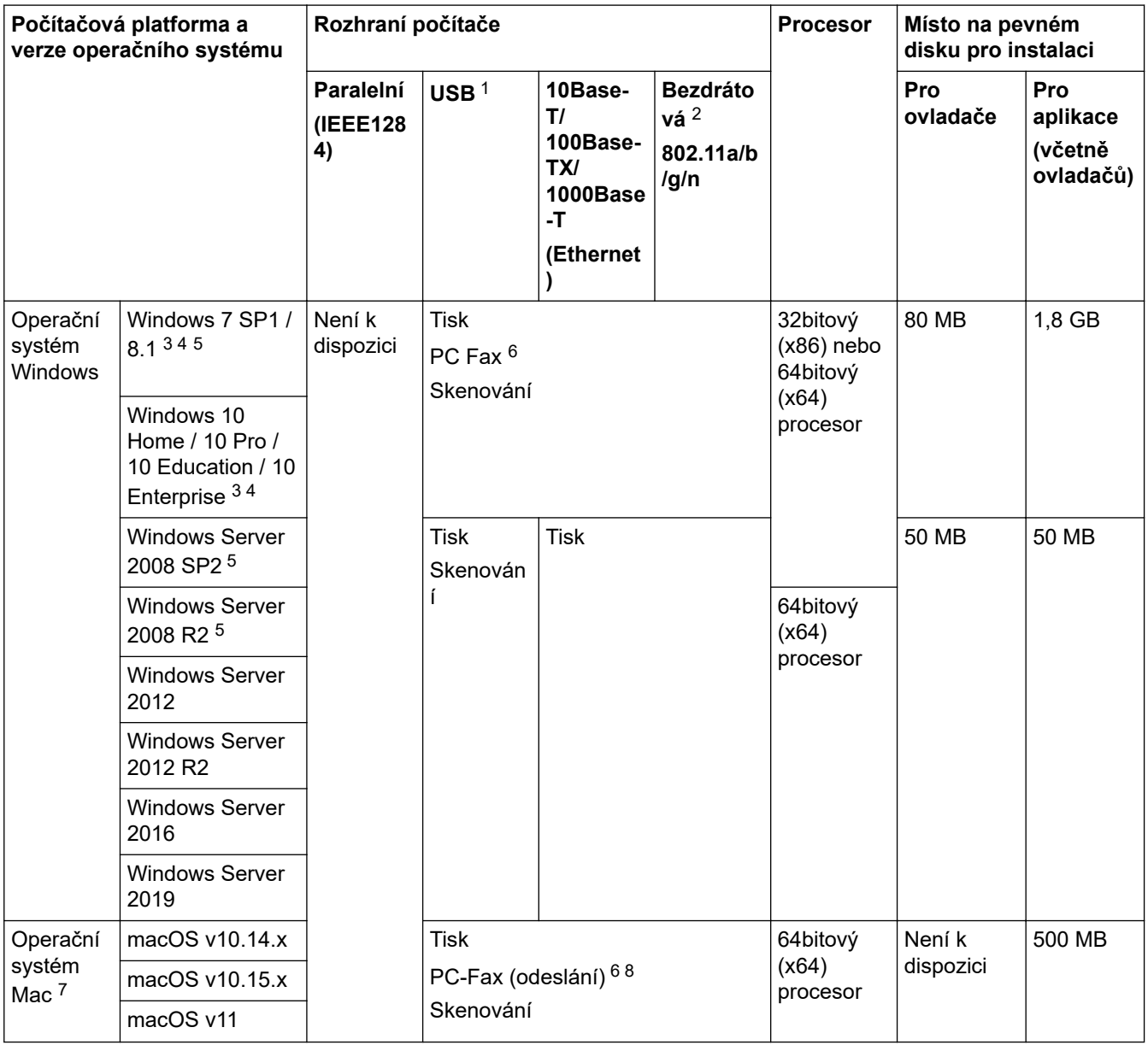

1 Porty USB třetích stran nejsou podporovány.

2 U některých modelů je vyžadován volitelný bezdrátový modul.

- 3 Pro WIA, rozlišení 600 × 600. Nástroj pro skenování Brother umožňuje zvýšit rozlišení až na 19 200 × 19 200 dpi.
- <sup>4</sup> PaperPort™ 14SE podporuje systémy Windows 7 SP1, Windows 8.1 a Windows 10.
- 5 Systémy Windows 7 / Server 2008 / Server 2008 R2 jsou podporovány formou rozšířených aktualizací zabezpečení do 10. ledna 2023.
- 6 PC-Fax podporuje pouze černobílé faxování.
- 7 Odmítnutí odpovědnosti pro systém macOS Podpora funkce AirPrint: tisk nebo skenování na počítačích Mac vyžaduje použití funkce AirPrint. Ovladače pro počítače Mac nejsou dodávány.
- 8 Pouze AirPrint.

Chcete-li používat nejnovější aktualizace, přejděte na stránku svého modelu **Soubory ke stažení** na webu [support.brother.com](https://support.brother.com/).

Všechny ostatní ochranné známky, značky a názvy produktů jsou majetkem příslušných vlastníků.

 **Související informace**

• [Dodatek](#page-202-0)

∣√

#### <span id="page-211-0"></span> [Domů](#page-1-0) > [Dodatek](#page-202-0) > Spotřební materiál

# **Spotřební materiál**

Ø

Když je čas vyměnit spotřební materiál, jako například tonerovou kazetu nebo fotoválec, na ovládacím panelu přístroje nebo v nástroji Status Monitor se objeví chybové hlášení. Další informace o spotřebním materiálu pro váš přístroj získáte na webu [www.brother.com/original](http://www.brother.com/original/index.htm) nebo u místního prodejce společnosti Brother.

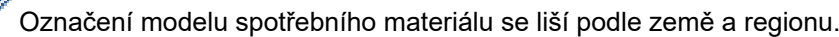

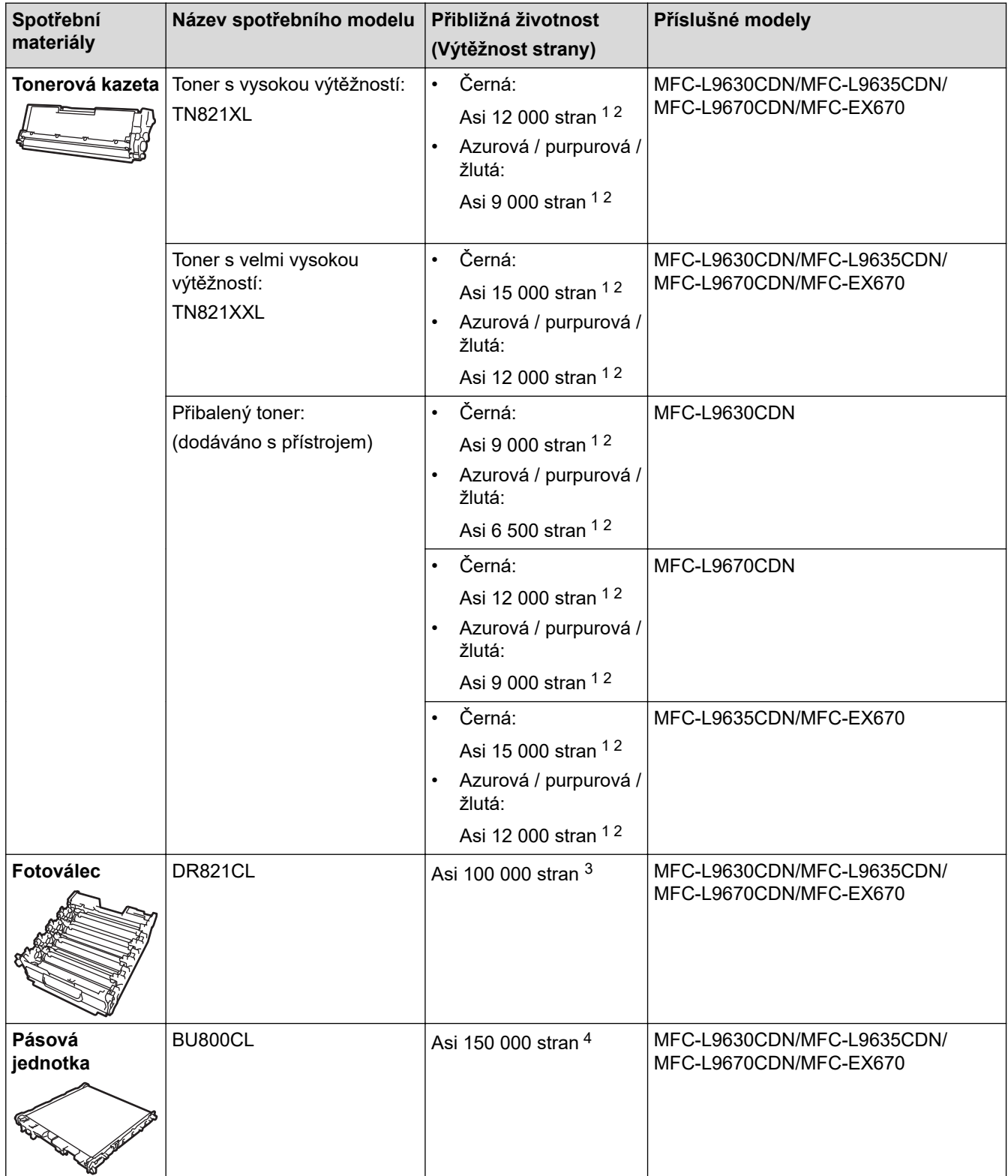

<span id="page-212-0"></span>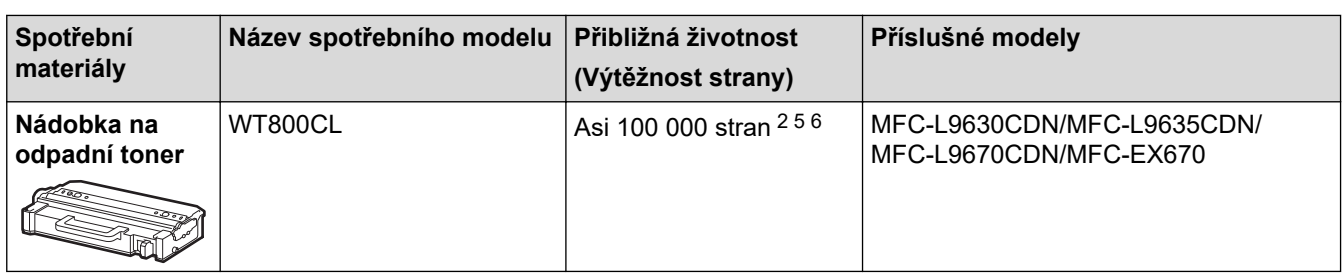

1 Přibližná výtěžnost kazety je deklarována v souladu s normou ISO/IEC 19798.

2 Jednostranné stránky velikosti A4 nebo Letter

- 3 Přibližně 100 000 stran na základě 3 stran na úlohu [jednostranně potištěné stránky formátu A4/Letter]. Počet stran může ovlivňovat celá řada faktorů, mj. včetně typu a formátu média.
- 4 Přibližně 150 000 stran na základě 2 stran na úlohu [jednostranně potištěné stránky formátu A4/Letter]. Počet stran může ovlivňovat celá řada faktorů včetně mimo jiné typu a velikosti média.
- 5 Přibližná výtěžnost nádobky na odpadní toner je deklarována v souladu s normou ISO/IEC 19798.
- 6 Počet stran může ovlivňovat celá řada faktorů, mj. včetně typu a formátu média.

### **Související informace**

• [Dodatek](#page-202-0)

<span id="page-213-0"></span> [Domů](#page-1-0) > [Dodatek](#page-202-0) > Důležité informace o životnosti tonerových kazet

# **Důležité informace o životnosti tonerových kazet**

## **Životnost tonerových kazet**

Tento produkt zjišťuje životnost tonerových kazet pomocí následujících dvou metod:

- Detekce spočtením bodů každé barvy, které jsou zapotřebí k tvorbě obrazu
- Detekce počítáním otáček vývojového válečku

Při dosažení kteréhokoliv z horních limitů se funkce tisku zastaví. Horní limit je nastaven nad počet bodů nebo otáček, které by byly zapotřebí, aby mohla kazeta podávat výkon konzistentní s uváděným výnosem na stránku. Tato funkce má za cíl snižovat riziko špatné kvality tisku a poškození přístroje.

Malé množství zbývajícího toneru nebo nutnost výměny mohou indikovat dvě zprávy: Malo toneru a Vymen toner.

Pokud se počet tiskových bodů nebo otáček vývojového válečku blíží maximální hodnotě, na LCD displeji se zobrazí zpráva Malo toneru. Pokud počet tiskových bodů nebo otáček vývojového válečku dosáhl maximální hodnoty, na LCD displeji se zobrazí zpráva Vymen toner.

## **Korekce barev**

Započítávají se otáčky vývojového válečku nejenom u běžných operací, jako je tisk a kopírování, ale i u seřízení přístroje, například kalibrace barev a registrace barev.

#### Kalibrace **barev (nastavení sytosti barev)**

Chcete-li dosáhnout stabilní kvality tisku, sytost každé tonerové kazety musí být udržována na jisté fixní hodnotě. Nelze-li rovnováhu sytosti mezi barvami udržet, odstín se stává nestabilním a není možné dosáhnout přesné reprodukce barev. Sytost toneru se může změnit vlivem chemických změn toneru, které ovlivňují jeho elektrický náboj, vlivem zhoršení vývojové jednotky a úrovní teploty a vlhkosti v přístroji. Během kalibrace se na pásovou jednotku vytisknou zkušební vzory pro nastavení úrovně sytosti.

Kalibrace se převážně provádí v následujících intervalech:

- Po spuštění funkce Korekce barev z ovládacího panelu nebo ovladače tiskárny se zlepší sytost barev.
- Je-li použitá tonerová kazeta nebo jednotka fotoválce vyměněna za novou.
- Kdykoliv přístroj detekuje změnu okolní teploty a vlhkosti.
- Po dosažení daného počtu vytištěných stránek.

#### Registrace **barev (korekce polohy barev)**

V tomto přístroji jsou fotoválec a vývojová jednotka připraveny pro černou (K), žlutou (Y), purpurovou (M) a azurovou (C). Čtyři barevné obrázky jsou sloučeny do obrázku jediného, a proto může dojít k chybám registrace barev (tj. jak se čtyři barevné obrázky zarovnají). Dojde-li k chybám registrace, na pásovou jednotku se vytisknou zkušební vzory pro korekci registrace.

Registrace se převážně provádí v následujících intervalech:

- Po spuštění funkce Korekce barev pro vymazání chyby registrace barev.
- Po dosažení daného počtu vytištěných stránek.

#### **Související informace**

• [Dodatek](#page-202-0)

<span id="page-214-0"></span> [Domů](#page-1-0) > [Dodatek](#page-202-0) > Informace o prostředí a shodě

# **Informace o prostředí a shodě**

- [Informace týkající se recyklovaného papíru](#page-215-0)
- [Dostupnost servisních dílů](#page-216-0)
- [Chemické látky \(EU REACH\)](#page-217-0)

<span id="page-215-0"></span> [Domů](#page-1-0) > [Dodatek](#page-202-0) > [Informace o prostředí a shodě](#page-214-0) > Informace týkající se recyklovaného papíru

# **Informace týkající se recyklovaného papíru**

- Recyklovaný papír má stejnou kvalitu jako papír vyrobený z původních lesních zdrojů. Normy pro moderní recyklovaný papír zaručují, že vyhovuje nejvyšším nárokům na kvalitu různých tiskových procesů. Zobrazovací zařízení dodávané společností Brother je vhodné pro použití s recyklovaným papírem, který splňuje normu EN 12281:2002.
- Zakoupením recyklovaného papíru šetříte přírodními zdroji a podporujete ekonomii oběhu. Papír se vyrábí z celulózových vláken ze dřeva. Sběr a recyklace papíru prodlužují životnost vláken napříč několika cykly, čímž dochází k nejlepšímu využití zdrojů.
- Proces produkce recyklovaného papíru je kratší. Protože vlákna již byla zpracována, stačí menší množství vody, chemických látek a energie.
- Recyklace papíru navíc redukuje uhlíkovou stopu, protože papírové výrobky odklání z alternativních cest likvidace, jako jsou skládky a spalování. Skládky uvolňují metan, který výrazně přispívá ke skleníkovému efektu.

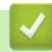

### **Související informace**

• [Informace o prostředí a shodě](#page-214-0)
[Domů](#page-1-0) > [Dodatek](#page-202-0) > [Informace o prostředí a shodě](#page-214-0) > Dostupnost servisních dílů

## **Dostupnost servisních dílů**

Společnost Brother zaručuje, že servisní díly budou k dispozici nejméně sedm let po skončení uvádění modelů na trh.

Chcete-li získat servisní díly, obraťte se na svého dodavatele nebo prodejce společnosti Brother.

### **Související informace**

• [Informace o prostředí a shodě](#page-214-0)

 [Domů](#page-1-0) > [Dodatek](#page-202-0) > [Informace o prostředí a shodě](#page-214-0) > Chemické látky (EU REACH)

# **Chemické látky (EU REACH)**

Informace o chemických látkách v rámci našich produktů, které jsou požadovány v nařízení REACH, naleznete na adrese [https://www.brother.eu/reach.](https://www.brother.eu/reach)

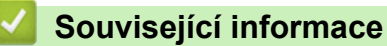

• [Informace o prostředí a shodě](#page-214-0)

#### [Domů](#page-1-0) > [Dodatek](#page-202-0) > Příslušenství

# **Příslušenství**

Dostupnost příslušenství se může lišit podle země nebo regionu. Další informace o příslušenství pro váš přístroj najdete na stránkách [www.brother.com/original](http://www.brother.com/original/index.htm) nebo kontaktujte telefonicky svého prodejce Brother nebo zákaznický servis společnosti Brother.

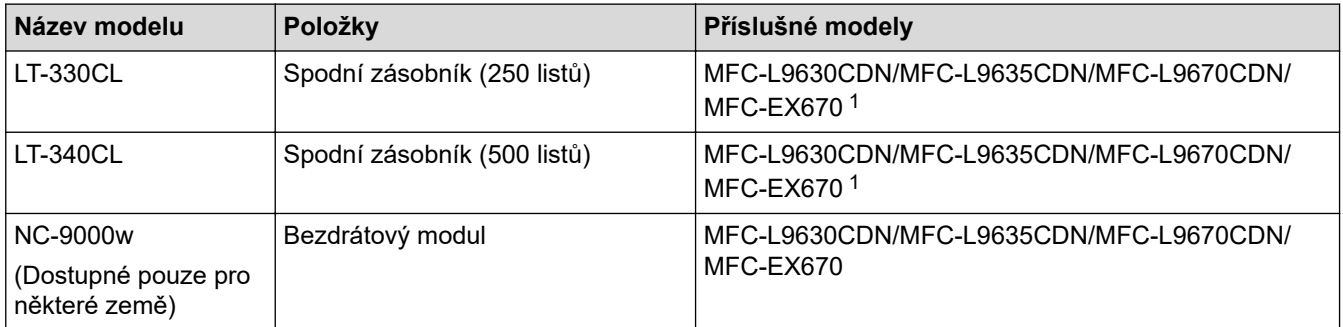

1 Maximální počet spodních zásobníků: až tři spodní zásobníky: LT-330CL nebo dva zásobníky LT-340CL nebo kombinace jednoho zásobníku LT-330CL a jednoho zásobníku LT-340CL.

## **Související informace**

• [Dodatek](#page-202-0)

 [Domů](#page-1-0) > [Dodatek](#page-202-0) > Nápověda a zákaznická podpora Brother

## **Nápověda a zákaznická podpora Brother**

Pokud potřebujete pomoci ohledně používání vašeho produktu Brother, navštivte stránku [support.brother.com](https://support.brother.com/), kde najdete často kladené dotazy a tipy pro odstraňování problémů. Můžete také stahovat nejnovější software, ovladače a firmware za účelem zlepšení výkonu přístroje a uživatelskou dokumentaci, která vám pomůže maximálně využít možností vašeho produktu Brother.

Další informace o produktech a podpoře jsou dostupné na webu místní pobočky společnosti Brother. Kontaktní údaje místní pobočky společnosti Brother a možnost registrace vašeho nového produktu získáte na webu [www.brother.com](https://global.brother/en/gateway).

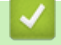

## **Související informace**

• [Dodatek](#page-202-0)

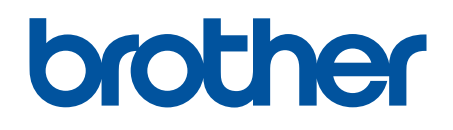

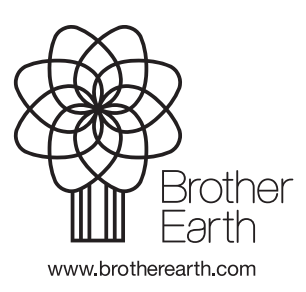

CZE Verze A